# MotionStudio

取 扱 説 明 書 (日本語)

IDT ジャパン(株)

**Motion Studio**<br>User Manual<br>(For Windows™)

Ver. 2.16.08

(空白)

ソフトウェアリリース: ver. 2.16.08

日本語版作成: 2024 年 04 月 02 日

原本: Motion Studio User Manual (For Windows) in March 2024 by IDT Tech Support Team

日本総代理店: IDT ジャパン 株式会社 135-0007 東京都江東区新大橋 1-8-11 大樹生命新大橋ビル 4F 電話: 03-6659-2681 FAX: 03-6659-2684

製品情報および問い合わせ先: http://www.idt-japan.co.jp/

> 著作権@IDT ジャパン(株)、Integrated Design Tools, Inc 本取扱説明書に記されている内容は、操作説明の手助けをする目的で作成されたもの で、予告なく変更および改訂が行われます。IDT ジャパンおよび IDT(Integrated Design Tools, Inc) は、本記述内容によって被るいかなる事項にも責任を負いません。 ただし、商品の常識的な(もしくは良心の観点からの)責任は負うものとします。IDT ジャパンおよび IDT (Integrated Design Tools, Inc) は、本書に記載されている誤記 については責を負いません、また本書を参考したことによる不具合においても責を負い ません。 本書の一部であってもコピー、再利用、訳などの行為は IDT ジャパンおよび IDT (Integrated Design Tools, Inc)の許諾なしに行うことはできません。

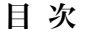

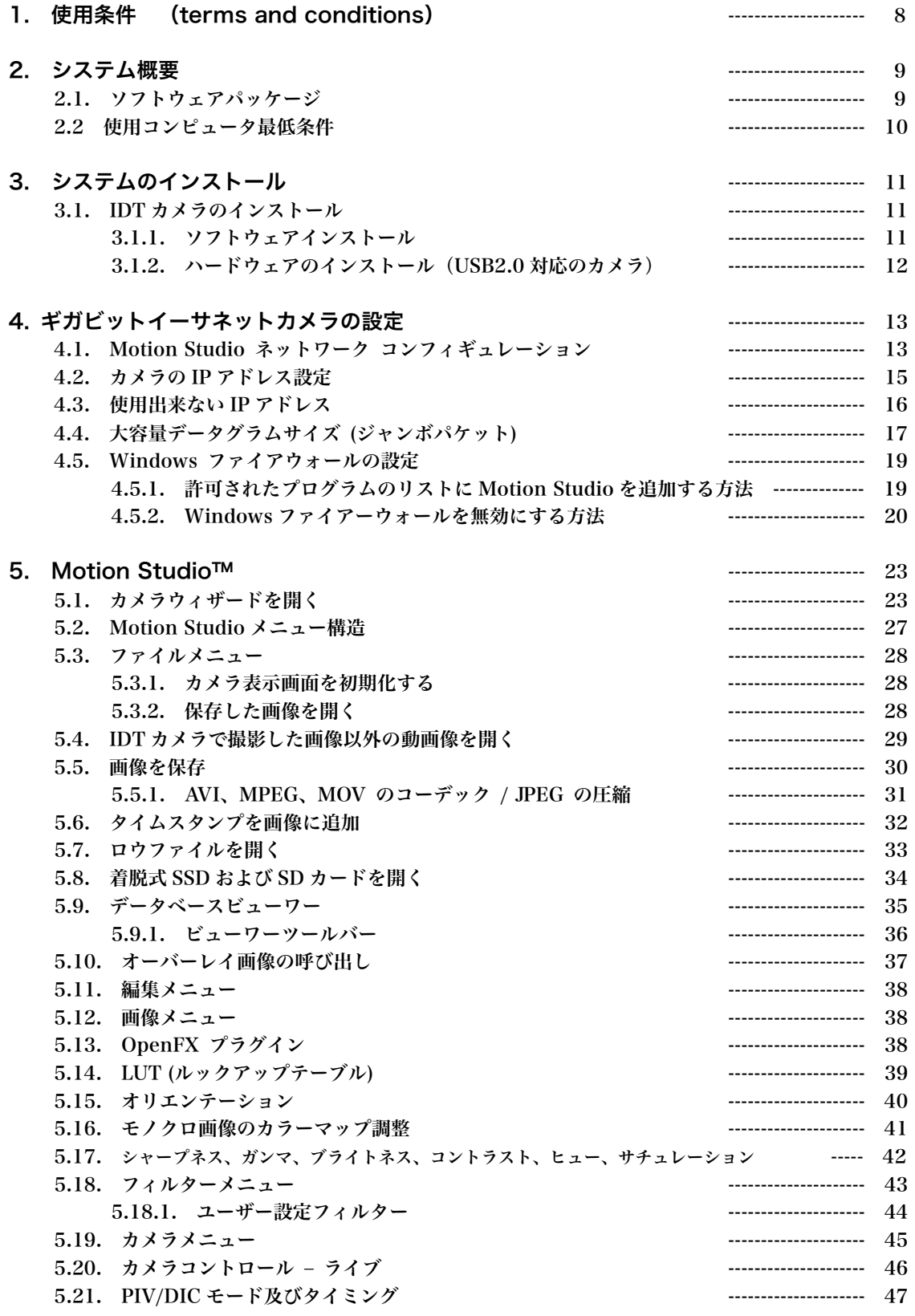

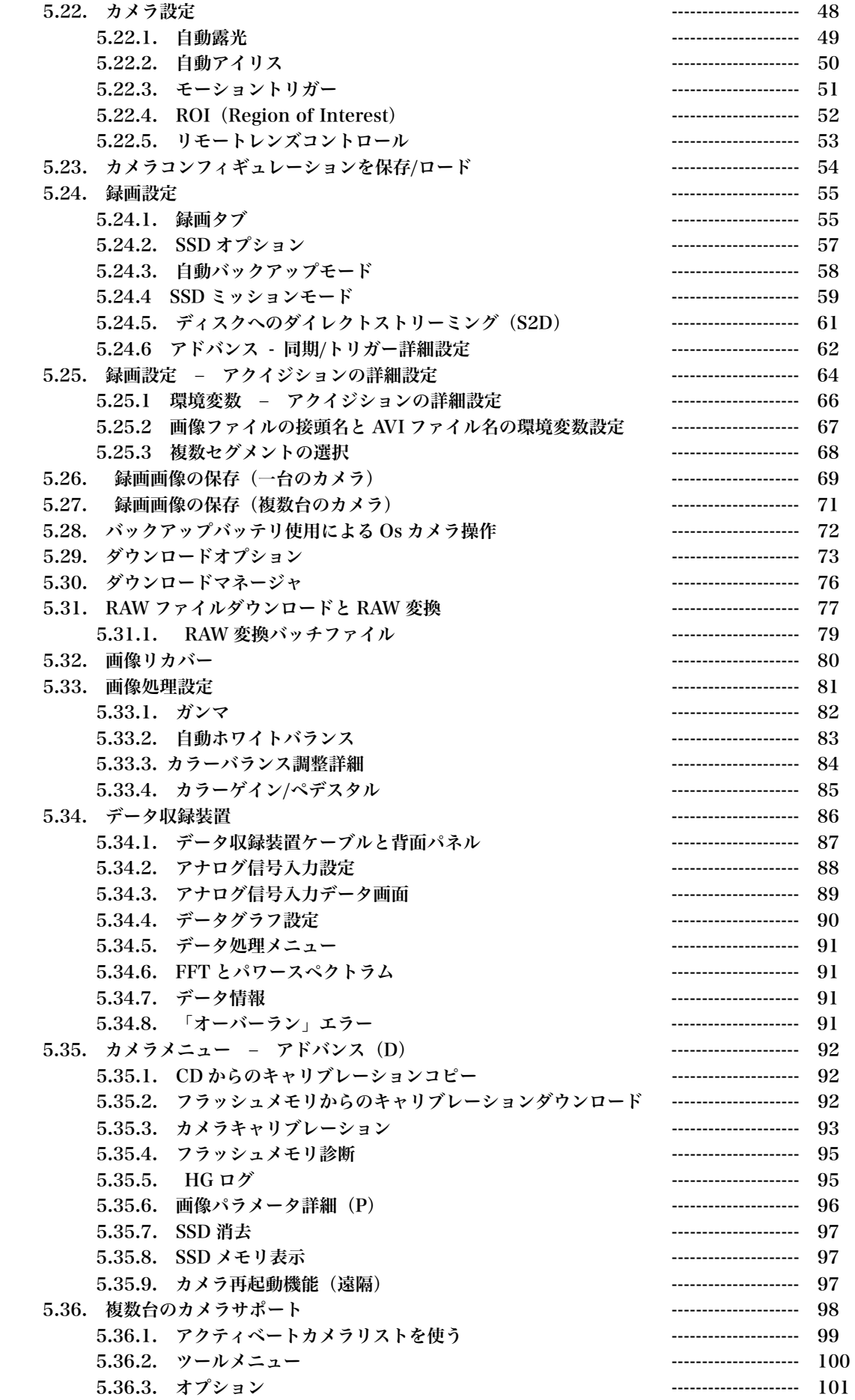

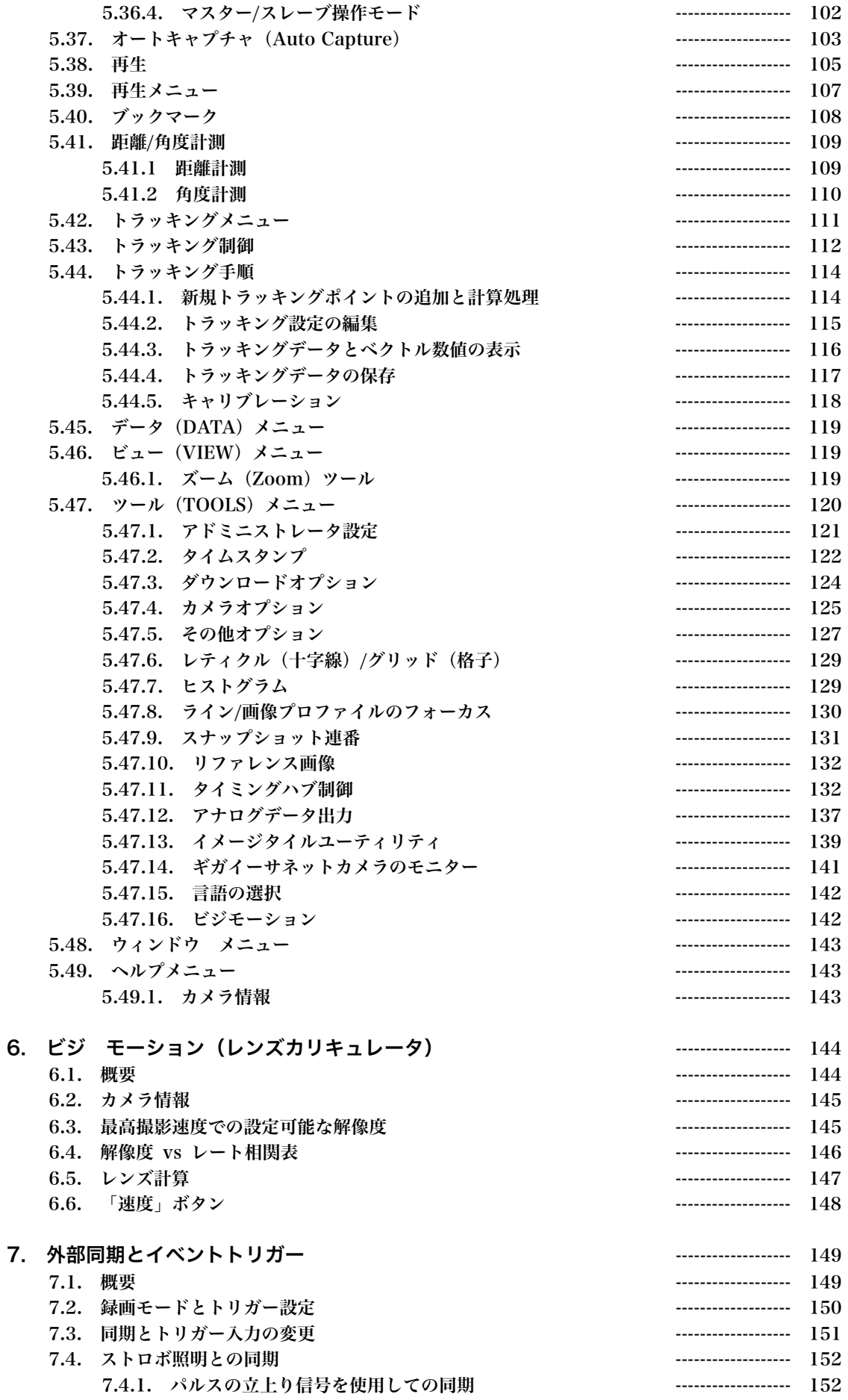

 7.4.2. 立下りエッジパルス信号(シングル露光)を使用しての同期 ------------------- 153 7.4.3. 入力パルス信号の露光時間(パルス幅)による同期 -------------------- 154

7.4.4. ダブルエクスポージャーモードでの撮影 ------------------- 155

#### 以下割愛

- 8. アペンディクス A 画像フォーマット pp156 161
- 9. アペンディクス B エラーコード pp162 167
- 10. アペンディクス C 空間フィルタリング pp168 172
- 11. アペンディクス D カラーフィルタアレイ (CFA) pp173
- 12. アペンディクス F M シリーズカメラのインストール pp174 183
- 13. アペンディクス G 語彙集 pp184 198

# 1. 使用条件 (Terms and Conditions)

詳細は、該当する製品の IDT 社の一般取引条項(IDT's General Terms & Conditions of Sale and Delivery)を参照下さい。

# 2. システム概要

# 2.1. ソフトウェアパッケージ

MotionStudio ソフトウェアパッケージ (カメラ購入の場合は USB メモリにて提供) をインス トールすると、本メニューの外にいくつかのオプションがご利用いただけます。オプションは Windows スタートボタンのプログラムメニューから簡単にアクセスできます。このオプショ ンは、IDT フォルダ→MotionProX フォルダ(64 ビット OS の場合は、IDT フォルダ→ MotionStudio64 フォルダ)に入っています。そのフォルダには、MotionStudio 操作に関 連するプログラムと資料が入っています。他の関連するソフトウェアコンポーネントは、パブ リックドキュメント/IDT にコピーされます。パブリックドキュメントが置かれる場所は Windows のシステムに依存します。

Windows Vista/7/8/8.1/10 及び 11: 「C:/Users/Public/Documents/IDT」

# 2.2. 使用コンピュータ最低条件

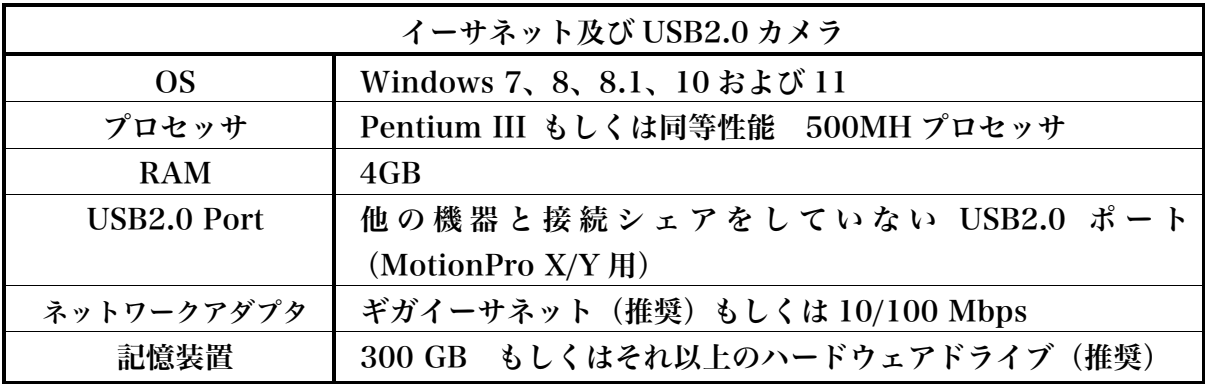

注意: PC に直接接続する USB2.0、もしくはギガイーサネットを使用のこと。USB1.1 は使 用不可。

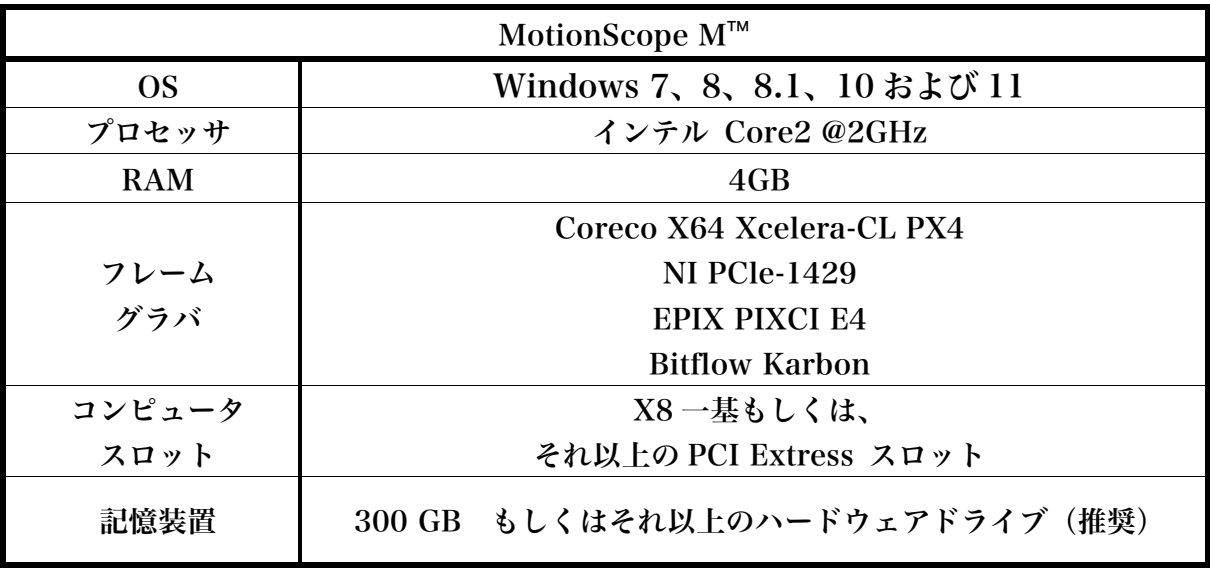

# 3. システムのインストール

本章では、カメラ操作に必要なコンピュータの最小限の仕様と、カメラヘッド、カメラケーブ ル、電源、I/0 ケーブル、ソフトウェアを含めたカメラインストール手順について述べます。

## 3.1. IDT カメラのインストール

3.1.1. ソフトウェアインストール(USB2.0 フラッシュメモリを使ったインストール)

#### **Windows 7/8/8.1/10/11**

カメラ操作ソフトウェアのインストールを行う前に、コンピュータの OS が Windows 7、8、 10 もしくは 11 であるのかを確認します。

- 1. カメラ管理責任者の資格でコンピュータを立ち上げて下さい。
- 2. MotionStudio USB(IDT 社オリジナルの USB メモリスティックで、MotionStudio ソフ トウェア入り)を USB スロットに挿入して下さい。コンピュータに AutoRun 設定がなさ れているとソフトウェアは自動的にインストールされます。この設定が無い場合は、 Windows スタートボタンをクリックし、メニューから「Run」を選択して下さい。ブラ ウズボタンから Setup.exe を選択して OK ボタンをクリックします。
- 3. Motion Studio 32 もしくは 64 を選択し、画面に現れる操作手順に従ってインストールを 開始します。(32 は PC の 32 bit バージョンで、64 は 64 bit バージョンです。)
- 4. インストールが終了したら EXIT ボタンでプログラムを終了します。

3.1.2. ハードウェアのインストール(USB2.0 対応のカメラ)

カメラは機種によって差違はあるものの、24VDC、1A 程度の電源で十分にまかなえます。電 源装置はカメラに標準で装備されています。カメラ操作は、「MotionStudio」操作アプリケー ションソフトウェアで行います。通信形態(操作と画像受信)は使用するカメラによって異な り、USB2.0、CameraLink、ギガイーサネット、PCIe ケーブル、Thunderbolt 経由で通信 制御を行います。トリガ信号ケーブル、および同期信号ケーブルは BNC タイプを使います。(一 部 SMA コネクタを使うカメラもあります。)トリガ信号は TTL パルス(5V デジタル信号)に よって行い、同期信号も同様に TTL 信号で行います。トリガー操作は本ソフトウェアからも行 えます。

注意: パソコンへの通信ケーブル接続は、カメラの電源を投入する前に行って下さい。

#### **Windows 7/8/8.1/10**

- 1. USB2.0 ケーブルを操作パソコンに接続します。
- 2. USB2.0 のもう一方をカメラに接続します。
- 3. 電源ケーブルをカメラに接続します。電源部のACコードをコンセントに接続します。
- 4. 電源を投入してカメラの初期化が行われるまで数秒待ちます。
- 5. コンピュータ画面上の手順に従って操作を行います。「Yes」もしくは、「Continue Anyway」 (続ける) ボタンを押してインストールを続けます。

注意: MotionPro X シリーズ、Y シリーズで使われる USB は PC に直接接続して USB2.0 ポートを使って下さい。USB1.0 はカメラ操作をサポートしていません

- 4. ギガビットイーサネットカメラの設定
- 4.1. Motion Studio ネットワーク コンフィギュレーション

MotionXtra N シリーズ、Os シリーズ、CCM シリーズカメラはイーサネットを使用します。 カメラと PC にはネットワーク通信設定を正しく設定しなければなりません。

ネットワークコンフィギュレーションユーティリティは、カメラの IP アドレス設定を行うもの で、MotionStudio とは独立した小さなプログラムです。(カメラと PC のネットワークがうまく繋がら ない時に使うプログラムで、カメラの IP アドレスの確認と設定、PC の IP アドレスの設定、ネットワーク通信速度 の設定などを行います。)

このプログラムを実行するには、Windows から「スタート/全てのプログラム /IDT/MotionStudio/Tools/Network Configuration」を選択します。

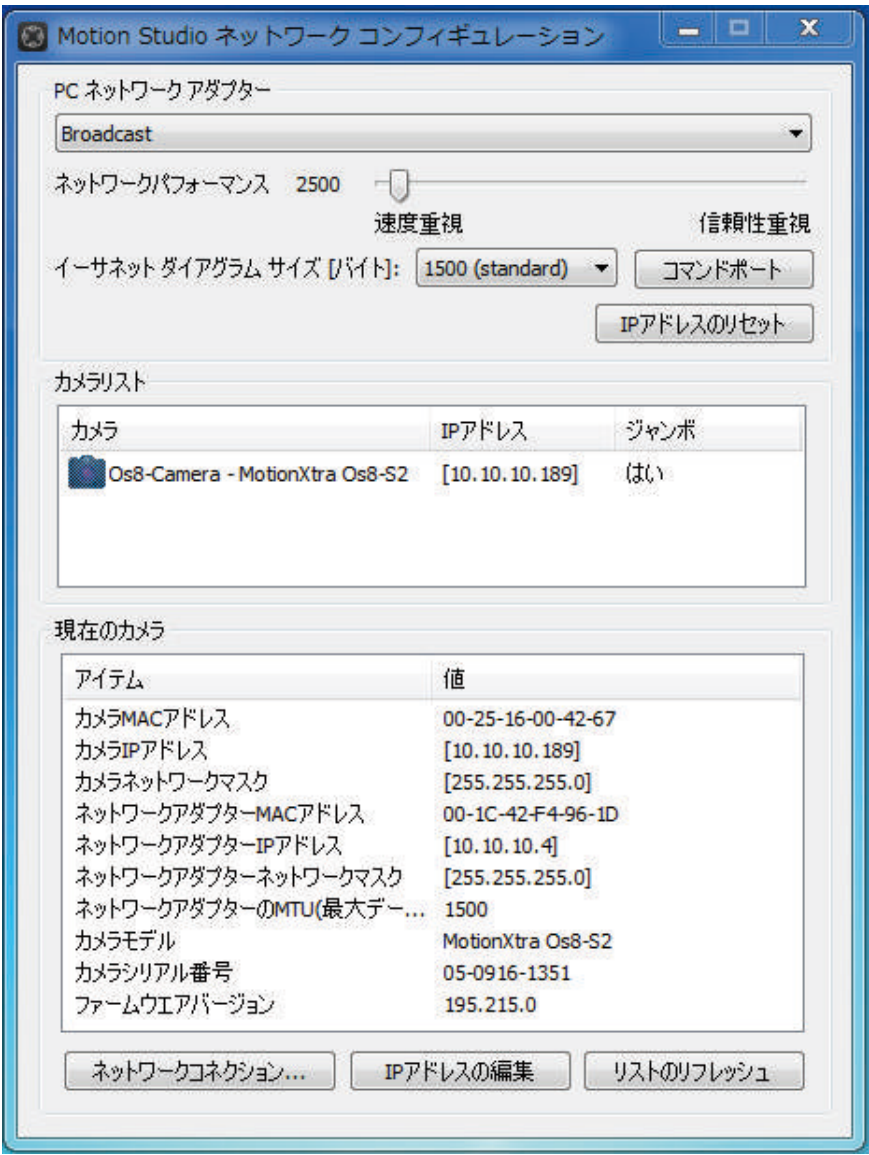

変更可能なパラメータのいくつかは、全てのカメラで共通となります。

PC ネットワークアダプター : デフォルトは「broadcast」になっています。この状態でカメ ラを認識できるネットワークアダプターを探し、接続可能なアダプタを候補としてリストアッ プします。もしくは、リストアップされるネットワークアダプターを指定してカメラを検索し ます。希望するアダプタを設定した場合は、そのアダプターのみ接続されているカメラを検索 します。

ネットワークパフォーマンス : カメラと PC によるデータ通信の冗長性遅延です。ローカルネ ットワークに交通渋滞(たくさんのデータの流れ)がある場合、スライドバーを「信頼性重視」 の方に動かすと通信中のデータロスを避けることができます。

ネットワークコネクション... : このボタンをクリックすると、PC のネットワーク接続の設定画 面が表れ、ネットワークアダプターの IP アドレスを設定することができます。

イーサネットデータグラムサイズ: 「4.4 大容量データグラムサイズ」を参照ください。

IP アドレスのリセット : カメラの IP アドレスが間違っていて通信ができなくなった場合、こ のボタンをクリックしてください。カメラの MAC アドレスがわかっている場合は、これを入 力すると、適正な IP アドレスが表示されるのでこれを選択して OK をクリックします。

## 4.2. カメラの IP アドレス設定

LAN 経由で通信を行うカメラの IP アドレス設定をおこなうには、下記の手順で行ってくださ  $\mathbf{v}_\alpha$ 

- カメラをイーサネットケーブルでPCに接続します。
- Motion Studioから「ツール」を選択し、「ネットワークコンフィギュレーション」を起動 します。
- カメラがリストアップされるので、複数カメラの場合希望するカメラを選択し、「IPアドレ スの編集」をクリックします。
- IPアドレスとサブネットマスクを入力します。OKをクリックし、コンフィギュレーション ユーティリティーを終了します。(IDTでは、ほとんどのカメラはIPアドレスを「10.10.10.xxx」、サブ ネットマスクを「255.255.255.0」に設定しています。「xxx」は、101 から 210 までを選択しています。)
- カメラの電源を落とし、再投入します。(Osカメラ、CCカメラ、およびCC-miniカメラはカメラ電源 の再投入の必要はありません。)

メモ:カメラのIPアドレスがアダプターのIPアドレスに適合していない場合、カメラは黄色い!マークと共にリス トアップされます。そのままセッションを開こうとしても撮影することは出来ず、エラーメッセージが表示されま す。

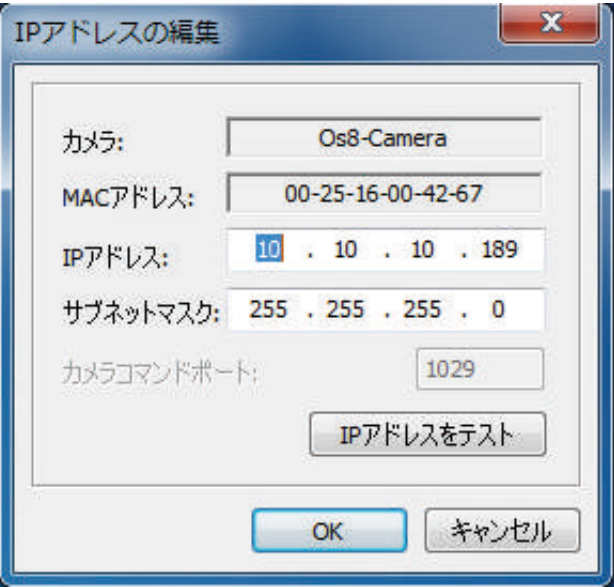

メモ 2 : Motion Pro YカメラのIPアドレス設定を行う場合、USB接続でのカメラ操作では、USB接続経由でイ ーサネットのネットワークアドレス設定ができます。

## 4.3. 使用出来ない IP アドレス

下記の IP アドレスは、カメラに使用出来ません。

- ・ ループバックアドレス: 127.0.0.0 から 127.255.255.255.
- ・ マルチキャストアドレス: 224.0.0.0 から 239.255.255.255.

下記の IP アドレスとサブネットマスクの組み合わせも使用出来ません。

- ・ ブロードキャストアドレス: (IP\_subnet\_mask | IP\_address) = 255.255.255.255.
- ・ サブネットワークアドレス: (~IP\_subnet\_mask & IP\_address) =  $0.0.0.0$

IP アドレス 0.0.0.0 は使用可能です。この場合、カメラは DHCP サーバーに繋がり、有効な IP アドレスを受け取ります。

4.4. 大容量データグラムサイズ (ジャンボパケット)

ギガビットイーサネットネットワークアダプターには、大容量データパケット(ジャンボパケ ット = Jumbo packets) による送受信可能なものがあります。通常のデータグラムサイズは 1500 バイトですが、大容量データグラムパケット(ジャンボパケット)は、最大 9000 バイト( = 6 倍)です。

カメラとアダプターの両方でジャンボパケットが使用可能な場合、通信速度を上げることがで きます。ジャンボパケットを有効にするには、下記の要領で行います。

#### ネットワークアダプターのジャンボパケット設定(PC 側のパケット設定)

- 1. Windows の「スタート」メニューから、「コントロールパネル」→「ネットワークと共有 センター」→「アダプターの設定の変更」→「ローカルエリア接続」を表示させます。
- 2. 「ローカルエリア接続」にカーソルを当てて右クリックして「プロパティー」を選択しま す。
- 3. 「ローカルエリア接続のプロパティ」画面から、「構成(C)...」ボタンをクリックします。
- 4. 以下の画面に示す「詳細設定」タブを選択します。
- 5. プロパティリストから「Jumbo Frame」(または同等)を選択し、値を 2KB MTU から 9KB MTU の間で設定します。

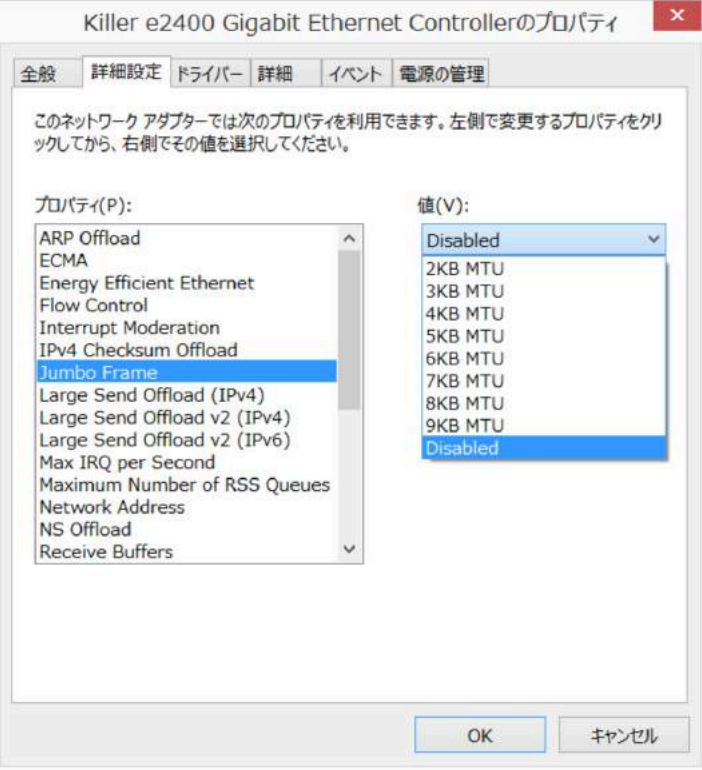

カメラのジャンボパケット設定

次ぎに、カメラ側も PC と同様ジャンボパケットを設定します。

- 1. Motion Studio プログラムグループから「ツール」を選択し、「Network Configuration」 を起動します。
- 2. カメラのリストアップの中で「Jumbo」アイテムが「Yes」にセットされていることを確 認します。
- 3. 「イーサネットデータグラムサイズ」リストから、PC で設定したネットワークアダプター より小さい値を選択します。

このリストで、「optimal」を選択しますと、PC とカメラ間の最適な Jumbo packet (ジ ャンボパケット)値を設定します。(ver.2.16.07 から採用)

メモ: ネットワーク環境によっては最大データグラムサイズがサポートしておらず、カメラがタイムアウトな ど不安定な挙動をみせることがあります。この問題は、アダプターとカメラ両方のデータグラムサイズを減ら すことで解決することがあります。

#### 4.5. Windows ファイアウォールの設定

PC に Windows ファイアウォールがインストールされている場合は、ギガビットイーサネット を使用する全てのカメラの接続に注意が必要です。これらのカメラは UDP ネットワークプロ トコルを介して通信し、画像を受け取るためにリスニングポートを開く必要があります。

PC 運用の場合、Windows ファイアウォールは無効にせずに、Motion Studio を許可された プログラムのリストに加えて、ファイアウォール内のパラメータ設定を行います。(特に HG カメ ラは注意が必要です)。

4.5.1. 許可されたプログラムのリストに Motion Studio を追加する方法

イーサネットカメラを初めての PC 環境で使用する場合、Windows ファイアウォールは新たに 検出したネットワーク通信を遮断しようとすることがあります。そのような場合、下記のメッ セージが表示されます。

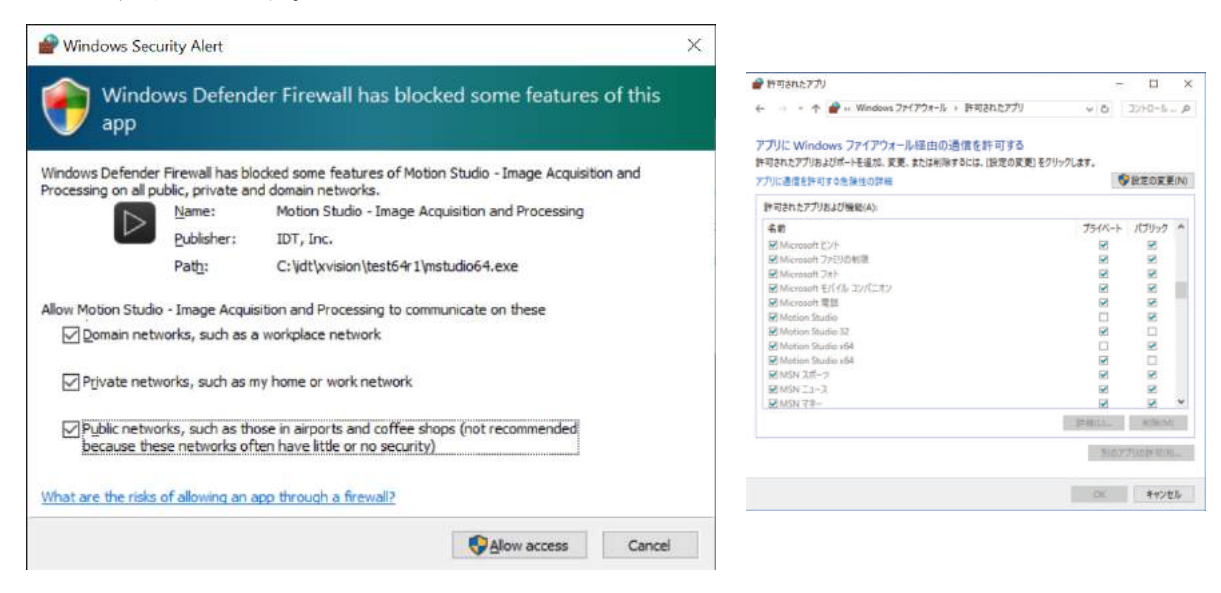

この表示で、プライベートネットワークとパブリックネットワーク双方が選択されている場合、 ソフトウエアはネットワークを介して通信することが許可されます。許可を受けるには「アク セスを許可する」(上の英文では、「Allow access」)ボタンをクリックします。

ユーザーアカウント制御(UAC)が無効であったり、または両ネットワークを選択していない 場合でも、ファイアウォールを介して通信を許可されることがあります。

- ・ コントロールパネルから、Windows ファイアウォールを立ち上げ、「Windows ファイア ウォールを介したプログラム(アプリ)または機能を許可する」を選択します。(上右図参照)
- ・ リストをスクロールし、「Motion Studio」があることを確認します。上右図のように、「プ ライベート」、「パブリック」両方のチェックボックスを選択します。

4.5.2. Windows ファイアウォールを無効にする方法

Windows ファイアウォールを無効にするには、ユーザーに管理者権限が必要です。ファイア ウォールは 3 つのプロファイルを個別に管理しており、これら全てを無効にする必要がありま す:

- ・ ドメインプロファイル
- ・ プライベートプロファイル
- ・ パブリックプロファイル

ファイアウォールを無効にするために、下記の手順を行ってください。

「コントロールパネル」→「システムとセキュリティ」→「Windows ファイアウォール」を 開きます。

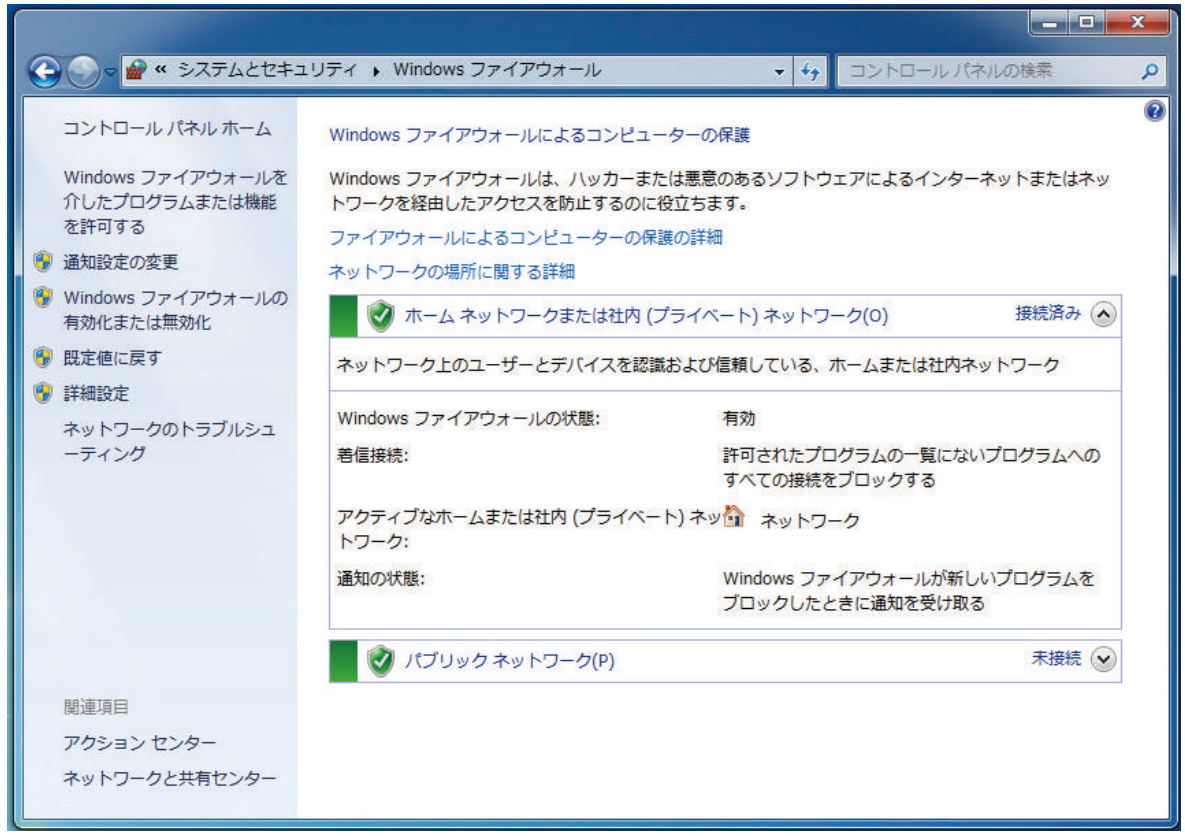

左欄リストから、「詳細設定」を選択し、「Windows ファイアウォールとセキュリティ詳細」 ウインドウを開いてください。

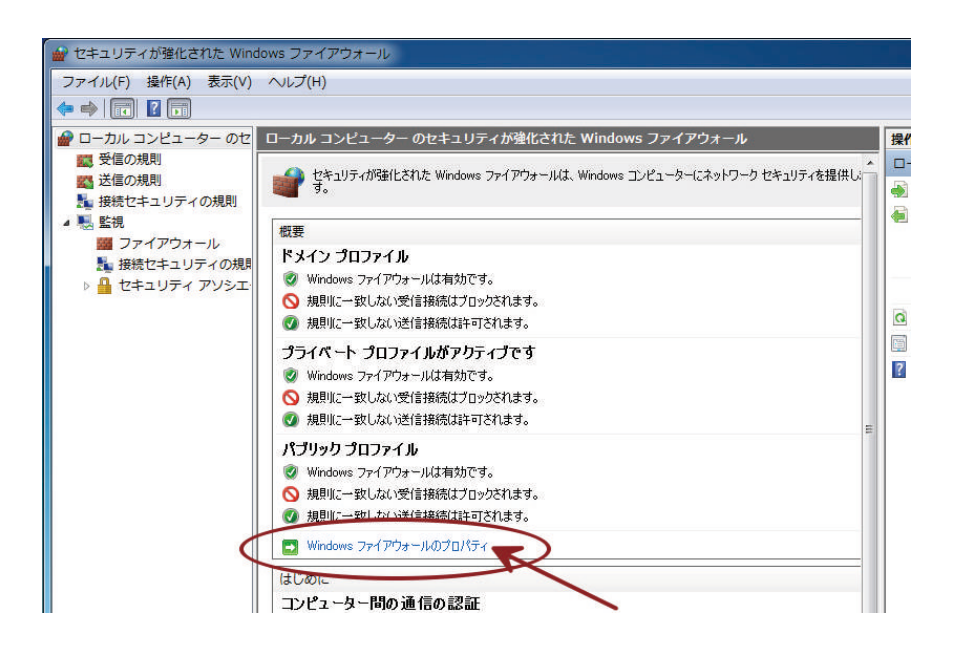

「Windows ファイアウォールプロパティ」をクリックし「プロパティ」ダイアログを開きま す。

「ドメインプロファイル」タブを選択し、「ファイアウォールの状態(F):」を「無効」にセ ットします。

次ぎに「プライベートプロファイル」を選択、「ファイアウォールの状態(F):」を「無効」 にセットします。

最後に「パブリックプロファイル」を開いて「ファイアウォールの状態(F):」を「無効」に セットします。。

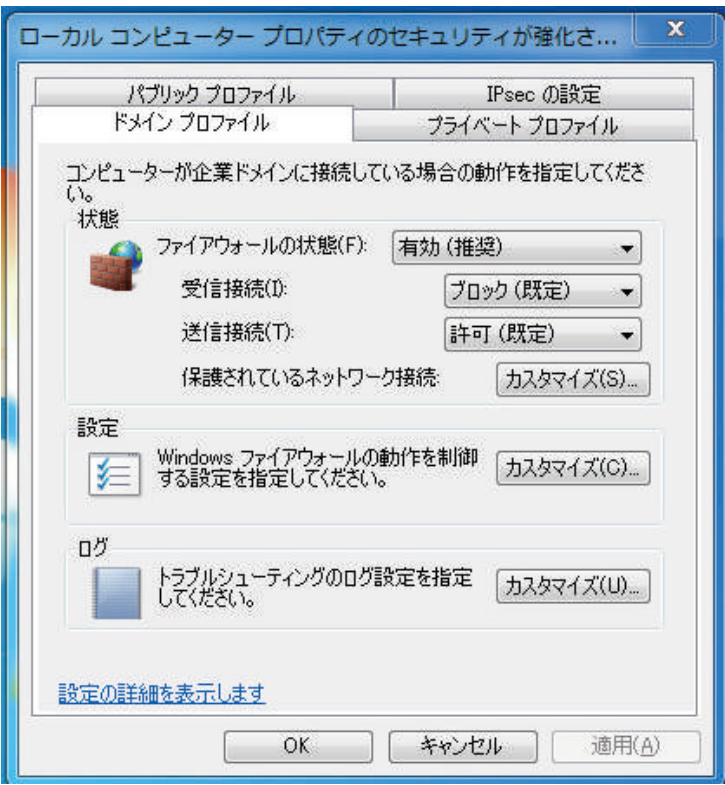

# 5. Motion Studio™

MotionStudio カメラ操作ソフトウェアは、IDT 社製のカメ ラの撮影や保存、再生、カメラコントロール等を行うことが できます。また、過去に撮影したファイル画像を読み出して 再生や編集保存を行うことができます。

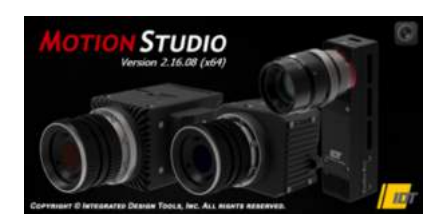

5.1. カメラウィザードを開く

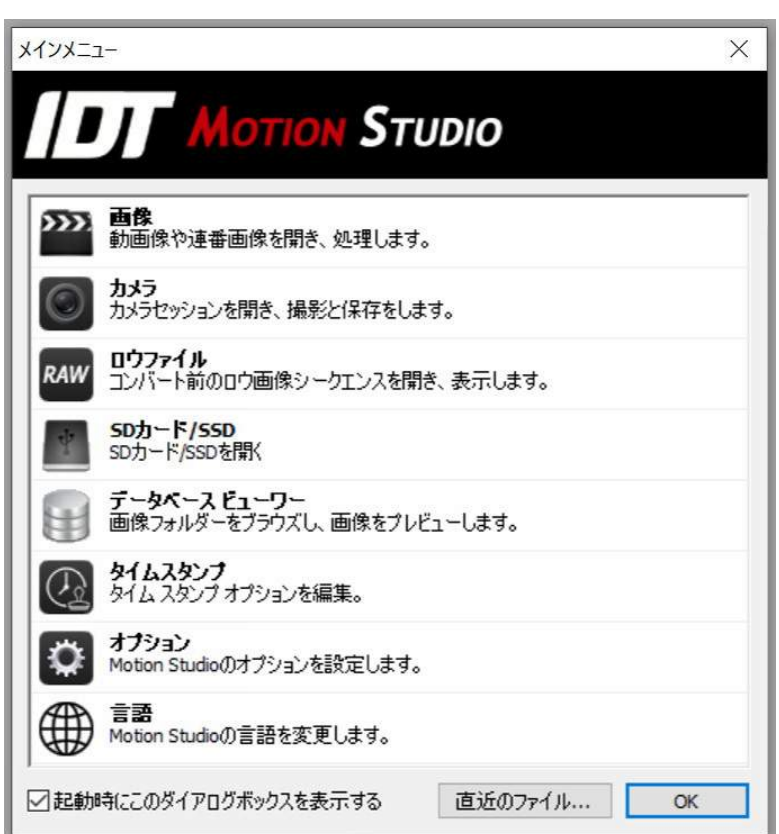

MotionStudio を立ち上げると、上記の画面が現れます。希望する項目をクリックして操作を 続けます。

カメラを操作する場合は「カメラ」ボタンを押して、次頁に示される「カメラを開く」画面を 表示させます。この画面では、接続されたカメラがリストアップされるので、希望するカメラ を選択できます。

ソート:

カメラが複数台リストアップさ れている場合、リスト最上段の項 目(カメラ、モデル)をクリック することで、クリックした項目で カメラをソートし(整列させ)ま す。

リストのリフレッシュ:

このボタンをクリックすると、カ メラの再検索を行います。カメラ を追加したい場合に使います。

列挙フィルター:

検索するカメラの種別(Nx カメ

ラ Y カメラ、Os カメラなど)の選択ができます。こうすることで接続したいカメラの検索時 間を短縮できます。(すべてをチェックすると、LAN、USB、Thuderbolt、CameraLink などのポートをすべて検索する ので時間がかかります。) カメラ列業フィルター  $2 \times$ 

1. 「列挙フィルター」ボタンをクリックします。

2. 右図のメニューから希望するカメラモデルを選択し ます。

3. 「OK」をクリックします。

全て選択 / 全て非選択:

「全て選択」は、リストアップされたカメラすべてが選択さ

れ、「全て非選択」ではすべてを除外します。

カメラ情報:

カメラ情報を表示します。

#### 名前の編集:

各カメラに固有の名前をつけることができ、このボタンで 編集できます。名前はフラッシュメモリ搭載カメラの場合 はそのメモリに、非搭載の場合はハードディスクのコンフ ィグファイルに保存されます。

#### IP アドレスの編集:

「IP アドレスの編集」ボタンをクリックして希望するカメラの IP アドレスを指定できます。

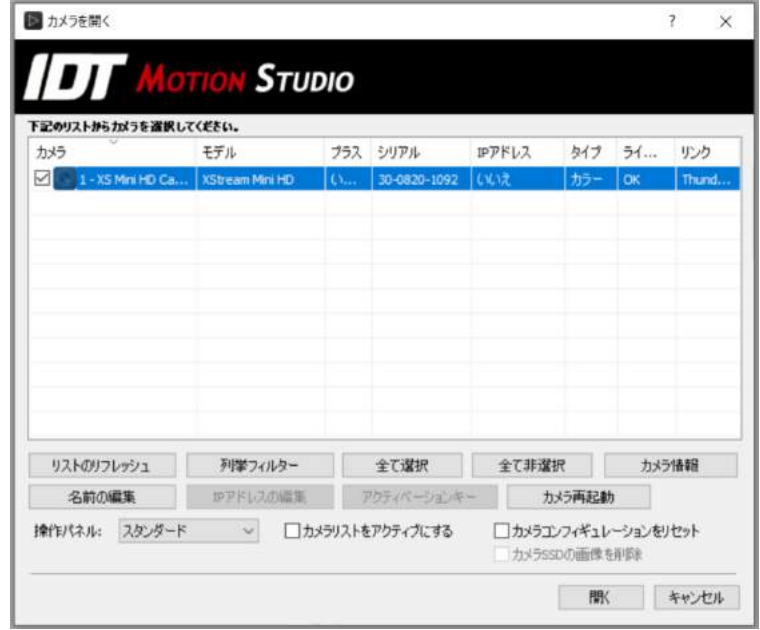

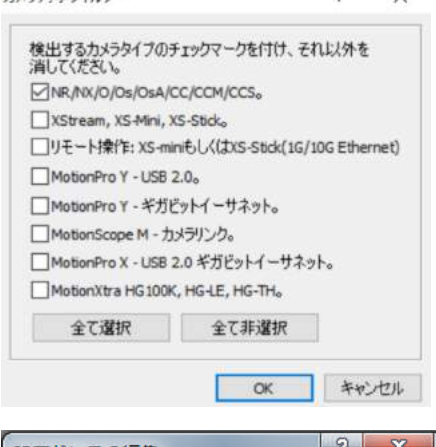

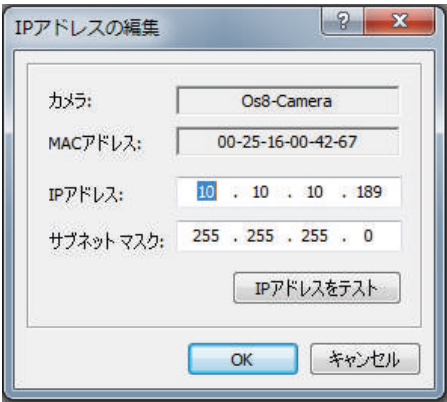

右図の画面から IP アドレスを編集し通信テストができます。IP アドレス欄に PC の IP アドレ スと同じグループの IP アドレスを設定し、「IP アドレスをテスト」をクリックすると設定した IP アドレスに PING コマンドを送信してチェックを行います。

(IDT 社では、工場出荷時の IP アドレスを 10.10.10.xxx、サブネットマスクを 255.255.255.0 としています。xxx は、各カメラに割り振られる 101 から 210 までの番号です。)

アクティベーション キー:

使用期限が制限されているカメラをお持ちの場合、使用ライセンスが切れた場合、このボタン をクリックし 16 桁のアクティベーションキーを入力してください。

操作パネル:

カメラを操作するインターフェースを選択できます。

- ・ スタンダード: 限定的な操作を行う設定で、操作画面の右欄縦列に操作および設定ボタ ンが配置されます。
- ・ オートモーティブ: 自動車安全実験用に特化した操作配置です。
- ・ エキスパート: 全ての機能が使用できます。

カメラリストをアクティブにする:(Activate Camera List)

複数台のカメラ使用の場合、このボタンで複数台のカメラの一括操作が可能です。操作の詳し い説明は「5.36. 複数台のカメラサポート」を参照ください。

プラスモード:

カメラ毎にプラスモード の設定ができます。設定は 右図に示すカメラリスト の「プラス」モードセルを クリックして、「はい」も

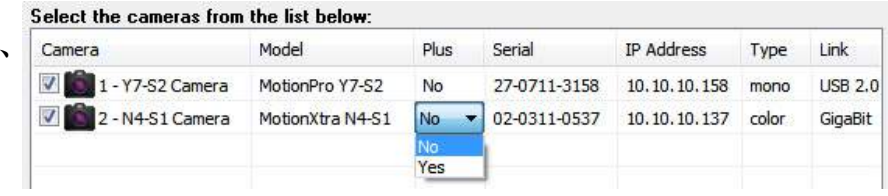

しくは「いいえ」を選択します。対応していないカメラではこのオプションは無効になってい ます。プラスモードに設定すると、2 倍の撮影速度が設定でき、もしくは 2 倍のメモリー容量 換算で保存できます。

カメラコンフィギュレーションをリセット:

このオプションを選択すると、カメラに保存されているコンフィギュレーション(カメラ設定 項目)がリセットされ、デフォルトセッティング(工場出荷時の設定)でカメラが起動します。 カメラ挙動がおかしい時、もしくは納入時の設定にしたいときにこのボタンを利用します。

#### カメラ SSDの画像を削除:

このオプションを選択すると、SSD に保存された画像がすべて消去されます。SSD を装備して

いるカメラは Os カメラです。

このボタンをチェックして「開く」ボタンを押すと、該当カメラとの通信を開始しイニシャラ イズが始まります。それが完了すると、画面は下図に示す操作メイン画面となります (エキス パートインターフェースの場合)。

この操作画面では、画面上部に水平配置された文字による操作表示欄と、その下にある操作ア イコン列、そして、右欄縦位置に配置された操作パネルの 3 カ所(「カメラ」「録画」「画像」タ ブ) があり、それぞれカメラ操作が行えます。

頻繁に使うカメラ操作は、右欄縦列の 3 つのタブで構成される操作パネル(ダイアログバー) で行います。撮影速度や露光時間の撮影設定、撮影枚数の設定などを(『カメラ』、『録画』、『画 像』)で行います。画像の保存や、録画画像の読み出し操作は、上部に配置された操作アイコン で行います。

撮影された画像の再生操作は、下段に配列されている再生ボタンで行います。

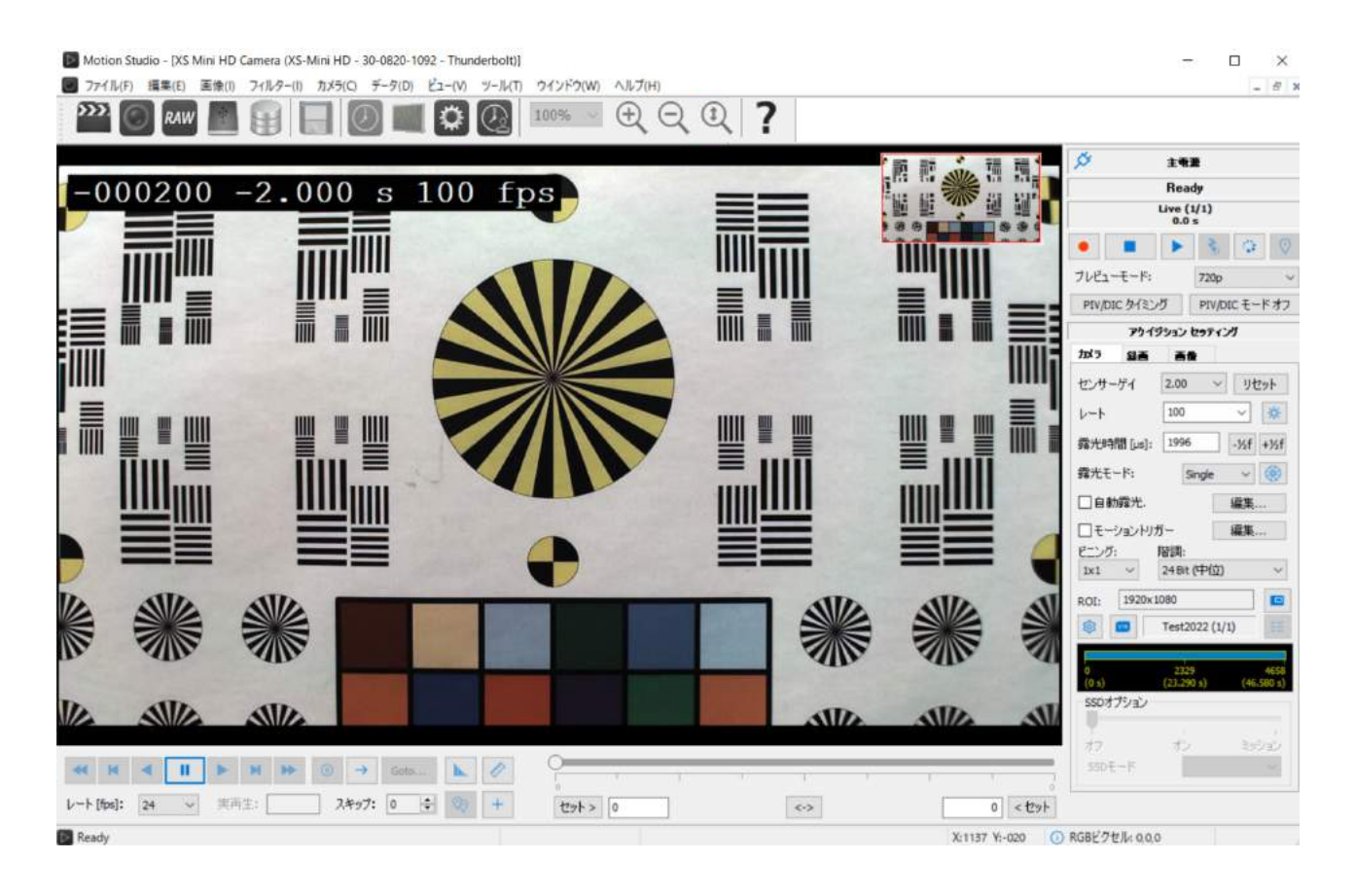

# 5.2. Motion Studio メニュー構造

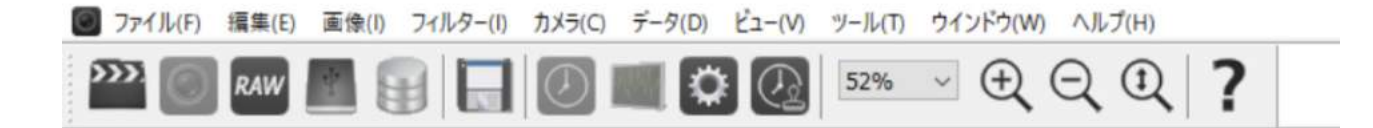

 $\overline{\mathcal{S}}$ 

 $\bullet$ 

カメラ

レート

ヘンサーゲイ

露光モード:

□自動露光.

80

SSDオプション

 $SSDE-F$ 

オフ

ビニング:

 $1x1$ ROI:

□モーショントリガー

1920x1080

プレビューモード:

经高

露光時間 [us]: 1996

主義源 Ready Live  $(1/1)$  $\blacktriangleright$   $\parallel$  3.

720p PIV/DIC タイミング PIV/DIC モードオフ アクイジョンセッティング

v リセット

↓ 茶

 $-1/2f$  +1/2 $f$ 

 $\frac{1}{8}$ 

 $\checkmark$ 

E

ミッション

編集...

道里

as)

Single

Test2022 (1/1)

お

 $2.00$ 

100

阵iii: 24 Bit (中位)

メインメニューバー(画面上部横位置の文字)には、下記のオプションが含まれています。

- ・ ファイル(F)
- ・ 編集(E)
- ・ 画像(I)
- · フィルター(I)
- ・ カメラ(C)
- ・ データ(D)
- ・ ビュー(V)
- ・ ツール(T)
- ・ ウィンドウ(W)
- ・ ヘルプ(H)

これらの操作のいくつかは、右欄縦位置に配置されているダイアロ グバー(操作パネル)でも行えます。

操作パネルでは、アクイジションセッティング(『カメラ』、『録画』、 『画像』)から各タブを選び操作を行います。。画像プロファイルや ツールなどの詳細設定は、メイン画面上部にある水平に配置された 文字表示によるメニューバーから行います。

撮影された画像の操作は画面下部に配置された再生ボタンで行い ます。

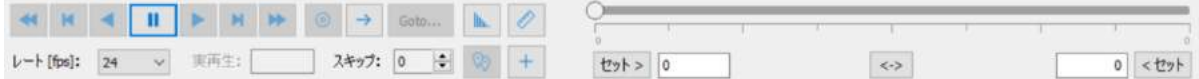

5.3. 「ファイル」メニュー

「ファイル (F)」メニューには下記のオプションが含まれています。

- 「開く(O)」 「画像(I)」、 「カメラ $(C)$ 」、 「ロウファイルを開く (R)」、 「SD カード $(S)$ 」、 「データベースビューワー(D)」
- 「閉じる(C)」
- ・ 「アクイジションの保存」
- ・ 「スナップショットを保存」
- ・ 「画像リカバー」
- ・ 「カメラコンフィギュレーションをロード(L)」
- ・ 「オーバーレイ画像をロード」
- ・ 「カメラコンフィギュレーションをロード(L)」
- ・ 「カメラコンフィギュレーションを別名で保存(A)」
- ・ 「最近使用したファイル」
- 「終了(X)」

5.3.1. カメラ表示画面を初期化する

 $\forall$  インメニューから、「ファイル(F)」→「開く(O)」→「カメラ(C)」を選択します。

#### 5.3.2. 保存した画像を開く

 $\forall$  インメニューから、「ファイル(F)」→「開く(O)」→「画像(I)」を選択します。

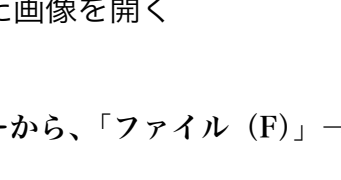

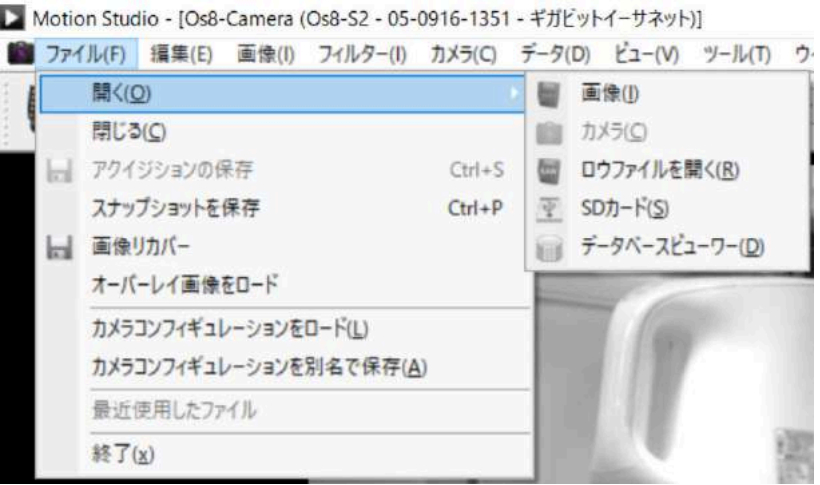

5.4. IDT カメラで撮影した画像以外の動画像を開く

IDT 社のカメラで撮影した画像は、特に大きな問題もなく簡単なアクセスで動画像を開けて再 生することができますが、他のカメラで撮影した動画像で一般的な画像フォーマット (AVI や mp4 など)で格納されていない画像ファイルについては以下の方法で開けることができます。

メインメニューの「ファイル(F)」→「開く(O)」→「画像(I)」を指定します。

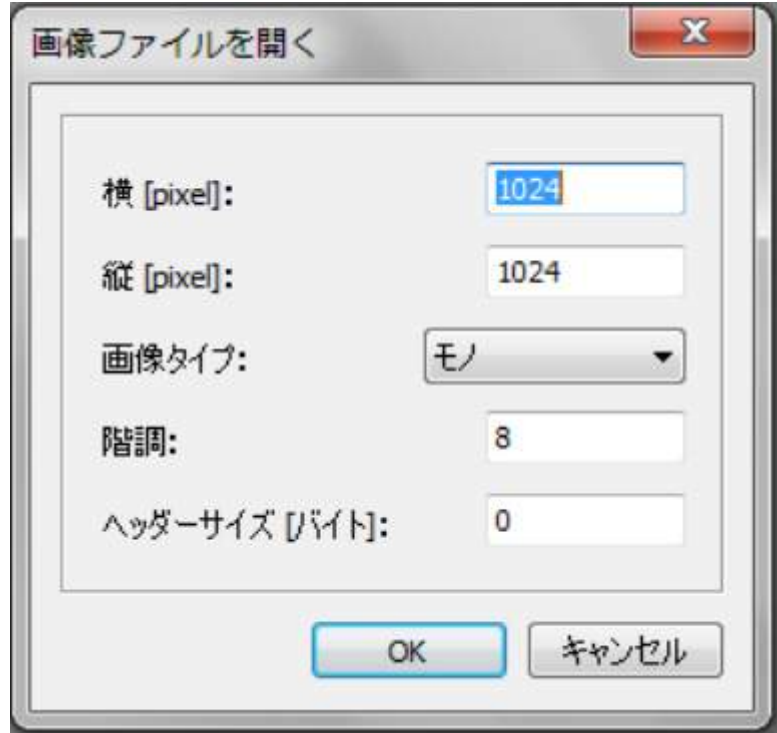

「ロウファイルを開く(R)」選択してクリックで開きます。

上に示したダイアログが表示されますので、画像の解像度をピクセル値で入力します。また画 像タイプ(白黒=mono、color Bayer、colorRGB)を指定し、階調、ヘッダサイズを入力し ます。(画像にはヘッダー付いている場合があります。)

「OK」ボタンを押します。

5.5. 画像を保存

撮影された画像は、様々なファイル形式のものを開くことができ、かつ保存することができま す。

画像の保存には、「ファイル(F)」メニューから「ファイル(F)」→「保存 Ctrl+S」 ■ を 選択してください。

右の画面は、カメラ内にある画像を PC に保存 するメニューではなく、PC 内に保存してある 画像を読み出し、再保存する際のメニュー画面 です。

カメラからの画像保存は、「5.26. 録画画像の 保存(1台のカメラ)」を参照下さい。

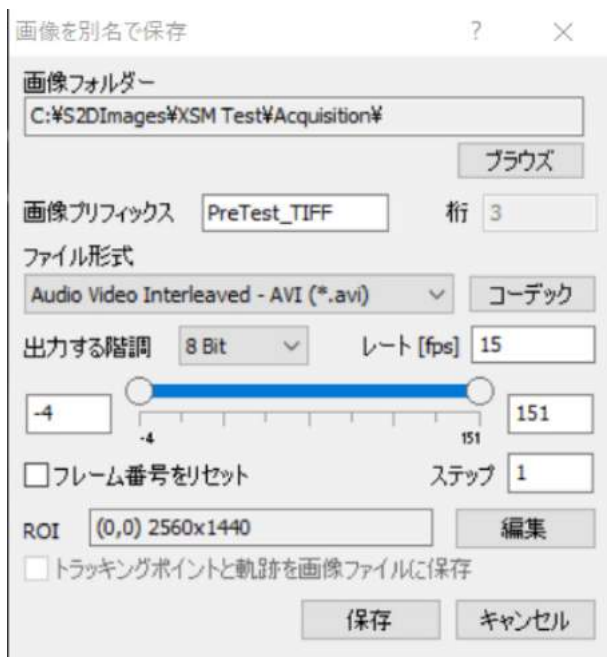

- 1. 「ブラウズ」をクリックし、画像の保存先を選択します。
- 2. 画像プリフィックス (ファイル名)とプリフィックス (連番)の桁を入力します。(連番桁 数は TIFF などの連番画像に使用します。AVI などの動画では必要ありません。)
- 3. ファイル形式と再生速度(レート)を選択します。圧縮ファイルの場合はコーデックを選択 します。
- 4. 保存するフレームの最初と最後を指定します。 [ニココココ]  $\frac{1}{1}$  99

ステップ(刻み)を選択します。(通常は「1」です。「2」と設定すると 1 コマおきの保存となります。)

- 5. 保存する最初のフレームを 0 にする場合は「フレーム番号をリセット」オプションを選択 してください。(つまり、右上画面の場合「-4」フレーム番号を「0」に差し替えることになります。)
- 6. ROI (Region of Interest。保存する画像のクロップ = 範囲) の設定は、「編集」ボタンで行います。
- 7. トラッキング(解析)が有効になっている場合、「トラッキングしたポイントデータを画像 上に保存」することができます。
- 8. データアクイジションファイル(IDT 社 DAS 装置、「5.34. データ収録装置」で収録され たデータファイル)がある場合、そのタイプを選択してください。

5.5.1. AVI、MPEG、MOV のコーデック / JPEG の圧縮

Motion Studio で AVI ファイルを保存する際のデフォルトコーデックは「Uncompressed AVI」 です。必要に応じてデフォルトコーデックを設定することができます。

- ・ 圧縮形式をリストから選択します。
- ・ 圧縮比をスライダーで選択します (0 ~ 100)。

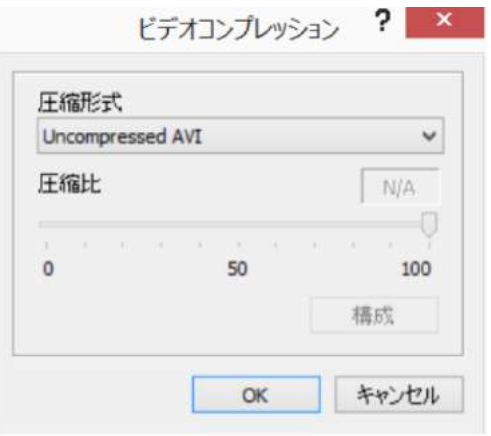

ビデオコンプレッサーが対応していないとスライダーが使用できません。この場合は「構成」 ボタンをクリックし、ビデオコンプレッサーの設定ダイアログボックスを有効にします。右図 は「xvid MPEG-4」コーデックのダイアログ ボックスです。

JPEG と MOV の圧縮も同じダイアログボ ックスで選択します。「圧縮比」のデフォル トは 100 に設定されています。

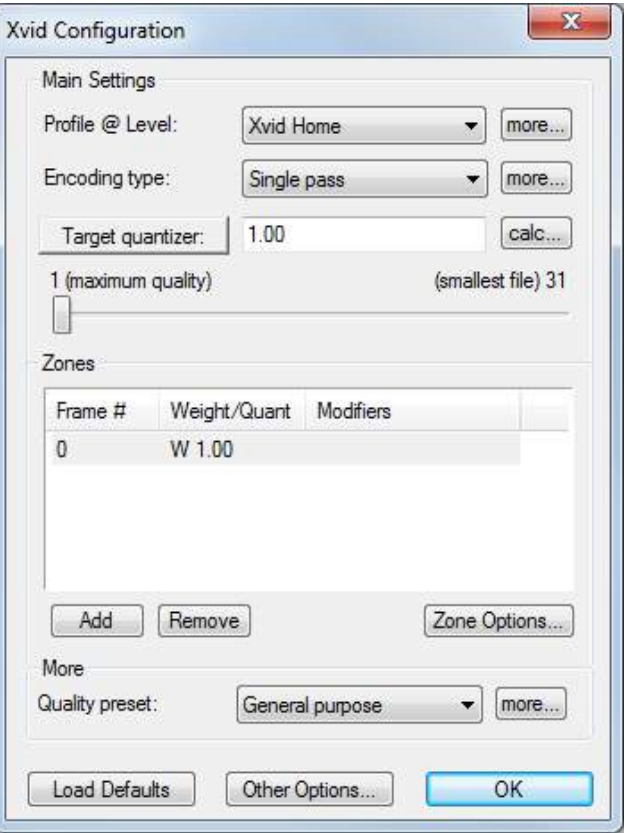

## 5.6. タイムスタンプを画像に追加

他社製カメラで撮影された画像を Motion Studio でインポートして、タイムスタンプを以下の 画面のようにフレーム番号、日付、経過時間などを新たに加えることができます。

- ・ 希望する画像を開きます。
- ・ タイムスタンプダイアログボックス

 を開き、挿入するアイテムを選択し ます。

- ・ タイムスタンプダイアログボックスでア イテムを選択した後これを閉じ、画像内 で右クリックし、ドロップダウンメニュ ーから「タイムスタンプ(m)」を指定し ます。
- ・ 詳細は、「5.47.2. タイムスタンプ」を参 照下さい。

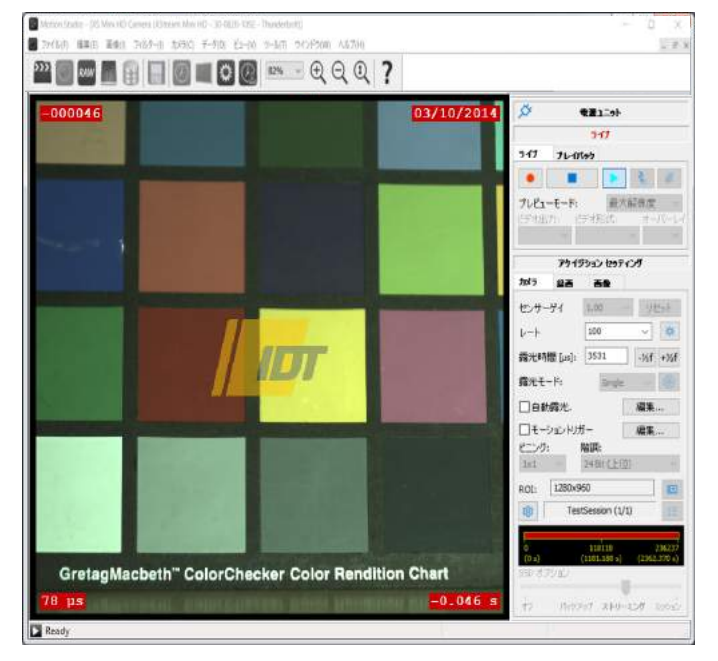

# 5.7. ロウファイルを開く

高速ダウンロードにて保存 された RAW ファイルを開 けて再生するメニューです。

RAW

- 「ファイル (F)」メニュ ーから、開く(O)」→「ロ ウファイルを開く (R) を選択します。
- ・ 「ブラウズ」をクリック し、希望する画像フォル ダーを選択します。
- ・ 再生させたいファイル を指定して「開く」をクリックします。

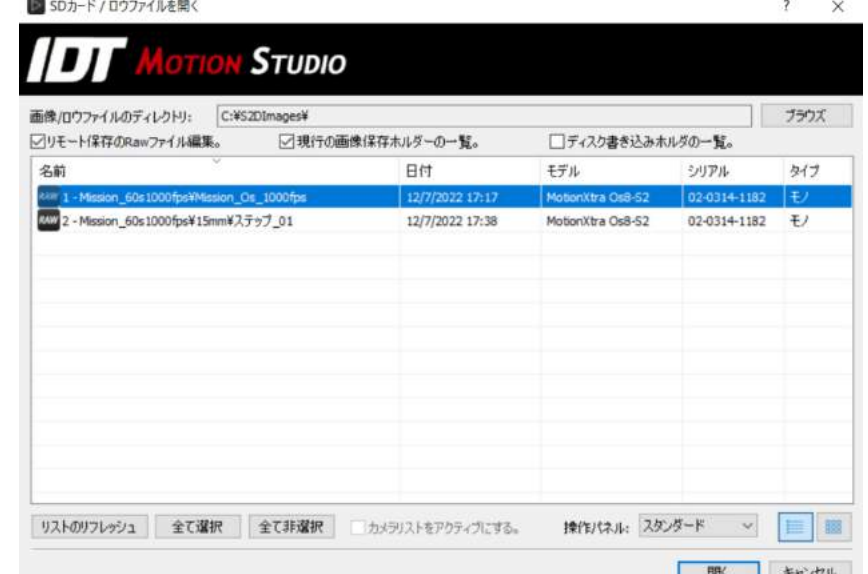

RAW ファイルは、仮想カメラ内にある画像データと見なされます。再生や別ファイル形式での 保存もカメラからの画像データと見なして行われます。

複数のロウ画像を開く場合は、カメラリストモード内(上図)で行うことができます。カメラ リストにあるファイルは、仮想カメラの画像としてあたかも複数台のカメラで撮影した画像の ように選択して再生でき、希望する画像ファイルに変換保存することができます。

リモート保存の Raw ファイル編集 : ストリーミングで得られた一連の RAW ファイルをリモ ートコンピュータを使って順序正しく読み出します。リモートコンピュータを使う場合、 「XS-RT リモート制御」ソフトを使います。

現行の画像保存ホルダの一覧・ディスク書き込みホルダの一覧 : XSM カメラを使う場合は、 「ディスク書き込みホルダの一覧」をチェックします。それ以外は「現行の画像保存ホルダの 一覧」をチェックします。XSM カメラでは、Raw ファイルは複数のフォルダーに分かれて保 存されます(大容量のストリーミング撮影をするためです)。従って、XSM カメラでの画像フ ァイルは、「現行ホルダ」ではなく「ディスク書き込みホルダ」ボタンをチェックします。

XSM カメラでの画像保存は、通常とは別のフォルダーに保存されます。フォルダー名も通常設 定している名前と異なります。

「ビューリスト/ サムネイル」 : 2 つのボタンがあり、リスト表示にするかサムネ イル表示にするかの選択ができます。

## 5.8. 着脱式 SSD および SD カードを開く

IDT カメラモデルには、撮影した画像を着脱式 SSD に保存できるタイプ(O シリーズカメラ) があり、マイクロ SD カードに保存できるタイプ(Crash-Cam Mini)もあります。

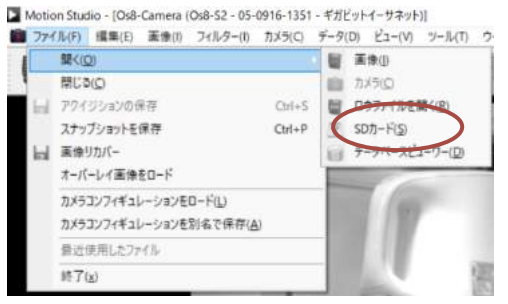

注意)

着脱式記録媒体に録画された画像は、USB SATA アダ プターや USB SD カードリーダを使って再生、転送す ることができます。これを行うにはアダプター/リーダ ーを PC の USB2.0 もしくは USB3.0 ポートに差し込み、 Windows イクスプローラーで認識するまで待ちます。 その後、MotionStudio のメインメニューから「ファイ

ル(F)」をクリックし、「SD カード(S)」を選択します。

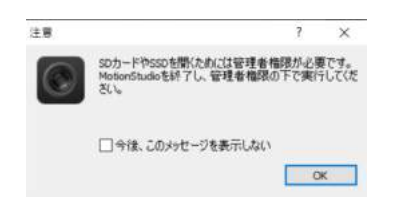

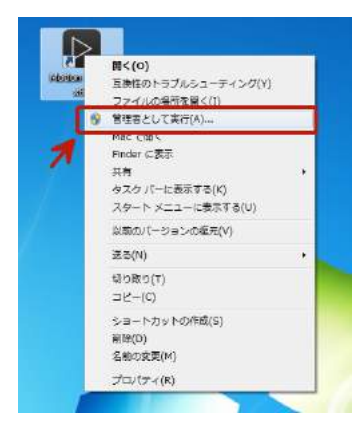

SD カードを PC に挿入して、カメラ(CCM カメラ)で撮影した画 像を読み出す際には、MotionStudio を立ち上げるに先だって、右 の画面に示すように「管理者として実行 (A) …」を選択します。 この実行を行うには、MotionStudio のアイコンにカーソルを合わ せて右クリックを行うことによりこの画面が現れます。この操作を

行わずに MotionStudio を立ち上げますと、高速度カメラ(CCM カメラ)で撮影した SD を PC に挿入してもエラーが表示され、撮影動画像を読み出すことができません。

SD カードが認識されれば、下図に示すように SD カードに収められた動画ファイルが「Virtual Camera」(仮想カメラ)として表示され、撮影された動画ファイルがリスト表示されるので再 生操作を行うことができます。

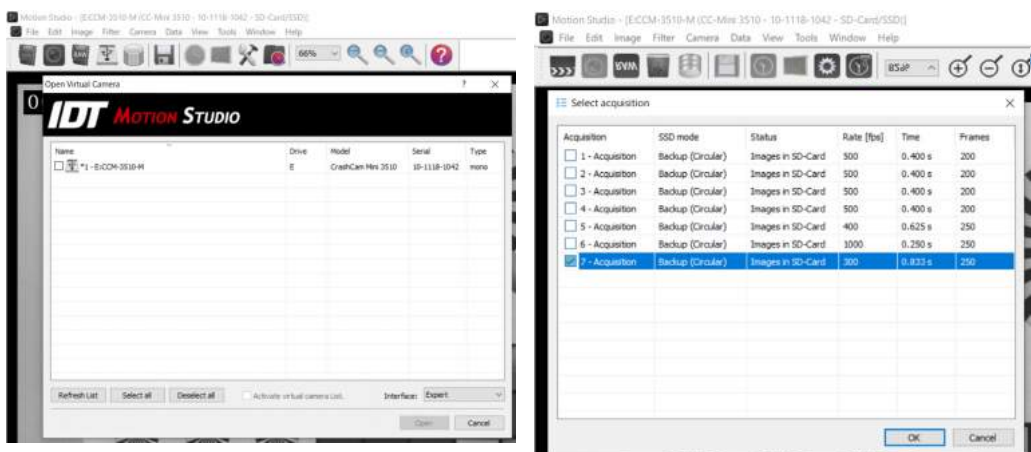

# 5.9. データベースビューワー

データベースビューワーでは、ブラウザ画面に保存されている録画画像やアナログデータフォ ルダを表示します。コンピュータに接続されているすべてのカメラやデバイス(タイミングハ ブ/データ取得デバイス)も表示されます。

画面は 3 つの表示欄から構成されています。

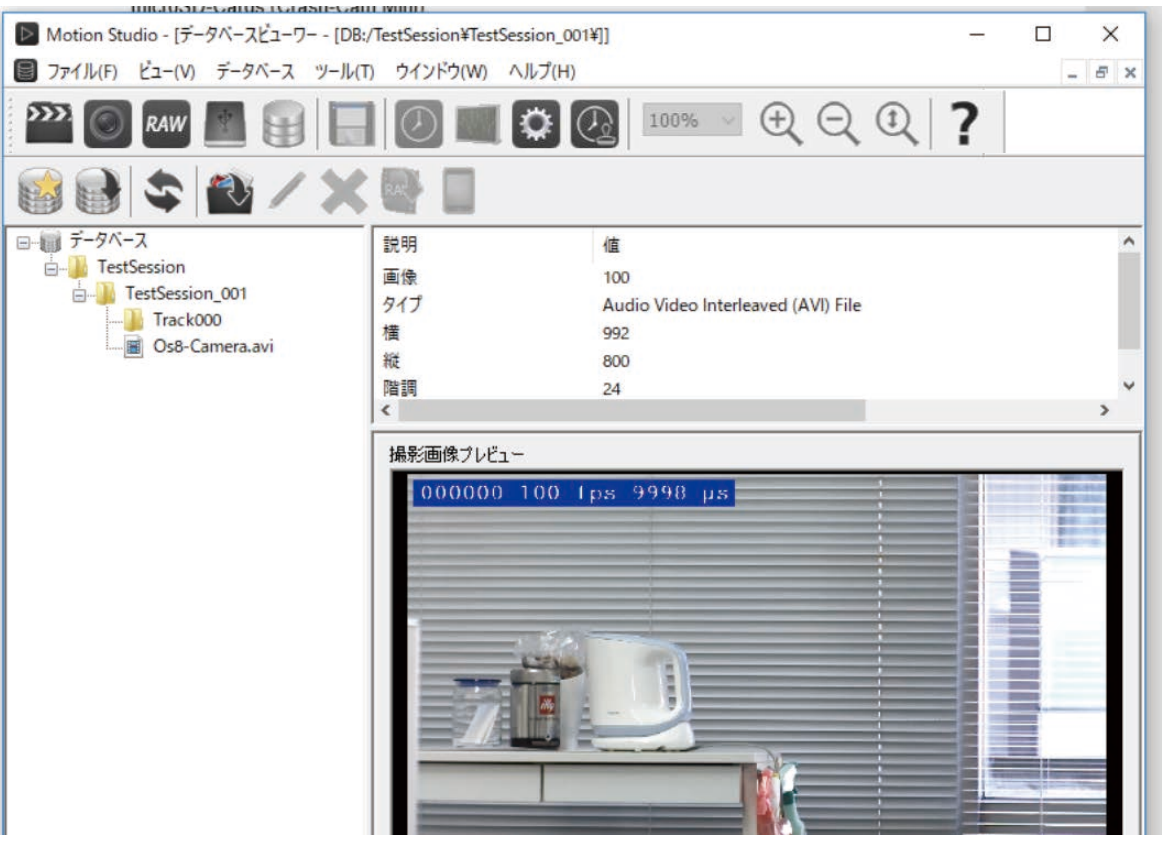

左側表示欄: 左側の表示欄には、画像データベースのツリー構造が表示されます。この欄には 検知されたカメラやデバイス(タイミングハブ、データ取得デバイス)も表示されます。

右側上部表示欄: 右側上部の表示欄には、選択されたアイテムのメインのパラメータ詳細が表 示されます。選択されたアイテムがデバイスの場合、デバイス ID、製造番号等が表示されます。 選択されたアイテムが録画画像の場合、すべての録画パラメータが表示されます。

右側下部表示欄: 右側下部表示欄は画像およびグラフで、画像シーケンスまたは取得アナログ データの最初の開始フレームがプレビュー表示されます。

5.9.1. ビューワー ツールバー

#### 新しいデータベース (N):

この項目を選択すると「フォルダの参照」画面が表示さ れ、ハードディスクにある既存ディレクトリーにアクセ スするか、新しいディレクトリーを作成することができ ます。ディレクトリ指定後、「OK」ボタンをクリックす るとルートデータベースファイルに新しいディレクト リーがコピーされるので、新しいシーケンスを新規のフ ォルダに保存できるようになります。

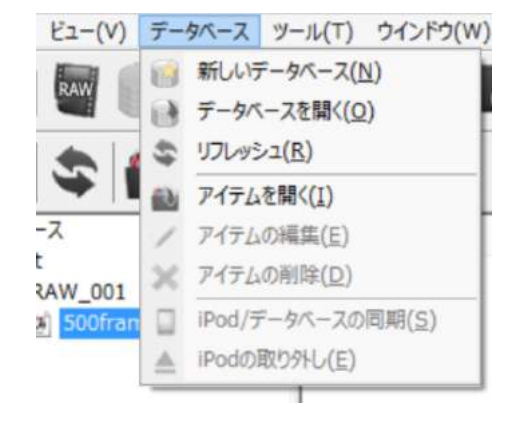

データベースを開く(O):

ハードディスク上のディレクトリーを参照して、データベースフォルダを選択します。ソフト ウェアは xvdb.mdb ファイルがあるデータベースディレクトリーを認識します。選択されたデ ータベースを変更すると、データベースファイル(.mdb)に反映されます。

リフレッシュ(R):

このボタンをクリックすると、ビューワーの内容が更新されます。

アイテムを開く (I):

このボタンをクリックして希望するアイテムを開きます。選択したアイテムが画像シーケンス またはカメラの場合にこのボタン有効となります。

アイテムの編集(E):

このボタンのクリックによりアイテムの編集ができます。選択したアイテムが記録画像保存フ ォルダの場合にこのボタンが有効となります。ここでは、フォルダ名、日付、時刻、記録コメ ントを編集することができます。

アイテムの削除(D):

このボタンの使用で希望するアイテムの削除ができます。選択したアイテムが記録画像保存フ ォルダの場合にこのボタンが有効となります。

iPod/データベースの同期 (S):

コンピュータに iPod が接続されている場合、MotionStudio は iPod を検索できます。iPod へアクセス後、データベースビューワーと iPod 間にて記録保存画像の転送ができます。

iPod の取り外し (E):

iPod の接続解除を行います。
# 5.10. オーバーレイ画像の呼び出し

参照画像とライブ画像を重ね合わせる「オーバーレイ」について説明します。この機能は、以 前撮影した画像との位置合わせの際に便利です。

- ・ 「ファイル」メニューから「オーバーレイ画像を ロード」をクリックします。
- ・ 希望する画像をブラウザーから選択します。選択 できる画像は、TIFF、BMP、JPEG、PNG フォー マットです。
- ・ 「開く」をクリックすると、カメラライブ画像画 面に選択した画像が重畳されて(ちょうじょう、 重ね合わさって)表示されます。重ね合わせを非 表示にするには、操作画面右欄の「画像」タブの「オーバーレイ画像を表示」のチェック

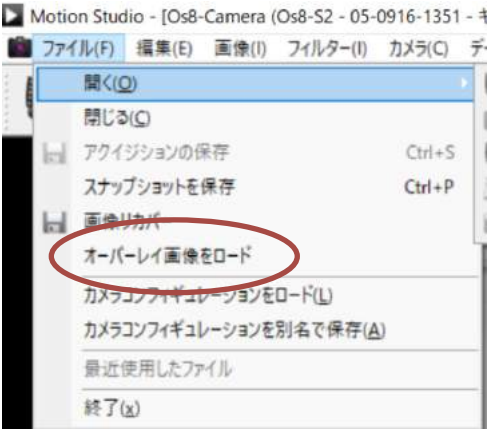

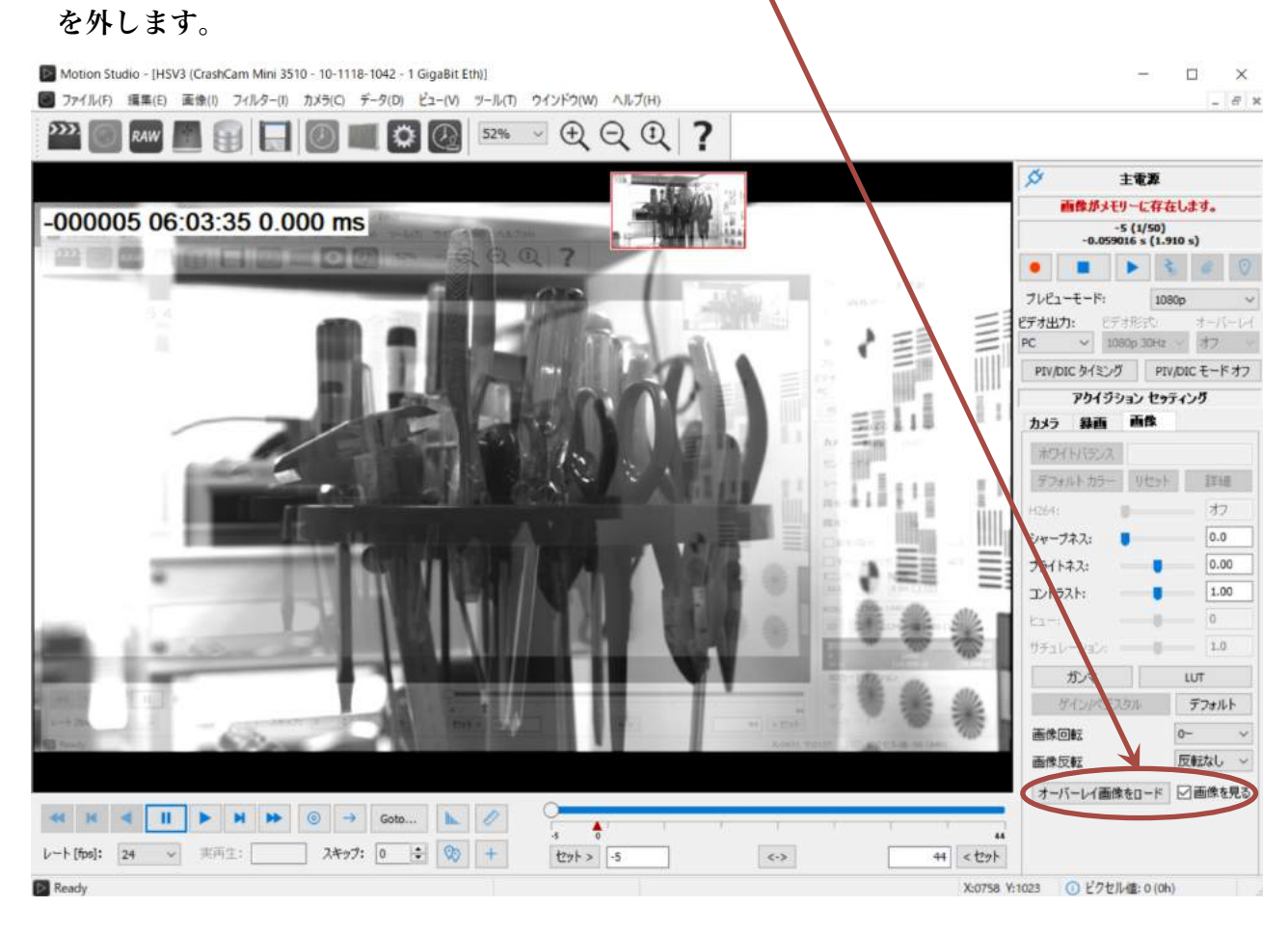

# 5.11. 編集メニュー

「編集(E)」メニューには、「元に戻す(U)」 = UNDO、 「繰り返す(R)」 = REDO があり、それに加えて希望する フレーム番号に飛ぶ「Go To」機能があります。

5.12. 画像メニュー

「画像(I)」メニューには、「Look Up Table...(ルッ クアップテーブル)」があります。(詳細は、5.14. LUT

(ルックアップテーブル))参照。)また、白黒画像のカラー疑色処理を行うカラーマップ、画 像濃度反転処理、画像の回転を行うオリエンテーションがあります。(詳細は、「5.16 モノク ロ画像のカラーマップ調整」、「5.15. オリエンテーション」参照。)

カメラウインドウを開いた状態でサムネイルバー機能が使用可能な場合、 Thumbnails Cfg... (サムネイル設定)から Thumbnail view option (サ ムネイル表示オプション)が利用できます。

画像シーケンスが表示されている場合、画像メニューには表示/録画設定編 集の「画像情報」オプションが表示されます。「調整(A)」サブメニューに は下記の機能があります。

カラーマップ (C): モノクロ画像カラー化のためのカラーマップ

**区 反転(1)** hiAr 4 LUT

-マップ(C)

オリエンテーション(0) OpenFXプラグイン(E)

- ・ 反転(I): 画像濃淡の反転
- ・ バックグランドの削除(R):モノクロ画像の背景ノイズ除去... (古いタイプの MotionPro X4 のみ) E) |画像(I) フィルター(I) プレイ/

# 5.13. Open FX プラグイン

Motion Studio は OpenFX インターフェースのホスト機能があります。このインターフェー スに対応したプラグインを Motion Studio にインポートし、画像処理に活用できます。

- ・ ダイアログリストからプラグインを選択します。
- ・ ダイアログボックス下部のパラメータを編集します。
- ・ 「プラグインを適用」(Apply plugin)をクリックし適用しま す。

 $w$ 

「プラグインを削除」(Discard) はプラグインを廃棄して 設定リストを有効にします。

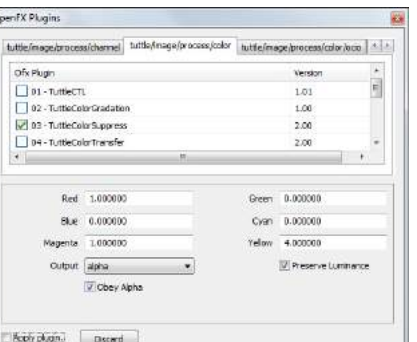

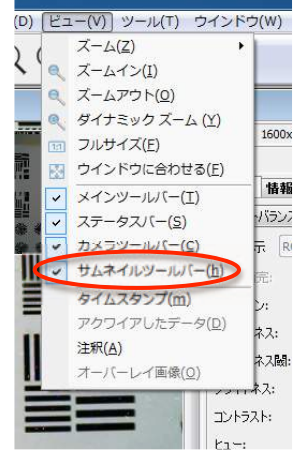

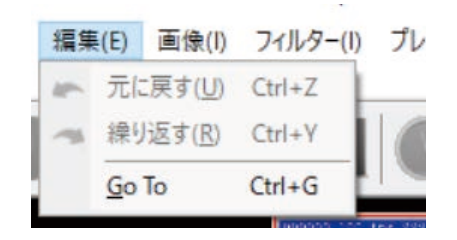

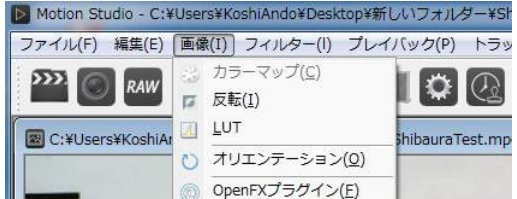

「LUT (ルックアップテーブル)」は画像のブライトネスやコントラストを設定する機能です。

LUT は入力されたグレーレベルやカラーバリュー(8、10、12 ビット)を変換します。各入力値 は伝達関数により新しい値に変換されます。

#### 出力値 = F(入力値)

F は、入力階調 [0, max] をリニア/ノンリニア、連続/非連続の伝達関数に割り当てるものです。 8 ビット画像の場合、LUT は 256 要素のテーブルとなります。アレーの各要素が入力値で F によって変換された値が出力値となります。以下のグラフが入力値に対する伝達関数(F)によ る変換値 = 出力値です。

- 1. 既存の LUT (A, B, C, D E、および、Gamma, REC、BT) または、
- 2. 「ユーザ」オプションを選択します。
- 3. 曲線上の 6 ヶのハンドル(赤点)をドラッグ&ドロップします。
- 4. もしくは、右側にある 6 種類のスライダーを動かし、6 ヶのハンドルの Y 位置を変更しま す。
- 5. 「リセット」をクリックすると、元の値に戻ります。

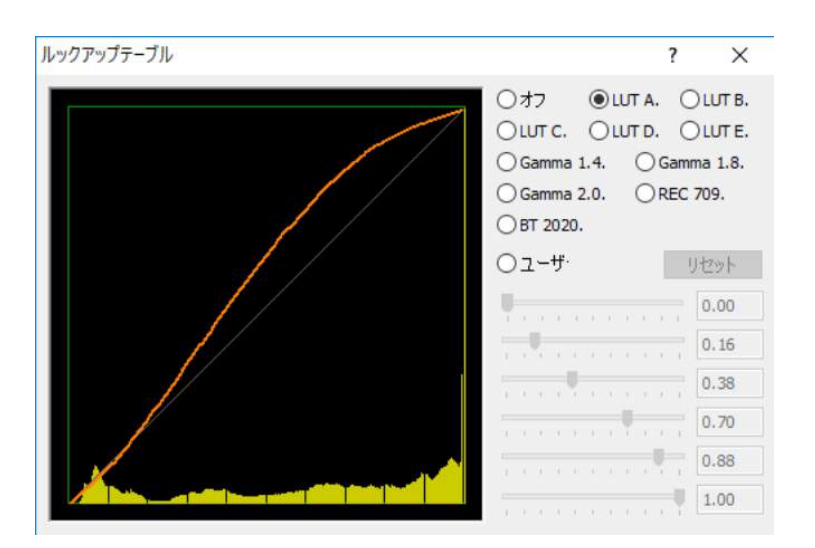

5.15. オリエンテーション

画像の回転や反転を行います。

- 1. メインメニューから「画像(I)」を選択します。
- 2. ドロップダウンメニューから「オリエンテーション」を選択します。
- 3. 希望するオリエンテーション = (90 度時計方向/90 度半時計方向、180 度回転、水平/垂 直反転)を選択します。
- 4. OK をクリックします。

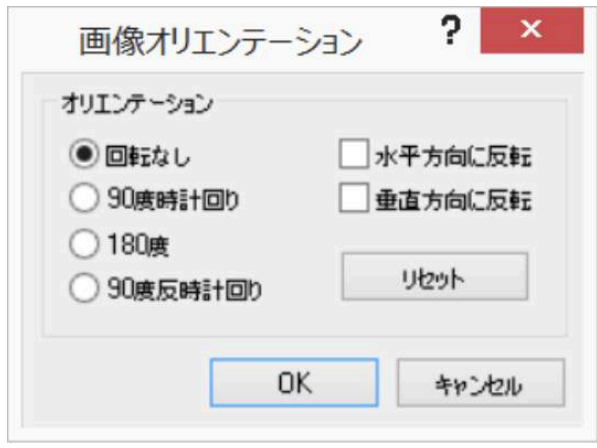

5.16. モノクロ画像のカラーマップ調整

カラーマップでモノクロ画像の表示色をコントロールできます。

- 1. メインメニューから「画像(I)」を選択します。
- 2. ドロップダウンメニューから「調整 (A)」を選択します。
- 3. 「カラーマップ (C)」を選択します。
- 4. 「ベースカラーマップ:」のドロップダウンリストで希望するカラーマップを選択します。
- 5. 希望に応じて「コントロールポイント RGB セッティング:」で各原色の値の設定と「ポイ ントインデックス」の設定を行います。
- 6. 「OK」をクリックし、画像を変更します。

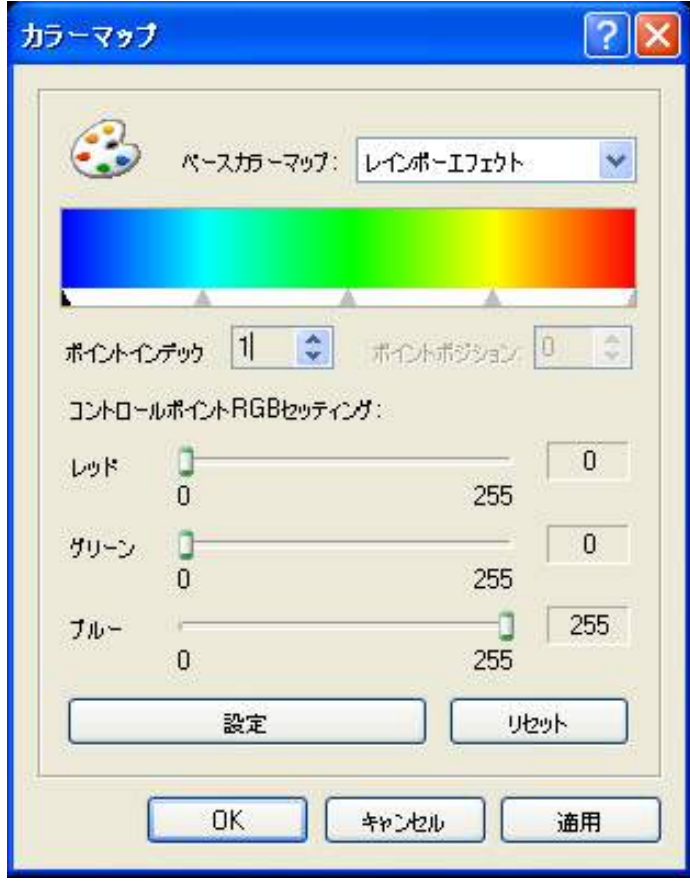

5.17. シャープネス、ガンマ、ブライトネス、コントラスト、ヒュー、サチュレーション

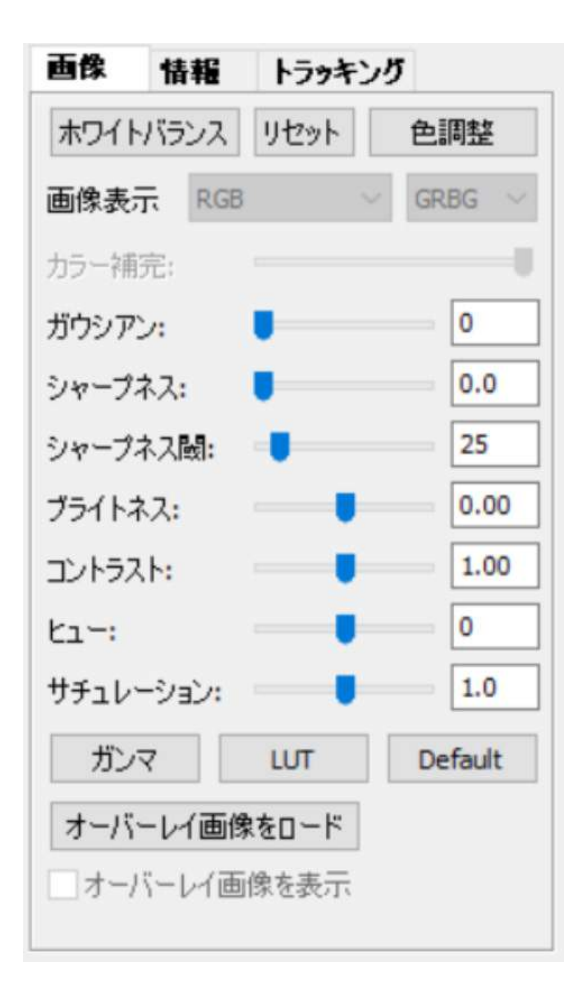

画像調整の主だった機能は「画像」タブに集約されています。

画像を表示: Bayer 画像では 3 種類の異なった表 示がありますので、RGB、Bayer(白黒)、Bayer(カ ラー)の中から選択します。

カラー補完(CFA フィルタ): 画像ファイルが TP2、 FBA、もしくは MRF の場合、補完方法を設定できま す。

ガウシアン(Anti-Alias): 輪郭部のボケ量をガウ ス量で調整します。調整値は、0 から 1 で初期値は 0 です。

シャープネス: 画像の端をシャープにします。範囲 は 0 から 1.0 で、デフォルトは 0.0 です。「シャープ ネス閾」はシャープ処理のしきい値です。

ブライトネス: 画像の明るさを変更します。範囲は -0.25 から+0.25 で、デフォルトは 0.0 です。

コントラスト: 画像のコントラストを変更します。 範囲は 0.5 から 1.5 で、デフォルトは 1.0 です。

ヒュー(カラー画像のみ): 画像のヒューを変更しま す。範囲は-180 から 180 で、デフォルトは 0 です。

サチュレーション(カラー画像のみ): カラーサチュレーションを変更します。範囲は 0.0 から 2.0 で、デフォルトは 1.0 です。

「ガンマ」: 画像のガンマを変更します。範囲は 0.1 から 4.0 で、デフォルトは 1.0 です。

「LUT」: LUT ダイアログボックスを開きます。

「Default」: デフォルトに戻ります。

オーバーレイ画像をロード: オーバーレイ画像を表示します。

「フィルター(I)」メニューには、既存のフィルター設定 とユーザー設定フィルター設定があります。Windows 用 のフィルターメニューには Mac 用のフィルターメニュー にはない Uniform Noise (統一ノイズ) と Gaussian ■

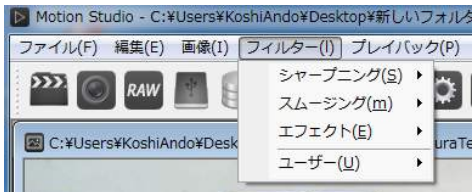

Noise (ガウスノイズ)の2つのエフェクトフィルターが追加されています。画像サムネイル を含んだプレビューウインドウが備わっていてフィルターカーネル表示ボックスも含まれてい ます。

メインメニューから「フィルター(l)」を選択し、希望するフィルターサブメニューを選びま す。

- · Sharpening (シャープニング) フィルター: Laplacian (ラプラシアン)、Prewitt (プ レウィット)、Sobel(ソーベル)
- · Smoothing (スムージング) フィルター: Average (平均化)、Gaussian (ガウス)、 Smooth (スムース)、Median (中間)
- · Effects (エフェクト) フィルター: Minimum (最小)、Maximum (最大)
- ・ ユーザー: ユーザが設定するフィルターです。(次頁参照)。

ユーザー設定フィルター機能は、先々に使えるようカーネルを保存してカスタムフィルターと する柔軟性を持たせています。フィルターカーネルサイズ、アンカーポイント、画像分割等の カスタム構成が可能です。

カスタムフィルターが作成保存されると、「ユーザー設定フィルター」のドロップダウンリスト に追加されます。

1. メインメニューから「フィルター (l)」を選択してください。

2. ドロップダウンリストから「ユーザー (U)」を選択してください。

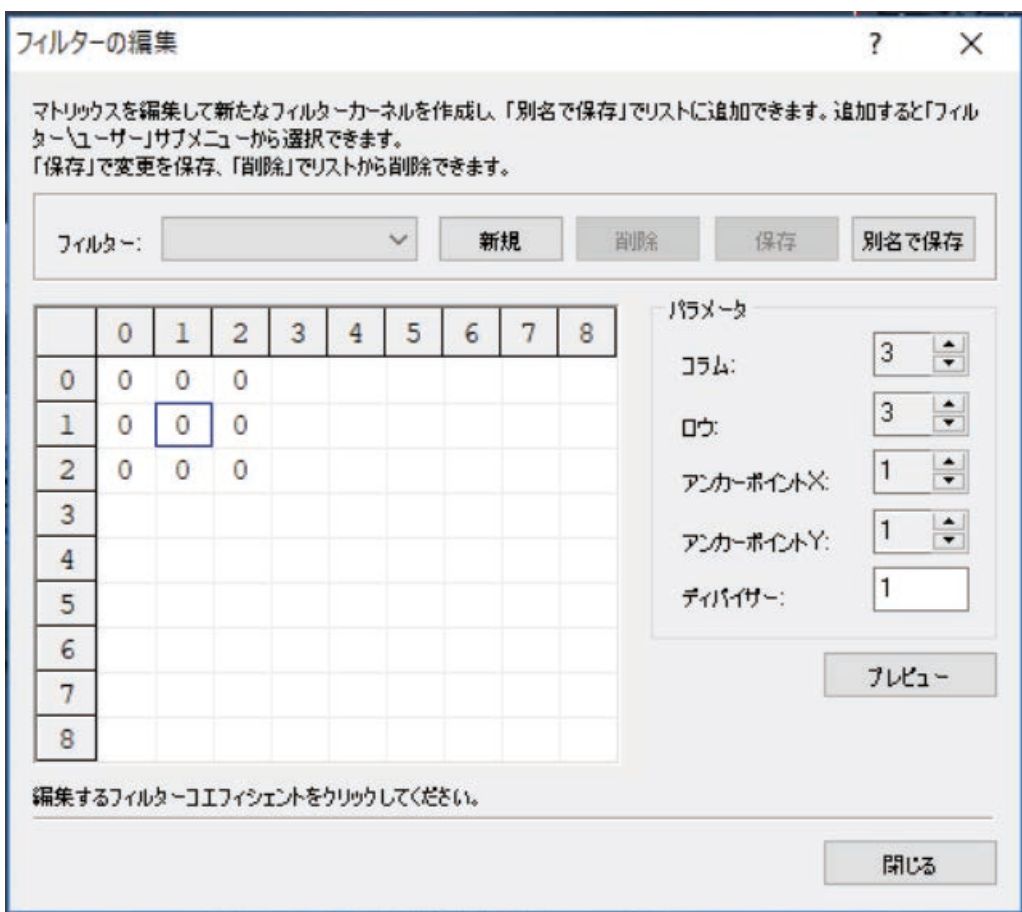

メインメニューの「カメラ(C)」は、下記の制御コマンドを実行することがきます。コントロ ールパネルにある「カメラ」タブにもいくつかの同様の機能があります。

- 1. 録画 (R)
- 2. 停止(S)
- 3. 再生(P) ライブ画像の再生
- 4. トリガー(T)
- 5. 認識(A)
- 6. プレイバック (B)
- 7. アクイジションの詳細設定 (C)
- 8. ROI の編集 (O)
- 9. カメラメモリーを削除します (E)
- 10. カメラメモリーの復元 (Q)
- 11. コンフィギュレーションをメモリに保存(F)
- 12. リモートコネクションサーバーを開始 (S)
- 13. アドバンス (D)

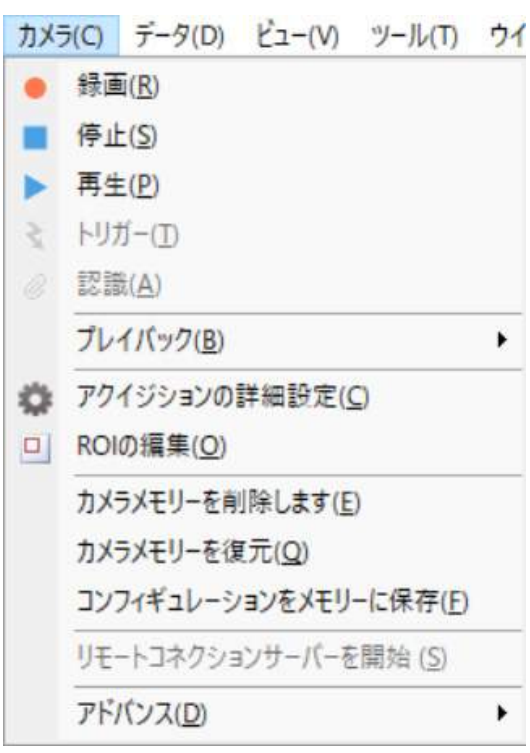

5.20. カメラコントロール ‒ ライブ

「カメラ」タブは、録画・ライブ・トリガー・認識・ 停止などの機能があります。

- 録画 (Record)
- ライブ画像 (Live play) ▶
- ・ トリガー(Trigger)
- ・ ストリーミング│◎
- 停止 (STOP)
- ・ ブックマーク

ø 主義源 画像がメモリーに存在します。  $-1(1/100)$  $-0.0100005$ プレドューモード: 720p PIV/DIC タイミング PIV/DIC モードオフ アクイジション セゥティング カメラ 经高 画像 ヤンサーゲイ  $2.00$  $\checkmark$ リヤット 最大解像度 プレビューモード: ビデオ出力: ドデオ形式: オーバーレイ PC > 1080p 30Hz > オフ PIV/DIC タイミング PIV/DIC モードオフ アクイジション セッティング

画像

カメラ 緑画

プレビューモード: この設定は、操作画面表示で、カメ ラからの画像を全ての画素で表示する(Full)のか、1080p、 720p、480pで行うかの設定です。480P はテレビ走査 線 480p に相当し表示画素は粗くなりますが、カメラから の取り込み情報が少ないのでレフレッシュレートが速く

なります。この解像度はライブ画像や録画後の再生時の PC 画面での解像度設定であり、ダウ ンロードする画像には適用されず、撮影画像のまま保存されます。操作 PC の画面が大きくな く PC の性能に限界がある場合に便利です。

ビデオ出力/フォーマット: このオプションは、ビデオ出力機能を持つ X、Y、Os、CC、 MotionXtra レガシーカメラに当てはまり、ビデオアウトプットの設定を行います。

Y/Os/CC カメラ: ビデオ出力のモードは下記になります。

- Ø PC: プレイバック/ライブ画像は、GE(ギガイーサネット)または USB 経由で画 像が PC に送られ、HDMI/SDI への出力はありません。
- Ø PC+HDMI/SDI: プレイバック/ライブ画像は PC とビデオ出力に送られます。双方 に送られるため、プレイバック/ライブの表示速度は遅くなります。
- Ø HDMI/SDI: プレイバック/ライブ画像はビデオ出力にのみ送られます。PC 画面に は表示されません。

オーバーレイ: カメラパラメータをビデオ出力に表示したい場合に「ON」を選択します。ス タンプで指定された情報を表示させるかどうかの設定です。

PIV/DIC タイミング: PIV/DIC タイミング設定メニューが現れるボタンです。詳細を次頁で 説明します。

PIV 機能を持つカメラに適用する機能で、 PIV 撮影のためのタイミング出力設定(遅 延信号とパルス幅設定)を行うことができま す。Os カメラ、CC-mini カメラ、XS-Mini カメラは、Sync.OUT と Ready コネクタか ら設定信号が出力され、Y カメラは背面にあ る 4 ピンの LEMO コネクタから出力されま す。

PIV/DIC タイミングを有効にする : PIV/DIC モードを有効 (ON)、もしくは無 効(OFF)にするボタンです。このモード にすると撮影時のピクセル画像補正は行わ れず素子からの生の画像情報が保存されます。

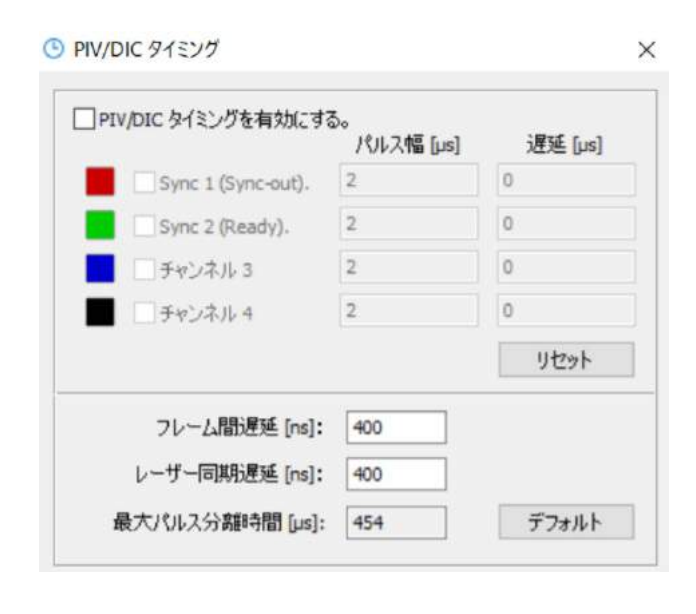

上記の設定画面から各チャンネルの出力信号のパルス巾と遅延時間を設定できます。信号出力 周波数はカメラの撮影速度に追随し、録画(Rec)ボタンによって出力されます。

Sync 1(Sync-out)と Sync 2(Ready)は、ブレークアウトボックスのあるカメラであれば それぞれの Sync.1、Sync2 から信号が出力されます。2 つの Sync 出力を持たないカメラやブ レークアウトケーブルでは、Sync.1 は Sync OUT コネクターから、そして、Sync.2 は Ready コネクターから出力されます。

遅延[μs]は、μ秒単位で任意に設定できます。この遅延は、ダブルパルス光源の発光が均一 強度で得られるための時間(タイミング)設定となりますが、同時に 2 枚の画像の遅延時間と もなります。

フレーム間遅延[ns]: ダブル露光モード(Double Exposure)でのカメラの撮影間隔設定 です。ペア画像となる二枚の画像が均一な品質となる設定を行います

レーザー同期遅延[ns]: ダブル露光設定時の発光光源(主にレーザー)の遅れ時間設定で す。希望する時間に設定し、均一な画像品質となる設定を行います。

ストロボ光源(通常はパルスレーザ)は、外部信号からの固有の遅れで発光をするため、光源 に応じて遅れ時間を設定するとともに、カメラ自体にも撮影タイミングの調整を行うため両者 の遅れ時間とパルス幅設定を設けています。

#### 5.22. カメラ設定

カメラ撮影設定は「カメラ」タブで行います。設定項目は以下の通りです。

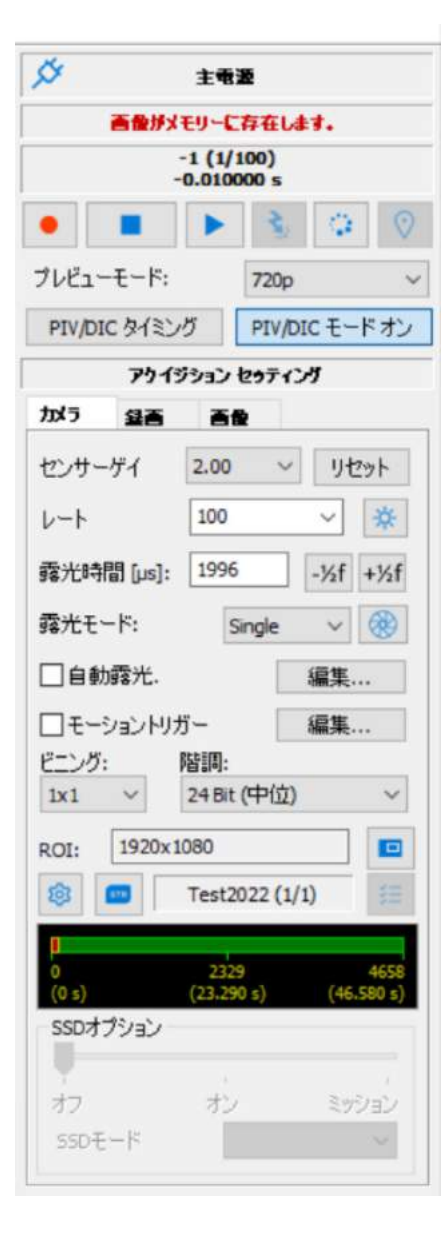

センサーゲイン: ゲインは 1.00 から 2.82 で選択します。

リセット:「Device I/O Control Error」(デバイス I/O 制御エ ラー)が表示された場合このボタンでリセットします。

レート: ドロップダウンリストから録画速度を選択することが できます。直接入力も可能です。録画速度は設定解像度に依存し ますので、設定された解像度にて可能な録画速度がリストに表示 されます。

ローライトモード: このボタン <mark>章</mark> を押すと、録画速度が 25Hz に設定され、露光時間が長くなります。撮影時には、再度 このアイコンをクリックして解除します。このボタンは、撮影照 明なしの暗い明るさでのフォーカス調整に便利な機能です。

露光時間「µs]: シャッター速度 (露光時間)設定でマイクロ 秒表示です。1μs は百万分の 1 秒で、1/1000 秒は 1,000μs になります。「-1/2 f] [+1/2 f] ボタンは、絞りの半絞り(露光時 間の√2)相当のスキップ設定ができます。

露光モード: 露光モードは、Single(シングル)、Double(ダ ブル)です。通常はシングル、PIV 撮影ではダブルを選びます。

レンズコントロール: カメラの機種によってはフォーカスと レンズ絞りをリモートで行えます。詳細は、「5.22.5. リモー トレンズコントロール」を参照下さい。

自動露光: 録画中に露光時間を変えて適正露光を行う場合にこ のオプションを選択します。詳細は、「5.22.1. 自動露光」で説 明します。

モーショントリガー: モーショントリガーを使用する場合選択します。詳細は、「5.22.3. モ ーショントリガー」で説明します。

ビニング: ドロップダウンリストで1x1から 4x4 まで設定できます。ビニングは複数の画素 をグループ化してひとつの画素になるので、見かけ画素数が減る反面感度を上げることができ ます。設定値が変更されると、解像度(ROI)がリセットされます。この変更は、Live(ライ ブ)モードではなく、Stop-Snap(停止)モードで行います。

階調: 画素深度が表示されます。モノクロカメラの場合には 8、9、10 ビット、カラーカメラ の場合には 24、27、30 ビット(RGB)で表示されます。

ROI: ROI ボタン ┃■┃ をクリックすると、ROI(解像度設定)画面が表示され、撮影画像の 解像度を変更できます。設定詳細は「5.22.4. ROI(Region of Interest)」を参照ください。

# 5.22.1. 自動露光

このオプションを選択すると、撮影希望視野範囲(= ROI)が希望する明るさになるように撮 影中に自動的に露光を調整します。カメラは逐次露光時間を変えながら様々な光量環境の変化 に対応します。

1. 「自動露光の編集」ボタンをクリックします。下記のパラメータダイアログボックスと 共に、自動露光の ROI フレーム(黄色枠)が現れます。

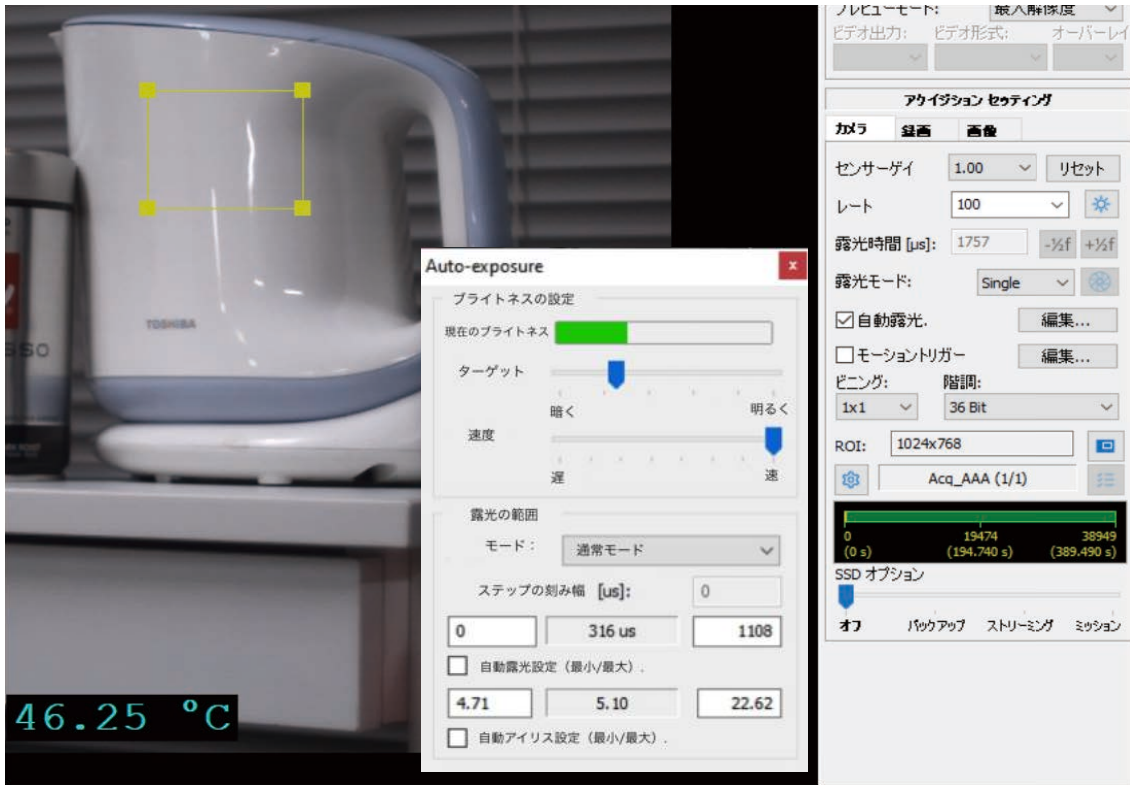

- 2.カメラを「ライブ」┃▶ │にして、「自動露光」にチェックを入れ「編集」ボタンを押し ます。表示された「Auto-exposure」メニュー内のパラメータを設定します。
- 3. 「ターゲット」スライダーを動かし、リファレンスインテンシティ(基準の明るさ)を設 定します。「明るく」の方向は、対象物が十分に明るくないと検出しない設定です。
- 4. 「速度」スライダーを動かし、反応速度を設定します。
- 5. 「モード」は、「通常モード」、「2 露光値モード」(2 種類の露光時間での検出)、及び 「露光ステップモード」(ステップの刻み幅)での設定ができます。(カメラファームウェア が MW>=200、FW>221 では、「通常モード」以外に、「二露光値モード」、「ステップモード」が選択でき ます。)
- 6. 「露光の範囲」を制限するため、最小/最大の露光値を設定します。「自動露光設定(最 大/最小)」にチェックを入れると露光時間が最大まで拡張されます。
- 7. リモートアイリスでは絞りの範囲を設定でき、「自動アイリス設定(最大/最小)」にチ ェックを入れると最大まで拡張されます。

XS-mini カメラでは、モータレンズ機能がついたものについて自動絞り機能があります。自動 絞りは、以下の露光範囲の設定の「自動露光」選択で行えます。このモードでは「自動露光」 の他に「自動アイリス」が設定できます。「自動アイリス」では設定露光時間は変更されずに、 アイリス(絞り)を調整して適正露光を行います。

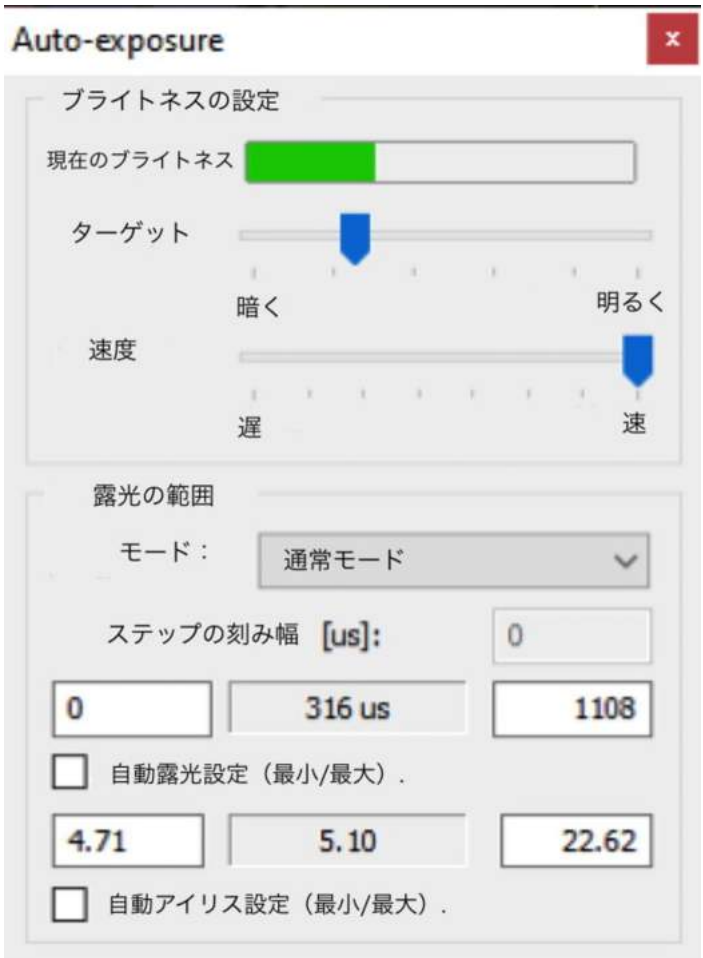

露光時間のリミット設定と同様に、絞りリミット設定が行えます。「自動アイリス設定(最 小/最大)」にチェックをすればレンズ絞りの範囲内で自動絞りを行います。

モーショントリガーオプションは、画像内の特定の範囲( = ROI)内の輝度に変化が起きた時 にトリガーをかけるものです。

- 1. モーショントリガーの「編集」ボタン ロモッシャカー ■■ をクリックし、コンフ ィギュレーションダイアログを開きます。下記のコンフィギュレーションダイアロ グと共に、緑色枠のモーショントリガーの ROI フレームが現れます。緑枠は自由 に移動できサイズの変更もできるので、希望する位置に置くことができます。
	- 「トリガー条件」は、以下の 4 つから選ぶことができます。
		- 画面の明るさが変化
		- 画面が明るく
		- 画面が暗く
		- モーションディテクション
- 2. トリガー状態を「感度」調整のレベルスライドバーで調節します。

左 (more sensitive) 現在の平均値 <br>
The discussion of the discussion of the discussion of the discussion of the discussion of the discussion of the discussion of the discussion of the discussion of the discussion of the discussi

- 3.カメラを「ライブ」|▶ │にし、画像の明るさを変えてモーショントリガーの状態 をテストします。条件が正しければ、「現在の平均値」バーが<mark>緑</mark>から赤に変わりま す。
- 4. 「リセット」ボタンをクリックすると元の値に戻ります。

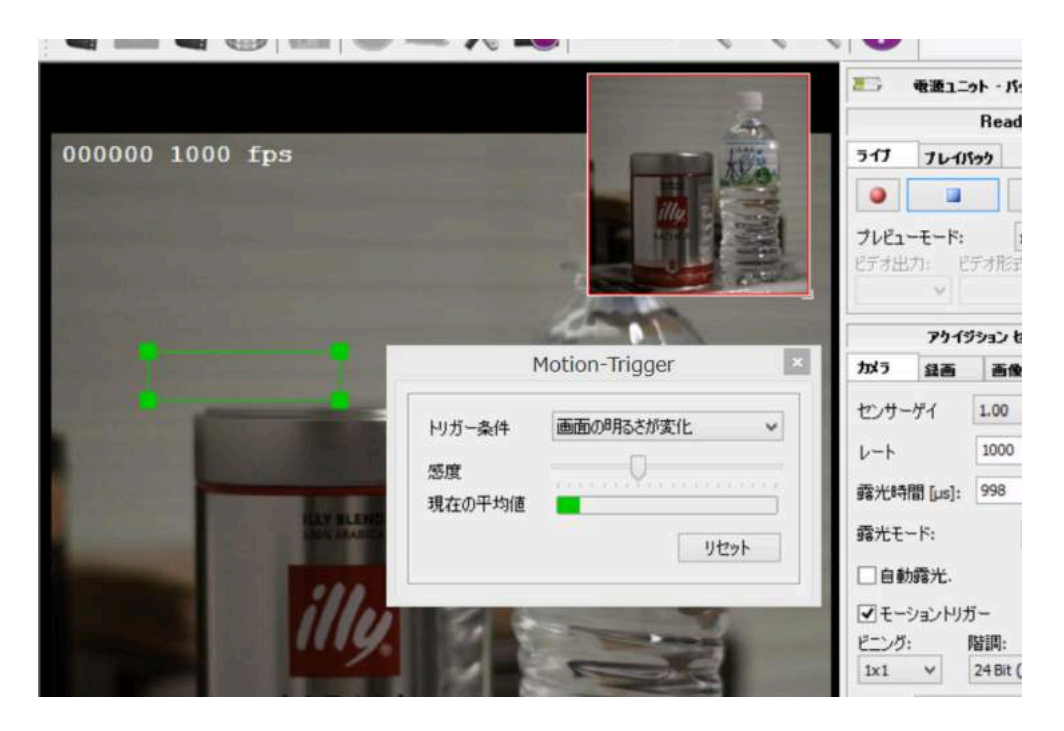

5.22.4. ROI(Region of Interest) = 画像範囲設定

IDT 社製カメラは、撮影する画像を任意に切り取る機能(ROI = Region of Interest)があり ます。

- 1. カメラコンフィギュレーションタブにある ROI ボタン ┃■┃ をクリックします。
- 2. ROI の編集ダイアログボックスから、既存の ROI セッティング(数値)を選択す るか画面上の赤線枠を移動させて範囲を指定します。

解像度が設定されると、設定された画像で録画されます。撮影速度は ROI(解像度設定)欄に て設定した垂直解像度に依存します。つまり、垂直画素数が少なくなるほど最高撮影速度は上 がります。最高フレームレート(撮影速度)は、メニュー表示欄に ROI の変更都度アップされ ます。

オプションは下記になります。

解像度: プルダウンメニューにて解像度を簡易選択ができます。または、X 始点(X 座標)、Y 始点(Y 座標)と横(水平解像度)、縦(垂直解像度)のテキスト欄に希望する画素数を入力し て録画使用エリアの座標位置と解像度を設定することができます。

「中央に設定」: Center ROI(録画使用エリアを中心へ設定)ボタンをクリックすると、設 定解像度の録画エリアを中心にすることができます。

「リセット」: 設定した解像度をフル解像度にリセットします

最高フレームレート、最大 録画枚数、最長録画時間: 各 ROI に応じた最高フレ ームレート、最大録画枚数、 最長録画時間を表示します。 SSD 搭載カメラの場合は、 最高ストリーミングレート も表示されます。

「解像度を最高レートから 計算」: このボタンを押す とダイアログが現れ、最高 撮影速度に適応した画素数 設定の一覧が現れます。

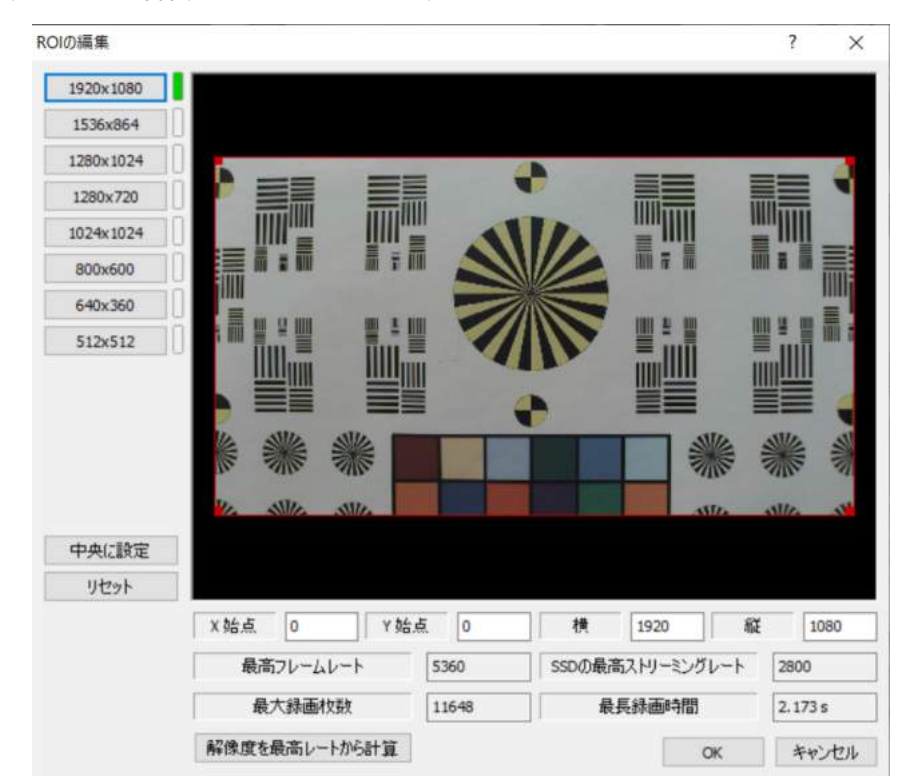

5.22.5. リモートレンズコントロール

「O、Os、XS-PCIe、XS-Mini」カメラには、電動モータレンズを使った遠隔操作機能があり ます。レンズの絞りとフォーカスを MotionStudio を介して行うことができます。カメラタブ にある ● レンズアイコンをクリックすると、以下のレンズコントロールダイアルが現れま す。

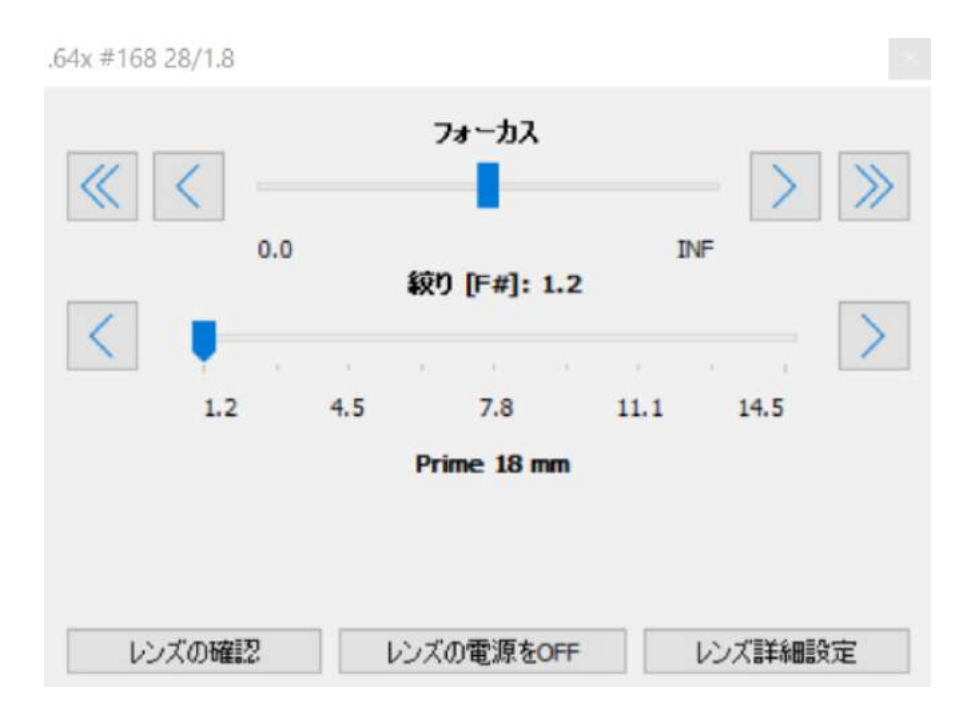

MotionStudio は選択されたレンズのフォーカス距離、絞り値、ズーム値を自動的に検出しま すが、手動でこれらの範囲を設定することができます。レンズを認識しない場合は、「レンズの 確認」ボタンを押してレンズが認識できることを確認下さい。その後、「レンズの電源 OFF」

ボタンを押して「レンズ詳細設定」ボタンを押すと 以下のダイアログが出てきます。この状態で、設定 を置き換える(override)ことができます。この設 定はファイルとして保存したり呼び出すこと(「ロー ド」)ができます。

レンズは、「レンズの電源を OFf」ボタンを押すと、 認識しなくなるので、再度カメラの電源を OFF にし て MotionStudio も立ち上げ直す必要があります。

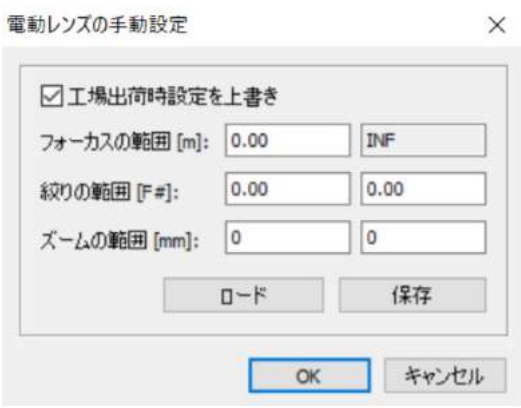

この設定は、撮影速度、露光時間、録画枚数など操作設定した パラメータ(カメラコンフィギュレーション)を保存する機能 です。ファイルメニューから「カメラコンフィギュレーション を別名で保存」を選びます。既に保存してあるファイルを上書 きするか、新たにファイル名を入力して「OK」ボタンを押し ます。保存したコンフィギュレーションファイルは削除するこ ともできます。

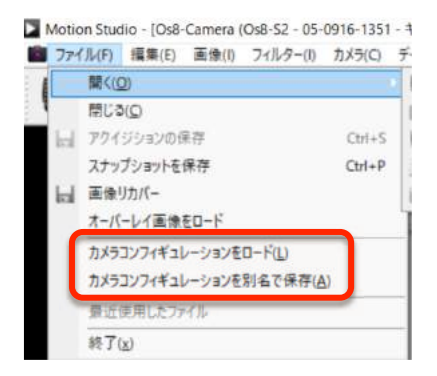

カメラコンフィギュレーションファイルを読み出す(ロードする)場合、ファイルメニューか ら「カメラコンフィギュレーションをロード」を選択し、希望するファイルを選んで「OK」を クリックします。

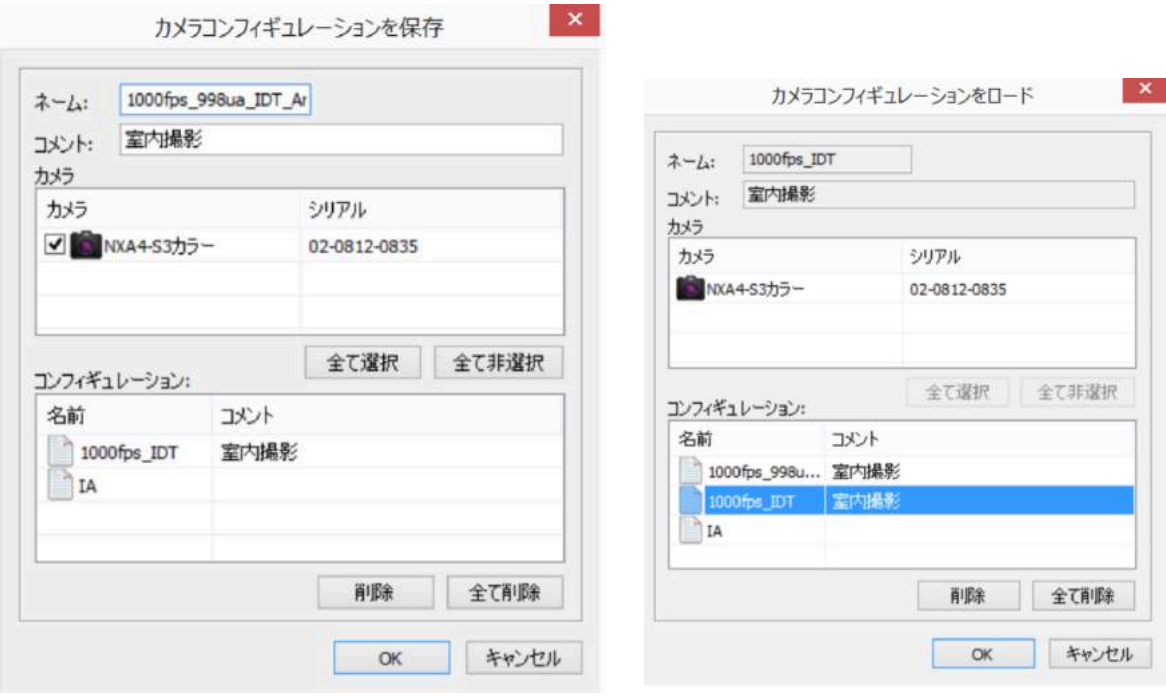

#### 5.24.1. 録画タブ

縦帯状ダイアログボックスの「録画」タブを使い、録画オプションを設定します。

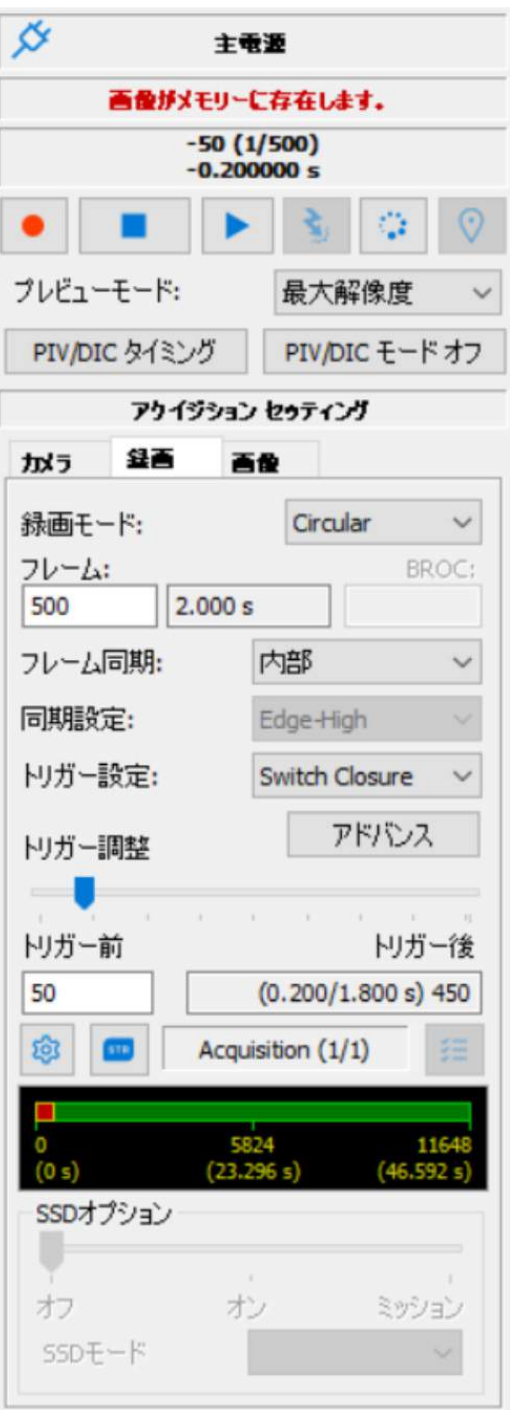

#### 録画モード:

ドロップダウンリストを使用して下記の 3 種類の録画 モードのいずれかを選択してください。

Normal: カメラは、録画ボタンで撮影を始め「フレ ーム:」の設定枚数を録画して停止します。

Circular: カメラは録画ボタンで撮影を始め、トリガ ーが入力されるまで「フレーム:」で設定した枚数分 を録画し続けます。古い画像は捨てられ新しい画像が 絶えずメモリに上書きされます。トリガー入力後はト リガー後の録画設定枚数(「トリガ調整」で設定)を録 画して停止します。

BROC: カメラはトリガーが入力されるたびに 「BROC:」にて設定した枚数を録画し、「フレーム:」 にて設定した枚数分を録画して停止します。BROC を 終えるには、フレーム数/BROC 枚数分のトリガーを 入れる必要があります。

フレーム:

1回分の録画総枚数を設定します。入力枚数は、枚数 は 1 枚から設定でき、カメラ搭載メモリ分最大までの 撮影枚数の設定が可能です。画素数の少ない画像設定 では多くの枚数録画ができます。入力した録画枚数の 右側には録画時間が自動計算されて表示されます。

#### BROC (Burst Record On Command):

バースト録画モードを選択した場合、トリガー入力毎 の録画する枚数を入れてください。「フレーム:」を 1000 枚に設定し、バースト録画枚数を 100 枚に設定 した場合は、トリガー毎に 100 枚の録画を行い総枚数 1000 枚で録画を終えますから、1000 枚/100 枚 = 10 回の録画となり、10 回分のトリガーを入力する必要が あります。

# フレーム同期 / 同期設定:

同期設定とトリガー設定は独立しているので別々に行います。カメラ撮影のための撮影信号は 内部/外部のパルス信号に同期して行われ、カメラのフレーム「0」を決めるトリガ信号は「ト リガー入力」BNC コネクタから入力されます。(もしくは、操作パネルの「トリガ」ボタンで 行います)。「フレーム同期:」のドロップダウンリストから「内部」または「外部」を選択し

てください。通常は「内部」設定で、カメラ内部のクロックで撮影を行います。「フレーム同期」 が外部の場合、カメラ同期信号入力信号が必要です。外部信号は「同期設定」ドロップダウン リストを使い edge-high、edge-low、pulse-high、pulse-low から選択します。トリガー信号 や同期信号は、TTL デジタル信号です。(およその仕様は、5Vp-pのパルス信号で、立ち上がり時間が数 十ナノ秒程度、周波数が 100MHz 程度で出力電流が数十 mA 程度です。) 新しいカメラでは、以下の同期モ ードも設定できます。

- ・ Phase Lock Loop(PLL): 外部同期撮影の場合、同期信号を希望する間隔に分けて逓 倍の周波数で撮影を行う機能です。このモードでは、外部信号が途切れたときカメラは引 き続き設定した撮影速度で録画を続けます。
- ・ ダイナミックパルス: このモードではカメラはパルスモードとなり、パルス巾の変化に 追随します。(カメラ内部のファームウェアが ver.208.191 以降のもの。2016 年 8 月)

### トリガー設定:

Circular(トリガ待ち録画)または BROC(バースト録画)モードでは、下記のトリガー入力 信号を選択できます。

- ・ Edge High(信号の立ち上がりを検知)
- ・ Edge Low (信号の立ち下がりを検知)
- ・ Switch Closure (接点、スイッチの電気接触で検知)

#### トリガー調整:

録画モードが Circular(トリガ待ち録画)または BROC(バースト録画)の場合、トリガー調 整が可能になり、トリガー前と後の録画枚数を設定できます。スライドバーを使ってトリガー 前と後の録画枚数を設定します。トリガー前の枚数は数値入力することもできます。

#### アドバンス:

「アドバンス」ボタンをクリックすると、トリガー、同期入力、同期出力の詳細設定のダイア ログが開きます。詳細は、「5.24.6. アドバンス ‒ 同期/トリガー詳細設定」を参照下さい。

#### アクイジションの詳細設定:

ホイールのアイコンボタンを使用し、アクイジションの詳細設定ダイアログを開きます。

#### アクイジションの選択:

矢印ボタンを使用し、前または後のアクイジションを選択します。

#### メモリー使用容量表示バー:

メモリー使用容量表示バー上において赤く表示された部分はメモリー内に録画画像が保持使用 されていることを示します。

Os カメラには、8~32 GB RAM (DDR) と SSD (256GB  $\sim$ 1TB) の録画データ用メモリが内蔵されています。画像は下 記のモードで RAM と SSD の両方またはいずれか一方に保 存されます。

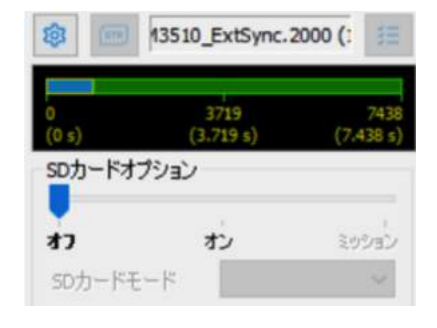

オフ: SSD は使用されず、カメラは通常の IDT 社製カメラ と同様 DDR に撮影します。

オン: カメラでの撮影が終わると録画画像はカメラ内部の DDR に一旦蓄えられ、その後 SSD に保存されます。「オン」では、以下の 2 つのオプションが選択できます。

\* バックアップ: DDR を一時保存のバッファーとして使用します。録画された画像 は、最初 DDR に録画され、終了後に SSD に転送します。撮影するフレームレートに 制限はありませんが、一度に撮影できる最大枚数は DDR のサイズに依存します。

\*ストリーミング: DDR を一時バッファとして使用し、最初、DDR に保存され、す みやかに SSD にも転送されます。SSD への書込み速度は相対的に遅く転送速度 (フレ ーム/秒)は一定です。DDR への書込み最高スピードは、撮影最大枚数で決まります。 結果的に、「ストリーミング速度(fps)」はディスクへの書込みスピードに依存します。

もし撮影速度がストリーミング fps より遅い場合は、最大撮影枚数は SSD メモリサイ ズいっぱいまで撮影できます。

設定撮影速度がストリーミング fps より大きい場合、最大枚数は SSD メモリサイズす べてを使うことができず変化します。一般には、ノーマルの録画モード時を想定して 最大撮影枚数が算出されます。サーキュラーモードでトリガーまでの時間が長い場合 は、エラーメッセージが出る場合があります(ディスクオーバーランエラー)。

ミッション: DDR を一時バッファとして使用します。詳細は、別トピックを参照ください。

自動バックアップモードは、以下のカメラでサポートされています。

- ・ Os/CC/CC-mini: SSD もしくは SD カードにバックアップするモードをサポートしてい ます。
- ・ Nx カメラ: 最新のファームウェアを備えたカメラでは、DDR に画像をバックアップす る機能を持っています。

Motion Studio を閉じて、オートバックアップ... : このオプションを選択すると、Motion Studio 終了時にカメラは自動的に録画モードになりトリガー信号を待ち受けます。トリガー信 号が入力されると、録画画像は SSD に自動的に保存され再び録画モードとなります。録画と保 存の繰り返しは、予め SSD に設定された録画セグメントの数に依存します。

カメラの電源再投入で、オートバックアップ... : カメラの電源を再投入した際にカメラは自動 的に録画モードとなりトリガー信号を待ち受けます。トリガー信号が入力されると、録画画像 は SSD に自動的に保存され再び録画モードとなります。録画と保存の繰り返しは、予め SSD に設定された録画セグメントの数に依存します。

カメラ電源投入毎に未録画のセグメントから... : このオプションは、ファームウェアのバージ ョンが 200 以降のものに適用されています。このオプションを選択すると予め定義された複数 回の撮影セグメントのうち、カメラを再起動すると撮影されていないセグメントから保存を行 い、その後、撮影されていない最初のセグメントから再び撮影を開始して全ての割り振られた セグメントへの撮影を行います。このオプションをオフにすると、カメラを再起動した際、セ

グメントすべてが録画されて いないとファームウェアはセ グメントの最初から撮影を始 めて行きます。

カメラ電源投入時にトリガー 信号で撮影スタート... : この オプションは、SSD 内蔵のカ メラで Streaming が設定され ているに有効です。このオプシ ョンでは、カメラ撮影はトリガ ー信号が入るまで行われませ ん。最初のトリガー信号でスト リーム撮影が行われ SSD に録 画されて次のトリガー信号が 入った時点で撮影が終了しま す。

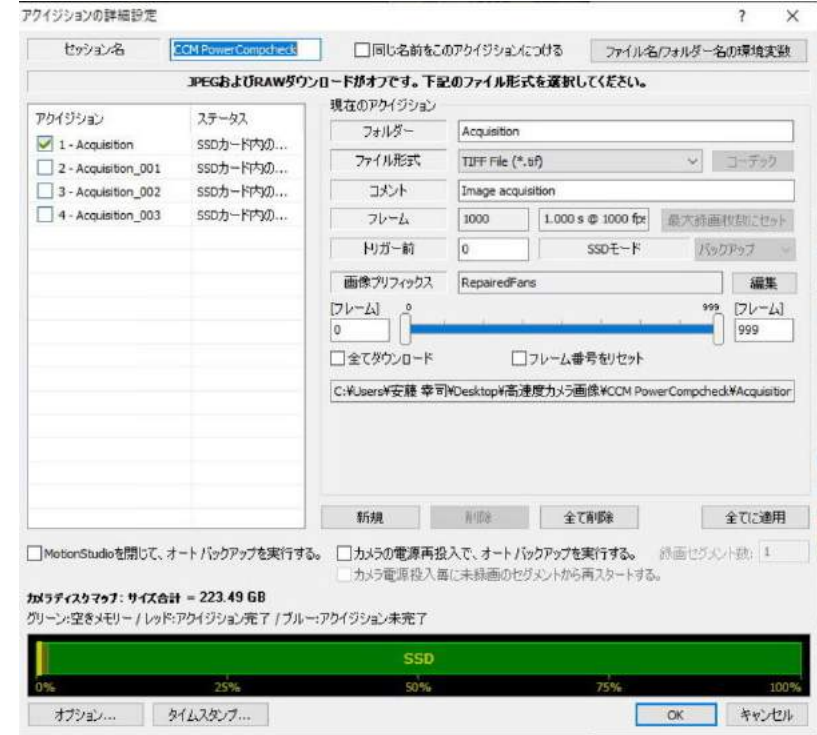

ミッションモードは、カメラを PC に接続していなくても画像を撮影できる機能です。SSD を 「ステップ」と呼ばれるセグメントに区切ることができ、各ステップで露光時間、フレームレ ート、ROI などを独立して設定することができます。各ステップはノーマルモードで録画され、 録画開始は自動またはトリガーのどちらかになります。

以下にミッションモードの手順を示します。

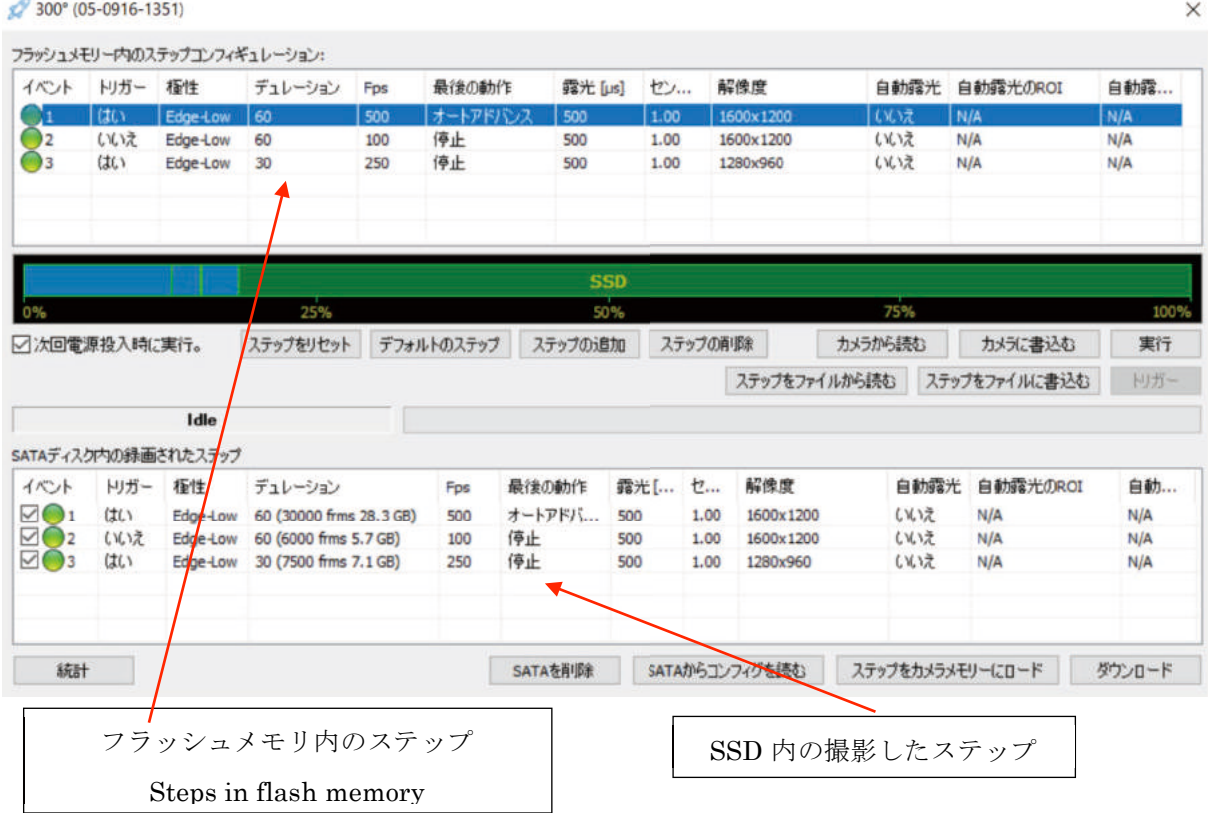

カメラミッションモードの設定手順:

- ・ 「ステップをリセット」をクリックし、上のリストを削除します。
- ・ ステップが必要な数だけ「ステップの追加」をクリックします。
- ・ リスト内の該当箇所をクリックし、パラメータを編集します。自動で次のステップに進ま せたい場合は「最後の動作」コラムで「オートアドバンス」を選択してください。そうで ない場合は「停止」を設定します。
- ・ カメラ電源投入時に実行させたい場合は「次回電源投入時に実行」を選択します。(このボ タンをチェックせず、MotionStudio を立ち上げたまま実行したい場合は、右の「実行」 ボタンで実行させます。)
- ・ 「カメラに書込む」をクリックします。
- ・ プログラムを閉じます。次回カメラの電源投入時、ステップが実行され画像が SSD に保存

されます。ミッションが一度行われると、その後電源が再投入されても画像は上書きされ ません。「SATA を削除」ボタンで SSD 内の画像メモリを削除させます。

#### ミッションで撮影された画像の表示:

Motion Studioを立ち上げ、SSDミッションモードを選択します。

- ステップがSSDに保存されている場合、ミッションダイアログ下部にリストアップされま す。
- リストからステップを 1 つ選び、「ステップをカメラメモリーにロード」をクリックします。 ステップがカメラメモリより大きい場合は、セグメントリストのドロップダウンメニュー が表示されます。

ミッション中に撮影された画像の保存:

● 各ステップの左にあるイベントボックスをチェック「√」してダウンロード「ダウンロー ド」ボタンを押します。画像がRAW形式で指定されたパスでダウンロードされます。

各ステップは、以下のパラメータを設定でき、記録できます。

トリガ極性: Edge-High(エッジハイ)もしくはEdge-Low(エッジロウ)を選択できます。

デュレーション(記録時間): 秒単位で設定できます。

Fps(撮影速度): コマ/秒(frames per second)で設定します。

最後の動作: 録画が終わった後、カメラの動作を停止させるか次のステップに移るかの処理 を決定します。「オートアドバンス」にセットしてあると、次のステップの「トリガー」項目 は「いいえ」と表示され、自動的に録画が開始されます。

露光[μs]: 撮影時の露光時間です。μ秒での設定です。

センサーゲイン: カメラの感度(センサーゲイン)の設定です。

解像度: 撮影画像のピクセル数設定です。

自動露光のROI、自動露光の輝度: 自動露光を設定すると撮影画面全般の輝度を計算して最 適になるように撮影露光時間を自動的に設定します。

ミッションは、電源ON後約 1 分後に録画待ち(トリガー待ち)とな ります。 Osカメラではカメラ背部のインディケータが赤色に点灯します。 Ready信号が 5Vになります。このときはSync. OUT信号からシャッ ター信号は出力されません。 Trig. INに信号を入れると撮影を開始し、Sync. OUTからシャッター 信号が出力され録画が始まっていることが確認されます。

5.24.5. ディスクへのダイレクトストリーミング(S2D)

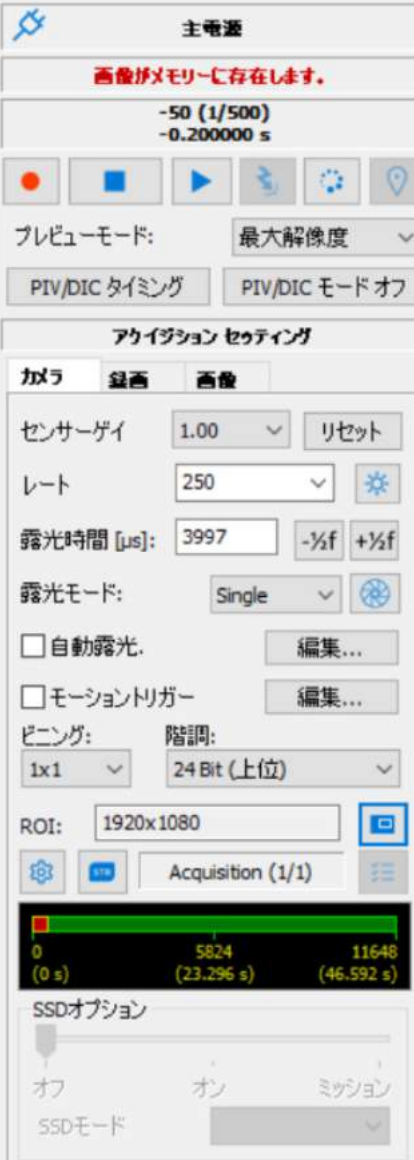

X ストリーム PCIe、および XS ミニカメラでは、操作 PC のデ ィスクに直接撮影画像データを書き込む機能(ダイレクトスト リーミング)があります。この機能が追加されたカメラでは、 カメラ操作バーに二つのボタン | ↑ | ■ が追加されています。

二つのうちの一つ | ↑ は、「ライブ」 タブにあります。このボタ ンを押してストリーミング設定をすると、PC 内の DRAM と固 定ディスクの両方を使って録画画像が連続保存(ストリーミン グ)されます。録画モードが「Circular」の場合、トリガー信 号入力前のプリトリガー枚数の指定ができます。

ストリーミング録画枚数:

フレーム枚数設定スライダーを「Free」 に設定すると 指定されたディスクが保存の対象となります。

「Free」ポジションで録画ボタンを押すと一回目の「トリガー」 ボタン ミ で実際の録画が開始され、2回目の「トリガー」 ボタンによって録画が停止します。この設定でもプリトリガー 枚数は反映されます。

スライダーが「Free」ポジションではなく、固定位置にセット されている場合は通常通りとなり、録画開始後、最初のトリガ ーボタンで録画を開始し、設定された枚数分に達すると録画を 終えます。この時もプリトリガー枚数は反映されます。

詳細設定 | 面 |

ストリーム画像は、1 つのディスクから 4 つまでディスク指定

して保存できます。指定には、「詳細設定」ボタン を押し「ディスクへの書き込み」を表示させて指定 したいディスクにチェックを入れます。

ストリーム画像は、IDT オリジナル RAW ファイル で保存されます。撮影画像は、ディスクに保存され る前にPCのDRAM領域をバッファーとするため、 DRAM は少なくとも 16GB もしくは 24GB を使用 し、このうちのいくつかを画像メモリに割り当てる

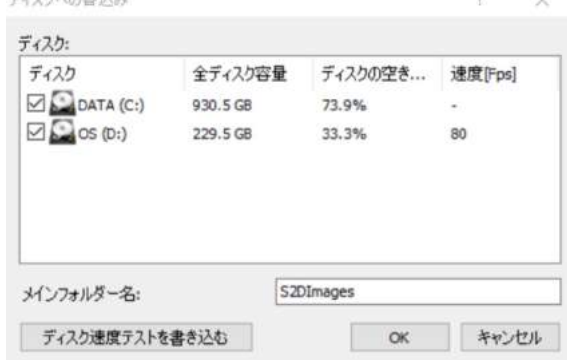

必要があります。PC の DRAM 領域確保は、「5.46.4 カメラオプション」で予め定義しておきま す。またストリーミング撮影に十分な保存容量をカメラタブの「録画」タブから設定しておく必要 があります。録画速度は PC の性能とディスクへの書き込み速度に依存するので、「ディスク速度 テストを書き込む」ボタンでチェックします。

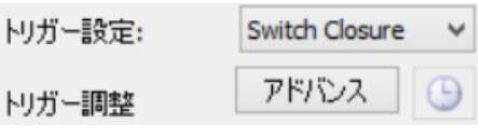

# ■トリガー入力 (Trigger IN)

Y カメラと N カメラは、トリガー信号として受け付ける最小時間のトリガーパルス幅を設定で

きます。また数マイクロ秒レベ ルのノイズ信号をトリガーとし て受け付けない機能を持たせて います。この設定は「デバウン ス」と呼ばれ、トリガー入力の ノイズパルスやトリガーソース として使う機械式接点のチャッ タリングによる影響を低減させ ます。デバウンスはマイクロ秒 単位で設定できます。

トリガーパルスを認識してから カメラにトリガー出すまでμ秒 単位の「遅延」をかけることが できます。

# ■同期入力 (Sync.IN)

「デバウンス」と 「遅延」パラ メータは、同期入力信号でも設 定できます。カメラに外部同期 源が接続されている場合、信号 のレートとパルス幅を検知し表 示します。また、PLL モードと IRIG ジッターパラメータ設定 もできます。

カメラによっては、PTP 設定ができ、 「Ethernet」もしくは「UDP」での選 択ができます。使用環境によっては同期 がとれるまで時間がかかることがある ので、PTP と同期が取れるまでの待ち

時間(PTP パワーアップ遅延[s])を設定できます。

# ■ 同期出力 (Sync. OUT)

同期出力の「モード」を設定することができます。

・ デフォルト: 同期出力信号は、内部クロックまたは外部同期信号に準じます。信号幅は、 露光時間と同じになります。

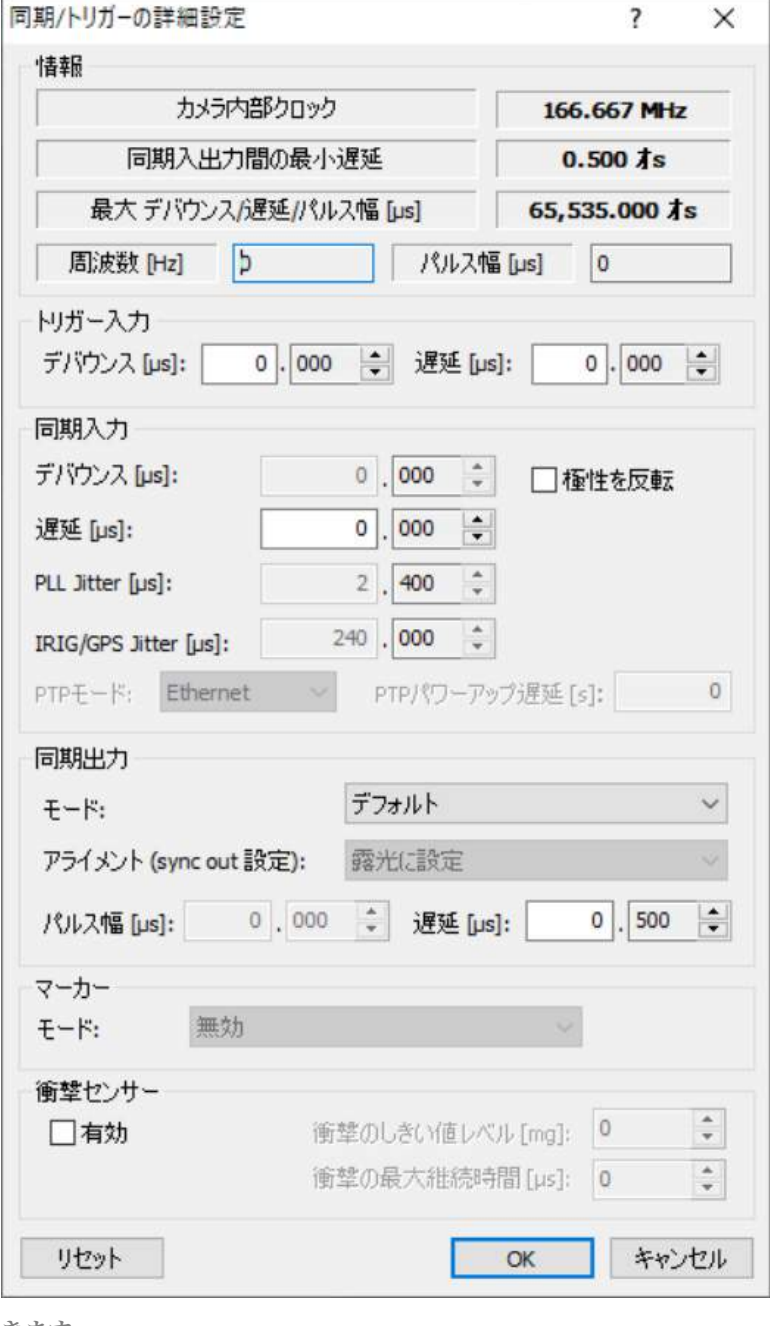

- ・ 反転したデフォルト: 上項同様ですが、出力は反転します。
- ・ 設定可能な幅: 同期出力信号の幅を設定することができます。
- ・ 反転した設定可能な幅: 上項と同様ですが、出力は反転します。
- ・ 無効: 同期出力信号を無効とし、出力しなくなります。

「遅延[μs]」: 同期信号出力にも遅延設定が可能です。

「アライメント(sync out 設定)」: 自動露光オプションが選択されている場合、撮影間隔の最 後のタイミングで露光が行われます。従って、撮影間隔と露光タイミングは不定となります。 アライメントオプションでは、同期出力撮影間隔を優先するのか露光に合わせるのかの選択が できます。

#### ■マーカー

このオプションを有効にすると、パルス信号が入った時点を画像内にマーカーとして記録しま す。マーキングされた画像フレームに特別の意味を持たせることができます。「マーカー」タ イムスタンプオプションを選択すると、該当するフレームの中に表示されます。

このパルス信号は「Sync IN」(同期入力)コネクタまたは「Trigger IN」(トリガ入力)コネ クタのいずれかを使い、その設定は「モード:」で行います。

#### ■衝撃センサー

Crash-Cam mini (CCM) にはショックセンサーが内蔵されて、カメラに衝撃が加わるとカ メラにトリガをかけて撮影を終了させます。ショックセンサーからの信号はトリガー信号のバ ックアップとなり、自動車安全実験で車載カメラとして使う時に有効です。信号検出設定パラ メータは以下の通りです。

衝撃のしきい値レベル[mg]: トリガー信号発生の最小衝撃値を設定します。 衝撃の最大継続時間 [ $\mu$ s]: 衝撃の長さを設定します。上記設定のスレッショルド値以上の衝撃が 設定時間以上続いた時にトリガー信号が発生します。

#### ■ R-カメラ カメラ起動 マーカー

Rカメラは、2 つのファームウェアがあります。 一つは、1Gネットワークに接続してMotion Studioが利用できるものであり、もう一つは 10Gネットワークに接続できるファームウェ アです。このファームウェアは、Motion Studioでは使用できません。右に示されたオ

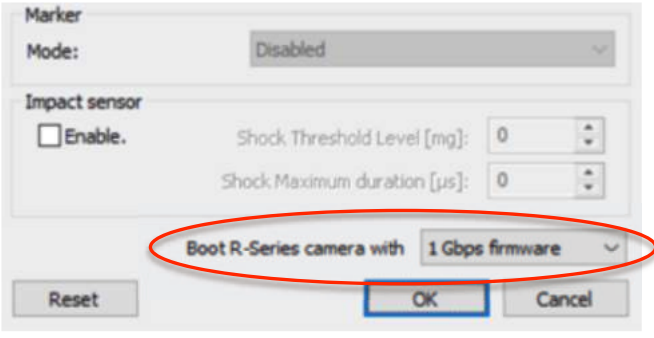

プション設定欄は、R-カメラが接続されていないと表示されません。

#### 5.25. 録画設定 ‒ アクイジションの詳細設定

録画設定(アクイジションの詳細設定)ダイアログは、 「カメラ」または「録画」タブのギヤアイコン <mark>®</mark> をク リックします。録画のリストを開く場合は、右側のリス トアイコン = をクリックします。

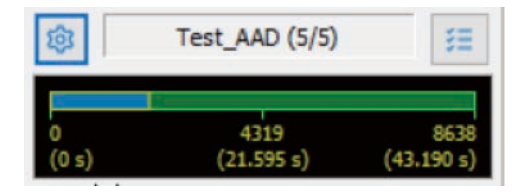

ダウンロードフォルダの設定は、次頁のダイアログのある下段左の「オプション」ボタンから アクセスするか、メイン画面のオプションアイコン ひ をクリックしてダイアログの「ダウン ロード」からデフォルトの画像フォルダを設定します。

画像は、以下に示したサブフォルダーに保存されます。

「現在のデフォルト画像フォルダ」/「テストセッションフォルダー」/「録画フォルダー」

「現在のデフォルト画像フォルダー」は、「5.29. ダウンロードオプション」で設定されます。録 画画像フォルダーの大元となるものであり、頻繁に変更されるものではありません。撮影画像は、 階層化でされた上記のフォルダーで保存されます。「テストセッションフォルダー」は、下メニュ ーの「セッション名」で入力されたフォルダー(この例では、OsTest\_2018)で、そのフォルダ ーの中に、「フォルダー」設定欄で入力されたフォルダーができます(この例では、Test\_AAD)。

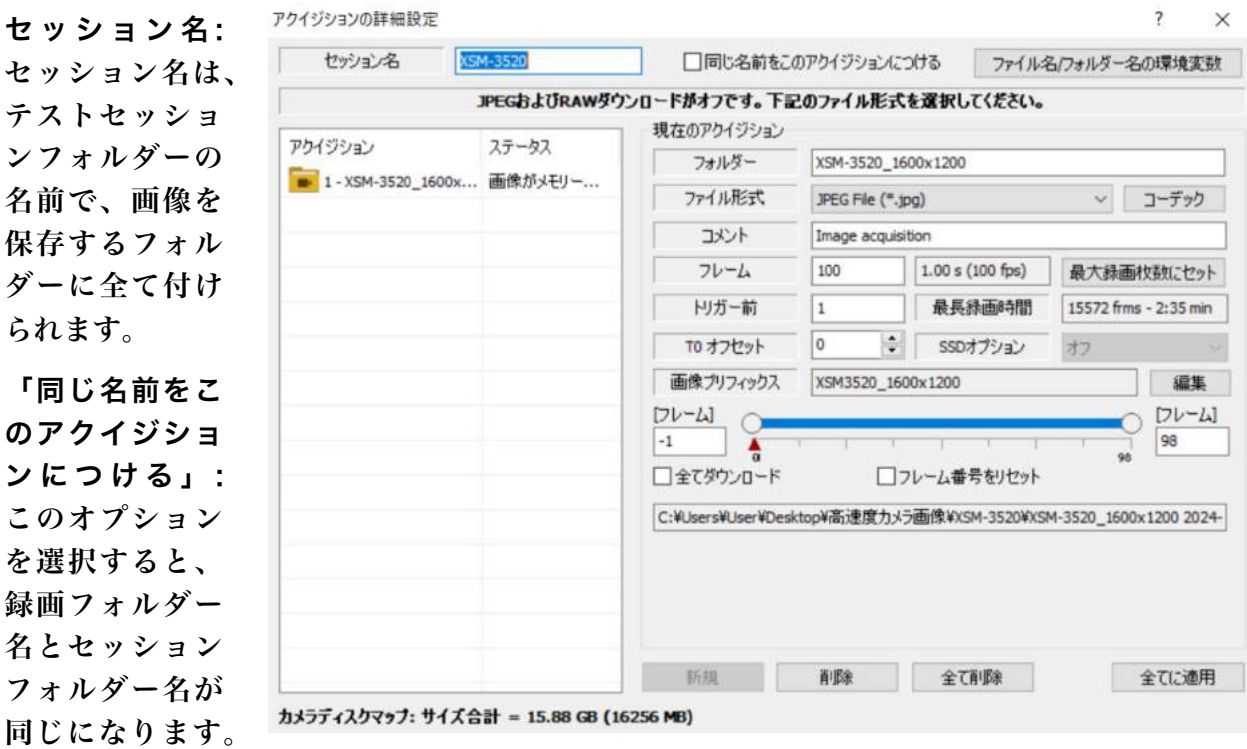

複数の録画像が保存される場合は、上書きを避けるために名前の末尾に連番数字が追加されま す。

「ファイル名/フォルダ名の環境変数」: この設定は、一連の動画ファイルを保存するときフ ァイル名を変数として保存時に割り当てるものです。詳細は、「5.25.1 環境変数 ‒ アクイジ ションの詳細設定」を参照下さい。

ら

 $\boldsymbol{\omega}$ このオプション を

フォルダー: このパラメータは録画フォルダーの名前です。各フォルダー名は末尾に連番数字 が追加されます (例:名前が「Acq」の場合、フォルダーは「Acq\_000」,「Acq\_001」とな ります)。

ファイル形式およびコーデック: この設定欄ではドロップダウン形式で希望するファイルフ ォーマットの画像が設定できます。圧縮フォーマットファイルにはコーデック(圧縮形式)が 指定できます。

コメント: 撮影画像に入れるコメントを入力します。このコメントは画像と共にコンフィギュ レーションファイルに保存され、タイムスタンプで表示することもできます。

画像プリフィックス: テキストボックスに画像プリフィックスを入力します。もし「カメラ名」 オプションが選択されている場合は、画像プリフィックスにカメラの名前が追加されます。同 様に「セッション名」が選択されている場合は、セッション名が追加されます。

フレーム: 録画するフレーム数を設定します。

トリガー前: 録画する際のトリガー信号入力前の録画フレーム数を設定します。設定は「0」 から上の「フレーム」で設定したフレーム数まで設定できます。

To オフセット: トリガー信号入力時点をフレーム「T0」とする調整ができます。この設定 は録画後の画像に対して設定することができ、「+」、「-」の設定が可能です。

SSDオプション: 「5.24.2 SSDオプション」で示した、SSDオプションがONになっている

と、録画モードはバックアップモードかストリーミング モードになり、右図の画面が現れます。下部バーのセグ メントリストにないセグメントに対してはモードを変更 することはできません。

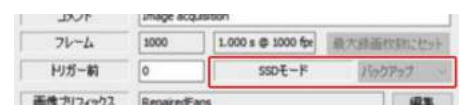

「全てダウンロード」: この項目にチェックすると全フレームを保存します。

「フレーム番号をリセット」: 撮影時にはフレーム番号はトリガー入力時点からの番号が割り 振られていますが、このオプションにチェックすると保存開始フレームが「0」となります。

新規: 動画像をカメラメモリーまたはSSDに新規作成します。

削除 / 全て削除: 選択している動画像または全ての動画像を削除します。

全てに適用: 現在の撮影設定をコピーして他に適用します。設定には名前、コメント、ファイ ル形式が含まれます。

5.25.1. 環境変数 ‒ アクイジションの詳細設定

環境変数は、ファイル名を自動生成する際のプレースホルダー(仮置き場)です。

「アクイジションの保存」のダイアログで「ファイル名/フォルダー名の環境変数」ボタンを押 すと右のダイアログが現れます。

このダイアログで希望する名前を指定しておくと、録画した画像の保存の際ファイル名やフォ ルダー名に挿入されます。

下のダイアログの場合、

Image-\$(L)-\$(T)-\$(O)が挿入されるので、Image-DYNAMIC\_LAB-55Deg-Test がファイル名に追加されます。

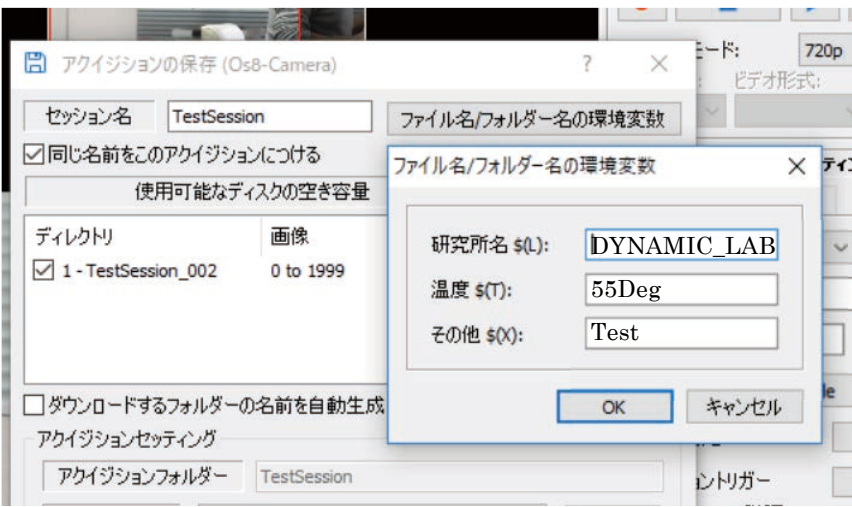

5.25.2. 画像ファイルの接頭名と AVI ファイル名の環境変数設定

「画像プリフィックス」の項目の右にある「編集」ボタンをクリックすると画像ファイルの接 頭名もしくはAVIファイル名を自動的につけることができます。

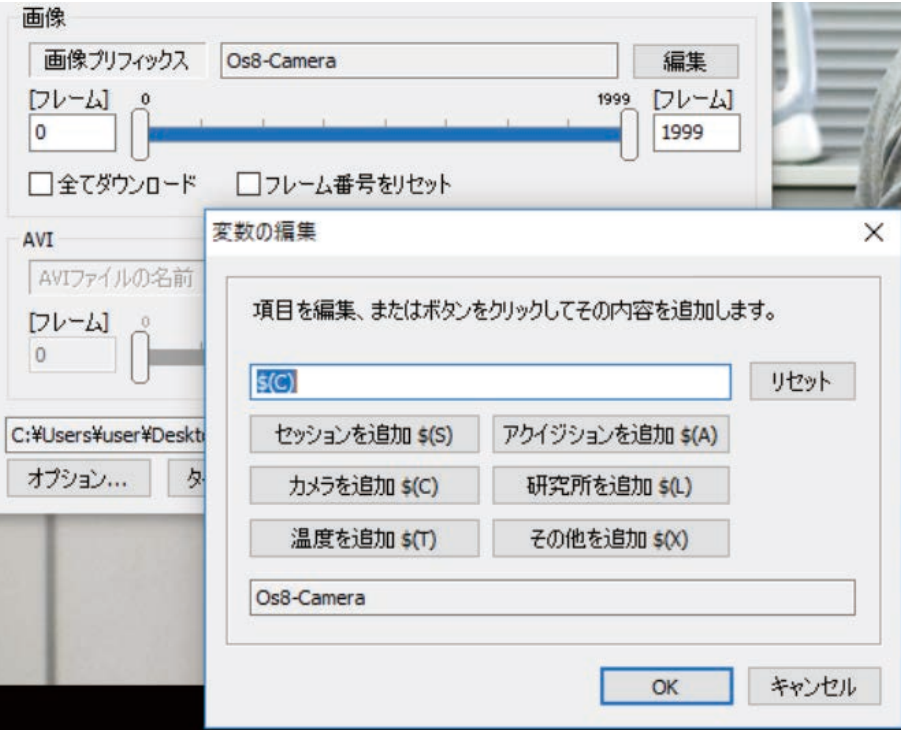

画像ファイルは、通常はタイプ入力で行いますが、「編集」ダイアログで希望する以下の項目 指定をしておけば、スペースホルダー(仮置き場)に保管されてファイル名が自動的につけら れます。

「セッションを追加」: セッション名 \$(S)

「アクイジションを追加」: アクイジション名 \$(A)

「カメラを追加」: カメラ名 \$(C)

「研究所」、「温度」、「その他」を追加: これは環境変数(前ページ)で説明したものです。

これらの環境変数を設定しておくメリットは、ファイル名を撮影に応じて簡便に確実に自動的 に割り振ってくれることです。

# 5.25.3. 複数セグメントの選択

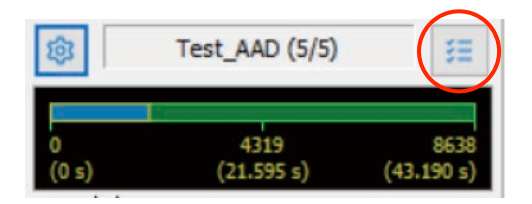

カメラ内のDDRもしくはSSDで複数のセグメント(録画ファイルの割り当て)が設定されてい る場合、上図の右のボタンをクリックして以下のダイアログを開き、希望するセグメントに移 行して録画や保存された画像を再生することができます。

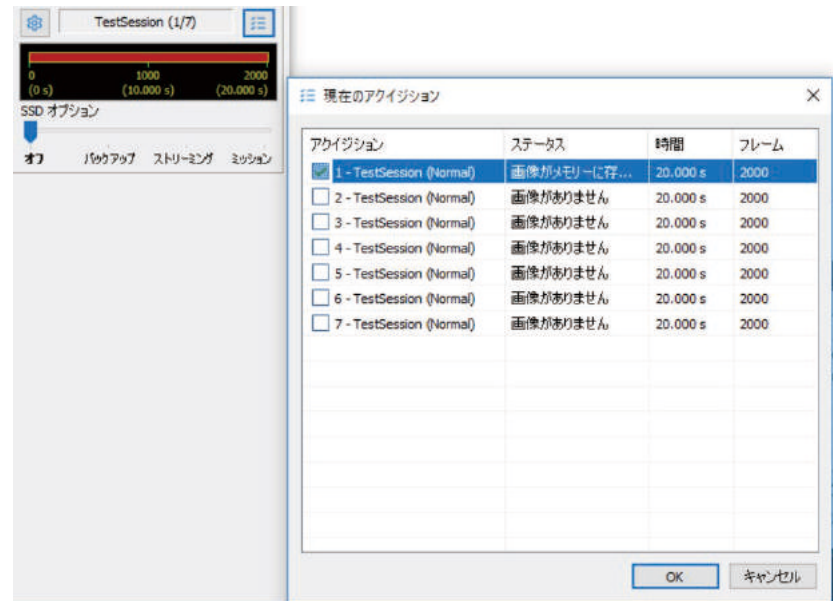

希望するセグメントに「㾎」のチェックをいれて「OK」ボタンを押します。

カメラ内蔵メモリに保存されている動画 像をコンピュータハードディスクに転送 保存する方法を述べます。右のメニュー の設定項目を確認して「保存」ボタンを 押します。また、メインメニューより「フ ァイル(F)」→「アクイジションの保存」 を選択して保存することができます。

右図の保存画面の設定項目は「5.5 画像 を保存」で述べていますので参考にして 下さい。

全て非選択: このボタンをクリックす るとリストアップされた録画セグメント がすべて「㾎」から外れます。

フダウンロードするフォルダーの名前を 自動生成しない: このオプションが選 択「✓」されているとフォルダ末尾番号 を自動的に割り振らなくなります。同じ フォルダ名で保存すると上書きされます。

「出力する階調」: 画像の濃度情報はカ

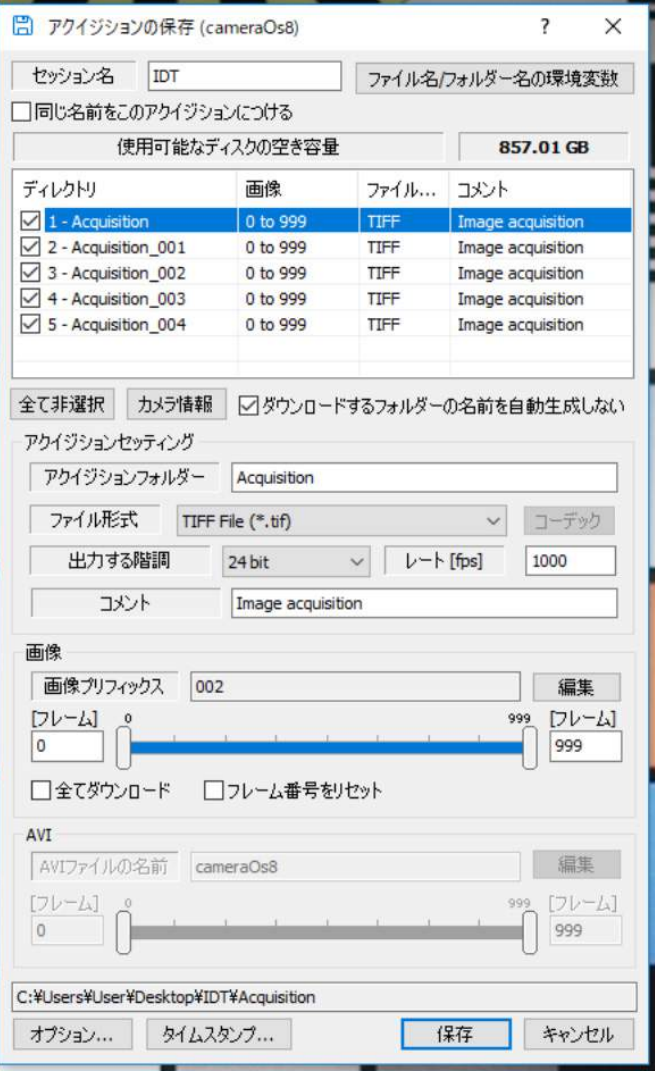

メラによって異なります。この項目欄で希望する濃度を設定します。

「レート[fps]」: 動画像をAVIもしくはMOVフォーマットで保存する時に再生時の再生速 度を設定できます。通常のビデオ画像は 30 コマ/秒での再生ですが、高速度カメラ画像は 10 ~15 コマ/秒での再生がゆっくり再生できるためお薦めです。

「画像」と「AVI」: これら二つの項目では、画像を保存する範囲を指定できます。保存開始 のフレーム番号と終了のフレーム番号をそれぞれ入力します。スライドバーを使って保存範囲 を指定することもできます。「オプション」で「ダウンロードオプション」から、「ダウンロー ドし、AVIを保存」がチェック「㾎」されているとAVI動画も同時に作成保存されるようにな ります。AVI欄のスライダは、AVI動画専用のスライダで「画像」保存とは独立して動画像範 囲を指定することができます。

「フレーム番号をリセット」: サーキュラーモード(トリガ待ち録画)で録画された画像は、 トリガポイントを「0」としてそれ以前がマイナス番号となります。その結果、保存される連

番画像は、「ImgA-000001.tif」となり連番の前に「-」がつきます。「フレーム番号のリセッ ト」ボタンにチェック「㾎」を入れるとマイナス表示連番がなくなり、時系列の一番若い連番 を「00000」として正方向の番号が割り振られて保存されます。(ImgA00000.tif、 ImgA00001.tif、ImgA00002.tif、...)

-----------------------------

IDT社のDAS(「5.34. データ収録装置」参照)が接続されている場合、IDT社高速度カメ ラの画像と一緒にアナログ(センサー)データも同時に保存できます。アナログデータのファ イルは、ASCII、Tecplot、LabVIEW、Excel、XMLスプレッドシート、もしくはXLSワーク ブックフォーマットで保存できます。

画像の重ね合わせ: グラフを画像と別出しする時は、画像の下に重ね合わせて表示されます。

最小巾: グラフが画像内に重なるときは、グラフの横幅は画像の横幅と同じになります。

カラーグラフ表示: カメラ画像が白黒の場合、画像はカラー画像(情報)に変換されカラー グラフと重ね合わされます。

グラフラベルの印刷: 各チャンネルの説明がグラフに書き込まれます。

複数台のカメラを使用している環境でも、保存手順は少しの違いはあれ一台のカメラ使用時と ほとんど同じです。

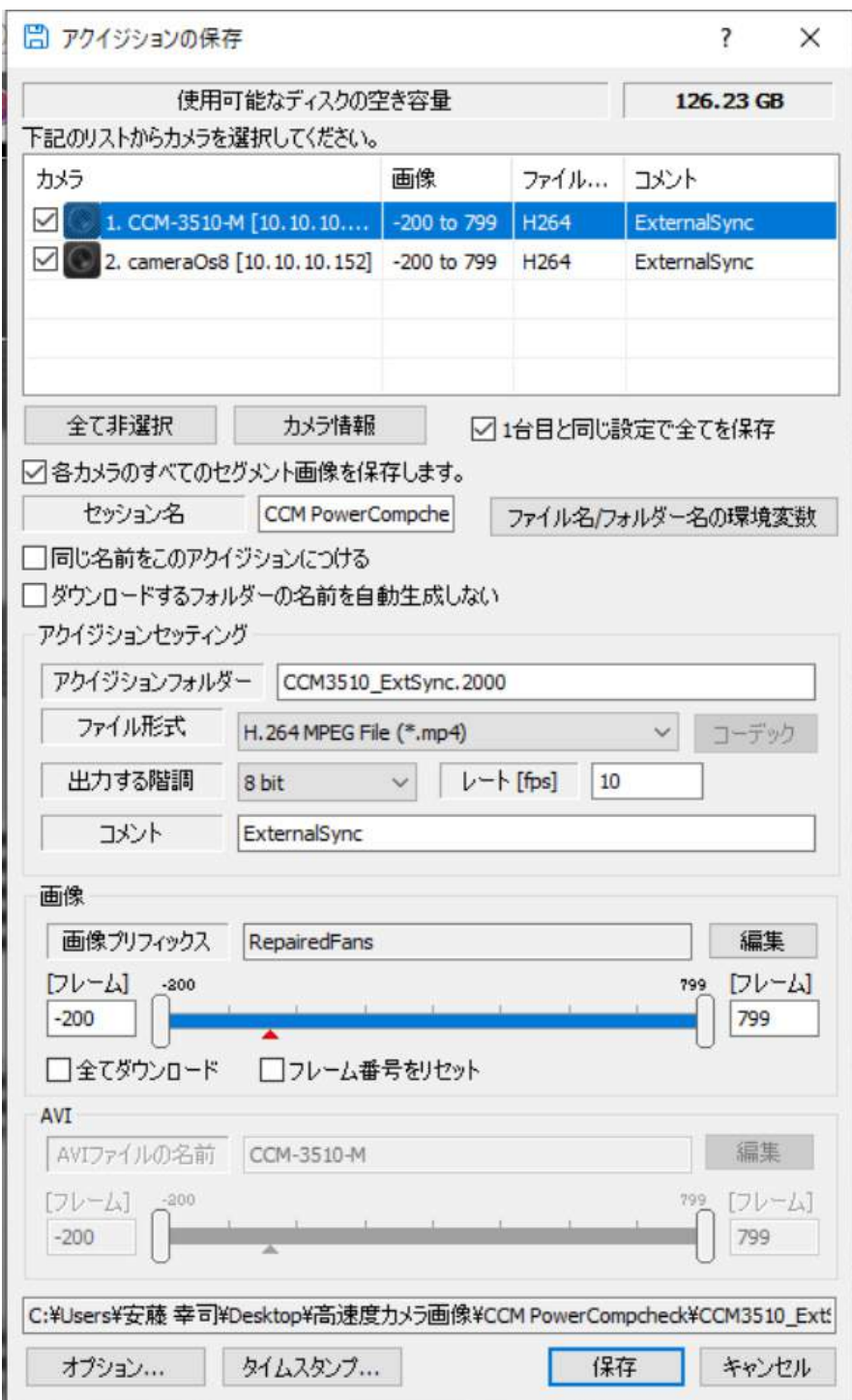

カメラリスト: 接続されている複数台カメラがリストアップされるのでダウンロードを行う カメラとそうでないカメラをチェック「㾎」を入れて選別します。

1 台目と同じ設定で全てを保存: このオプションにチェック「√」を入れると、保存範囲、 ファイルフォーマット、コメントが一番目に指定されたカメラと同じ設定で保存されます。こ のオプションにチェック「✓」がない場合、各カメラで独自に保存項目を設定します。

同じ名前をこのアクイジションにつける: このオプションは、複数の録画セグメントが設定 されている時に表示されます。このオプションをチェックすると、すべてのセグメントの録画 画像がダウンロードされます。チェックが無い場合、現行のセグメントのみ保存されます。

ダウンロードするフォルダーの名前を自動生成しない: このオプションは、ファイルの接尾 辞を自動的につけないため、同じファイル名がすでにある場合は上書きとなります。

「画像」と「AVI」: 「オプション」から「ダウンロードオプション」を呼び出し、「ダウン ロードし、AVIを保存」をチェック「㾎」がなされているとAVI動画も同時に作成保存される ようになります。

5.28. バックアップバッテリ使用による Os カメラ操作

Osカメラのバックアップバッテリは、カメラの電源が不測時に切れた時に、録画とSSDへのバ ックアップに足るだけの電源を確保するものです。

この理由により、バックアップバッテリは、カメラが操作ソフトウェア(MotionStudio)を 認識した時、もしくは、「自動バックアップ」機能がON時や「ミッション」モードになってい るときに起動します。MotionStudioを閉じた時、カメラが録画中を行っていないとき、そし 画像を保存していない時はバッテリ電源はOFFとなります。
ダウンロードオプションは、 「5.26. 録画画像の保存」で説 明した画面最下段の「オプション」 ボタンで開くことができます。ま たメインメニュー上部にあるツ ールメニューの「オプション一般」 からも開くことができます。アイ コン む からもアクセスできま す。

現在のデフォルト画像フォルダ: 録画した画像を保存するフォル ダです。新しく設定する場合は、 「ブラウズ」ボタンを押して希望 する場所とフォルダを指定しま す。

□ダウンロードしAVIを保存: このオプションにチェック「㾎」 を入れると連番の動画像を保存 すると同時にAVI動画像を作成 して保存します。AVI動画像の保 存先は、この設定欄の下にある 「AVIダウンロードフォルダー」 で指定できます。

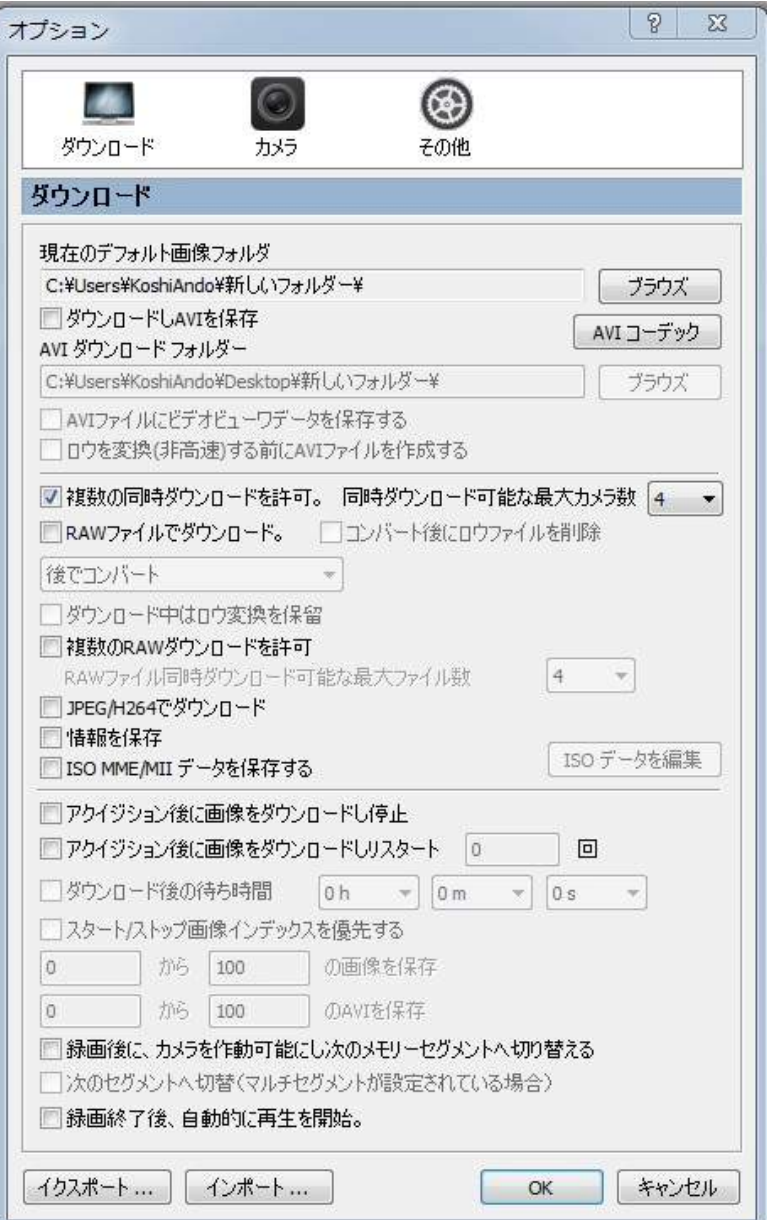

 「AVIコーデック」: このオプションをクリックすると使用PCで使用できるコーデックの 一覧が表示されて希望するコーデックを指定できます。

AVIダウンロードフォルダー: AVI動画像を作成して保存させるフォルダーの指定ができ ます。「ブラウズ」をクリックして希望する場所とフォルダを指定します。

□AVIファイルにビデオデータビューワを保存する: Concurrent Processing社が作ってい る「Motion Analysis Video Viewer」と同じデータ情報(撮影データ)をAVIファイル内に 格納することができます。

□ロウを変換(非高速)する前にAVIファイルを作成する: 「RAWファイルでダウンロード」 にチェックが入っていてこのボタンをチェックすると、RAWファイルダウンロードの後すぐ にAVIファイルを作成します。当然処理時間は長くなります。

□複数動画像のダウンロードを許可: このオプションを許可すると、複数台のカメラが立ち 上がっている場合、各カメラから並行して動画像をダウンロードできるようになります。

□同時ダウンロード可能な最大カメラ数: 同時ダウンロードを行う最大カメラ数をセットし ます。(設定数は、2 台から 8 台まで設定できます。)

□RAW ファイルでダウンロード: このオプションにチェック「㾎」を入れると、RAWフ ァイルで保存します。「ダウンロード後にコンバート」を設定すると、ダウンロード後に別の 一般的な動画像ファイルに変換保存され、「後でコンバート」に設定するとRAWファイルのま まで保存されます。

□「コンバート後にロウファイルを削除」: この項目にチェック「㾎」を入れると、RAWフ ァイルから一般的な動画像を作成保存した後にRAWファイルが消去されます。「コンバートを 中止」を選択するとRAWファイルダウンロード後カメラは直ちに新しいコマンド待ちとなり ます。RAWファイルのダウンロードに関する詳細は、「5.31. RAWファイルダウンロードと RAW変換」を参照して下さい。

□「ダウンロード中はロウ変換を保留」: このオプションをチェックすると、並行した画像 変換保存処理を止めて、一つのダウンロードが終わり次第次の操作ができるようになります。

□「複数のRAWダウンロードを許可」: このオプションを選択すると、同時並行してRAW ファイル処理を行うようになります。処理する最大のファイル数を設定します。

□Jpeg/H.264 でダウンロード: HGカメラやYシリーズカメラにはカメラでJPEGファイ ルを作成してダウンロードできるものがあります。この機能はカメラのファームウェアで JPEGファイルを作るので非常に早くJPEG画像ができ、しかもパソコンへの転送は軽い画像の ため高速転送が可能になります。JPEGダウンロードの場合には「JPEGでダウンロード」にチ ェック「㾎」を入れます。

□情報を保存: この項目にチェック「✓」を入れると画像ファイルと一緒に情報ファイルも 保存できるようになります。情報ファイルにはIRIG時間、温度、画像インデックス、露出時間、 撮影速度、他の情報が記載されています。

□ISO MME/MIIデータを保存する: この項目にチェック「㾎」を入れるとMME/MIIファ イルが保存フォルダに作成されます。「ISOデータを編集」ボタンをクリックするとMME/MII ファイル内の記述を編集することができます。

□アクイジョン後に画像をダウンロードし停止: この項目にチェック「√」を入れると、カ メラが録画を終えた後に直ちに画像をコンピュータのハードディスクにダウンロードして、次 の操作待ちとなります。

□アクイジョン後に画像をダウンロードしリスタート: この項目にチェック「√」を入れる とカメラが録画を終えると直ちに画像をコンピュータのハードディスクにダウンロードして、 それが終わると自動的に録画状態となりトリガ待ちとなります。この操作を指定回数分繰り返 します。

□ダウンロード後の待ち時間: 自動的に録画と保存の設定をしている時に録画の遅延設定を ここで行うことができます。遅延時間は、数秒から数時間の範囲で設定できます。

□スタート/ストップ画像インデックスを優先する: このオプションは、自動ダウンロード の際ダウンロード範囲(フレーム数)を設定します。AVIファイルの同時保存もフレーム数を 設定できます。このオプションを設定すると、ここで指定した画像範囲がすべてに優先されて 実行されます。

□録画後に、カメラを作動可能にし次のメモリーセグメントに切り替える: カメラ内のメモ リがセグメントに割り当てられていてこの項目にチェック「✓」が入っていると、録画完了後 自動的に次のセグメントに切り替わります。

□次のセグメントへ切替(マルチセグメントが設定されている場合): このオプションにチ ェック「㾎」が入っていると、二通りの自動操作をします。一つは、DDR(もしくはSSD/SD) メモリがいっぱいになるまで新しいセグメントを作成し、そこに撮影した画像を保存していき ます。二つめは同じセグメントに上書き保存していきます。

□A録画終了後、自動的に再生を開始 : このオプションは、上記の録画後に自動的にダウン ロードするにチェックしていないか、録画終了後に自動的に録画開始するにチェックしていな い時に有効となります。これをチェック「㾎」すると、録画終了と同時に録画画像の再生がは じまります。

カメラからの画像ダウンロード状況は「ダウンロード」メニューで確認できます。ダウンロー

ドは指定した順番通りに実 行され以下の画面で逐次モ ニタリングできます。

ダウンロード途中にあって ダウンロードを中止させた い場合は、「停止」ボタンを 押します。

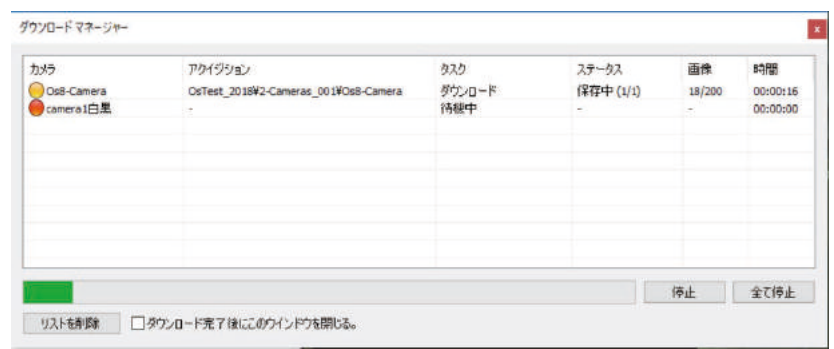

すべてのダウンロードを中止させたい場合は、「全て停止」ボタンを押します。「ダウンロード 完了後にこのウィンドウを閉じる」にチェック「√」を入れておくと、すべてのダウンロード 処理が終了した際にダウンロードマネージャダイアログボックスが閉じます。ダイアログ内の リストはそのまま残ります。

適当なところでリストをクリアしたい場合は、「リストを削除」ボタンを押します。

#### 5.31. RAW ファイルダウンロードと RAW 変換

RAWファイルがダウンロードされ て保存されても、MediaPlayerなど の一般の再生アプリで見る場合は、

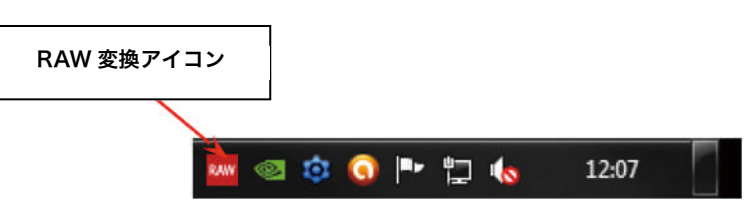

AVIやMP4 などの一般の動画像に変換しなければなりません。MotionStudioではRAWファ イルをそのまま再生することができます。

「ダウンロード後にコンバート」: この ボタンがチェックされていると、ダウンロ ード後自動的に変換が始まります。RAW 変換処理はバックグランドで行われ、予め 選択した一般的な動画像に変換されます。 バックグランドで処理されている間は、画 面下部のトレイエリアに赤いアイコンが 現れRAW変換中であることを示します。 このアイコンが緑色に変わると変換処理 が終了したことを示します。このアイコン

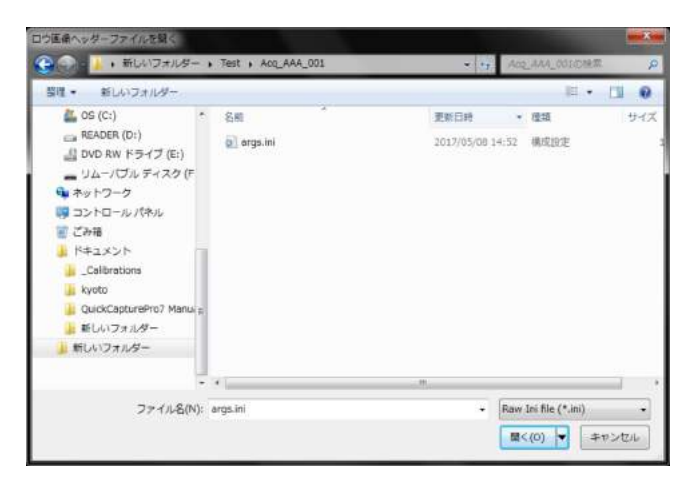

をクリックするとRAWコンバータ画面が現れます。

「後でコンバート」: このボタンがチェックされていると、ユーザが手動でRAWファイルを 変換します。 222 メニューでRAWファイルで再生を確認した後、 ■ のアイコンをクリッ クし、希望するフォーマットで保存できます。また、 RAW アイコンをクリックすると、使用 しているPCで保存したRAWファイルを読み出して再生を行い、必要に応じて希望すファイル フォーマットで保存できます。詳細は「5.5 画像を保存」、「5.7 ロウファイルを開く」を参 照下さい。

ツール(T)メニューから「ロウコンバー タ」をクリックして右の操作画面を呼び出 します。(注意!このツールを利用する場合は、フ ォルダーがルートを含めすべて英文字で作成され ている必要があります。日本語のフォルダー/ルー トですと、正常に処理がおこなわれません。)

右の操作画面が現れるので、RAWフィル が保存されているフォルダ内の「args.ini」 をクリックして「開く(O)」ボタンを押 してRAWファイルを開きます。ファイル

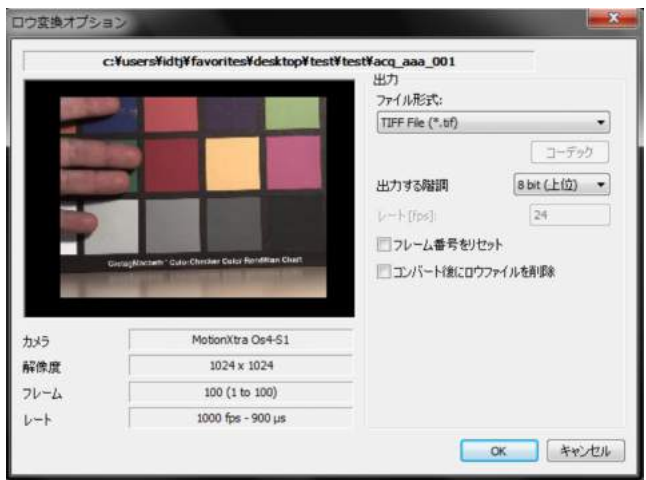

形式を指定し保存します。RAWファイルを消去しない限り、変換ファイルは何度でも作るこ

とができます。変換保存先はRAWファイルが保存されている同じフォルダーとなります。そ れ以外を希望される場合は、 KAW アイコンからRAWファイルを操作し、 ■ から他のフォ ーマットで保存して下さい。

変換処理の際に画像ファイルフォーマットの設定の他にコーデック、階調、再生速度なども設 定できます。

「OK」ボタンをクリックすると変換処理 が始まり右のモニター画面が現れ変換 状況を確認できます。変換処理を中止し たい場合は「停止」もしくは「全て停止」 ボタンをクリックします。

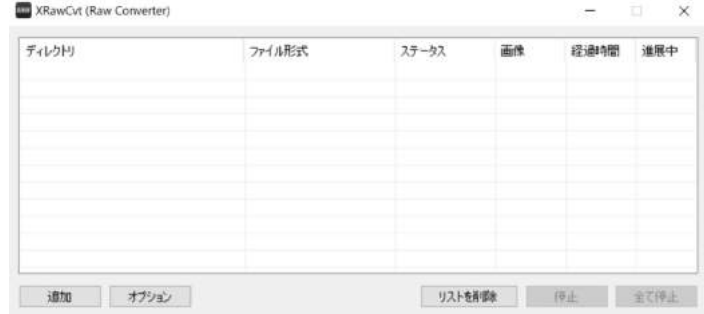

複数のファイルを変換する場合は、メニュー左下にある「追加」ボタンを押して変換したいフ ァイルを指定します。

「オプション」ボタンを押すと以下の画面が現れ、

- ・ 並行して変換処理を許可する。
- 並行して変換処理を行う最大ファイル

の設定ができます。

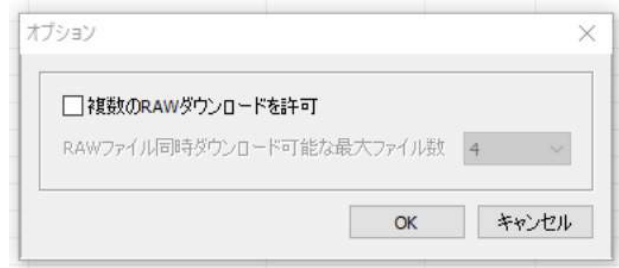

# 5.31.b. IDT カメラの RAW ファイルについて

IDT社の高速度カメラの中には、8 ビット以上の階調を持つもの があり、RAWファイルで保存するとカメラの持つ階調で保存す ることができます。例えば、Osカメラはモノクロ階調 12 ビッ ト (カラー36 ビット) までの階調を持っているので、RAWファ イルは 12bit/36bit階調で保存されます。ただし、撮影時に、階 調が低い階調(右図のような 24bit上位)を指定して録画したも のについては、RAWファイルは 24bit濃度の画像となります。

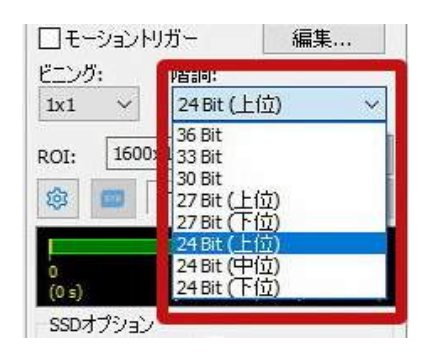

36bit濃度で保存したRAWファイルは、再生時に階調変更を行うことができ低い濃度階調を表示さ せることができます。

XSMカメラについては、録画時濃度階調を行ってもRAWファイル保存時は、階調の変更はなくす べての場合について 10bit濃度階調で保存されます。

5.31.1. RAW 変換バッチファイル

たくさんのRAWファイルを一括して変 換処理したい場合には、バッチファイル を実行することをお薦めします。バッチ ファイルの実行は、ツールメニューの 「ロウ バッチ エディタ」をクリックし ます。

「バッチファイルを開く」: このボタ ンをクリックして事前に作ったバッチ ファイルを開きます。

「バッチファイルを保存」: このボタ ンをクリックすると現行のバッチファ イルを保存できます。現行のバッチファ イルに変更を加えて保存ボタンを押す と上書き保存されます。

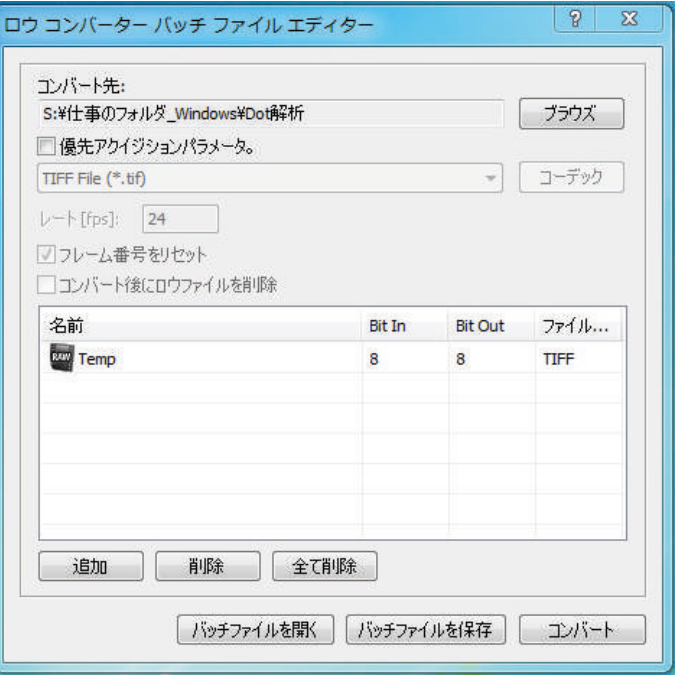

「追加」: 現行のバッチファイルに新しい実行シークエンスを加えます。シークエンスは ARGS.INIファイルとして該当フォルダに生成されます。

「削除」: リストにあるファイルの中の希望するバッチファイルを削除します。

「全て削除」:リストにあるすべてのバッチファイルを削除します。

「コンバート」: 変換保存を実行します。保存先は任意に指定できます。保存先は、「コンバ ート先:」で確認できるので「ブラウズ」ボタンをクリックして希望する保存フォルダを指定、 もしくは新規作成して下さい。

「優先アクイジションパラメータ」: この項目にチェック「√」を入れると、バッチファイ ルを行うすべてのRAWファイルを同じ設定、つまり、同じファイルフォーマット、同じ再生 速度(レート [fps])、同じ「フレーム番号をリセット」で処理されます。

バッチファイルを作成し保存した後、「コンバート」ボタンで変換実行ができます。また、必 要に応じて保存したファイルを読み出して変換実行することもできます。このときは「バッチ ファイルを開く」ボタンでファイルを読み出して実行させます。

録画保存が行われる際は、local configuration ファ イルが更新されてデータベースディレクトリに保存 されます (\_nnn\_recover/xsv。"nnn"は使用カメラ のシリアル番号)。ファイルには最新の保存情報が記 述されます。撮影後なんらかのエラーが発生して、画 像保存する前にMotionStudioを再起動しなければな らなくなった場合、保存作業を回復させることができ ます。

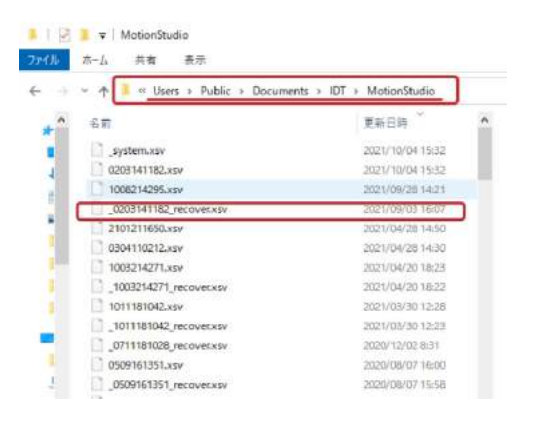

- ・ メインメニューから「ファイル(F)」を選択します。
- ・ ドロップダウンメニューから「画像リカバー」を選びます。
- ・ オプションを選択します。

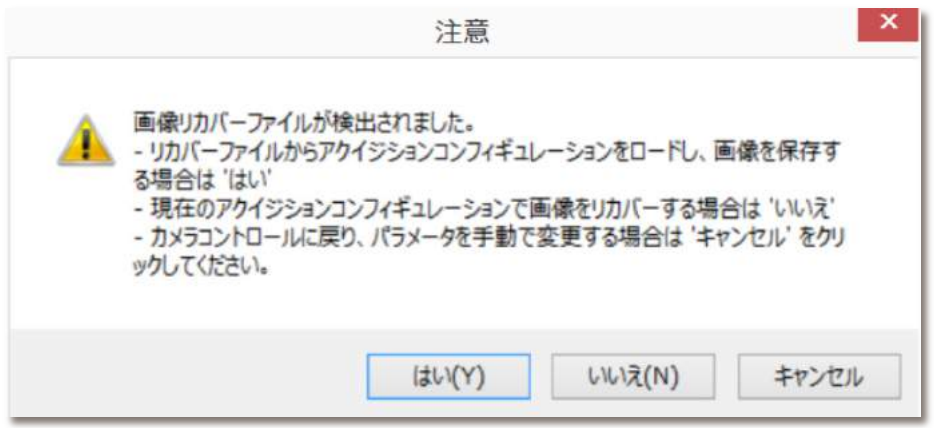

#### 5.33. 画像処理設定

操作パネルの中に「画像」タブがあり、ここで画像の色調整、ホワイトバランス、画像補正を 行います。シャープニング、ガンマ、明るさ、コントラスト調整明るさ、色などの調整を行う ことができます。

「ホワイトバランス」: 「5.33.2 自動ホワイトバラン ス」参照。

「デフォルトカラー」: カラーバランスの初期設定ボタ ンでカメラの最適な色合い設定を行います。

「アドバンスカラー(詳細)」: 以下に示す項目のカラ ーバランスの詳細設定を行います。

JPEG/H.264: カメラ内部でJPEG変換処理している もの、もしくはH.264 をサポートしているカメラでの圧 縮設定を行います。スライダーで設定します。

「シャープネス」: エッジ強調で 0.0 から 1.0 まで設定 できます。0.0 が初期値です。

「ブライトネス」: 明るさ調整で-0.25 から+0.25 まで 設定できます。初期値は 0.0 です。

「コントラスト」: コントラストを 0.5 から 1.5 の範囲 で調整でます。初期値は 1.0 です。

「ヒュー」(カラー画像のみ): ヒュー(色合い)調整 ができます。調整範囲は-180 から 180 で初期値は 0 で す。

「サチュレーション」(カラー画像のみ): サチュレー ション調整で範囲は 0.0 から 2.0 です。初期値は 1.0 で す。

「ガンマ」: 次頁の項目(5.33.1 ガンマ)参照。

「LUT」: 「5.14. LUT (ルックアップテーブル)」参照。

「ゲイン/ペデスタル」: 「5.33.4 カラーゲイン/ペデスタル」参照。

「デフォルト」: このボタンを押すと、画像調整の初期設定に戻ります。

「画像回転」「画像反転」: 表示画像の回転と反転を行います。

「オーバーレイ画像をロード」: オーバーレイ画像を読み出します。「□画像を見る」をチェ ックするとオーバーレイ画像を表示します。

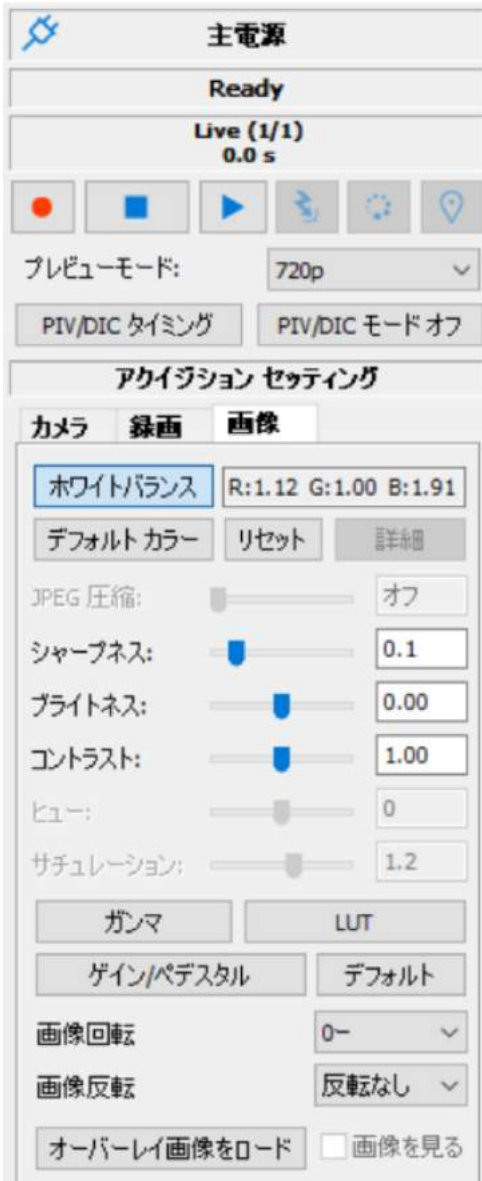

# 5.33.1. ガンマ

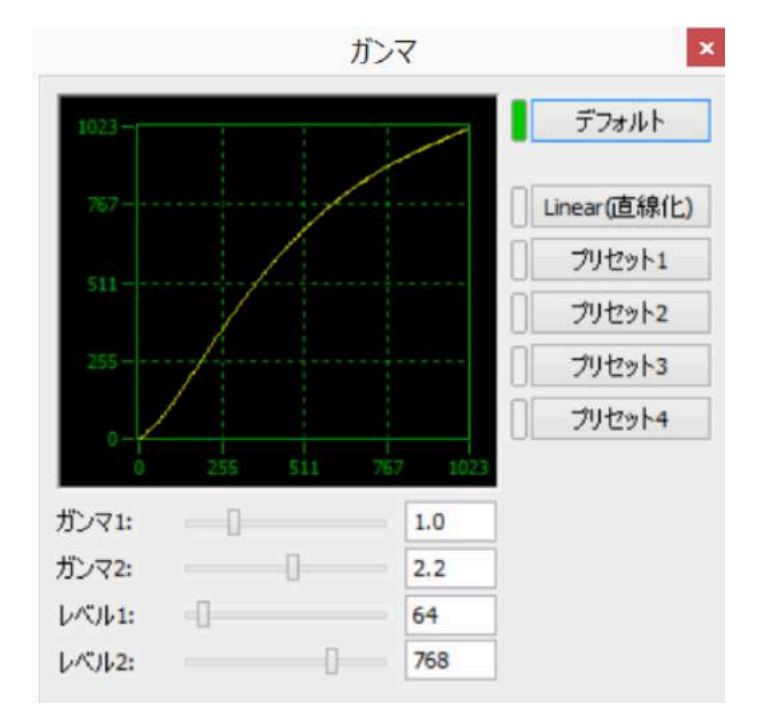

下図に示すようにガンマ調整画面で補正を行います。

撮影画像が濃度 0 (黒) から 1023 (白) まで 10 ビットあったと仮定すると、階調は 3 ゾー ンに分けられます。

- 1. ゾーン 1(階調 0 からレベル 1): このゾーンではガンマ 1 の設定が割り当てられ ます。
- 2. ゾーン 2(レベル 1 からレベル 2): このゾーンではガンマ 1 とガンマ 2 の直線補 間となります。
- 3. ゾーン 3(レベル 2 から階調 1023): このゾーンではガンマ 2 の設定が割り当て られます。

5.33.2. 自動ホワイトバランス

カラー画像で白味部分をより白く再現するためのホワイトバランスを自動で行うものです。

- 「画像」(color) タブを選択します。
- ・ 「ホワイトバランス」ボタンを押すと白ラインの十字線が現れます。十字線交点がホワイ トバランスを行う白部位となります。
- ・ 希望する白部にマウスのカーソルを合わせて左クリックすると十字線交点が移動し自動的 に白補正を行います。白部は完全な白(飽和している白情報)ではなく灰色部(飽和して いない白)を選択します。
- ・ ホワイトバランスが自動的に行われます。「ホワイトバランス」ボタンを再度クリックする と十字線が消えます。

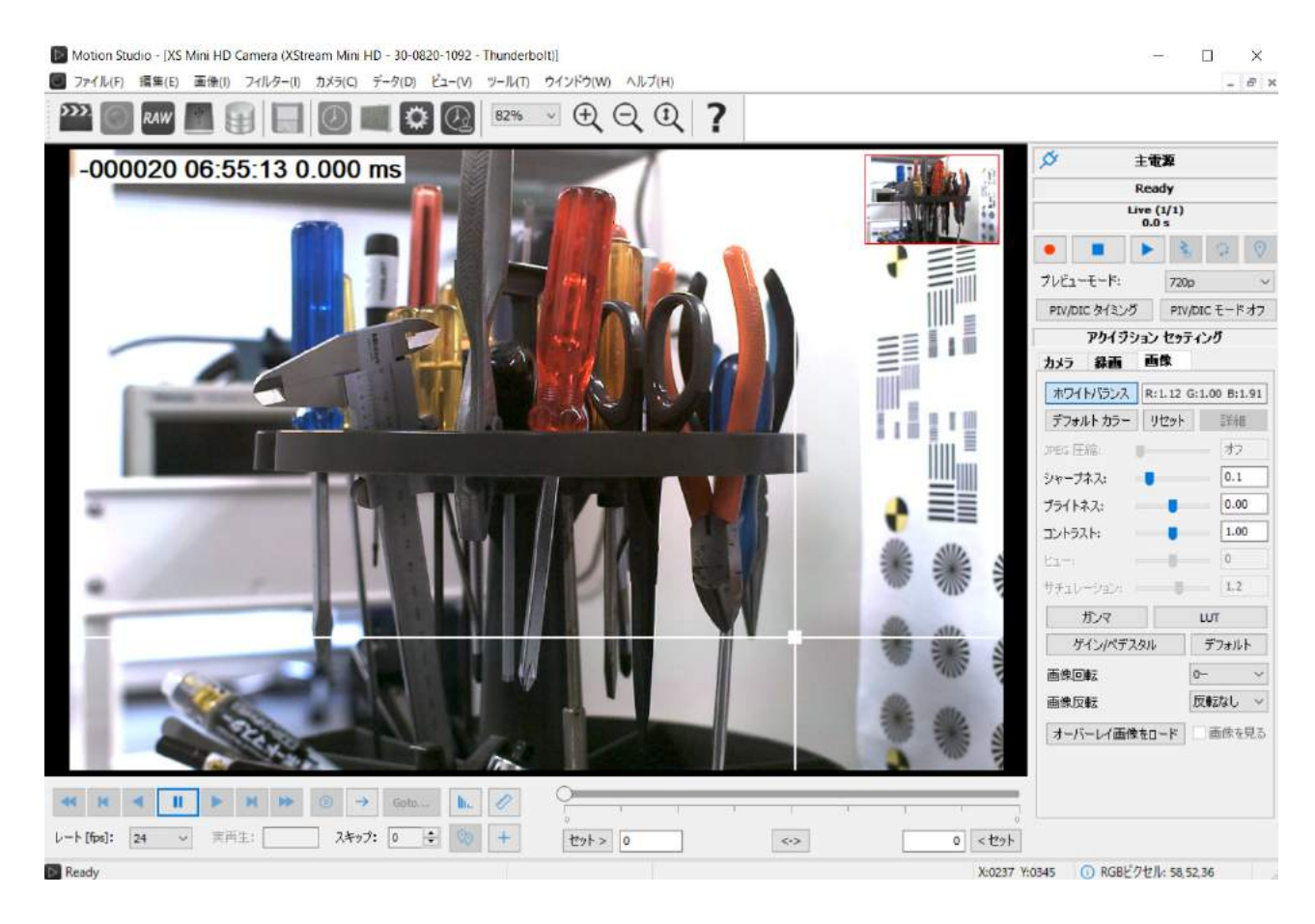

- 5.33.3. カラーバランス調整詳細
	- 1. 「詳細」ボタンをクリックします。
	- 2. カラーバランス調整画面「カラーバランス調整パッド」を使って新規のカラーバランス ファイルを作ります。
	- 3. 「リセット」ボタンは、現行のカラーバランスデータをリセットします。
	- 4. 「デフォルト」ボタンは、予め決められたカラーバランス設定を行うものです。

カラーバランス調整手順

- 1. お手元に「GretagMacbeth ColorChecker Color Redtision Chart」がある場合、 カラーバランス調整パッドの「モード」から「詳細(カラーチャート)」を選択します。 「モード」が「標準(5 ポイント)」の場合は 5 つの色つきドットが現れます。
- 2. 色枠が表示されますので、この色枠と実際の取り込んでいるカラーチャート画像に重 ね合わせます。

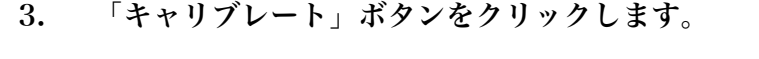

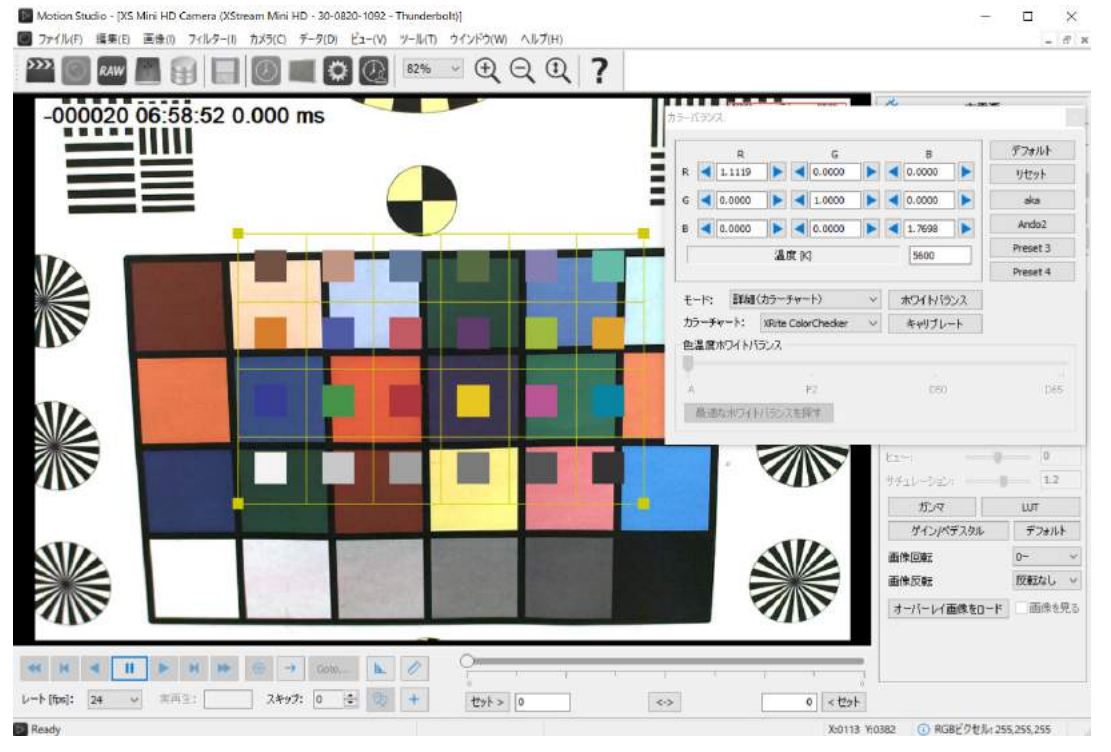

Motion Studioは、4 通りのカラーバランス設定をプリセット値として保存できます。カ ラーバランス設定を終えたら希望するプリセット番号のボタンを2秒以上長押して下さい。 次ぎにプリセットテーブルの名前を入力して「OK」ボタンをクリックして下さい。プリ セットで保存したテーブルを呼び出すときは、希望するプリセットボタンをクリックして 下さい。

カメラフラッシュメモリに色温度テーブルが保存されていれば、「カラーバランス調整パッ ド」内にある色温度ホワイトバランスバーを使って色温度調整することができます。

5.33.4. カラーゲイン/ペデスタル

カメラ機種によっては、ゲイン/ペデスタル設定が行えます。

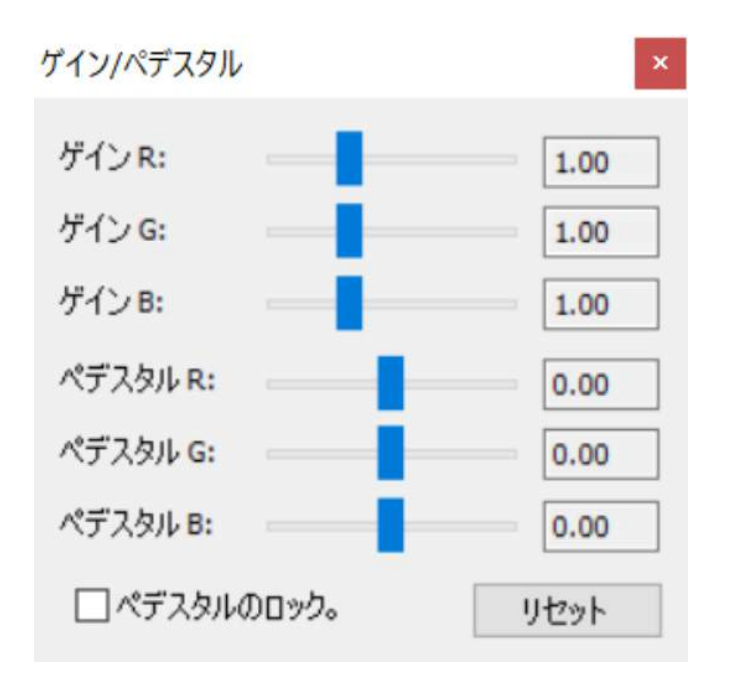

上記のスライダーを使ってカラーゲインやペデスタルを設定することができます。

# 5.34. データ収録装置

DAS = MotionPro Data Acquisition Systemは、Motion Studio環境で使用することがで きます。Motion StudioがDASを認識すると、下写真に示すように操作タブ「DAS」が加え られDAS表示/設定画面が現れます。

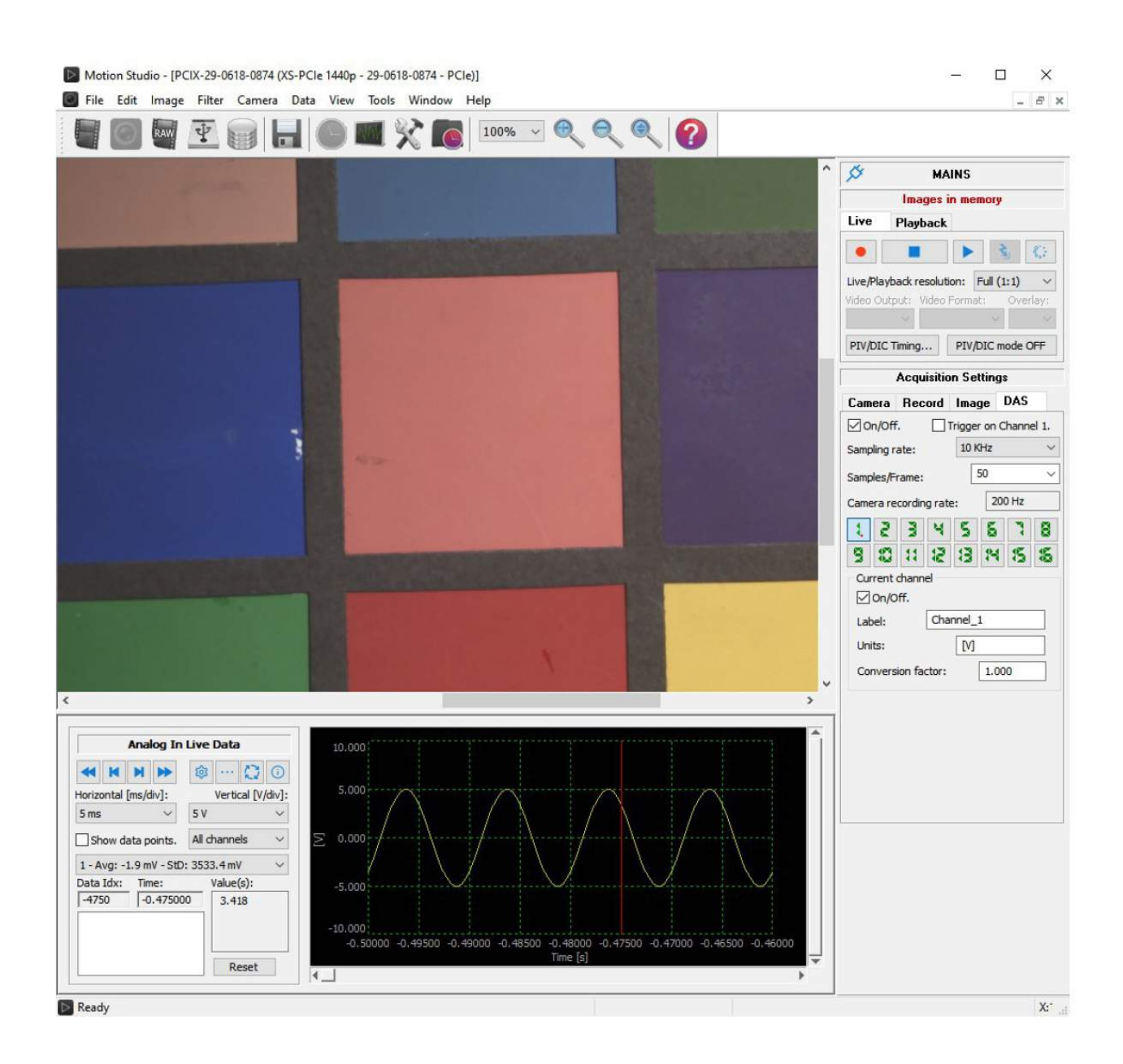

5.34.1. データ収録装置ケーブルと背面パネル

下写真は、データ収録装置(DAS = Data Acquisition System)の背面パネルです。

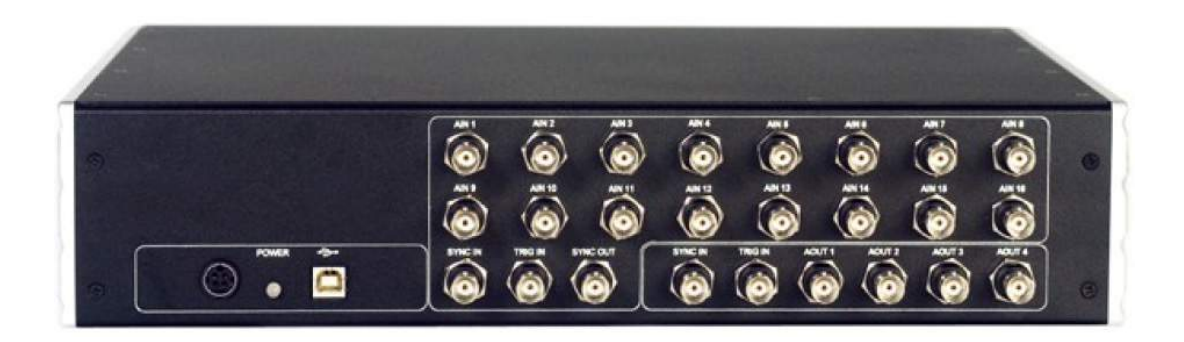

入出力のコネクタはすべてBNCコネクタで、グランドはアナログ入力部とアナログ出力部の 2 系統に分かれています。

## アナログ入力

- ・ AN1 からAN15 : アナログ入力チャンネル
- ・ Sync. IN : アナログ入力チャンネルの外部同期信号
- ・ Trig. IN : アナログ入力チャンネルの外部トリガー信号
- ・ Sync. OUT : アナログ入力出力信号

# アナログ出力

- ・ AOUT1 からAOUT4 : アナログ出力信号
- ・ Sync. IN : アナログ出力チャンネルの外部同期信号
- ・ Trig. IN : アナログ出力チャンネルの外部トリガー信号

IDT社の高速度カメラとDASを使った接続は、以下に述べる二つの方法があります。

# 1)簡単な接続

高速度カメラの同期入力部(Sync. IN)にDASからの同期出力信号(Sync. OUT)を接続し ます。DASからカメラへ撮影同期信号供給するため、高速度カメラの同期モードは自動的に External Sync. となります。

注意)高速度カメラのトリガー信号は単独でお使い下さい。DASのTrig.INに接続しないで下 さい。

### 2)Trig. INとの接続

DASと高速度カメラへのトリガー信号でDASと同期をとる場合、カメラへのトリガー信号を並 列してDASのAN1 に接続して下さい。DASの同期出力信号(Sync. OUT)を高速度カメラの 同期入力部(Sync. IN)に接続し、DASのタブのトリガー設定「Trigger on Channel 1」に チェックを入れて下さい。

# 5.34.2. アナログ信号入力設定

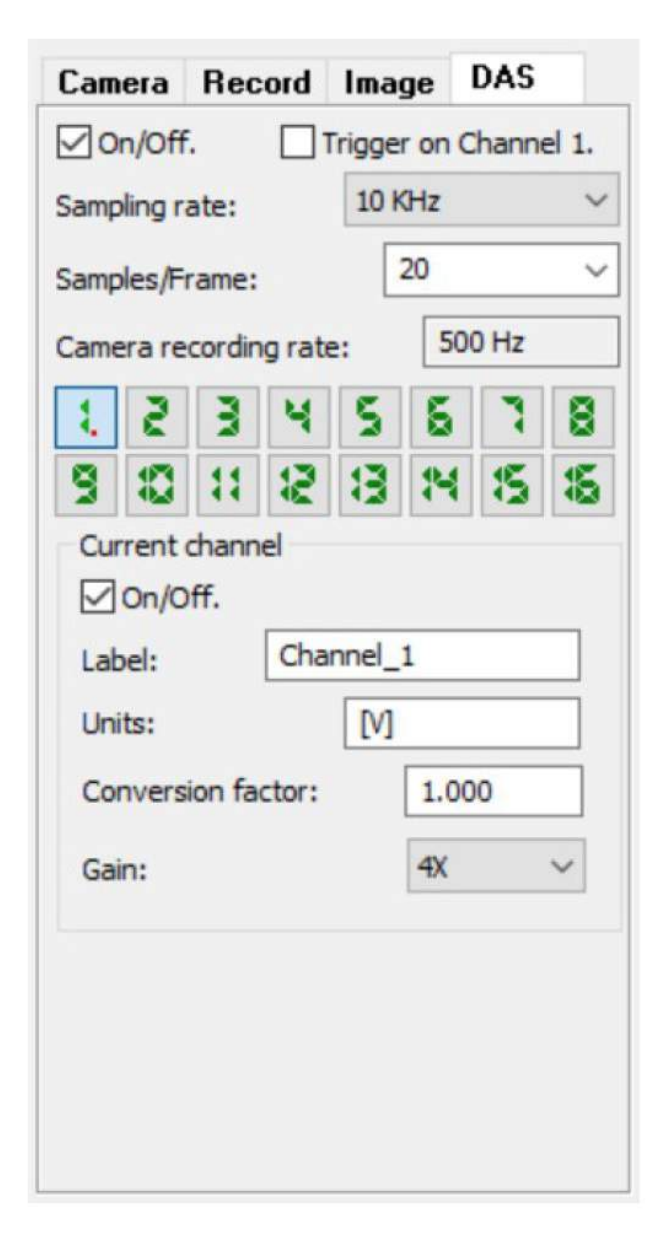

 $10,000$ Hz/20 サンプル = 500Hz (=コマ/秒)

となります。

Channels selection : 各入力チャンネルを個別に設定することができます。

Channel On/Off : 各入力チャンネルを独立してOn/Offできます。

Label、Units、Conversion factor Gain : チャンネルラベル、単位、変換係数、デジ タルゲインを設定することができます。

「On/Off」 : このボタンにチェックを入れ るとカメラ側のカメラの撮影速度が外部同期 になるため、撮影速度は設定できずにグレー表 示となります。カメラの撮影速度決定は以下の 設定に従います。

「Trigger on Channel 1」 : このボタン にチェックを入れるとカメラとDASのトリガ ー時間との同期が取れるようになります。つま り、データのサンプル取得時間タイム「ゼロ」 と高速度カメラのフレーム「ゼロ」が同じなり サンプル周波数と撮影速度との同期が取れる ようになります。

Sampling Rate : この項目は、DASのサン プリングレートです。最大サンプリング周波数 は 500k Hzです。

Samples / Frame : この項目は、高速度カ メラが 1 枚撮影する毎にどれだけのデータサン プリングを行うかの設定項目です。

Camera recording rate : カメラの撮影 速度は、上記のサンプリングレートとサンプル 数で一意的に計算され設定されます。上の例で は、サンプリングレートが 10kHzでサンプル数 が 1 フレーム当たり 20 になっているので、

# 5.34.3. アナログ信号入力データ画面

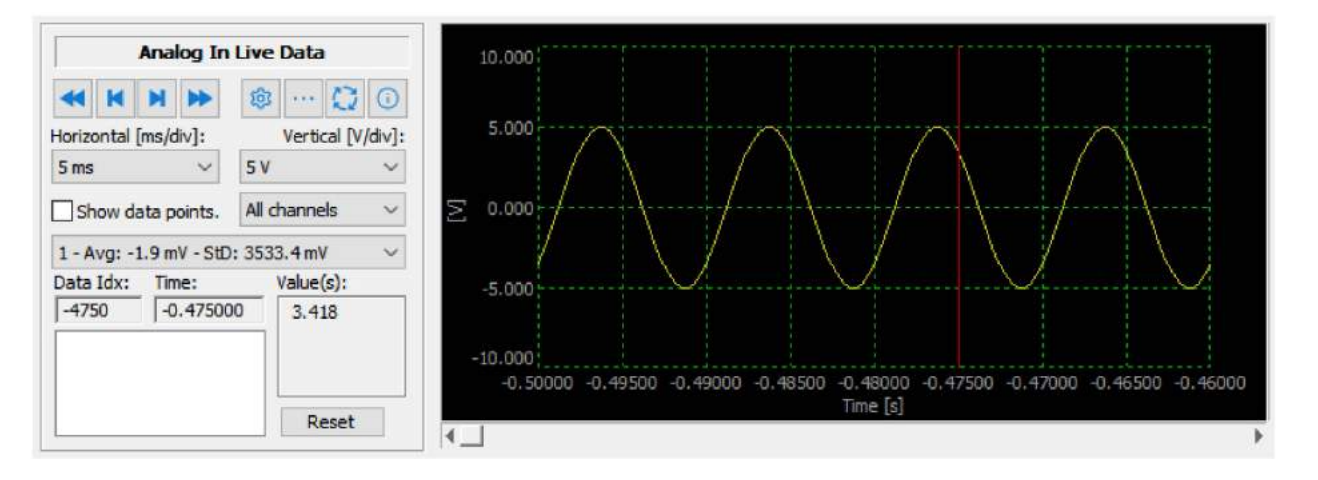

取得したデータ信号は上図のように表示され、必要に応じてデータ処理ができます。

Navigation buttons : 操作ボタンです。最初のサンプル、一つ前のサンプル、 次のサンプル、最後のサンプルに飛ぶことができます。

Data graph configuration : 次ページ「データグラフ設定」を参照下さい。

FFT及びパワースペクトラム : 次ページ以降の「FFT及びパワースペクトラム」を参照下 さい。

Data 処理メニュー : 次ページ以降「データ処理メニュー」を参照下さい。

Data 情報 : 次ページ以降の「データ情報」を参照下さい。

Horizontal resolution : 「ms/div」で設定できます。

Vertical resolution : 「V/div」で設定できます。

Show Data Points : このボタンチェックすると、表示ラインにデータポイントが■で表 示されます。

Channel : 取得したデータすべてを表示させるか任意のチャンネルを表示させるかの設定が できます。

Average and Standard Deviation : 各チャンネルの平均値及び標準偏差を表示しま す。

Data Index, Time and value : インデックス、時間、サンプル値を表示します。

Operations list : 次ページ以降「データ処理メニュー」を参照下さい。

5.34.4. データグラフ設定

下記に示すデータグラフ画面でデータ表示の詳細設定が行えます。

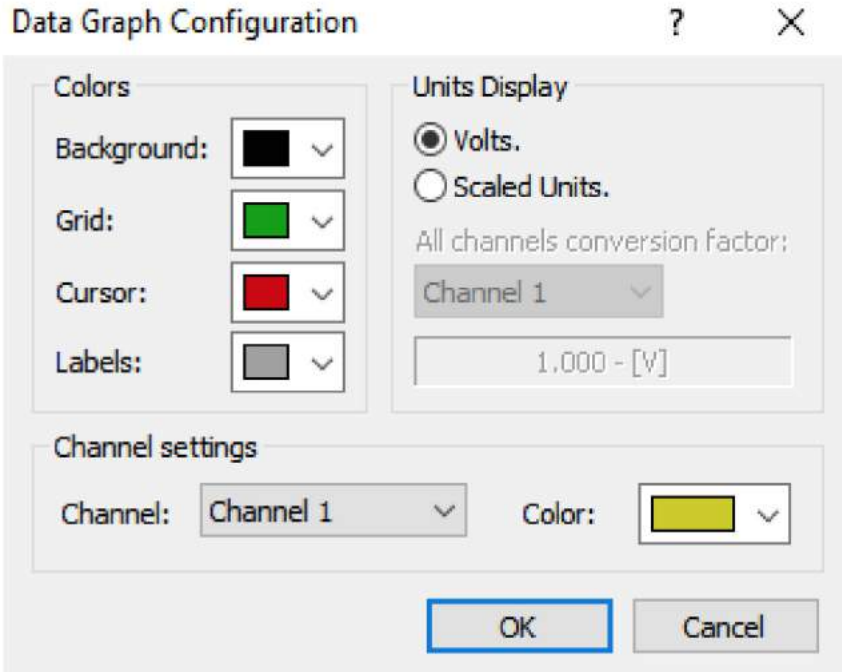

Background color : データ画面の背面色設定です。

Grid color : グリッドの色設定です。

Cursor Color : データグラフ線の色設定です。

Labels color : ラベルの色設定です。

Units Display:単位の表示です。多くは「V」(電圧)値ですが、他の設定もできます。

All channels conversion factor : 全センサーデータが表示されている場合、各センサ ーデータを選択して単位を表示させることができます。

Channel color : センサー表示のチャンネル毎に色を選択できます。

5.34.5. データ処理メニュー

取得したデータは、表示画面に合うように調整できます。フィルター処理も行え、こ の場合は「Data Processing button」をクリックします。

「Filter sub-menu」もしくは「Math sub-menu」を選択します。

Filter operations : Low pass filter、high pass filter、Band Pass filter、Band Stop filter、 Remove average処理が選択できます。

Mathematical operations : Negative、Invert、Square、Square Root処理ができま す。

上記のフィルター処理が有効になっている場合、画面に処理名が表示されます。

- ・ フィルターリストから希望する処理を選びSingle operationで起動させます。
- ・ リストのリセット及び処理の削除が行えます。
- 5.34.6 FFT およびパワースペクトル

FFTボタンをクリックするとFFTダイアログボックスが表示されます。表示させるチャ ンネル、FFT及びパワースペクトラムを選択します。

5.34.7 データ情報

データ表示画面よりデータ表示ボタンをクリックします。DASのデータ情報が表示さ れます。

5.34.8 オーバーラン「Overrun」エラーについて

「Overrun」エラーメッセージは、DASに与えられたバッファーメモリー量が不十分 で、且つ取り込むデータ量が速い場合に表示されます。このエラーは高速データサン プリング(100kHz、250kHz、500kHz)の時に起きやすくなります。このエラーを 避けるためには、取得するフレーム枚数を増やすことで解決できます。

#### 5.35. カメラメニュー – アドバンス (D) 画像(I) フィルター(I) カメラ(O) データ(D) ビュー(V) ツール(T) ウインドウ(W) ヘルプ(H) 録画(R)  $\bullet$  $\boldsymbol{\Omega}$ メインツールバー 停止(S) ▶ 再生(P) む マスタースレーン の「カメラ」から「ア ミ トリガー(I) .camera0s8 ドバンス(D)」を @ 認識(A) 8-52 (05-0916-1351) OI: 1600 x 896 プレイバック(B)  $\ddot{\phantom{1}}$  $-997/3 - 100$ 指定すると、ノイズ  $100$  fos  $(Pre: 0 Post: 10$ ☆ アクイジションの詳細設定(C) **SD Bkp [1/4] - Avail** キャリブレーショ eady 口 ROIの編集(O) .CCM-3510-M ンやカラーバラン カメラメモリーを削除します(E) -Mini 3510 (10-1118-)  $O1: 2560 \times 1440$ カメラメモリーを復元(Q) .000 s 1000 fps ス処理が行えます。 000 fps - 997 7s - 1000 コンフィギュレーションをメモリーに保存(F) DR [1/1] - Avail: 1990 Ш リモートコネクションサーバーを開始 (S) eady アドバンス(D) CDからキャリブレーションファイルをコピー(C) ● フラッシュメモリーからキャリブレーションファイルをダウンロード(D) ☆ カメラキャリブレーション(m) ■ フラッシュメモリーの診断(E) **● カラーバランス(B)** 6 IRIGキャリプレーション(I) ■ 画像パラメータ詳細(P) ◎ 電動レンズ(I) HGI5-07を表示 HGエラーログを削除 HGアップデートログを表示 X SSD完全削除 SSD メモリー 表示

5.35.1. CD からのキャリブレーションコピー

2015 年以降のカメラについては、カメラ自体にキャリブレーションファイルがすでに格納され ているのでファイルは付けていません。従って、以下の説明文は現在ではほとんど不要です。 CameraLink 対応の M シリーズカメラは別デバイスにてキャリブレーションファイルを添付 しています。

カメラには、出荷時にキャリブレーションファイルが CD ディスクとして同梱されています。MotionStudio の ver.2.07.04 以前のものは、インストール時に PC の WINDOWS\System32 のディレクトリーにキャリブレーショ ンファイルが格納されます(OS が Windows2000 のものは、WINNT\System32)。Ver.2.07.04以降 は、"C:\Common Files\IDT\CameraFiles"に格納されています。

カメラを操作する PC で上記のディレクトリーにキャリブレーションファイルがない場合には、CD にあるファイル をコピーして該当ディレクトリーに格納して下さい。

5.35.2. フラッシュメモリからのキャリブレーションダウンロード

現行のカメラ、ギガイーサネット対応のカメラには、カメラ内部のフラッシュメモリにキャリ ブレーションファイルが格納されていて、キャリブレーションファイルはカメラから PC にコ ピーされます。

5.35.3. カメラキャリブレーション

撮像素子(CMOS センサー)に関連する画像ノイズを低減するために、個々のカメラのキャリ ブレーションファイルがあります。MotionStudio ではキャリブレーションダイアログボック スを使ってカメラのキャリブレーションを行うことができます。

1. メインツールバーから希望するカメラを選びます。

2. メニューの「アドバンス (D)」から「カメラキャリブレーション」を選びます。

撮像素子(CMOS センサー)に関連する画像ノイズを低減する方法についてキャリブレーショ ンファイルを使った方法を交えて以下に説明します。

バックグランド(黒味)補正(工場出荷時のキャリブレーション): 画像黒成分のノイズを除 去し画像ノイズを低減します。

ピクセル感度補正(工場出荷時のキャリブレーション): ピクセル間の感度のバラツキを補正 します。

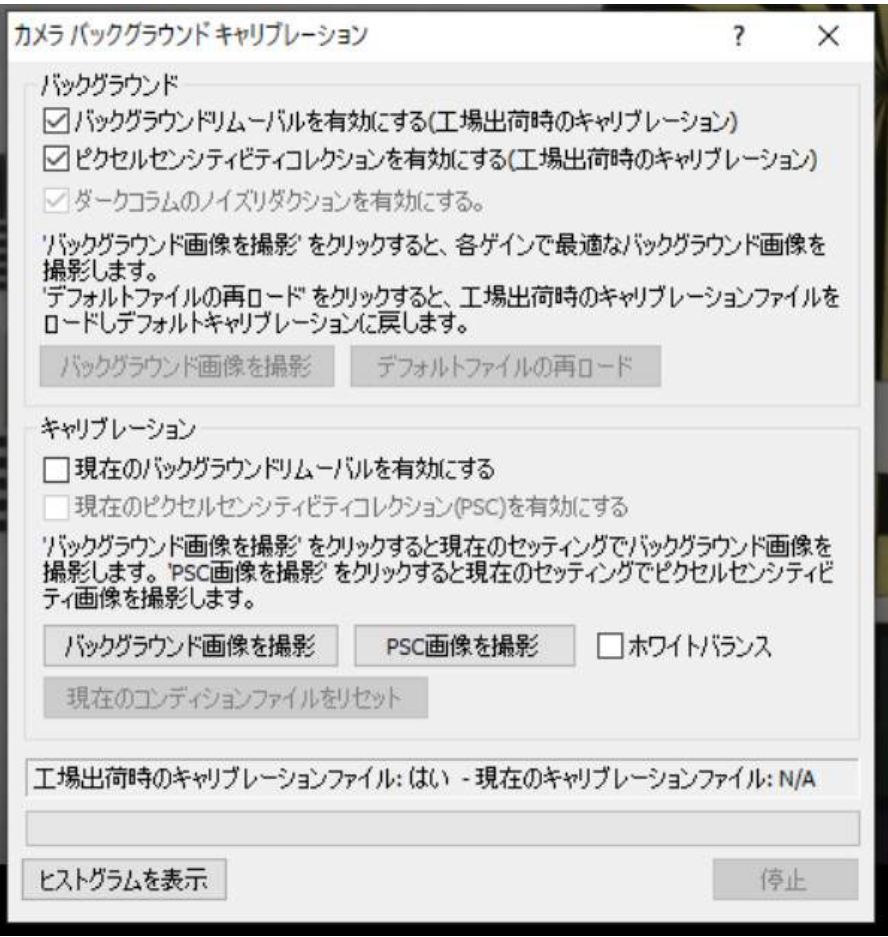

ダークコラムを使ったノイズ除去: マスク処理によるダークコラムノイズ処理は時間によっ て変化するノイズ除去に有効です。有効にするか無効にするかの選択ができますが、カメラに よっては常時有効となり無効の選択はできません。

バックグランド画像を撮影(最適条件下): カメラレンズにキャップを被せて現状のカメラの バックグランド画像を取得します。この処理はキャリブレーションファイルとしては保存され ません。また、このオプションは新しいデザインのカメラには適用されません。

デフォルトファイルの再ロード: 工場で行ったカメラキャリブレーションファイルを読み出 します。このオプションは、工場でのバックグランドノイズ除去処理を再ロードしたいときに 使います。

現状カメラのバックグランドノイズを低減させるには、以下のオプションがあります。

現在のバックグランドリムーバルを有効にする: このオプションを選択すると予め同一条件 で取得したバックグランド画像からの補正を行います。補正データファイルは保存されプログ ラムが起動の際に補正データが読み出されます。このオプションは新しいデザインのカメラに は適用されません。

現在のピクセル感度補正(PSC)を有効にする: このオプションはカメラに適用されている ピクセル感度補正の係数を使います。この係数はファイルに保存されていて、プログラム起動 の際に補正データが読み出されます。このオプションは新しいデザインのカメラには適用され ません。

バックグランド画像を撮影(現条件下): カメラレンズにキャップを被せて現状のカメラ撮影 条件でのバックグランド画像を取得します。このキャリブレーション処理の後にセンサーゲイ ンや撮影画素を変更すると正しい補正にはなりません。このオプションは新しいデザインのカ メラには適用されません。

PSC 画像を撮影: カメラのレンズキャップを外し、均一な光をセンサーにあてます。この操 作でピクセル感度補正係数を算出します。このキャリブレーション処理の後にセンサーゲイン や撮影画素を変更すると正しい補正にはなりません。このオプションは新しいデザインのカメ ラには適用されません。

ホワイトバランス: ホワイトバランス調整を本カメラキャリブレーション処理で行います。

現在のコンディションファイルをリセット: このオプションはカメラに採用されている補正 ファイルを消去してリセットするものです。

5.35.4. フラッシュメモリ診断

カメラ内蔵のフラッシュメモリテストのためのツールです。

- 1. メインツールバーから「カメラ」を選択します。
- 2. 「アドバンスト」から「フラッシュメモリ診断」を選択します。
- 3. 「フラッシュメモリテスト診断」をクリックします。

5.35.5. HG ログ

HG カメラ(HG-100K など。現在は製造中止)では、エラー情報とアップデートログファイル をカメラオンボードフラッシュメモリに保存しています。HG ログメニューから以下のことが できます。

- ・ HG カメラのフラッシュメモリに保存されているエラーログファイルを表示でき、ダウン ロードができます。
- ・ HG カメラのフラッシュメモリに保存されているアップデートログファイルを表示でき、 ダウンロードができます。
- ・ HG カメラのフラッシュメモリに保存されているエラーログファイルを消去できます。

5.35.6. 画像パラメータ詳細 (P)

上部メインメニューのタブ「カメラ(C)」→「アドバンス(D)」→「画像パラメータ詳細(P)」 からアクセスすると以下のメニューで画像調整が行えます。

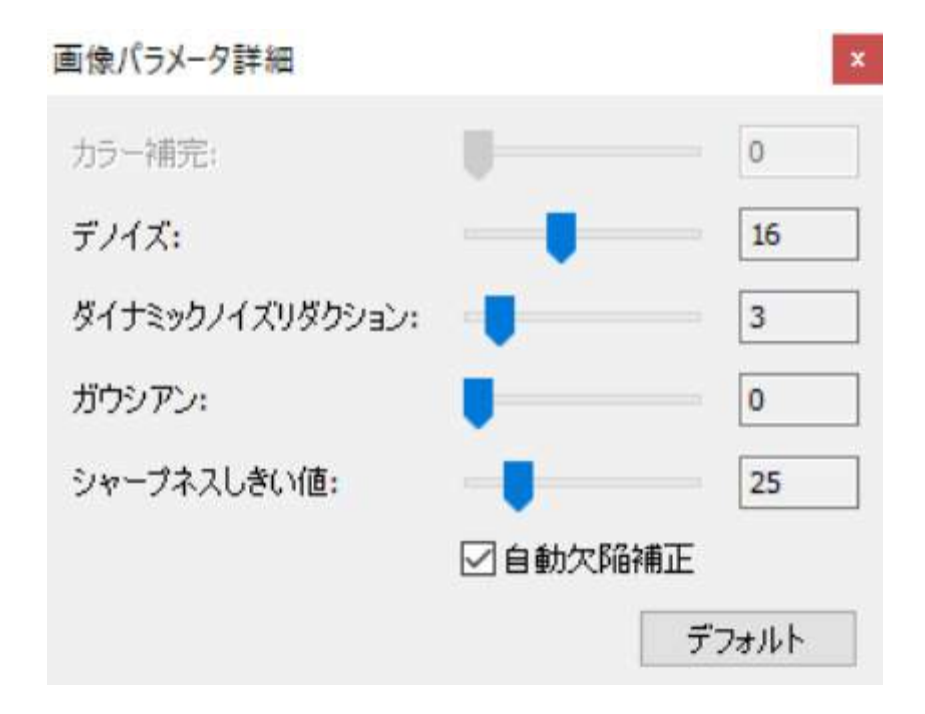

カラー補間(CFA フィルタ)(非推奨): スライダ調整ノブを使って Bayer フォーマット画像 を RGB 画像に変換できます。スライダノブを右方向に移動させるとバイリニアアルゴリズムが 採用されます。バイリニアアルゴリズムとは画像間を補間する滑らかな手法です。

デノイズ(TNK = Temporal Noise killer: スライダ調整ノブを使って時系列で起きるノ イズを低減させることができます。各ピクセルは取得画像の前後の同一ピクセルのノイズを常 時モニタして、ノイズが最小になるように調整します。これは、素子が持っている固有ノイズ パターンとは違い時間経過で現れるノイズ低減機能です。

ダイナミックノイズリダクション: 画像内のノイズを低減させます。(この機能は、すべての カメラには適用されません。)

ガウシアン: スライダ調整ノブを使って画像内のスムージング効果を設定します。この操作 はノイズの除去も行いますが、同時に画像のボケを生じさせます。

シャープネスしきい値: シャープ化を行うスレッショルド値です。この値が大きいほどシャ ープ化効果が低くなります。

自動欠陥補正: カメラ撮像素子の欠陥補正フィルターを自動的に補正するかしないかを設定 するボタンです。

IDT 社は、これらのパラメータ設定を変更しないように希望します。設定値は常時初期設定(デ フォルト)にして下さい(これが最適な画像品質となっています)。

このオプションを選択すると SSD は物理的な消去が行われます。SSD に保存された画像は黒画 像に置き換わります。

5.35.8. SSD メモリ表示

SSD 内に保存されている画像のメモリ割り当てを表示することができます。データはバイナリ フォーマットファイルとしてパソコンに保存できます。カメラの SSD メモリ内容を表示するに は、「表示するアイテム」に表示したいアクイジション数を入力して「表示」ボタンを押します (下図参照)。

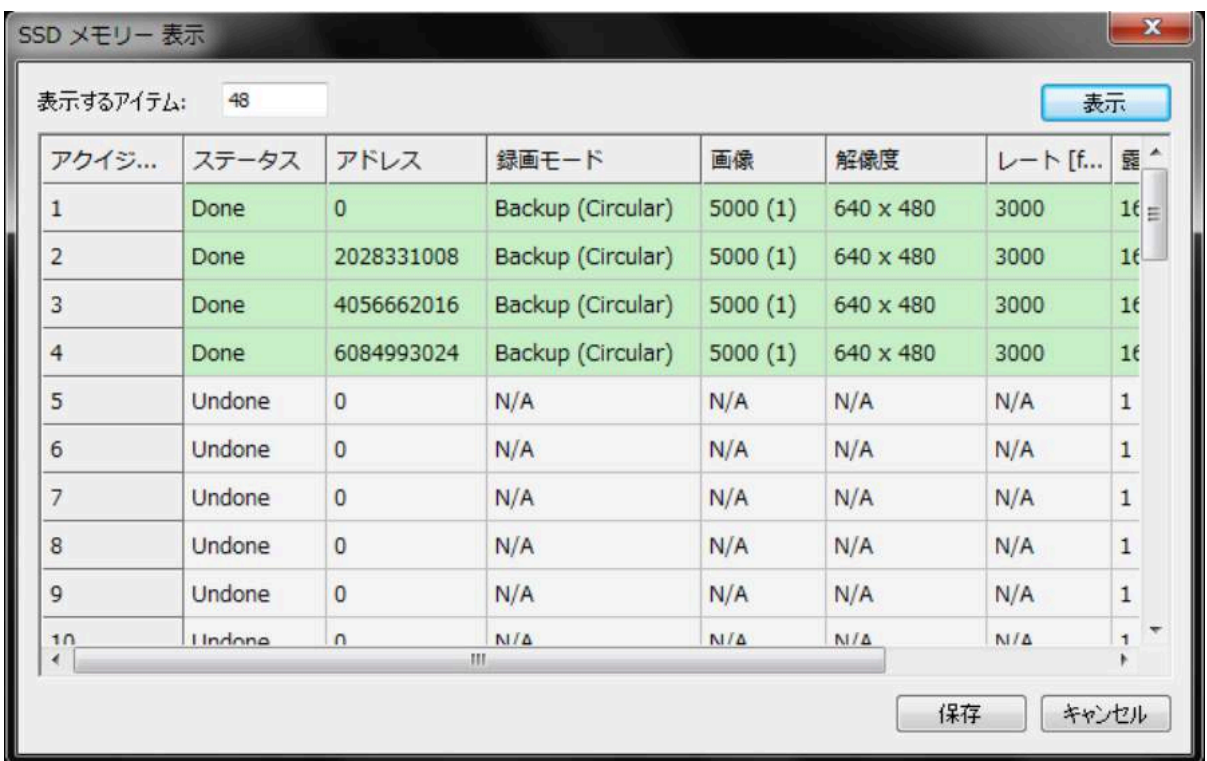

5.35.9. カメラ再起動機能(遠隔)

このオプションは、XS-mini と XS-stick に適用されます。このオプションを選択すると、カ メラは自動的に電源が切れ 2 秒後に再起動します。この際は、MotionStudio を再立ち上げし ます。

5.36. 複数台のカメラサポート

MotionStudio は複数台のカメラを一括して操作制御することができます。

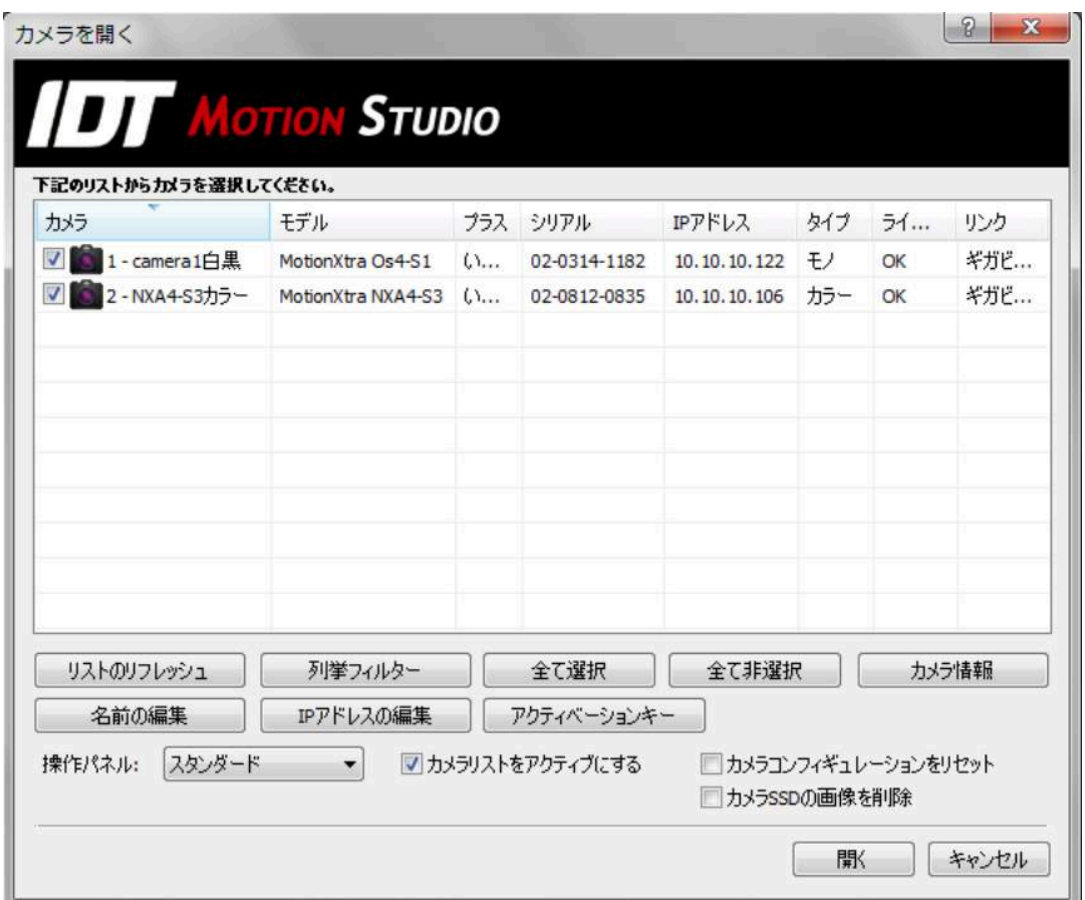

カメラ操作画面は上記画面のオプション設定で異なります。

「カメラリストをアクティブにする」にチェック「√」を入れない場合は、個々のカメラはそ れぞれ独立した操作画面が割り当てられます。この場合は、台数分に割り当てられた操作画面 がタイル状に表示され、一つ一つカメラを操作することになります。操作するカメラの設定が 互いに異なる場合(撮影速度や露出時間、撮影枚数、トリガー選択、など)や 3 台程度のカメ ラ操作では個別の操作は有効かもしれません。また、チェック「√」を入れない場合でも一台 のカメラをマスターにして他のカメラをスレーブに設定することも可能です。

# 5.36.1. アクティベートカメラリストを使う

「カメラリストをアクティブにする」ボタンをチェック「✓」して「開く」ボタンをクリック すると、右の画面が現れます。この画面は、複数台のカメラを一括操作する場合に便利です。 画面の左側に操作対象のカメラサムネイルが縦列に配置されます。

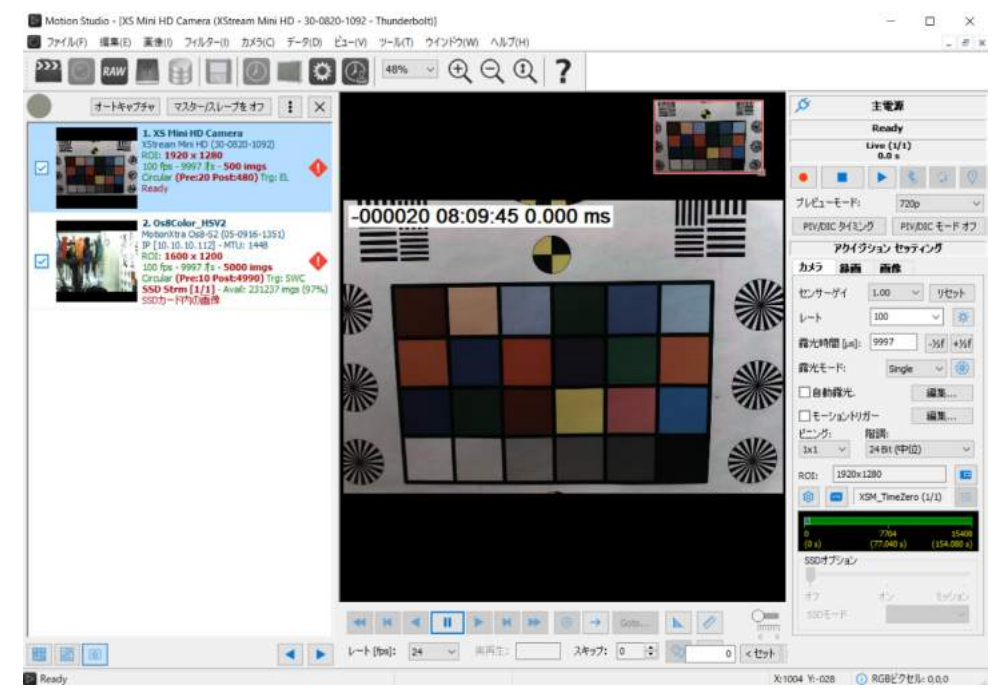

- ・ カメラ選択: 希望するカメラのサムネイル(左欄)にカーソルを当ててワンクリックすると、カ ーソルをあてたカメラの操作が可能になります。ダブルクリックするとライブ画像が表示されます。
- ・ カメラサブセット選択: カメラサムネイル(小さなカメラ画像画面)の左にあるチェッ クボックスにチェック「√」を入れると、√を入れたカメラの一斉操作が可能となり操作 画面右にある操作パネルでカメラを操作できるようになります。

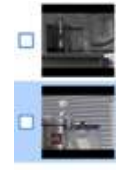

- ・ カメラの名前変更: 希望するカメラアイコンにカーソルを合わせて右クリック操作から 「名前変更」オプションを選択し名前変更を行います。
- 「ツール」ボタン : 次ページの 5.36.2 で説明します。
- ・ 「オプション」ボタン: 次ページの 5.36.3 で説明します。
- ・ カメラ設定表示: カメラサムネイル欄(小さなカメラ画像画面)の右隣にカメラの設定表示があ ります。表示は、カメラ名、モデル名、製造番号、ネットワーク IP、設定(ROI、撮影速度、露光 時間、記録枚数、撮影モード、トリガー種類)、カメラステータス(レディ、ライブ、録画中...)と なります。
- 「閉じる」ボタン: |×| 本セッションを終了させるボタンです。

画面左の灰色の表示は、カメラのステータス表示で、カメラの状態に応じて色が変わります。

- ・灰色 ●:アイドル。カメラメモリに画像なし。待機状態。
- ・赤色 ●:プリトリガ。カメラがプリトリガー状態にあるとき表示。
- ・緑色 ●: 録画。トリガー入力待ち状態。
- •オレンジ色 ●:録画終了。録画が終了し、カメラメモリに画像が保存され待機状態。

## 5.36.2. ツールメニュー

複数台カメラを達当てた際に表紙され る [ツール] ボタン | : をクリックする と、右の画面が現れます。

・ 選択項目: 選択項目は 6 つの選択が あります。「全てのカメラを選択(A)」、 「N カメラシリ-ズを選択(N)」、  $\Gamma$ Os/CC カメラシリーズを選択 $(0)$ 」、  $\Gamma$ Y カメラシリーズを選択 $(Y)$ 」、「HG カメラシリーズを選択(H)」、「全てを

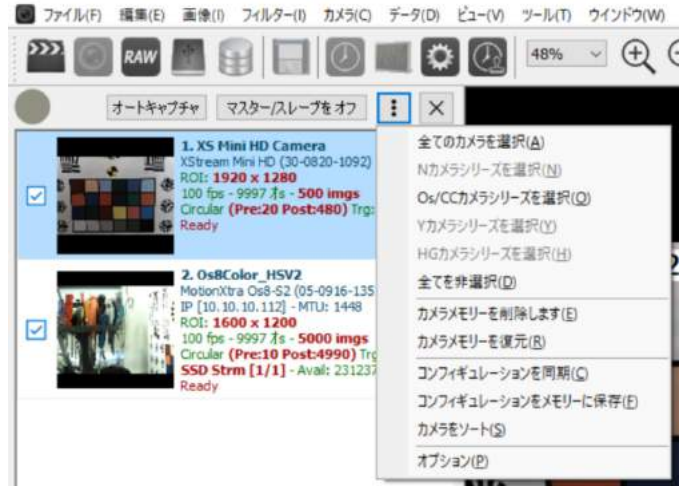

Motion Studio - [XS Mini HD Camera (XStream Mini HD - 30-0820-1092 - Thunderbolt)]

非選択(D)」。これら 6 の選択枝から希望する選択を行います。

- ・ カメラメモリーを削除します(E): カメラ内に保存されている画像情報を削除するボタンです。 この削除ボタンは完全に削除するものではないので、削除ボタンを押した後でも「カメラメモリを 復元」ボタンで再び復活させることができます。
- ・ 「カメラメモリーを復元(R)」: このボタンは一旦消去したカメラ内の画像を復活させようと試 みるものです。このオプションは HG カメラには適用されません。
- ・ 「コンフィギュレーションを同期(C)」: 複数台のカメラ選択をチェック「㾎」した場合、最前 面に指定した(カメラリストでアイコンをクリックした)カメラの撮影パラメータが他のカメラに コピーされて同じ撮影設定となります。カメラ性能が異なる場合には同一設定ができないので、同 期されないパラメータはカメラリストで上に赤字で示されます。
- ・ 「コンフィギュレーションをメモリーに保存(F)」: カメラ設定パラメータが各カメラ内のフラッ シュメモリに保存されます。カメラの電源が落ちても撮影パラメータは保存されているので次回電 源を入れると読み出されます。
- ・ 「カメラをソート(O)」: カメラリストをソートします。
- 「オプション....」: 以下に示すオプションを開きます。

5.36.3. オプション

前頁の「ツール」ボックスの最下部にある「オプション」をクリックすると以下のボックスが現れ オプション設定ができます。

- ・ 「カメラ自動検出を有効にする。」: このオプションをチェック「㾎」しておくと、カメラ検出の タイマーが働き新しいカメラを検出するとカメラリストに追加するようになります。
- ・ 「露光時間を各カメラで別に設定する。」: このオプションはカメラ毎に露出時間を設定できるも のです。このオプションをチェック「√」していないと、すべてのカメラの露出時間は同一に設定 されます。
- ・ 「各カメラで異なるトリガーバリューの設定を許可する。」: このオプションはカメラ毎にトリガ ー設定(立ち上がり、立ち下がり、スイッチクロージャ)できるものです。このオプションをチェ ック「㾎」していないと、すべてのカメラのトリガ設定は同一となります。
- ・ 「フレームレートを各カメラで別に設定する。」: このオプションはカメラ毎に撮影速度設定でき るものです。このオプションをチェック「√」していないと、すべてのカメラの撮影速度は同一と なります。
- ・ 「カメラの同期再生を有効にする」: このオプションは、表示される各動画の再生と停止を同期を かけて行うもので、1 コマ送りも可能となります。

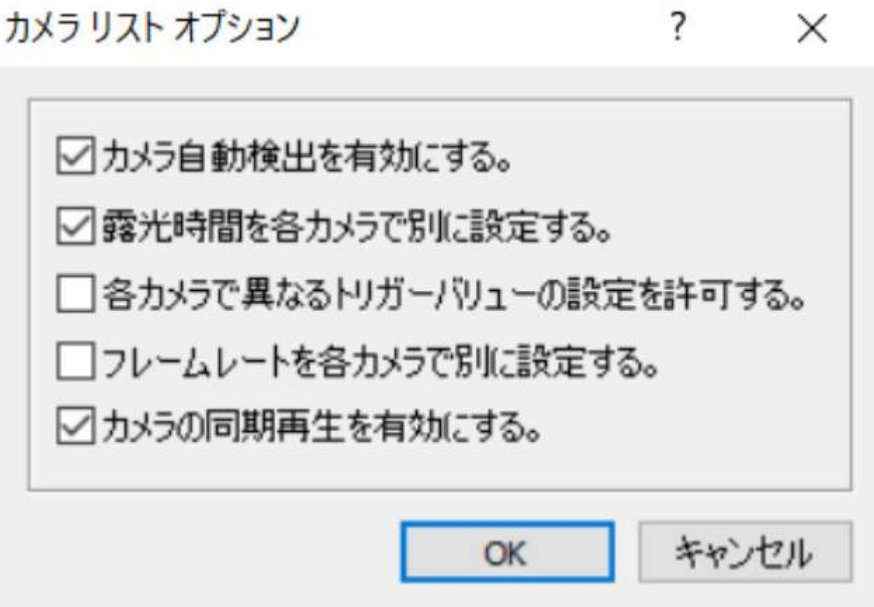

5.36.4. マスター/スレーブ操作モード(Master/Slave OFF)

マスター/スレーブ操作モードで は、任意のカメラをマスターとし て他のカメラをスレーブとして同 期撮影することができます。マス ターカメラはそれ自体の設定で撮 影を行いスレーブカメラはマスタ

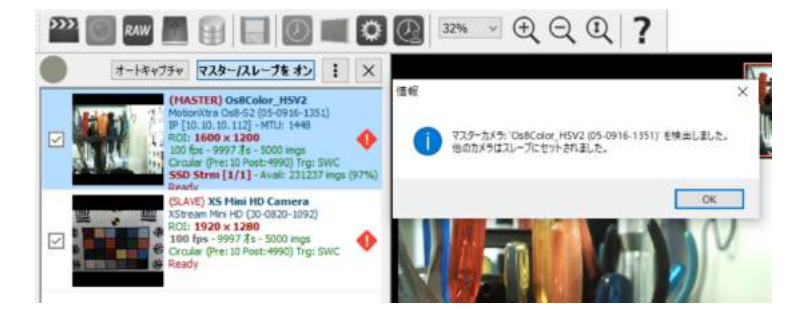

ーカメラからの撮影信号で撮影を行います。スレーブカメラは、撮影速度、レコードモードな どが同一になります。

マスターカメラを設定する場合は、右図に示す「マスター/スレーブをオン」ボタンを押します。 (図ではオフと表示されていますが、ステータス表示なので、この図ではマスター/スレーブが 成立しています。)左欄のカメラには、マスターが(MASTER)、スレーブが(SLAVE)と表 示されています。

解除するには再度ボタンをクリックします。同時に赤字のMaster/Slave表示が無くなります。 同期が取れる信号配線であるかどうかは、自動的に判断されます。

基本的に、同期撮影では以下の配線をすることが必要です。

マスターカメラは同期信号ケーブルを介してスレーブカメラを駆動させます。以下に同期撮影 のためのケーブル配線を示します。

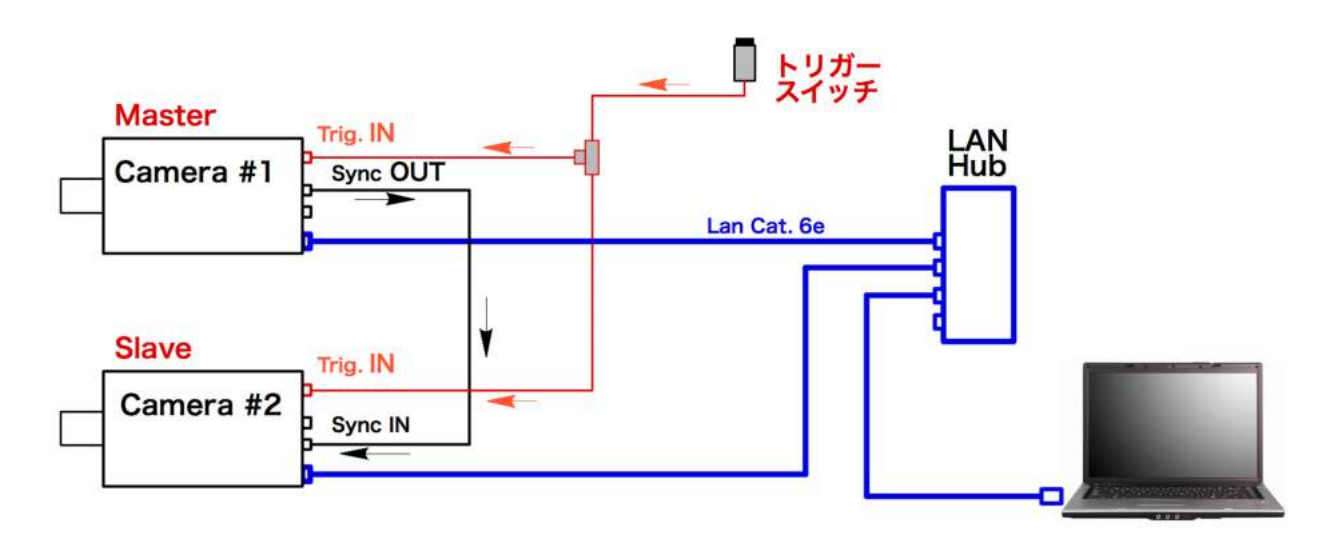

マスターカメラの「Sync. OUT」とスレーブカメラの「Sync. IN」を同期信号ケーブルで接続 します。

サーキュラー及び BROC 録画モードで必要なトリガ信号は、マスター/スレーブ双方の「Trig IN」 に入れます。

5.37. オートキャプチャ(Auto Capture)

オートキャプチャ (Auto Capture) は、カメラ操作を設定して自動処理を行うものです。設定 後「開始」ボタンで処理を実行します。

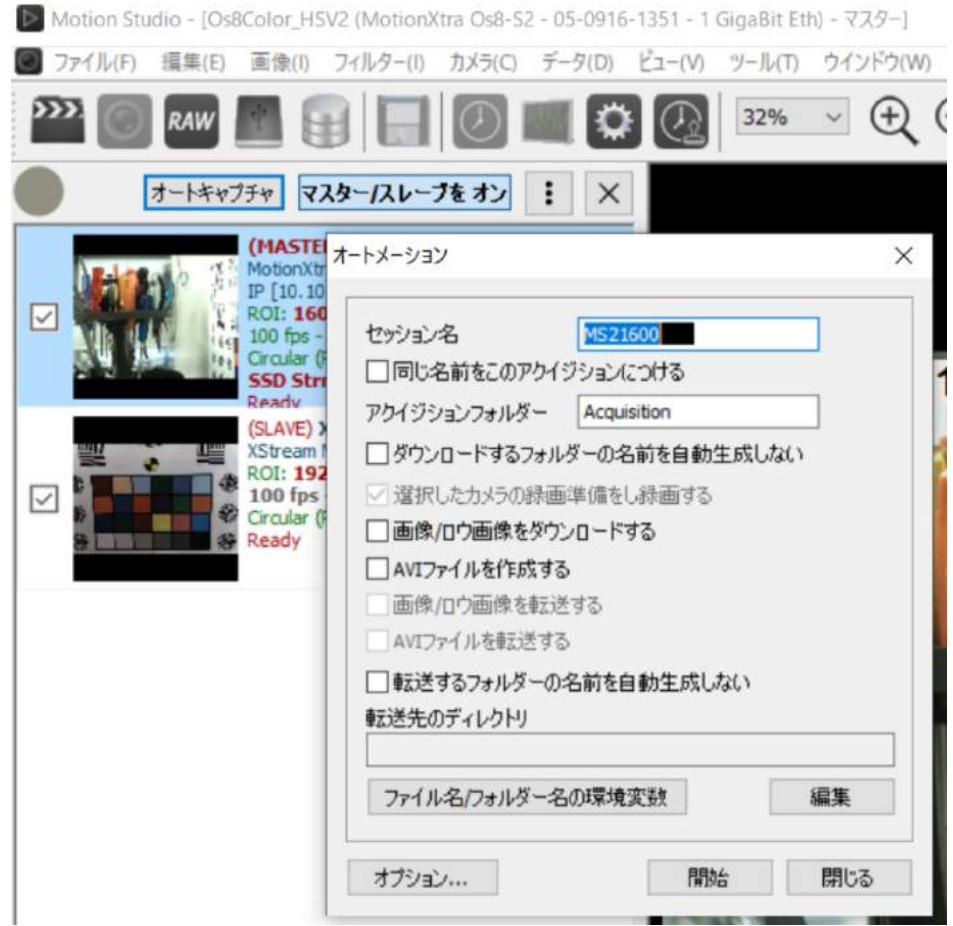

このダイアログで設定できるのは、以下のものです。

- ・ カメラの起動: カメラ DDR もしくは SSD メモリへの録画
- ・ 録画画像のダウンロード
- ・ AVI ファイルの作成
- ・ ダウンロード画像の転送
- ・ 作成した AVI ファイルの転送

上記転送オプションが ON になっている場合には、ダウンロード先のフォルダーを指定してお く必要があります。その手順は次頁に示したダイアログで行います。

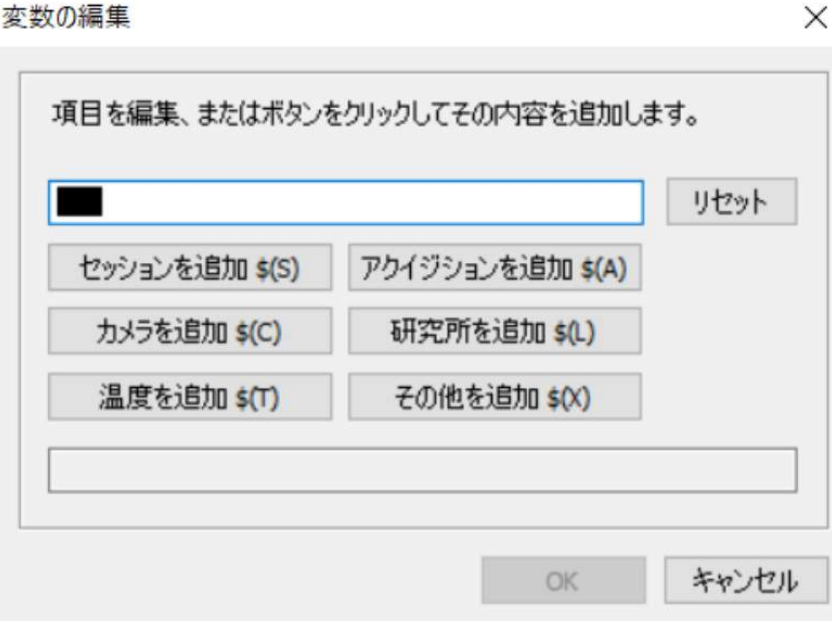

「ダウンロードするフォルダーの名前を自動生成しない。」: このオプションが ON になっている場 合、サフィックス設定による名前が適用されないので、画像ファイルは以前ダウンロードした ものと同じ名前で書き替えられます。

「転送するフォルダーの名前を自動生成しない。」: このオプションが ON になっている場合、サ フィックス設定による名前が適用されずに転送されるので以前転送したものと同じ名前で書き 替えられます。

撮影画像の再生は、他の動画再生ソフトウェアと使用感覚が似ているので理解しやすいと思い ます。再生機能は以下のものです。

- ・ 連続再生
- ・ 正転、逆転再生
- ・ 1 コマ送り、(正転、逆転)
- ・ 最初のコマへのスキップ、最後のコマへのスキップ
- ・ 停止

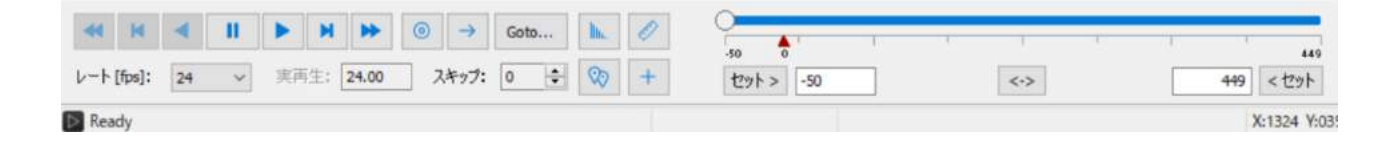

再生時には、フレーム番号と撮影速度を考慮したフレーム番号での経過時間(もしくはトリガ 時点からの時間)が表示されます。

再生スライダー: スライダーバー – → を用いると画像全域をすばやくアクセス (ブラ ウズ)できます。

サーキュラーモードや BROC モードで撮影した動画像では、トリガポイントフレーム「0」に 赤色三角(▲)が表示され、フレーム「0」以前のフレームはプリトリガフレームとして - xxx マイナス番号が割り当てられ、フレーム「0」以降はポストトリガとして + xxx プラス番号が わりあてられます。

ループ再生ボタン: このボタン || → | を押すとループ再生となり、フレームの最後になると 最初にもどり再び再生を始めます。ただここに表示されたアイコンはループではなく一方向ボ タンなので、このボタンを押してループアイコンにします。

ゼロボタン: このボタン | ◎ を押すと、表示されているフレーム番号が「0」となります。

セット(スタート/ストップ): セットボタンは「セット >」と「セット <」の二つあり、これ で再生範囲をトリミングできます。スライダーを移動させて開始したいフレーム位置で「セッ ト >」ボタンを押すと開始位置が決まり、「セット <」は終了位置となります。

リセット(スタート/ストップ): リセットボタン「< - >」を押すと、セットボタンで指定した範 囲が解除され全範囲になります。

スキップフレーム: 「スキップ」は、指定した数値分だけスキップした再生となります。1 と セットすると 1 コマおきの再生になり、10 とすると 10 コマ飛ばしの再生になります。早送り の再生をしたいとき使います。

GOTO ボタン: 「Go to...」ボタンを押すと 数値入力ダイアログが現れ「画像インデック ス」で希望する数値を入力すると入力したフ レーム番号に表示画面が飛びます。また、ス ライドバーをドラッグすることにより希望 するフレームに飛ぶこともでき、 << >

ボタンで最初のフレームもしくは最後のフ

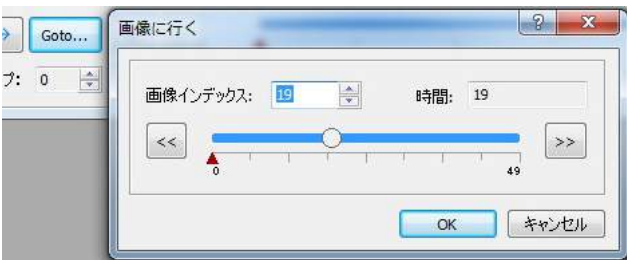

レームに飛ぶこともできます。「時間」は該当フレームの撮影速度から割り出されたトリガーか らの経過時間です。

レート[fps]及び実再生: 再生速度を設定するボタンで、30 に設定すると 30 コマ/秒で再 生しようとします。実際の再生速度は「実再生」で表示されます。パソコンの性能によっては 希望する再生速度に達しないことがあります。例えば 30 コマ/秒にセットしても実際は 6 コ マ/秒の時があります。再生速度を速めたいときはスキップフレームを増やして間引き再生し ます。

同期: 再生画像が複数表示されていて、これらの動画像を同期させて再生させたいときは「ビ ューを同期」ボタンにチェック「√」を入れます。カメラが「カメラリスト」に載っている場 合には「ビューを同期」ボタンは表示されません。

ヒストグラム ▶ : 5.47.7 ヒストグラムを参照下さい。

距離/角度測定 : 5.41 距離/角度解析を参照下さい。

ブックマークの編集 | ♡ | : 5.40 ブックマークを参照下さい。

クロスヘアー + : 画像上にクロスヘアーを発生させます。

5.39. 再生メニュー

再生画像がオープンになっている場合には、 下記の再生メニューが表示されます。 MotionStudio がカメラモードで立ち上がると、メインツールバーの「カメラオプション」か ら再生メニューを選択します。一般的な操作では以下のものが表示されます。

- ・ 正転、逆転再生
- ・ 最初のフレームもしくは最後のフレームにジャンプ
- ・ ループ再生
- ・ 再生速度設定
- ・ 再生範囲設定

カメラ(C) データ(D) ビュー(V) ツール(T) ウインドウ(W) ヘルプ(H) ● 録画(R) ■ 停止(S) ▶ 再生(P) ≷ トリガー(T) 2 認識(A) プレイバック(B) <<<br />
最初のフレーム(i) ▶ 最後のフレーム(L) ● アクイジションの詳細設定(C) □ ROIの編集(O) M 前のフレーム(y) カメラメモリーを削除します(E) ■ 次のフレーム(x) カメラメモリーを復元(Q) ■ 巻戻し/早送りの停止(t) リモートコネクションサーバーを開始 (S) ▶ 早送り(E) TC/Rack Hubと同期(U) ▶ C ループシークエンス(L) アドバンス(D)

上図の機能はアプリケーションウィンドウの中にあるボタンでも同様の操作ができます。

# 5.40. ブックマーク

再生タブの下部にあるブックマークボタン ♥ をクリックすると以下のダイアログボック スが現れます。

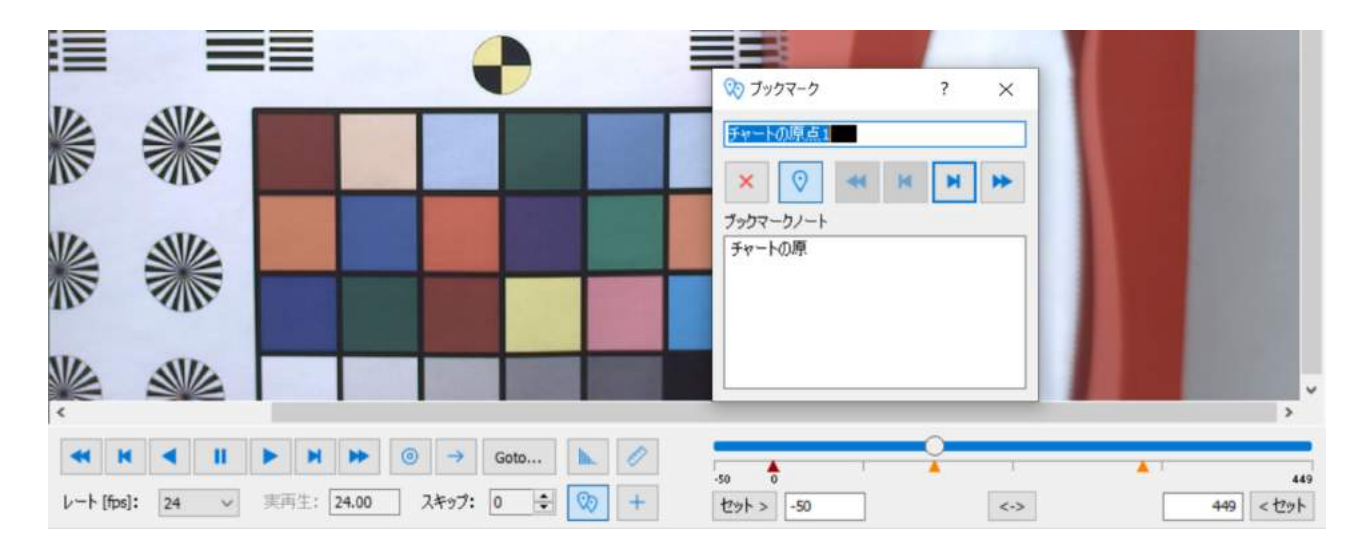

#### 一般注釈:

動画像の特定のフレームに、メモを記入することができます。

ブックマーク注釈:

動画像の特定のフレーム位置でのメモです。希望するフレームでメモを残せます。ブックマー クの注釈を付けるとそのフレームにオレンジ色の▲マークが付きます。
### 5.41. 距離/°計測トラッキングメニュー

定規アイコン <u>■ をクリックすると距離と角度を計測するツールが現れます</u>。

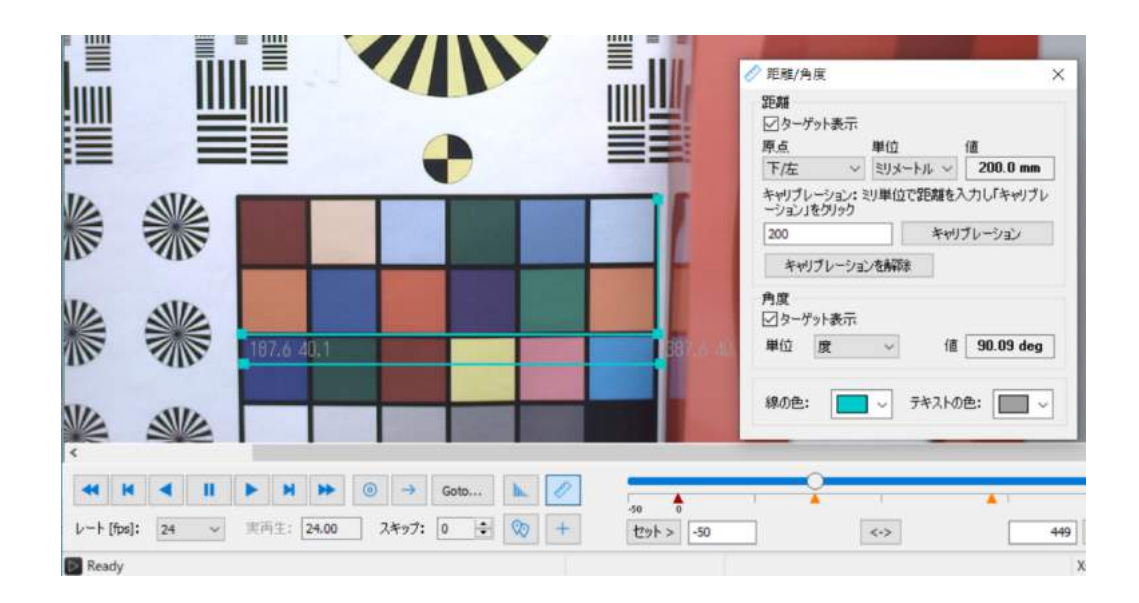

5.41.1. 距離

「ターゲット表 示」にチェックを 入れると、画面に 線(色は水色、指 定自由)が現れま す。この時に現れ る両端の数値は ピクセル表示と なります。ミリ表 示にしたい場合

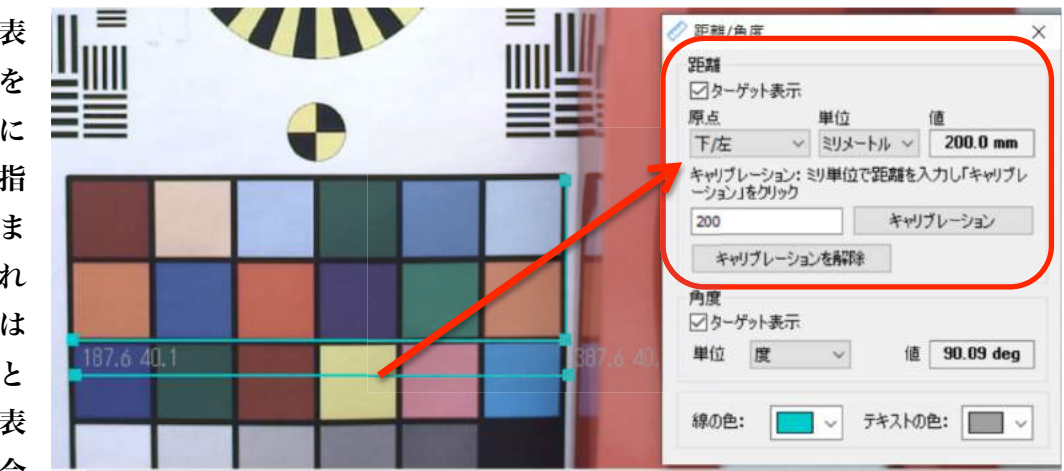

は、「キャリブレーション」ボタンを使います。画像内の長さのわかった部位に水色バーを重ね て実数値を入力し「キャリブレーション」ボタンを押します。長さの単位は、ミリ、インチ、 フィートが「単位」で選択できます。測定バーを任意に移動して位置を特定すると、「値」蘭に 測定バーの長さが距離として表示されます。

## 5.41.2. 角度

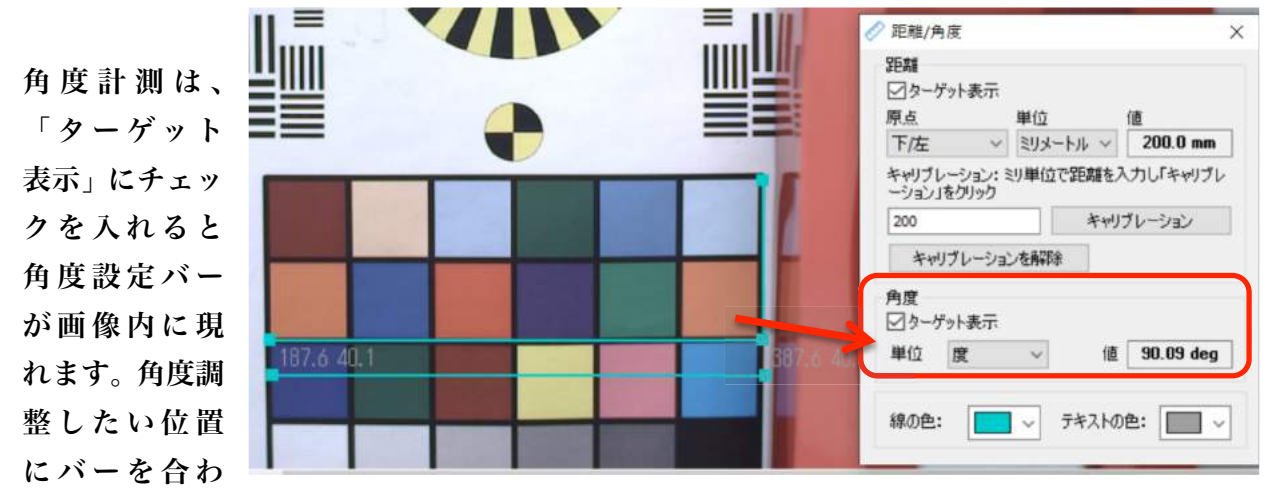

せると角度表示を行います。単位は「度」と「ラジアン」が選択できます。

5.42. トラッキングメニュー

メインツールバーにあるトラッキングメニューでは、操作画面のタブの代用になるものが用意 されていて、以下の機能があります。

- ・ トラッキング操作の ON/OFF(「トラッキングを表示」)
- ・ トラッキング設定ダイアログ表示(「コンフィギュレーション」)
- ・ キャリブレーション
- ・ トラッキングポイントの追加、削除、リセット
- ・ トラッキング(「算出」)
- ・ 計算処理結果(ベクトル)の表示/非表 示、表/グラフダイアログボックス、倍 率補正 (「ビュー」)

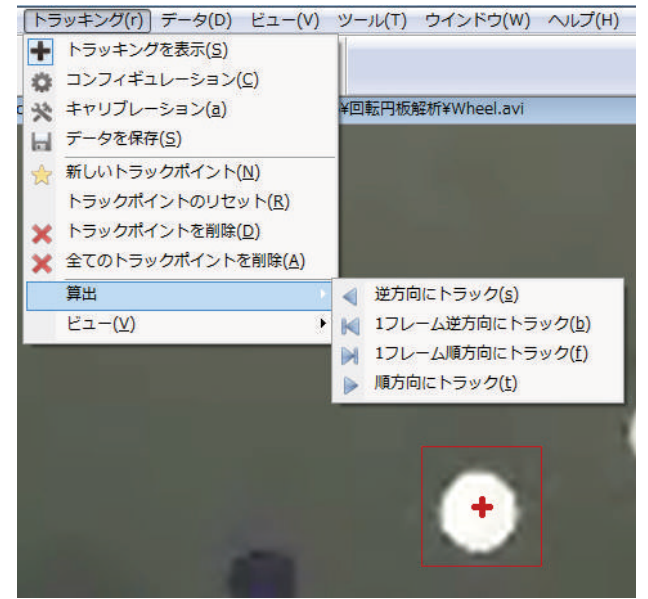

### 5.43. トラッキング制御

重要: トラッキング機能は、MotionStudio 内で録画された一連の動画像が再生できる条件 で機能します。ライブ画像や RAW ファイルには対応していません。

MotionStudio の一般的オプションで「トラッキング」オプションが ON になっていれば、上 記「重要」で述べた条件で動画像を開くと、トラッキング制御タブ「トラッキング」がメイン 画面のダイアログバーに現れます。

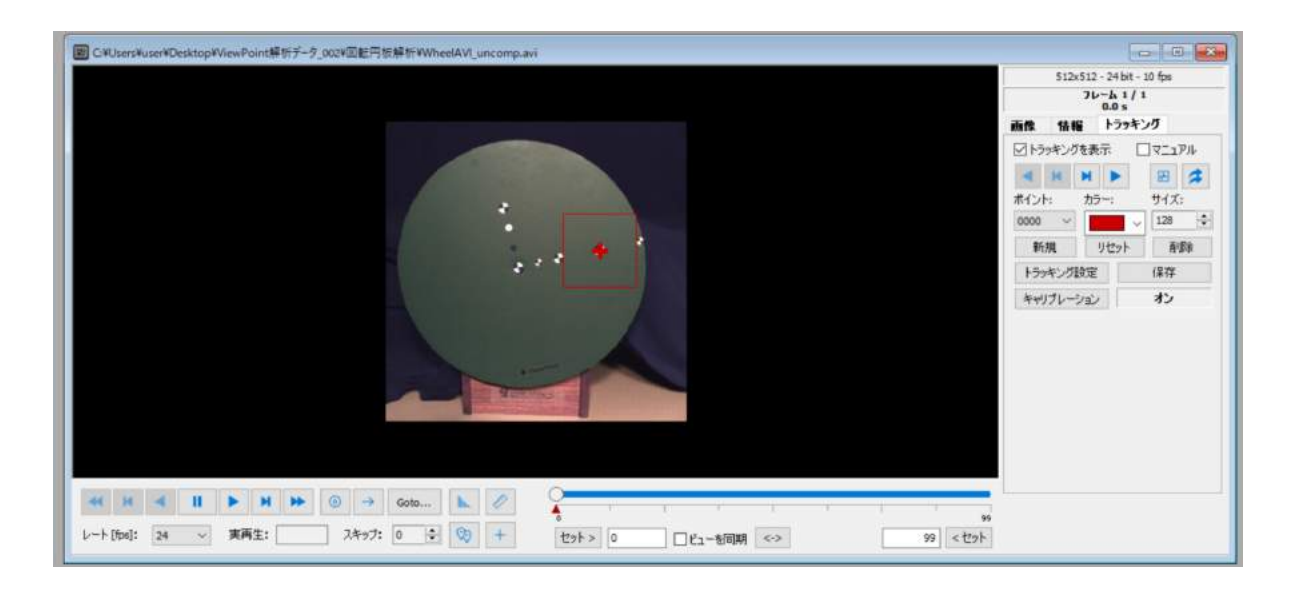

トラッキングタブをクリックすると以下のダイアログが現れます。

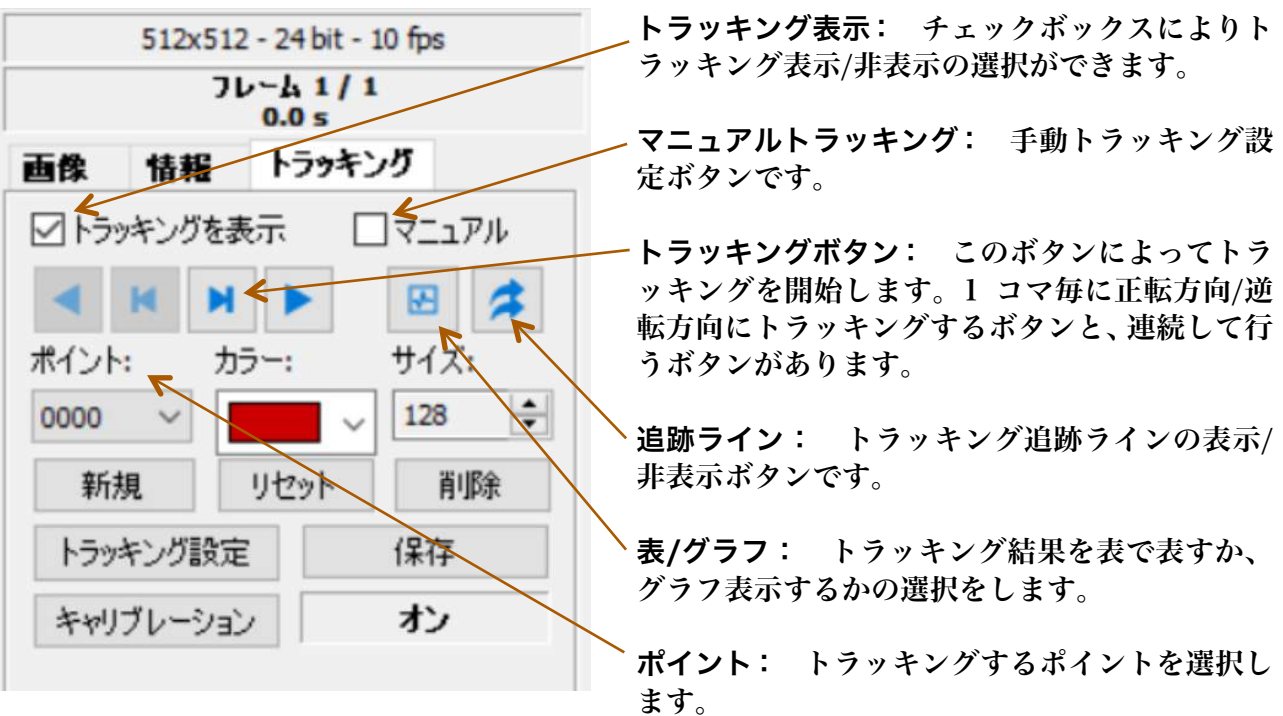

カラー: トラッキングポイントの色を設定します。

サイズ: トラッキング範囲の設定します。

新規: 新しいポイント設定をします。

リセット: トラッキングポイントをすべて削除します。

削除: 現行のポイントのみを削除します。

トラッキング設定: このボタンを押して設定ダイアログを開きトラッキングの設定を行いま す。「5.44.2 トラッキング設定の編集」参照。

保存: トラッキングした結果を、ASCII、LabView、Tecplot、エクセルフォーマットで保 存します。(「5.44.4 トラッキングデータの保存」を参照。)

キャリブレーション: このボタンを押してキャリブレーションダイアログを開きキャリブレ ーション設定を行います。(「5.44.5 キャリブレーション」を参照。)

### 5.44. トラッキング手順

5.44.1. 新規トラッキングポイントの追加と計算処理

新規トラッキングポイントを追加する方法を述べます。

- 1. 「新規」ボタン(前ページ)をクリックします。カーソルが下図に示すように赤い十字カ ーソル( + )になります。
- 2. 十字カーソルを測定したい部位に当ててクリックボタンを押します。クリックするとカー ソルは通常の形状に戻ります。
- 3. トラッキングポイントは中心点をドラッグすることにより変更することができます。

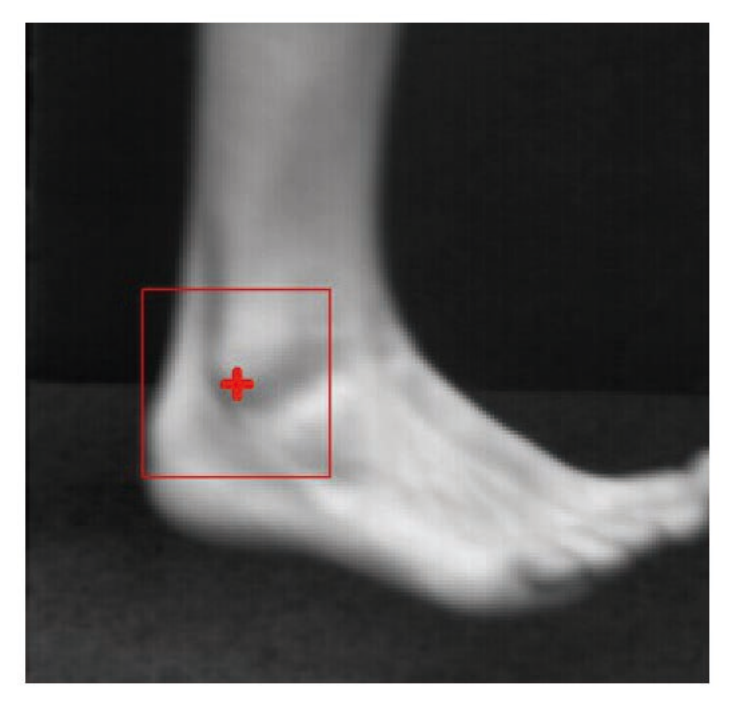

4. 次ぎにトラッキングボタンを押すことによりトラッキングを開始していきます。

トラッキングタブの「トラッキング設定」ボタンを押すと以下に示す設定ダイアログボックス が現れます。もしくは、「5.42 トラッキングメニュー」にある「コンフィギュレーション」か らも行うことができます。

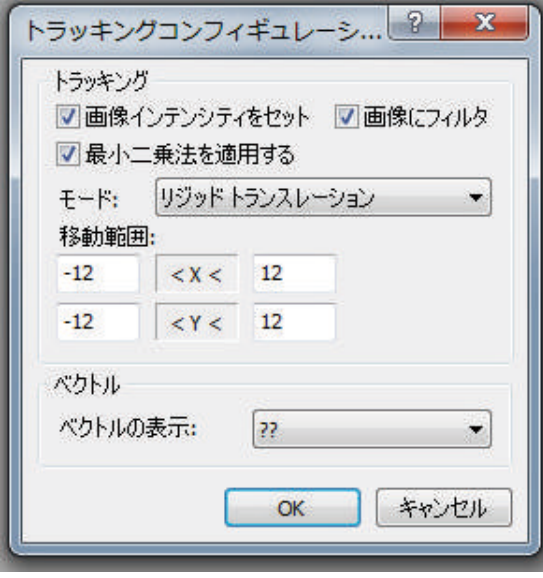

画像インテンシティをセット: このオプションを指定すると、設定したポイントの輝度範囲 を考慮したトラッキングが行われます。このオプションを指定しないと輝度情報を考慮したト ラッキングは行われません。

画像にフィルター: このオプションを指定すると、トラッキングの前処理で画像のシャープ 化を行います。この処理はバックグランドの影響を抑制する効果があります。このオプション を指定しないとシャープ化の前処理は行われません。

最小二乗法を適用する: このオプションを指定すると、トラッキングを行った後に最小二乗 化処理が行われます。この処理は、測定するポイントの 2 フレーム前と 2 フレーム後の 4 フレ ーム分に渡って行われます。このオプションを指定しないと後処理は行われません。

モード: トラッキングを行うモードは、変形移動(deformable translation)、直線移動(rigid translation)を選択することができ、ポイントの動きに合わせたモードを指定します。

移動範囲: トラッキングを行う場合、測定範囲を指定することにより検出時間と精度を向上 させることができます。想定されるフレーム間移動の範囲をピクセルで指定します。

ベクトル: トラッキングした軌跡を十字ポイント、連続線、ドットラインのいずれかで表示 することができます。

5.44.3. トラッキングデータとベクトル数値の表示

「5.43 トラッキング制御」(ページ 112) の「表/グラフ」ボタンをクリックすると、以下に示 したようなテーブル/グラフダイアログが表示されます。

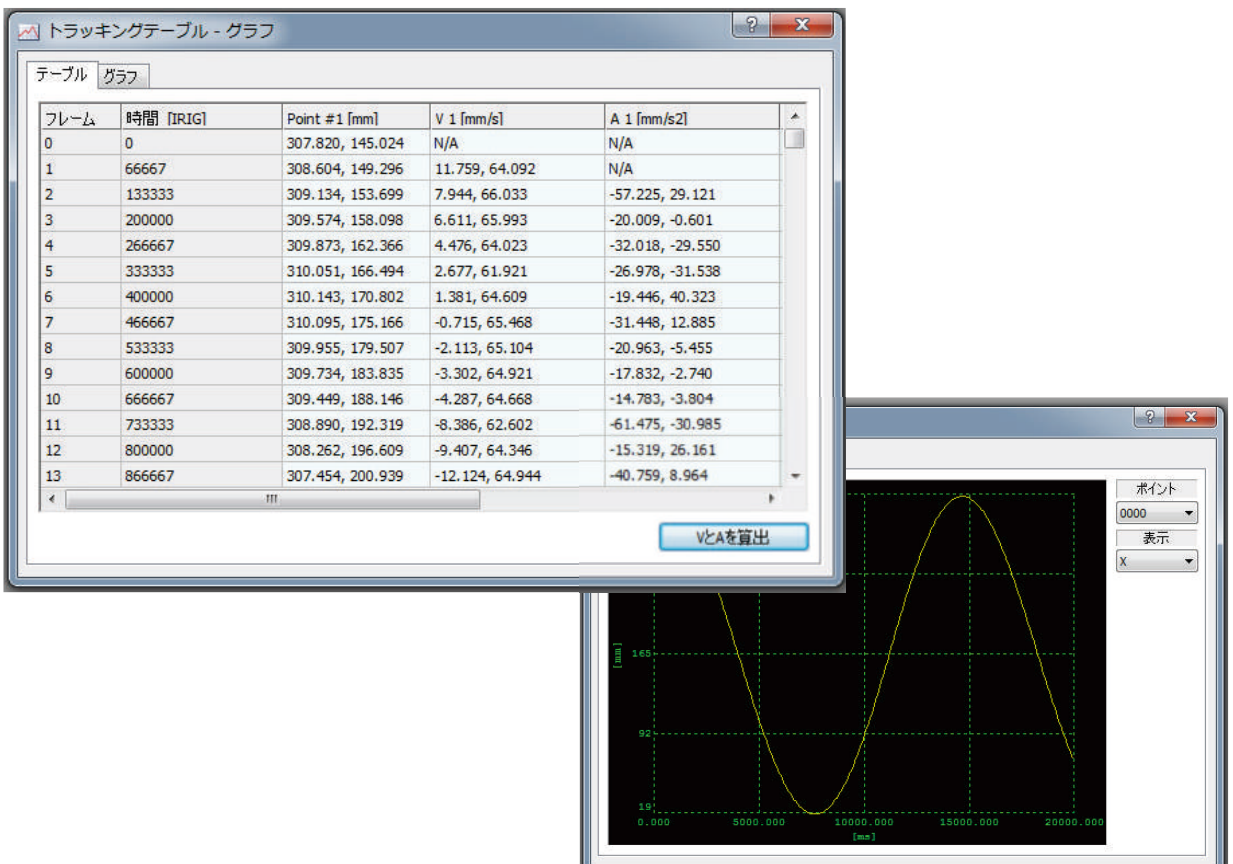

上表の左欄はフレーム番号で、その右横が時間、それに続いてポイントの位置座標(ピクセル 表示、もしくは mm 表示)、速度成分、加速度成分、ポイント#2 のデータが表示されます。

速度 (V)、加速度 (A) 計算ボタン: 上図の右下にある「V と A を算出」ボタンをクリック すると、画像撮影速度の時間成分と位置データから速度成分と加速度成分を計算します。

グラフは各ポイント毎にプロットされ、すべてのポイントを一度に表示することはできません。 希望する算出ポイントを右上の「ポイント」設定欄から指定し、「表示」設定欄から希望する成 分(X成分、Y成分、速度X成分、速度Y成分、加速度X成分、加速度 Y 成分)を選択します。

トラッキングの結果は、バイナリファイルとして解析した画像と同じフォルダに常時保存され、 画像を再度開いた時にリロードされます。保存されるファイルは、指定がなければ Track001 というフォルダに入ります。このデータは、必要に応じて以下にリストアップされているフォ ーマットで再保存できます。

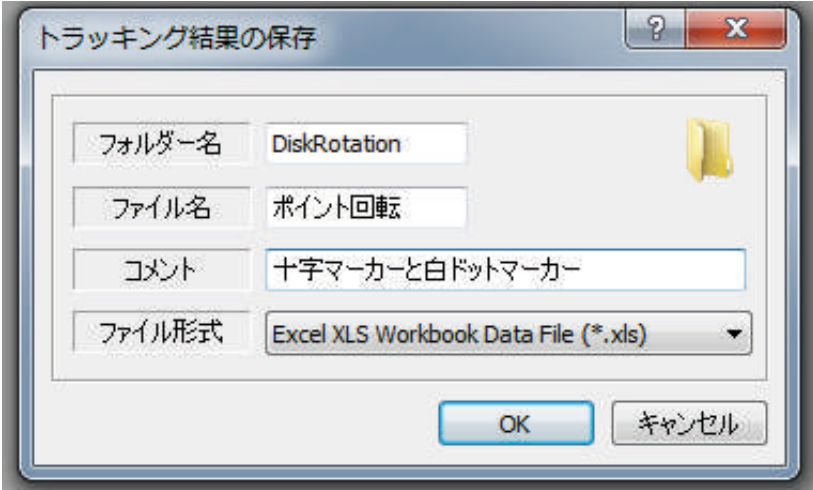

1. トラッキングタブにある「保存」ボタン (ページ 112) をクリックします。

2. 保存名のフォルダ名、ファイル名、コメントを(必要に応じて)記入します。

3. ファイル形式を選択します。ファイル形式は以下のものが用意されています。

- ・ バイナリファイル(BIN)
- ・ ASCII テキストファイル(ASC)
- ・ Tecplot テキストファイル(PLT)
- ・ LabView 測定ファイル(LVM)
- ・ エクセル XML スプレッドシートファイル(XML)
- ・ エクセル XLS ワークブックファイル(XLS)
- 4. 「OK」ボタンを押して保存を終了します。

5.44.5. キャリブレーション

トラッキングデータはピクセル値として処理されますが、キャリブレーションを定義すると mm(ミリ)単位の数値に変換されます。キャリブレーションはトラッキングバーにある「キ ャリブレーション」ボタン(「5.43 トラッキング制御」の設定ボタン)をクリックします。

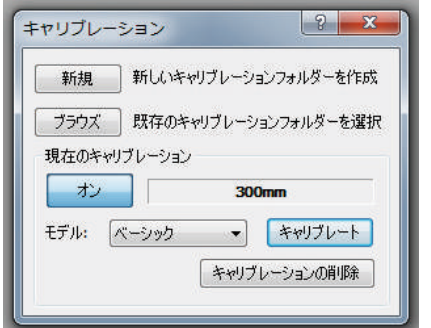

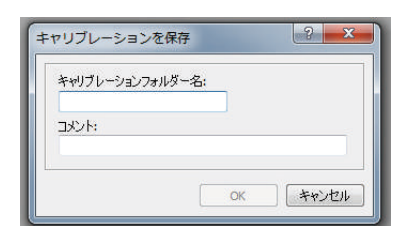

「新規」: 新規ボタンを押すと上右のような新しいキャリブレーションフォルダ名を指定して キャリブレーションファイルを作ります。このダイアログでは、フォルダ名とコメントの記載

だけで、実際のキャリブレーション定義はブラウズボタンで行 います。

「ブラウズ」: ブラウズボタンを押すと右に示すような「新 規」で定義したキャリブレーションフォルダが表示されますの で希望するフォルダを選び「OK」ボタンをクリックします。

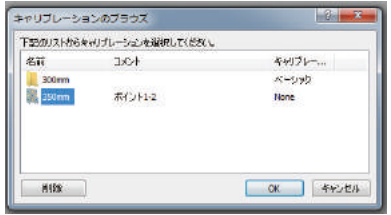

### 5.45. データ(DATA)メニュー

DAS (アナログデータ収集装置) ナログデータが操作画面に表示さ は、「データ」メニューが有効になります。

「データ」メニューから数学的データ処理の適 用、FFT/パワースペクトラム表示、グラフ表示設定 ボックスを選ぶことができます。

5.46. ビュー(VIEW)メニュー

「ビュー(V)」メニューでは、画像の拡大・縮小設定や、原寸画像 表示(100%ズーム)、表示画面への最適化設定(「ウィンドウに合 わせる」)ができます。

右の操作画面から必要な画像サイズを選びます。

5.46.1. ズーム (Zoom) ツール

「ズームイン(I)」と「ズームアウト(O)」ツールは、画像の拡大・ 縮小を行います。

「ダイナミックズーム(Y)」ツールは、画像にカーソルをあてて上 下にドラッグすることにより画像が拡大表示したり縮小表示され るようになります。

表示画像の拡大、縮小は以下のように行います。

- ・ 「ズーム(Z)」ツールから希望する表示パーセントを選択します。
- ・ 「ビュー(V)」メニューから「ズームイン(I)」もしくは「ズームアウト(O)」を選択し、画像に カーソルを当てて右クリック操作をします。「ズームイン(I)」選択時、画像の希望するエリアを四 角形でドラッグ指定をするとそのエリアが拡大表示されます。
- ・ 「ビュー(V)」メニューから「ダイナミックズーム(Y)」ツールを選択するとカーソルを当てた位 置からの上下動のドラッグでその位置からの連続拡大(上方向)、縮小(下方向)操作ができます。

「ズーム(Z)」ツールから抜け出るには、キーボードの「Esc」ボタンを押します。

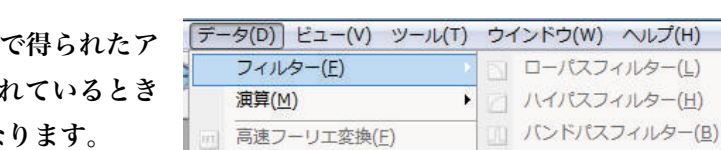

■ コンフィギュレーション(C)

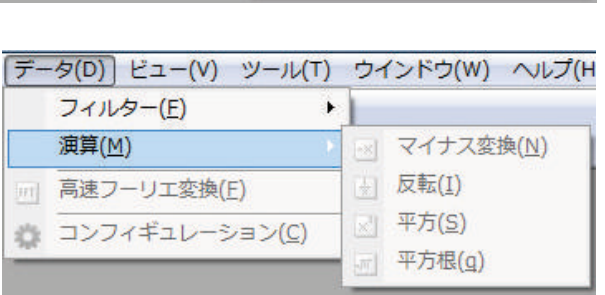

1 パンドストップフィルター(S)

リムーブアベレ

ージフィルター(R)

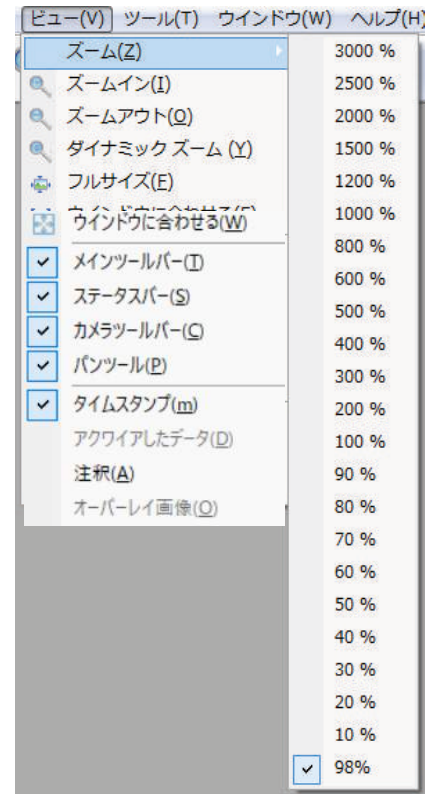

「ツール(T)」メニューには、「オプション(O)」や「タイミングコントロール(T)」ダイア ログが含まれます。カメラ操作で MotionStudio を開くと以下のツールメニューが現れます。

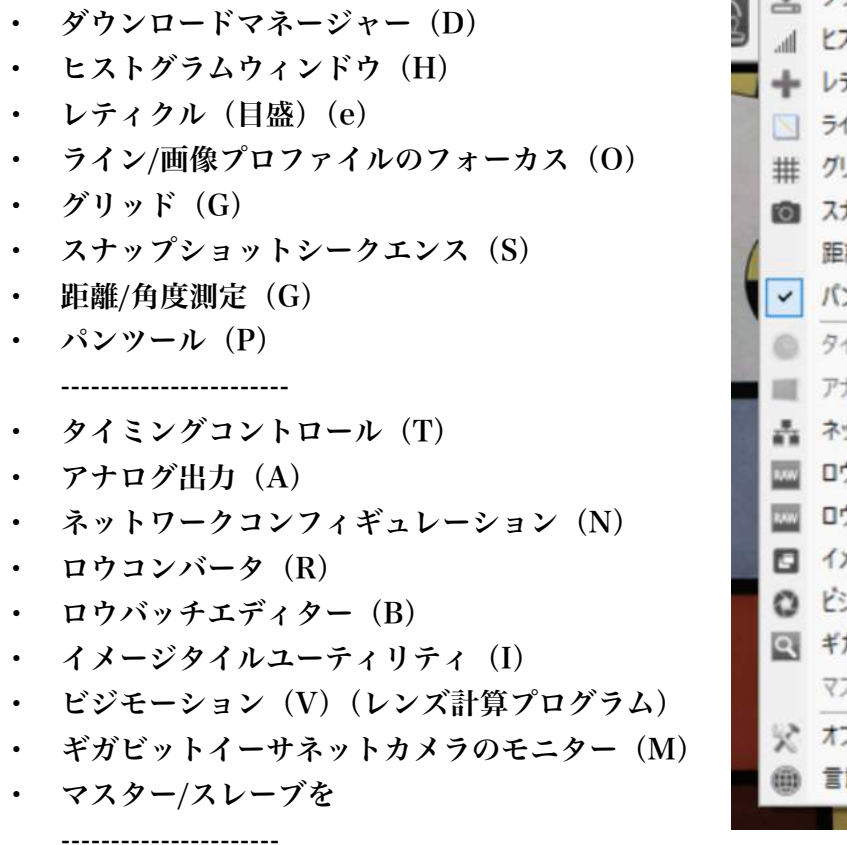

- オプション (O)
- ・ 言語(L)

0 ツール(T) ウインドウ(W) ヘルプ(H) ▲ ダウンロード マネージャー(D) ■ ヒストグラムウインドウ(H) → レティクル(E) ■ ライン / 画像プロファイルのフォーカス(◎) ## グリッド(G) ■ スナップショットシークエンス(S) 距離/角度測定(G) ✔ パンツール(P) ● タイミングコントロール(I) ■ アナログ出力(A) 品 ネットワークコンフィギュレーション(N) ■ ロウコンバータ(R) ■ ロウ バッチ エディター(B) ■ イメージタイルユーティリティー(I) **◎ ビジモーション(V)** ■ ギガビットイーサネットカメラのモニター(M) マスター/スレーブを **オプション(Q) 曲 言語(L)** 

### 5.47.1 アドミニストレータ設定

「アドミニストレータの設定(S)」ダイアログで、カメラ制御禁止を設定することができます。 (注意:このメニューは前頁の「ツール」メニューに表示されるものですがカメラが接続されているときだけに表示されます。)

・ カメラ操作をする前に「ツール」メニューから「アドミニストレータの設定(S)」を選択 します。

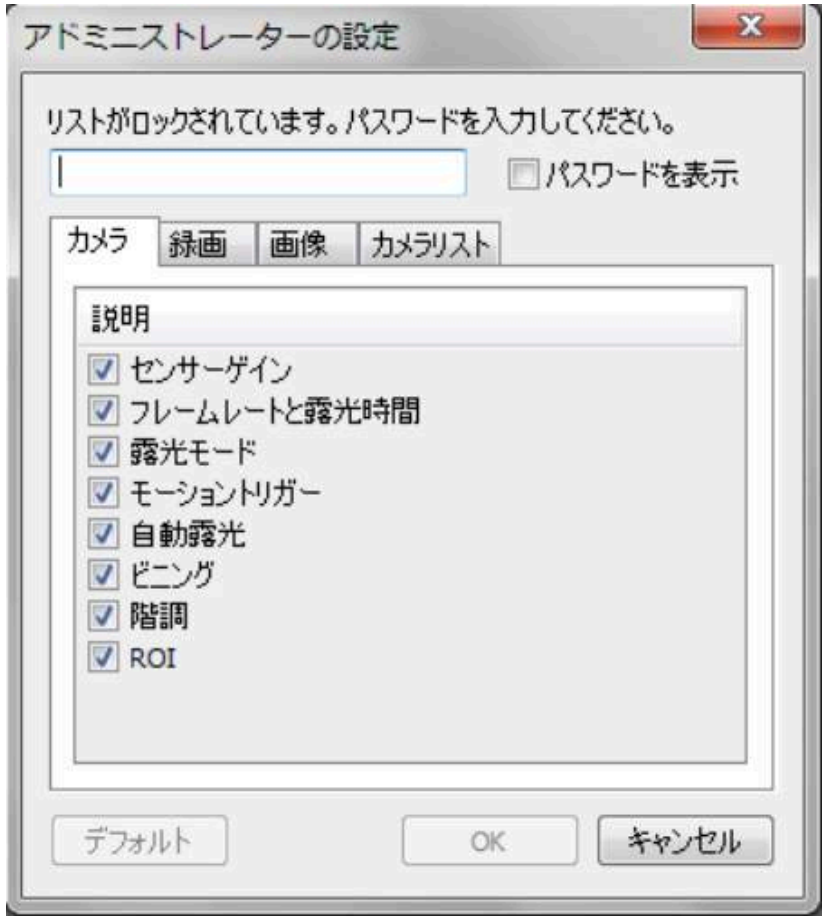

- ・ パスワードを入力します。パスワードは、「IdtMStudio123」で、大文字小文字の区別が 必要です。パスワード入力が正しく行われると、チェックボックスリストを編集できるよ うになります。 注意)パスワードを入れて「OK」ボタンを押してはいけません。編集せずに終了し
- てしまいます。 • 希望する項目にチェック「√」を入れます。設定項目は 4 つのタブ (カメラ、録画、画像、 カメラリスト)に別れています。
- ・ 「デフォルト」ボタンをクリックするとすべて有効になります。
- ・ 「OK」ボタンを押してカメラ操作を開始します。

## 5.47.2. タイムスタンプ

タイムスタンプ機能は、従来の「オプション一般」ダイアログにあったものをメインツールバーに移し て、機能も充実させました。タイムスタンプを起動させるには、メインツールバーのアイコンをクリッ クします。

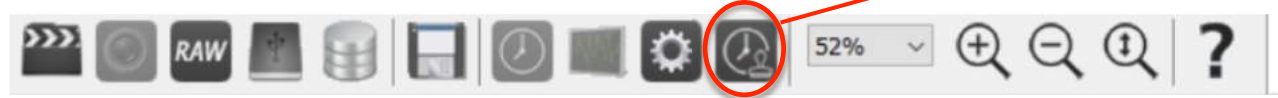

#### タイムスタンプの項目は個別に設定できます。(以下のダイアログ参照。)

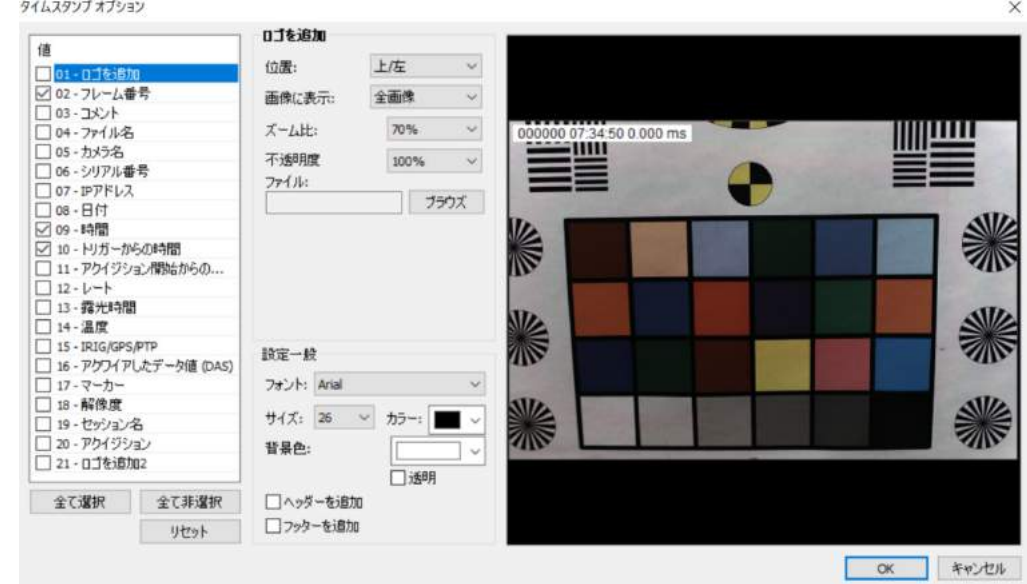

左欄の項目リストにチェック「✓」を入れると、画像内にチェックをいれた項目が重ね表示されます。 項目設定の詳細は、右隣の欄で行うことができます。

- ・ 「位置」: スタンプする項目の位置を設定できます。(画像の左、中央、左、上段、下段)
- ・ 「画像に表示」: 動画像全体にわたってスタンプ表示をするか、最初のフレームだけにするか、最 後のフレームにするか、トリガポイントで表示するかの設定ができます。

以下の項目については、個別の設定項目が表示されます。

- ・ 「01 ロゴを追加」: 会社名などのロゴを動画像に入れ込むことができます。PNG ファイルでは アルファチャンネルの使用が可能であり「不透明度」、「ズーム比」の設定も可能です。
- 「10 トリガからの時間」: この項目では時間単位(秒、ミリ秒の桁数)の設定ができます。ま たトリガからの時間は、「フレームゼロからの時(間)」の「Yes」と指定するとトリガフレームを 基準とした 1/撮影速度単位の時間となり、「No」と指定すると実際のトリガ信号が入力されてから の時間となります。
- ・ 「12 レート」: 撮影速度は、単位を「fps」か「Hz」での表記が選択できます。
- ・ 「13 露光時間」: 表記を「ms」(ミリ秒)、「us」(マイクロ秒)、「ns」(ナノ秒)のいずれかの 選択ができます。
- ・ 「14 温度」: 摂氏(Celsius)か華氏(Fahrenheit)の選択ができます。
- ・ 「15 IRIG/GPS/PTP」: IRIG/GPS は、常時 UTC(世界標準時)で計算されます。表記は撮 影する地域のタイムゾーンを設定できます。
- ・ 「16 アクワイアしたデータ値(DAS)」: 表記の桁数(0~6 桁)を設定できます。

以下の設定( = 設定一般)はすべての項目に適用されます。

- 「フォント」: スタンプに使うフォントを設定します。
- 「サイズ」: フォントサイズを設定します。
- ・ 「カラー」: フォントカラーを設定します。白黒画像の場合は色はグレー表示となります。
- ・ 「背景色」: フォントの背景を色処理をするのか透明にするかの選択をします。
- ・ 「ヘッダーを追加」、「フッターを追加」: 画像領域にスタンプ領域を追加します。この場合画像サ イズはスタンプ領域分だけ増えます。ヘッダーは画像上部に追加されフッターは画像下部に領域が 追加されます。ヘッダー、フッターを追加すると保存される画像にその領域が増えますので画素サ イズが増えファイル容量も増えます。

挿入できるスタンプ項目は以下の通りです。

- ・ 「01 ロゴを追加」: 写し込む画像にロゴ画像をビットマップで貼り付け合成保存します。TIFF、 BMP、PNG フォーマットのロゴを指定します。
- ・ 「02 フレーム番号」: 画像のフレーム番号です。
- ・ 「03 コメント」: 撮影保存画像に添付したコメント(「5.26. 録画設定 ‒ アクイジションの詳 細設定」項目参照)。
- ・ 「04 ファイル名」: 撮影保存画像につけたファイル名。
- ・ 「05 カメラ名」: 撮影に使ったカメラ名。
- ・ 「06 シリアル番号」: カメラのシリアル番号。
- ・ 「07 IP アドレス」: カメラに割り当てられた IP アドレス。
- ・ 「08 日付」: 撮影した年月日。
- ・ 「09 時間」: 撮影した時刻(ライブ表示では現時刻)。
- ・ 「10 トリガーからの時間」: トリガ信号が入った時点からの時間。桁数は設定可能。6 桁での 秒表示、もしくは小数点 3 桁のミリ秒表示。
- ・ 「11 アクイジション開始からの... 」: 録画開始からの時間経過を表示。
- ・ 「12 レート」: 撮影時の撮影速度表示。
- ・ 「13 ‒ 露光時間」: 撮影時の露光時間表示。
- 「14 温度」: カメラ基板の温度と単位(摂氏もしくは華氏)。
- ・ 「15 IRIG/GPS/PTP」: IRIG もしくは GPS からの年月日と時刻表示。
- ・ 「16 アクワイアしたデータ値(DAS)」: DAS 装置で取得したアナログデータ値。
- ・ 「17 マーカー」: フレームマーカー
- ・ 「18 解像度」: 撮影画像の縦画素数と横画素数。
- ・ 「19 セッション名」: 撮影保存画像につけたセッション名。
- 「20 アクイジション」: 撮影保存画像につけたアクイジション名。
- ・ 「21 ‒ ロゴを追加 2」: 2 つ目の追加ロゴ。

## 5.47.3. ダウンロードオプション

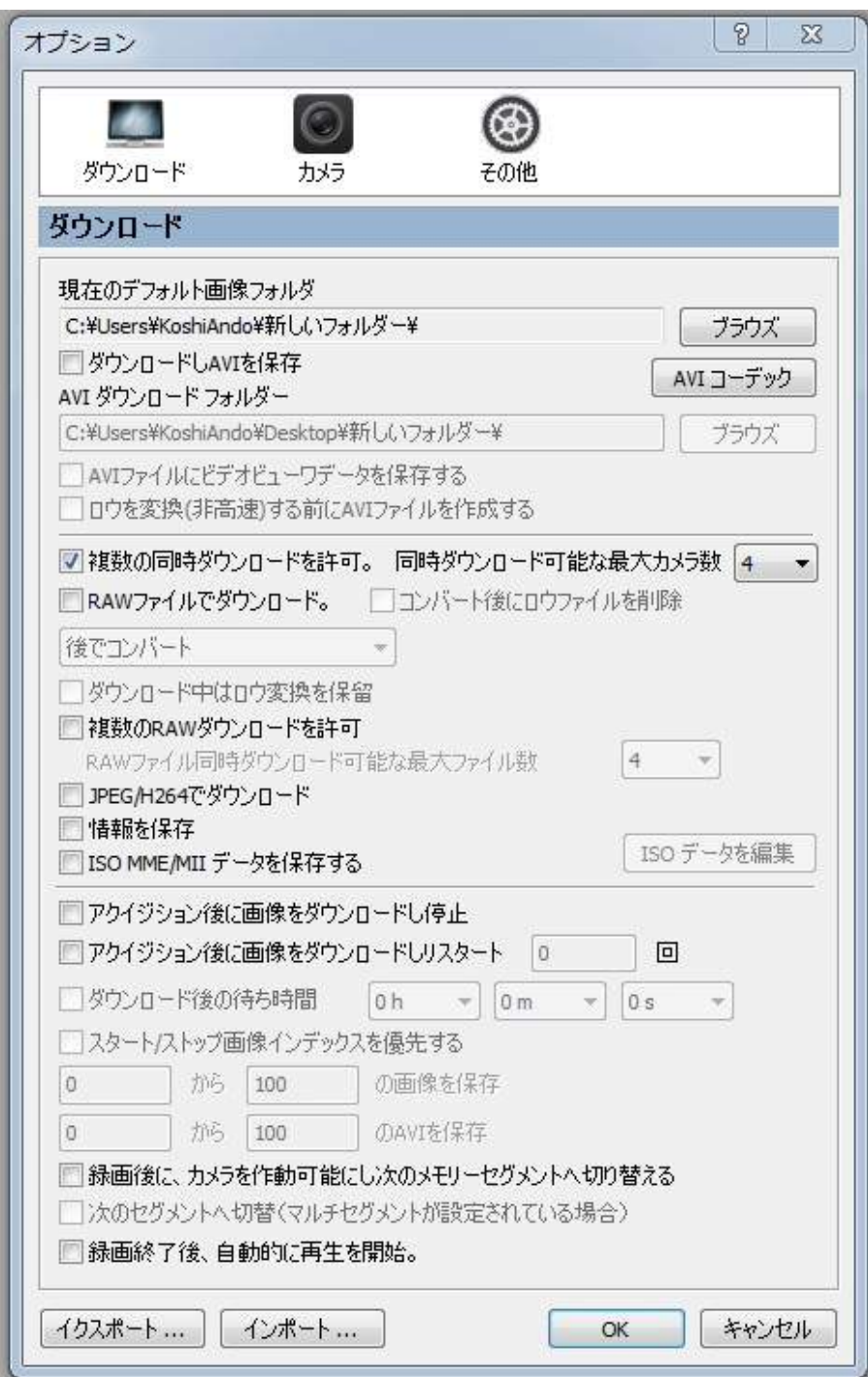

ダウンロードオプションの詳細は、「5.29. ダウンロードオプション」で説明しています。

5.47.4. カメラオプション

- ・ 「録画中のライブ表示」: 3 つの選択 があり、「全カメラ」はすべてのカメ ラに対し、録画中にライブ画像を表 示します。「プレビューなし」はライ ブ画像表示がなく、「カメラ w/フォ ーカス」はフォーカス時のみライブ 画像を表示します。
- ・ 「トリガーホットキー」: 予め定義さ れたキーボード上のキーでトリガを かけます。キーボードのキーは、フ ァンクションキー(F1~F12)、スペ ースキー、アルファベットキーのい ずれか一つを割り当てることができ ます。
- ・ 「露光時間の表示方法」: 露光時間は、 マイクロ秒、シャッターアングル、 分数表示が設定できます。シャッタ ーアングルは一枚の撮影に与えられ る最大時間を 360 度とした時の割合 で、分数は時間の逆数です。例えば 1000 コマ/秒撮影で 500 マイクロ秒 の露光時間の場合、シャッターアン グル表示は 180°となり分数は 1/2000 秒となります。

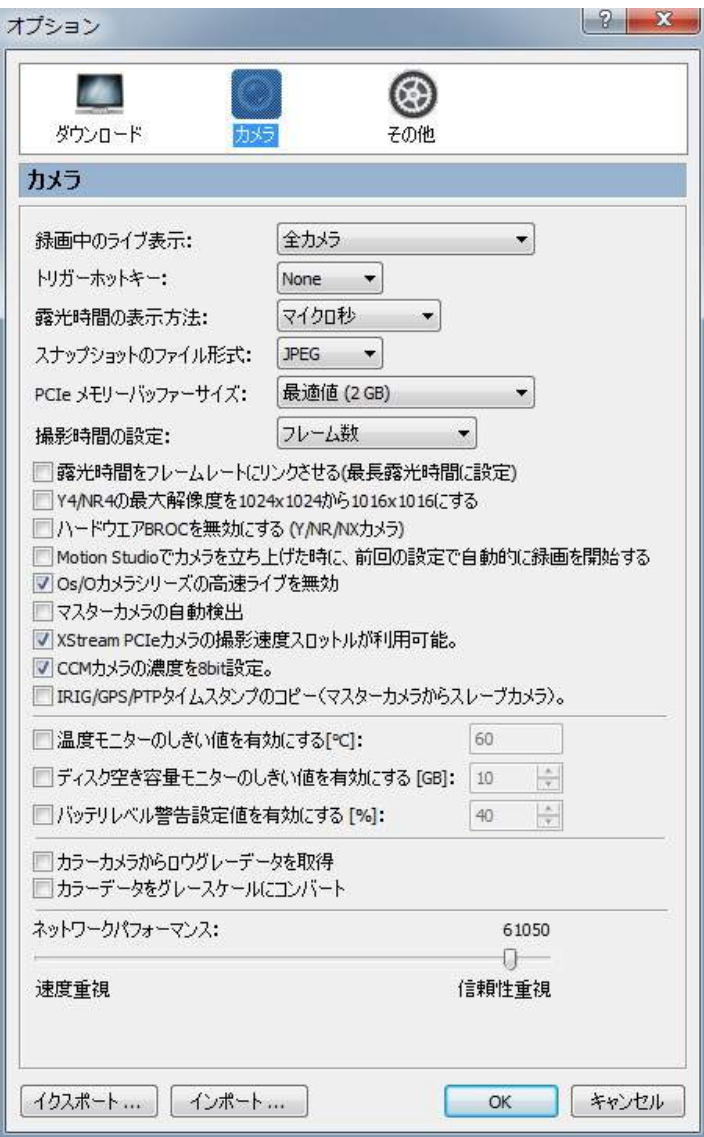

- ・ 「スナップショットのファイル形式」: ライブ画像表示の際スナップショットを保存する機能が あり(「ファイル」メニュー→「スナップショットを保存」)、このスナップショット画像のフ ォーマット指定を行います。TIFF、BMP、JPEG、PNG から選択することができます。
- ・ 「PCIe メモリバッファーサイズ」: X-Stream PCI カメラ、及び XSM では、画像を PC の RAM 領域に保存するため RAM 領域を確保します。また XSM では RT-Thunderbolt アダプター にもメモリがありここでも領域を与えることができます。
- ・ 「撮影時間の設定: 撮影時間の算出を撮影枚数で行うのか、秒、もしくはミリ秒で行うのか の設定を行います。
- ・ 「露光時間をフレームに... 」: 撮影速度に対応した最大露光時間に常時設定します。
- ・ 「Y4/NR4 の... 」: 新しい Y4/NR4 の最大解像力と古いタイプのものでは 1024x1024 画素 と 1016x1016 画素の違いがあるため混合して使う際の混乱を避けるため 1016 x 1016 画素 に統一させるオプションです。
- ・ 『ハードウェア BROC を... 」: Y シリーズカメラのファームウェア(151.137 それ以降)と N/NR/Nx カメラのファームウェア(159.134 それ以降)は、ハードウェア BROC をサポー トしています。ハードウェア BROC の最大撮影枚数が 256 枚であり、ソフトウェア BROC は 1024 枚であるため両者の不整合をただすためハードウェア BROC の機能を解除するオプ ションです。
- ・ 「MotionStudio でカメラを... 」: 前回までの使用条件を読み出して自動的に録画モードにす るオプションです。
- ・ 「Os/O カメラシリーズの... 」: Os/O カメラで採用されている高速ライブモードを無効にし て他のカメラと同じライブモードにします。
- ・ 「マスターカメラの自動検出 」: このオプションを ON にすると、MotionStudio の立ち上げ 時にマスターカメラを自動的に検出し、他のカメラをスレーブモードにします。
- ・ 「XStream と TB カメラの... 」:PCIe 対応カメラとサンダーボル対応トカメラが、設定された撮影 速度に達しない場合は、カメラが撮影できる十分な撮影速度になるよう自動的に落とします。
- ・ 「CCM カメラの... 」:設最新のファームウェア搭載の CCM は 8 ビット階調もしくは 10 ビッ ト階調の設定が可能で、従来の 10 ビット対応の CCM と同じにする際に 8 ビット階調設定を 不可にできます。
- ・ 「IRIG/GPS/PTP タイムスタンプのコピー ... 」: Master/Slave モードでマスターカメラが GPS、PTP や IRIG から信号をもらっている場合、スレーブカメラはそれを受け取ることがで きません。理由は master/slave 同期はマスターカメラ内の内部発振回路からの信号しか受け 取らないからです。必然的にトリガー信号も同期がとれないものになります。このオプション ではそうした不具合をなくすために、マスターカメラからタイミング信号情報を転送し、トリ ガー信号位置も転送できるようにします。
- ・ 「温度モニターのしきい値を... 」: 温度センサー内蔵のカメラに対応したオプションで、警告 温度を設定します。警告温度に達した時、警告メッセージが操作画面に表示されます。
- ・ 「ディスク空き容量モニターの... 」: このオプションを ON にしておくと、ディスク容量が指 定メモリ以下になると警告メッセージが表示されます。
- ・ 「バッテリー容量警告... 」: このオプションを ON にしておくと、バッテリ容量が設定値以 下になるとと警告メッセージが表示されます。
- ・ 「カラーカメラからロウグレーデータを... 」: カラーカメラからの画像は RGB 画像に変換され て表示されるのが通常ですが、このオプションを ON にしておくと、カラーカメラからでも 白黒画像として表示するようになります。表示速度が速くなります。
- ・ 「カラーデータをグレースケールに... 」: カラーRGB 画像を 8 ビットグレー画像に変換します。
- ・ 「ネットワークパフォーマンス」: ネットワークパフォーマンスは、カメラと PC 間のデータ送 受信に加えられる遅延処理で、ネットワーク上で何らかの通信障害があるときにスライダを右 側の信頼性重視に設定して送受信障害のロスを少なくすることができます。

## 5.47.5. その他オプション

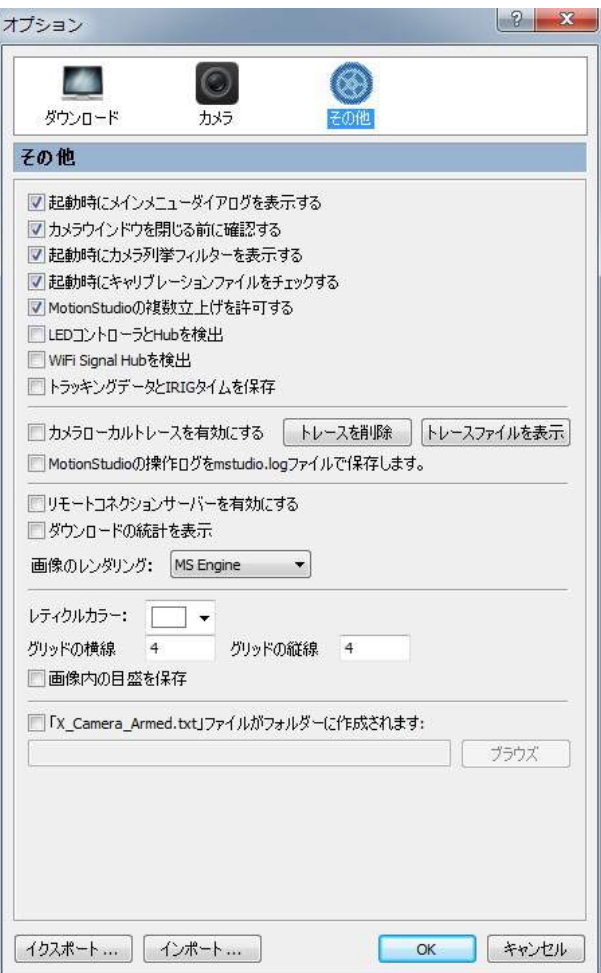

7011

 $\blacksquare$  sob-F/SSD

の) 高良<br>お茶食やまを面食を閉き、処理します。 ■<br>■ カメラセッションを開き、撮影とは存をします。 2000 ロウファイル<br>コンバート新のロウ画像シークエンスを開き、表示します。

■「あみがっえも」ワー<br>■「あみがっもフクスル、画体をルと」ーします。 **CE MANY C** Motor State Of Pinchell Rick F. **OD** NO State of BRATILITY.

□起動時にこのタイアログボックスを表示する 直近のファイル ■ OK

STUDIO

- ・ 「起動時にメイン...」: MotionStudio 起動時にメインメニュ ーダイアログ(右図)を表示します。
- ・ 「カメラウィンドウを閉じる前に確認する」: カメラ画面を閉じ る前に閉じるメッセージを表示します。
- ・ 「起動時にカメラ列挙フィルターを表示する」: このオプション をチェック「✓」すると、カメラ操作画面を開く前にカメラ列 挙ダイアログを表示します。
- 「起動時にキャリブレーションファイルをチェックする」: このオプションをチェック「√」 すると、カメラを起動するときにカメラに対応するキャリブレーションファイルがあるか どうかをチェックします。キャリブレーションファイルがないカメラの場合、この項目は チェックを外しておいてもかまいません。このオプションは、ノン・パイプライン式の古 いカメラと X-Stream PCI カメラに有効です。
- ・ 「 MotionStudio の複数立ち上げを許可する 」: このチェックボタンは、複数の MotionStudio を同時に立ち上げることを可能にします。
	- ・ 「LED コントローラと Rack-Hub を検出」: このオプションをチェック「㾎」すると、

MotionStudio を立ち上げる時に LED 制御装置もしくはラックハブを検出します。

- ・ 「WiFi Signal Hub を検出」: このオプションをチェック「㾎」すると、MotionStudio を立ち上げる時に WiFi Signal Hub を検出し、バッテリー状況を表示します。
- ・ 「トラッキングデータと IRIG タイムを保存」: このオプションをチェック「㾎」するとトラ ッキングデータ保存時に IRIG 時間データも同時に保存するようになります。
- ・ 「カメラローカルトレースを有効にする」: このオプションは、カメラ操作の履歴をテキスト ファイルでプログラムディレクトリに保存するもので、カメラ診断に使うものです。
- ・ 「Motion Studio の操作ログを mstudio.log で保存します。」: これにチェックを入れると Motion Studio での操作の履歴をトレースフォルダーに mstudio.log で保存します。
- ・ 「リモートコネクションサーバーを有効にする」: このオプションを選択するとリモート接続 サーバーが起動し、無線 LAN 経由の Pocket PC を使ってカメラを遠隔操作できるように なります。詳細は、「MotionStudio リモート制御」を参照下さい。
- ・ 「ダウンロードの統計を表示」: このオプションは、ダウンロードのたび毎にダウンロード の統計を表示するものです。
- ・ 「画像のレンダリング」: このオプションを選択すると、画像を拡大表示する際にアドバン スドリサイズアルゴリズムを使えるようになります。選択されない場合は、初期設定の Windows Zoom があてがわれます。
- ・ 「レティクルカラー」: レティクル及びグリッドの色を指定します。
- ・ 「グリッドの横線/縦線」: グリッドの本数を指定します。
- ・ 「画像内の目盛を保存」: レティクル及びグリッドを表示させた際に、このオプションが指 定されていると保存時にグリッドが画像に重ね合わせられて保存されます。
- ・ 「X\_Camera\_Armed.txt」ファイルがフォルダに作成されます: サードパーティのソフトウェ アメーカーからカメラが撮影準備を開始した際に、その情報ファイルを指定したフォルダ に都度入れて欲しいという要求を受けました。撮影準備をしているカメラが何らかの原因 で止まったり、接続が解除された時にそのファイルは消えてカメラに問題があったことを モニターするためです。ファイル名は、「X\_Cameras\_Armed.txt」で、X は録画準備して いるカメラ台数を示します。ファイルは MotionStudio で作られ指定したフォルダに保存 されます。

レティクルは、一組の縦線と横線でできたもの で画像上に発生します。レティクルは、カメラ 画像の垂直、水平の画面調整を行うのに使われ ます。レティクルの色は「オプション一般」→ 「その他」の「レティクルの色」で指定できま す。レティクルの中心はマウスでクリックした ポイントに持っていくことができます。

グリッドは格子線で画像上に希望する本数の縦 線と横線を発生させることができます。発生さ せる本数は、「オプション一般」→「その他一般」 の「グリッドの横線/縦線」で指定できます。

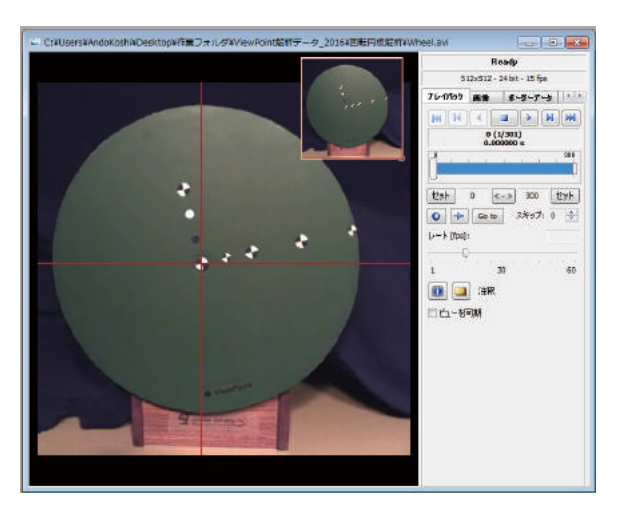

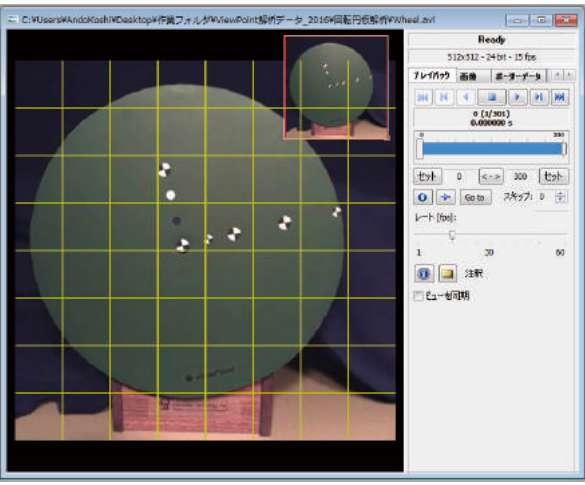

5.47.7. ヒストグラム

「ツール(T)」メニューの中の「ヒストグラムウィ ンドウ(H)」は、画像情報を輝度として表示でき る機能で、ダイナミックレンジを確認できるため 撮影時の露光時間を設定する目安やフォーカス

の手立てとして利用できます。カラーカメラは、三原色(赤、緑、青)情報とそれらの輝度情 報を持っています。モノクロカメラのヒストグラムはグレースケール値として計算処理されま す。

下図にヒストグラムの例を示します。Histogram (ヒストグラム)、wave-form (波形)、 vector-scope(ベクトルスコープ)が選べます。

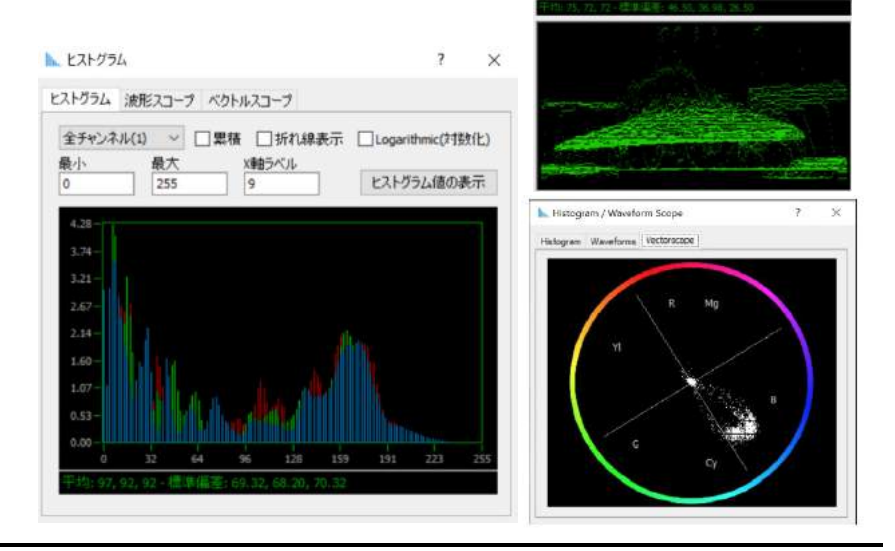

5.47.8. ライン/画像プロファイルのフォーカス

「ツール(T)」メニューの中の「ライン/画像プロファイルのフォーカス(o)」ダイアログでは、 画像の輝度値をプロファイルで表示します。(白黒画像はグレーレベル値で表示し、カラー画像 では赤、緑、青の 3 原色の輝度レベルで表します。)輝度プロファイルに注力すると、フォーカ スが合うとプロファイルの変化がシャープになるので、変化の様子を見ながらフォーカス調整 を行うことができます。

- 1. 「メインツールバー」から「ツール(T)」を開き、「ライン/画像プロファイルのフォーカ ス(o)」を選択します。
- 2. 「タイプ」のドロップダウンリストから「フォーカスライン / 画像プロファイル」を選び ます。
- 3. フォーカスラインの色を「線の色」ドロップダウンリストからを選びます。
- 4. フォーカスラインを動かして希望する位置に合わせます。エッジの立った画像を選んでフ ォーカスラインの位置を選び、エッジを横切るようにラインを引きます。

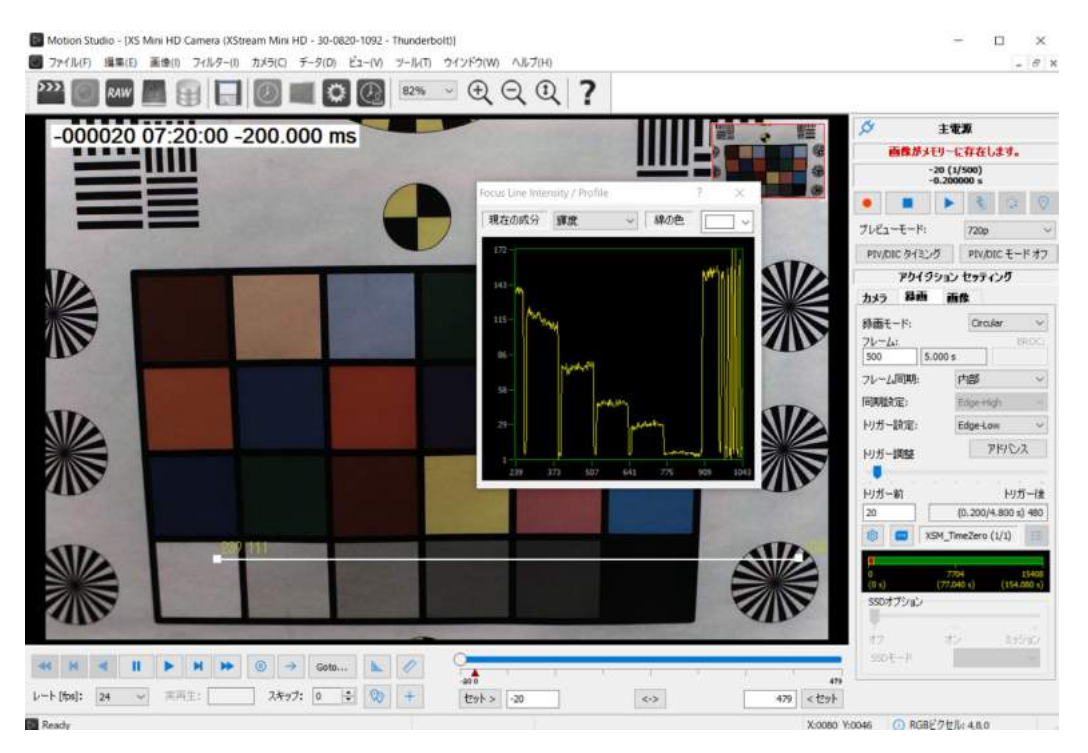

また、画像プロファイルには測定ツール(倍率補正)が組み込まれています。

- 1. 画像プロファイルを既知の長さの画像にあてます。
- 2. プロファイルの長さがピクセル距離として表示されるのでミリに対応する変換係数を入れ ます。変換値が自動的に計算されて表示されます。

スナップショットの連番画像が任意に作成できます。

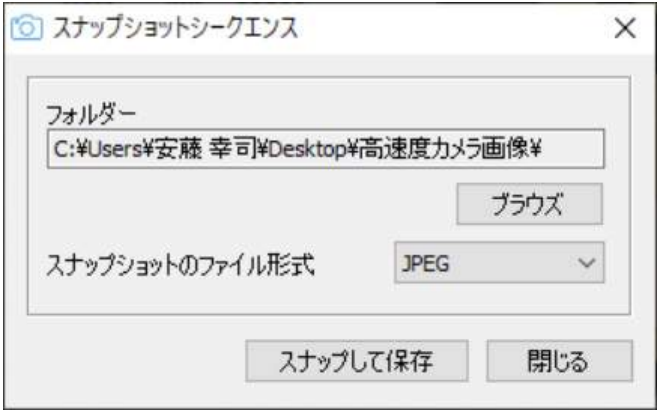

「ブラウズ」: スナップショットを希望するフォルダを指定します。

「スナップショットのファイル形式」: 希望するファイルフォーマットを指定します。指定で きるフォーマットは、TIFF、BMP、JPEG、PNG です。

「スナップして保存」: このボタンを押すといつでも任意にスナップショットを取り込み指定 したフォルダに保存されます。

連続した画像を取り込み、それを平均化してリファレンス画像として保 存できる機能を設けました。リファレンス画像は、ライブ画像や録画再 生画像に合成加算、減算することができます。

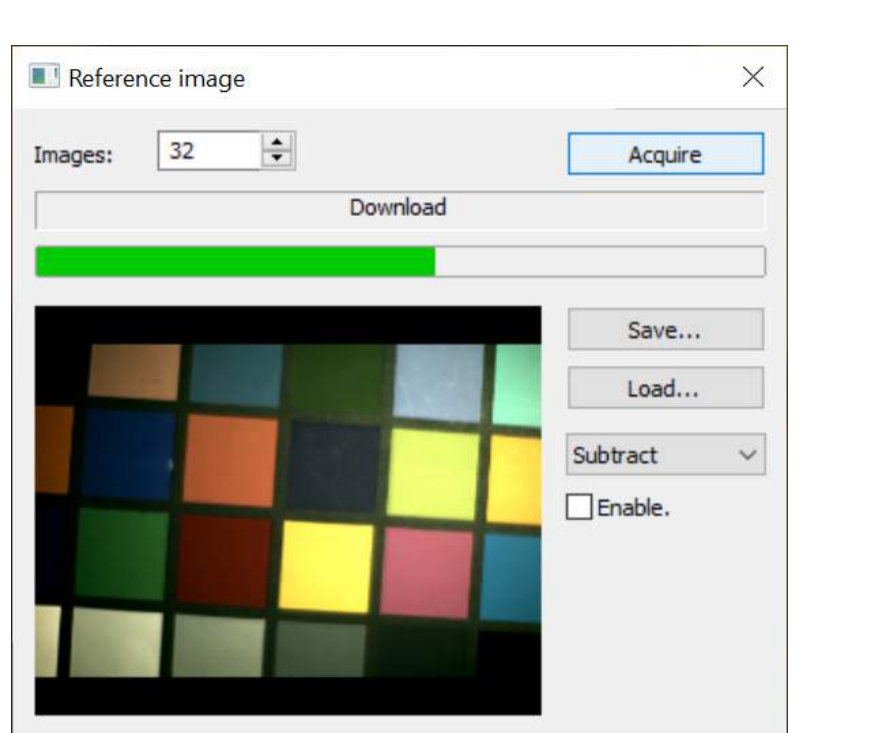

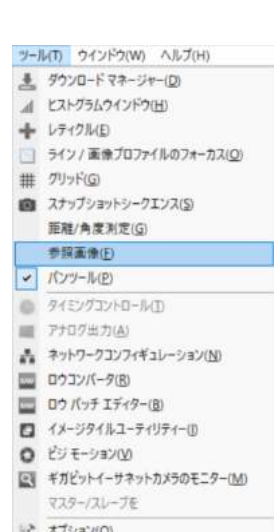

@ **215(L)** 

リファレンス画像は以下の設定で取得でき、保存しそれを再生することができます。

Images : 取得する画像枚数を指定します。

Acquire : 画像取得を開始するボタンです。

Save : 取得した画像を保存するボタンです。(保存画像ファイルは、TIF、BMP、JPG、PNG)

Load : ローカルディスクに保存した画像を呼び出すボタンです。

Operation List: 表示する際の加算 (Add) もしくは減算 (Subtract) を指定します。

Enable : リファレンス画像機能を有効にするか無効にするかの設定チェックです。

#### 5.47.11. タイミングハブ制御

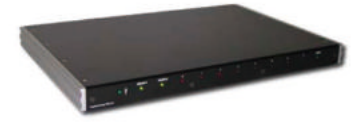

MotionStudio には、IDT 社の MotionPro Timing Hub(タイミングハブ)を **POWER USB** F 6 6 6 6 6 6 6 6 □ 6 TRIGA **TRIGB INPUT**  $\overline{O}$ ITPITT

操作するプログラムが入っています。操作 PC に USB2.0 経由でつながれている場合、自動的に検知します。

MotionStudio のメイン画面の上部メニュー ■ ■ ■ ■ にタイミングハブのアイコンが表示されま すので、ダブルクリックにより操作ソフトウェアが立ち上がります。

タイミングハブの入出力チャンネルは、 BNC レセプタクルで外部出力が「0」か ら「7」まで 8 チャンネルあり、その他に 外部同期用の入力チャンネルが「TRIG A」 と「TRIG B」の 2 チャンネルあります。 本装置には電源ポートがありますが、通常 は使いません。USB インターフェースか ら電源の供給を受けます。

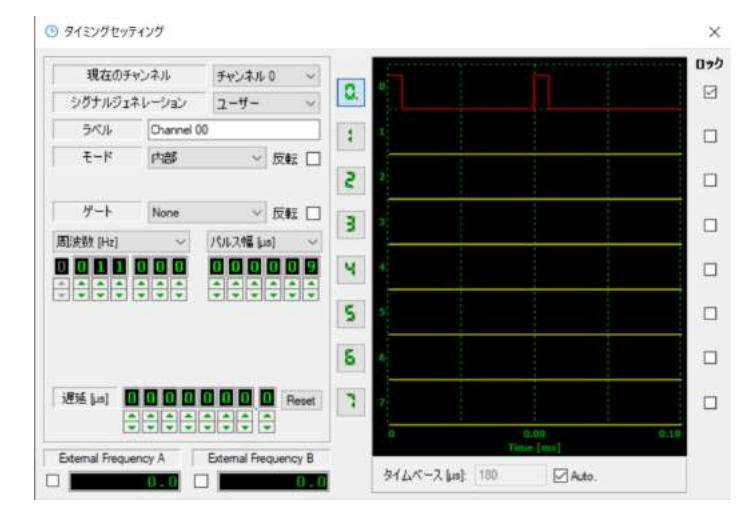

--- 以下メニューの説明です。 ---

- 現在のチャンネル: 設定を行う信号出力チャンネルです。このチャンネルを指定してメニューの設定 を行います。
- シグナルジェネレーション: 別ページ(136 ページ)で詳細を説明しています。
- ラベル: 出力チャンネルの識別のためのもので、ユーザが自由に入力できるラベルです。
- モード: 操作モードです。詳細は、別ページ(136 ページ以降)で説明しています。モードには、内 部モード、外部モード、開始/停止モード、Rate Switch(レートスイッチモード)、Burst Single (バーストシングルモード)、Burst Retrigger(バーストリトリガーモード)があります。
- ゲート: 各チャンネル(0 から 7 までの 8 チャンネル)は、ゲートをかけることができ、ゲートでの 信号出力制御ができます。ゲート制御信号は、外部信号(TRIG A もしくは TRIG B)のいずれか によるか、ほかの 8 チャンネル出力信号のうちの一つを設定できます。ゲート機能は、モードが Start/Stop(スタート/ストップ)、Rate Switch(レートスイッチモード)の時は無効となります。
- 反転: 各出力チャンネルは、出力を反転する設定があり、「㾎」を入れて指定します。
- 周波数[Hz]/ピリオド[μs]: 出力パルスの繰り返しを周波数(Hz)で行うか時間間隔 = ピリオ ド(マイクロ秒)で行うかの選択ができます。
- デューティサイクル[%]/パルス巾[μs]: 出力パルスの幅を、繰り返し周波数の比(デューティー サイクル「%」)で行うか時間(マイクロ秒)で行うかの選択ができます。
- パルス数: モードがバーストモードである時、トリガー信号を受けてから発振するパルス数を設定で きます。
- 遅延[μs]: 出力信号の遅延設定ができます。遅延時間設定は、100ns(ナノ秒)単位で 0 秒から 10 秒 ‒ 0.1 マイクロ秒まで行えます。モードが外部同期(External)の場合の遅延は外部信号のク ロックステップでの設定となり時間設定(マイクロ秒)はできません。
- Reset: 遅延時間のリセットで、初期設定「0」になります。 外部周波数 [A]、[B]: 外部同期信号の表示を行います。入力されている外部信号に「√」を入れて

表示を行います。

出力オン/オフ: 各チャンネルには、出力を行うボタンが数字で表されているので、この数字 ボ タ ン || しを押すと信号がチャンネルから出力されます。

信号出力ボタンを押したチャンネルには、その右の波形表示欄で信号出力波形を見ることができま す。波形表示欄の下側には時間巾設定欄(Time Base  $\lceil \mu s \rceil$ )があるので、希望する時間巾を入 力することができます。「Auto.」にチェックを入れると、表示する時間巾は自動的に調整されて 表示されます。

ロック: 2 チャンネル以上の出力を選択している時、右端縦列にある Lock ボタンに「㾎」を入れてお くと、出力チャンネルボタンのいずれか一つを起動させるだけで、チェックを入れた他のチャンネ ルも一斉に起動するようになります。いちいち複数のチャンネルの出 力ボタンを押さなくて済むので便利です。

#### Internal Mode (内部発振モード)

右画面のモードが[内部]となっている時の発振です。

各チャンネルの周波数、もしくはピリオド、デューティサイクルをクロック (時間)で設定されます。出力信号は必要に応じて反転させることができま す。また、ゲートをかけることもできます。ゲート信号は TRIG A か TRIG B、もしくは 8 チャンネルの出力信号のいずれかを設定します。

以下のダイアグラムに、設定信号サンプルを示します。

- ・ 出力チャンネル 0 : 設定周波数 100Hz、デューティ比 50%、 ゲート無し
- ・ 出力チャンネル 1 : 設定周波数 50Hz、デューティ比 50%、ゲ ート無し

・ 出力チャンネル 2 : 設定周波数 100Hz、デューティ比 50%、 ゲート チャンネル 0

#### External Mode (外部発振モード)

外部発振モードでは、各チャンネルの出力信号が外部信号によって動作します。 外部発振モードでの出力信号は、任意の周波数や時間巾を選ぶ事ができず、外 部信号のクロックで出力制御され、出力信号巾も外部信号のクロック巾のデュ ーティで決まります。外部信号は、Ext A、Ext B、及び各出力チャンネルを設 定することができ、反転入力とすることや出力も反転することもできます。 外部信号を 200Hz とした際のサンプル信号を示します。

- ・ 出力チャンネル 0 : 出力周波数 100Hz、
	- デューティ比 50%、外部信号 外部 A、ゲート無し
- ・ 出力チャンネル 1 : 出力周波数 50Hz、 デューティ比 50%、外部信号 外部 A、ゲート無し
- ・ 出力チャンネル 2 : 出力周波数 100Hz、 デューティ比 25%、外部信号 外部 A、ゲート チャンネル 0 出力チャンネル「0」は、外部信号の半分の周波数として出力されます。 出力チャンネル「1」は、外部信号の 1/4 の周波数で出力されます。

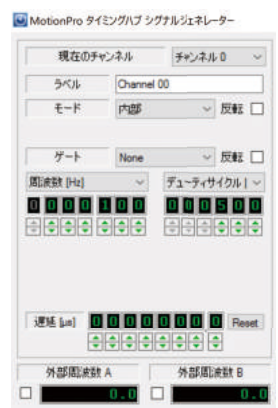

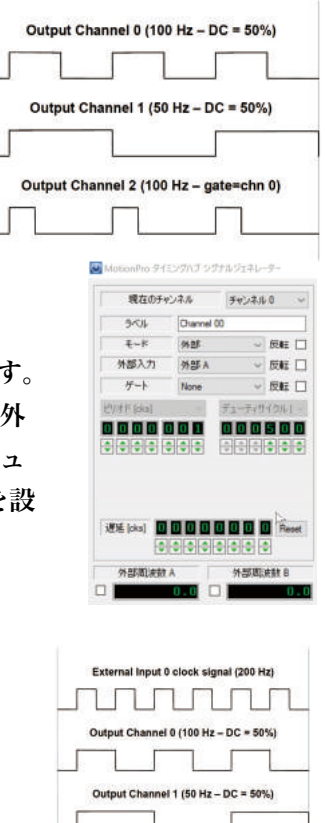

出力チャンネル「2」は、外部信号と同じ周波数に設定されていますが、ゲート信号がチャンネル「0」 に設定されているのでチャンネル「0」の周波数と同じになり、かつ、デューティが 1/4 となります。

開始/停止モード

開始/停止モードでは、2 系統の外部入力チャンネルを利用し、TRIG A の信号で発振をスタートさせ、 TRIG B 信号でストップさせるものです。出力する周波数や遅延時間は Internal モードと同様にセット できます。このモードでは、ゲート機能はできません。ストップ信号がハイレベルのままになっている と信号は出力できない状態となります。

#### Rate Switch (レートスイッチ) モード

レートスイッチモードでは、2 つの外部入力信号を使って、入力信号に応じて 2 種類の異なった周波数 信号を切り替えて出力するものです。外部 A の信号で 1 つめの周波数での出力をスタートさせ、外部 B の入力信号で 2 つめに設定した周波数信号を出力します。

バーストシングルモード

バーストシングルモードは、希望する入力信号(外部信号、出力信号)をトリガ信号として、予め指定 した周波数、デューティ比、遅延設定で決められたパルス数分を出力するものです。バースト信号は必 要に応じて反転して出力することができます。

 出力チャンネル 0 : モード = バーストシングル、 トリガ = チャンネル「0」、設定周波数 = 100Hz、

デューティ比 50%、パルス数 = 3

 外部入力チャンネル「0」の信号をトリガ信号とし、 信号がハイレベルになると、予め決められたパルス数 と周波数、パルス巾で出力チャンネル[0]から出力 される。出力パルス幅はデューテイ比が 50%なので

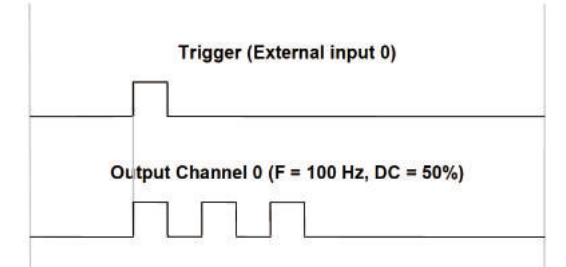

 5ms となる。3 発のバースト信号出力は 1 回のみで、外部入力チャンネルに引き続きトリガ信号 が入っても出力はしない。

バーストリトリガーモード

バースト・リトリガーモードは、バーストシングルモード と基本的には同じで、異なるのは外部入力チャンネルにト リガー信号が入る度に決められたバースト信号が出力され るものです。

 出力チャンネル 0 : モード = バーストリトリガー、 トリガ = チャンネル「0」、

設定周波数 = 100Hz、

デューティ比 50%、パルス数 = 2

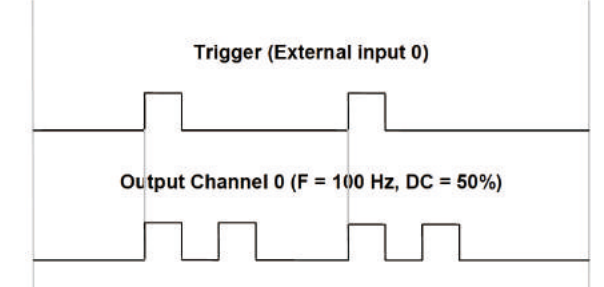

 外部入力チャンネル「0」の信号をトリガ信号とし、信号がハイレベルになると、予め決められた パルス数と周波数、パルス巾で出力チャンネル[0]から出力される。信号は外部信号が入る度に 繰り返される。出力パルス幅はデューテイ比が 50%なので 5ms となる。2 発のバースト信号出力は、 外部信号が入る度に同じ条件で繰り返し行われる。

## シグナルジェネレーション(カメラ同期)

MotionPro タイミングハブは、高速度カメラや他の 電子計測機器と同期を取ることができます。シグナ

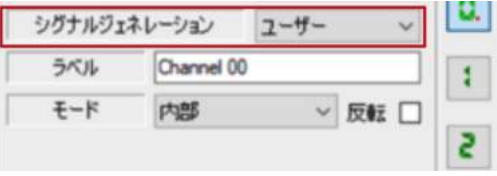

ルジェネレーションのオプションは「ユーザー」と「カメラ(単体)」の 2 通りです。

- ・ ユーザー: このモードでは、出力信号を使って接続されている外部電子計測機器と同期を 取ることができます。内部制御はプログラムで行うことはできません。
- ・ カメラ(単体): このモードで出力チャンネルを高速度 カメラの「Sync.IN」に接続すると、高速度カメラメニ ューの撮影速度はグレー表示で無効となり、カメラのフ レーム同期は「外部」モードになります。同期設定をパ ルスハイ、もしくはパルスロウに設定すると、カメラの 露光時間がタイミングハブの出力パルスの幅に依存する ようになります。
	- 1. 「Sync Cfg」で Pulse High に設定すると高 速度カメラの露光時間は、デューティサイク ルで逓倍された周波数で出力チャンネルから 出されます。
	- 2. 「Sync Cfg」で Pulse Low に設定すると高 速度カメラの露光時間は、0 から 100 のデュ ーティサイクルで逓倍された反転した周波数 で出力チャンネルから出されます。

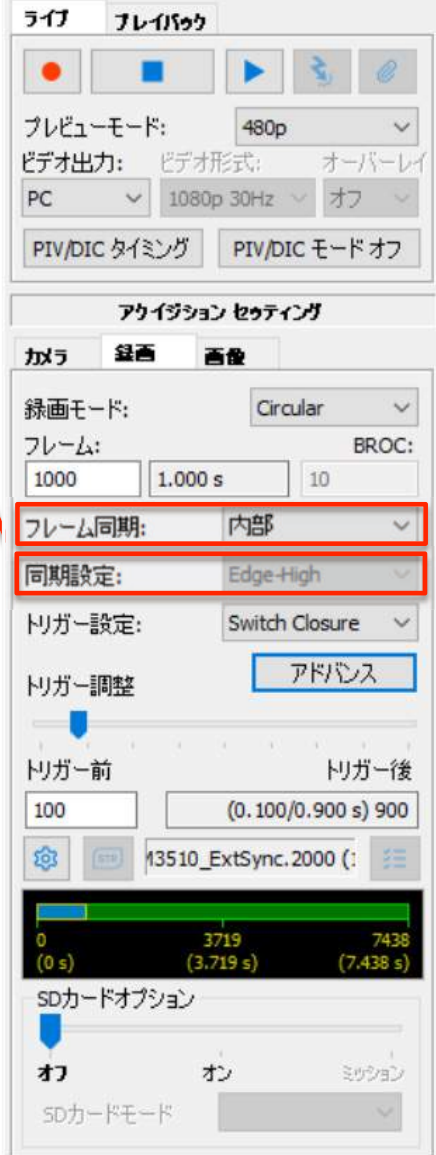

## 5.47.12. アナログデータ出力

Motion Studio では、DAS 装置(MotionPro Data Acquisition System)を使ってアナログ 信号出力できる機能があります。アナログ波形は 4 種類あります。

メインツールバーから、ツール→アナログ出力を選択すると以下のメニューが現れます。

【General】

Period [µs] 、 Rate [Hz] : 出力する信号巾 (Period)を設定します。それに応じた周波数がそ の右隣に表示されます。

Sampling Src : 内部クロックもしくは外部デジ タル信号を選択できます。

Sampling Rate : 発振周波数を設定します。外 部デジタル信号が選択されている場合は、入力周波 数が表示されます。

Trigger Source : 信号出力発振のトリガーソー スです。ソフトウェア、外部信号の立ち上がり、も しくは立ち下がりが設定できます。

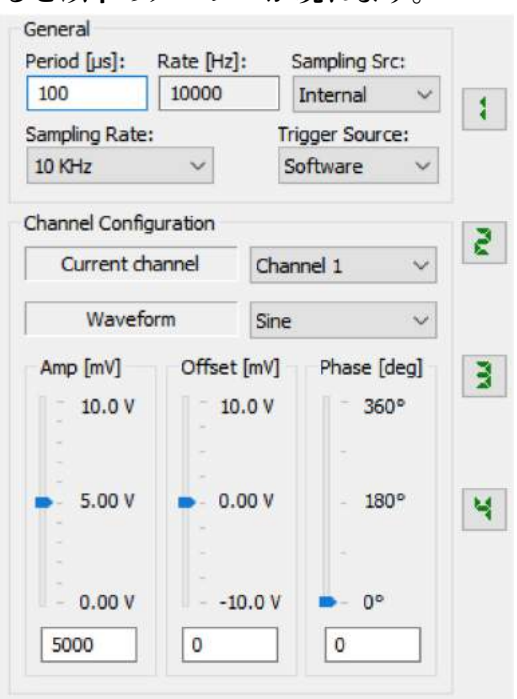

## 【Channel Configuration】

Current channel : 出力信号の設定チャンネルを選択します。

Waveform : 出力波形を設定します。矩形波、サイン波、三角波、のこぎり波、もしくはフ ァイルからの波形を設定できます。おのおのの波形には、大きさ(Amp、0.00V から 10.0V)、 オフセット (-10.0V から 10.0V)、位相 (0°から 360°) の設定ができます。

ブラウズ : Waveform でファイルを選ぶ場合、ブラウズボタンから選択します。

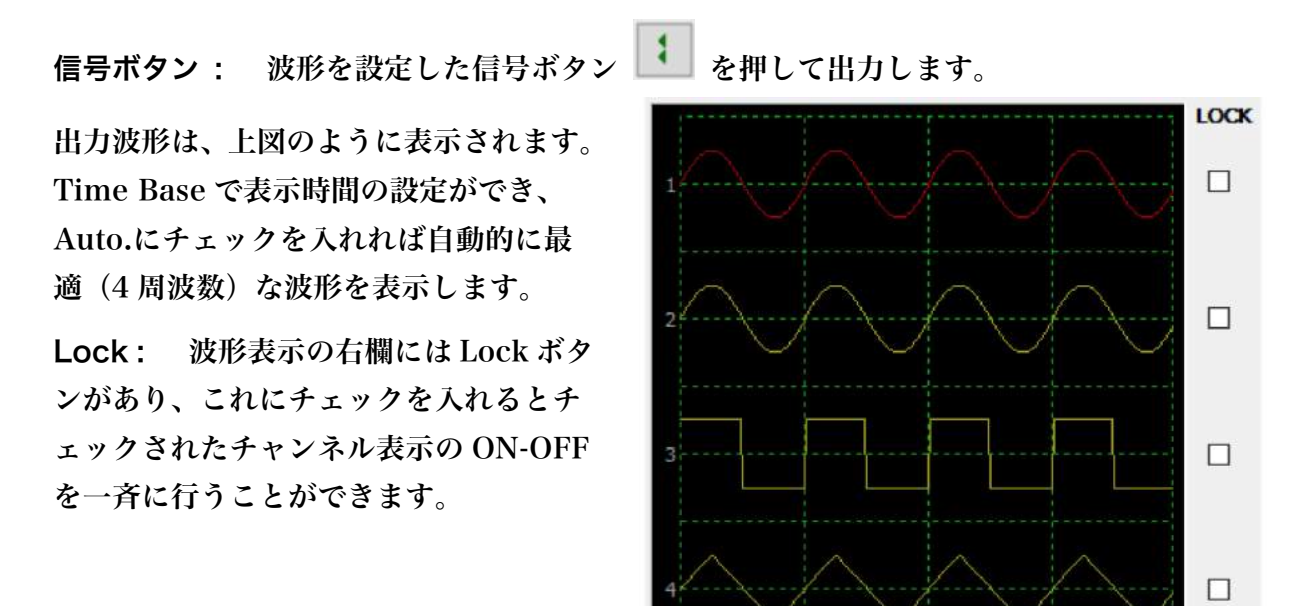

 $0.200$ <br>Time [ms]

 $\triangledown$  Auto.

Time Base [µs]: 400

 $0.400$ 

5.47.13. イメージタイルユーティリティ

MotionStudio には、イメージタイルユーティリティソフトウェアが含まれています。このソ フトウェアは、2 つの画像ファイルを水平、垂直、もしくは時間毎に交互に埋め込む配列(シ ーケンス)合成することができます。

尚、2 つの画像ファイルは、解像度、枚数が同じである必要があります。

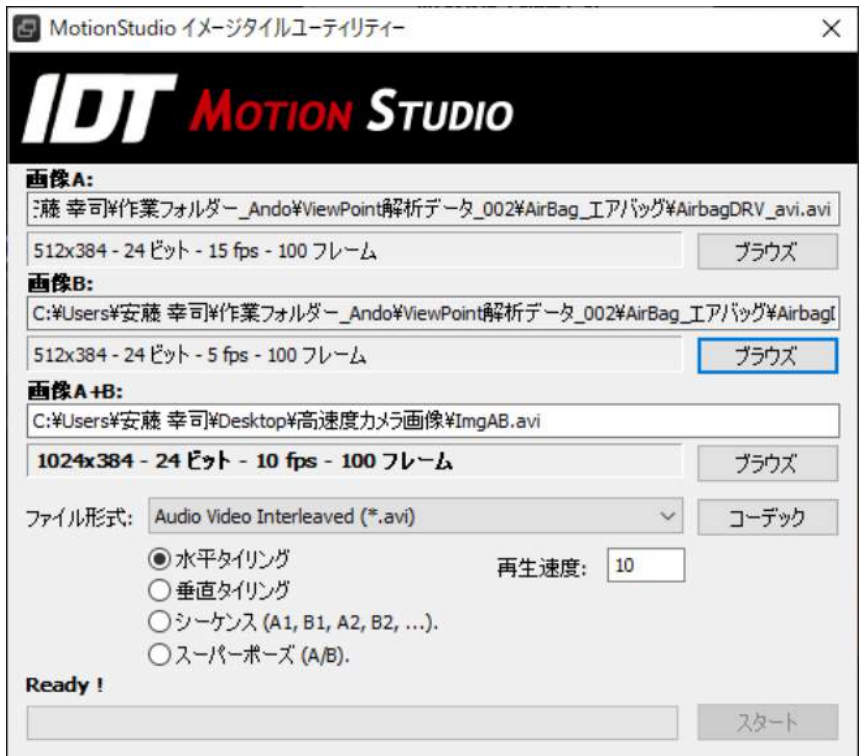

画像Aと画像B:

希望する 2 つの画像ファイルをブラウズをクリックして選択してください。

画像A+B:

作成した画像ファイルの保存先とファイル名のブラウズをクリックして指定をしてください。 ファイル形式:

保存する画像のファイル形式を選択してください。

コーデック:

保存するファイル形式でコーデックを利用できる場合、コーデックを選択してください。

再生速度:

AVI 及び MOV のファイル形式のみ使用可能です。5~15 コマ/秒が推奨です。

タイルモード:

水平タイリング、垂直タイリング、シーケンス、スーパーポーズを選択します。

スタート:

作業を開始します。

イメージタイルユーティリティは、コマンドラインパラメータを使うことができます。コマン ド(syntax)は以下のようになっています。

ヘルプメッセージを表示させるには以下のコマンドを入力します。

## XImgTile/H

タイル画像を作るには以下のコマンドを使います。

## XImgTile/A ImgA/B ImgB/O ImgAB/T OutType/V TileV/R Rate

- ・ ImgA: Image A のパス
- ・ ImgB: ImageB のパス
- ・ ImgAB: 出力先のパス
- ・ OutType: 出力ファイルの形式 (1: TIF、2: BMP、3: JPG、4: PNG、11: MPT、12: MRF、13: AVI、16: MPG)
- ・ TileV: 0:水平、1:垂直、2:交互
- ・ Rate: 出力ファイルの再生速度。再生速度設定を受け付けるファイルフォーマッ トのみ(例:AVI)

5.47.14. ギガビットイーサネットカメラのモニター

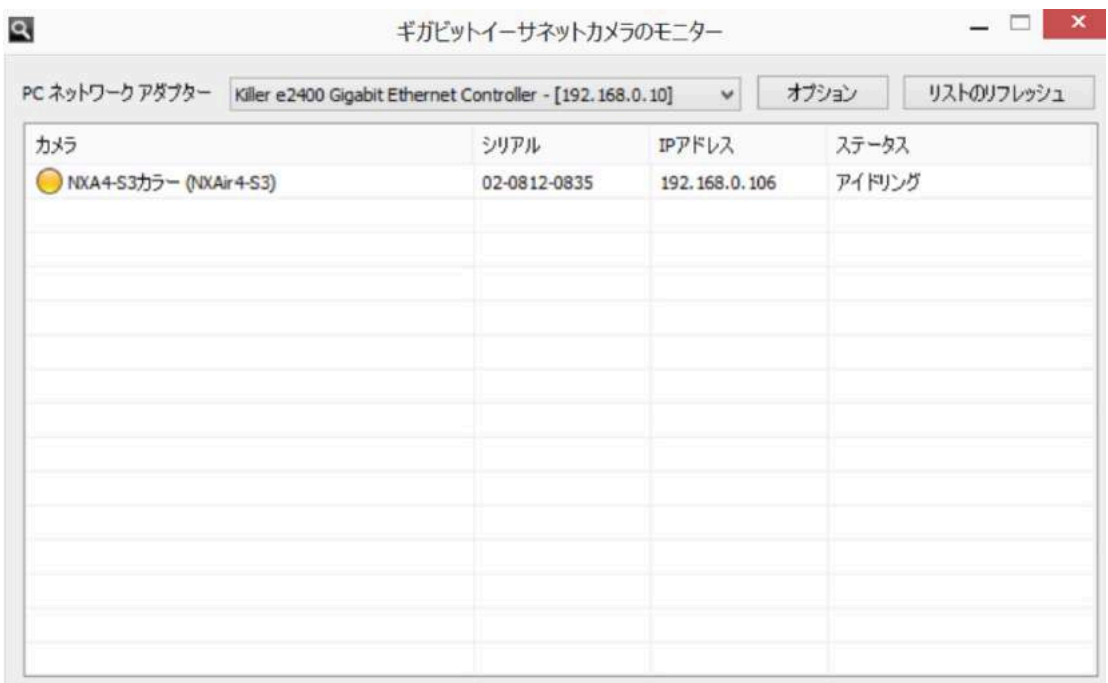

このツールは、イーサネットに接続されたカメラを検出しカメラの状態をリアルタイムに監視 します。

PC ネットワークアダプター: カメラが接続されているパソコンのネットワークアダプター を選択します

リストのリフレッシュ: クリックすることによりリストを更新します。

オプション: オプションボタン詳細変更できます。

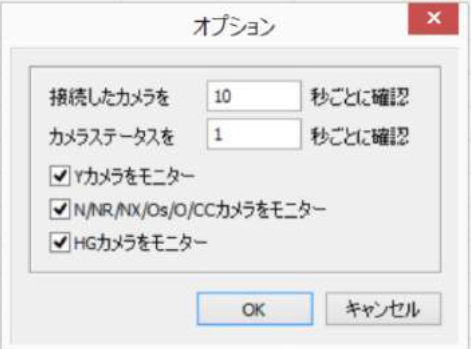

- ・ 接続したカメラを... : 入力された秒数毎に新しく接続されたカメラを探します。
- ・ カメラステータスを...: 入力された秒数毎にカメラのステータスを確認します。
- ・ カメラをモニター: モニターを行うカメラシリーズ(Y カメラ、 N/NR/Nx/Os/O/cc カメラ、HG カメラ)を選択します。

5.47.15. 言語の選択

- 1. ツールメニューから「言語」を選択します。
- 2. リストから希望する言語を選択します。

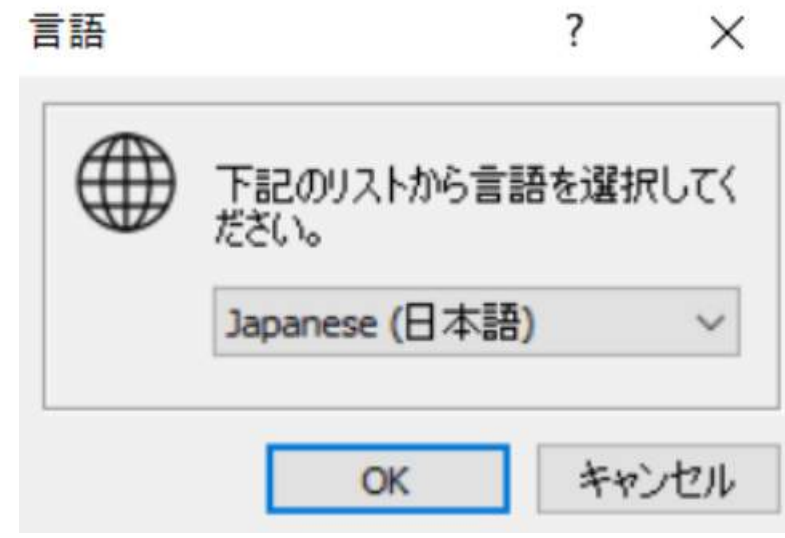

使用できる言語は、日本語、英語、ドイツ語、イタリア語です。

日本語は Japanese(日本語)を選択し、「OK」をクリックしてください。 使用には、MotionStudio を再起動する必要があります。

5.47.16. ビジモーション

「6. ビジモーション」に記載されています。

5.48. ウィンドウ メニュー

MotionStudio の中で複数の画面を開く場合に使用できます。 カスケード、水平、垂直から選択可能です。

5.49. ヘルプメニュー

ヘルプメニューの「ウェブサイト(W) ▶」でマ ニュアルの入手やサポートへのアクセスを行いま す。 但し IDT 本社(米国)へのアクセスになります。 必要な場合は、IDT ジャパン(株)へお問い合わ せください。 「コンテンツ(C)」では、日本語の取説を閲覧できます。

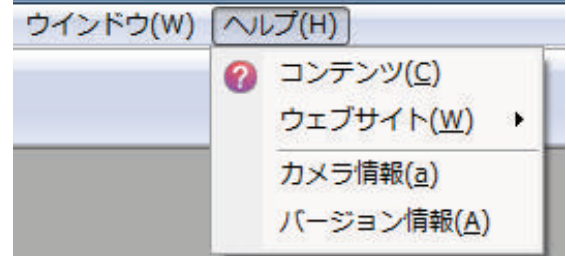

5.49.1. カメラ情報

接続されているカメラの情報は、以下に示すように、カメラ、モデル、タイプ(カラー、白黒)、 ID、シリアル番号などを表示します。これらの情報は、「保存」ボタンでテキストファイルとし て保存できます。

この画面を表示するのは、メインツールバー から「ヘルプ」→「カメラ情報」を選択しま す。

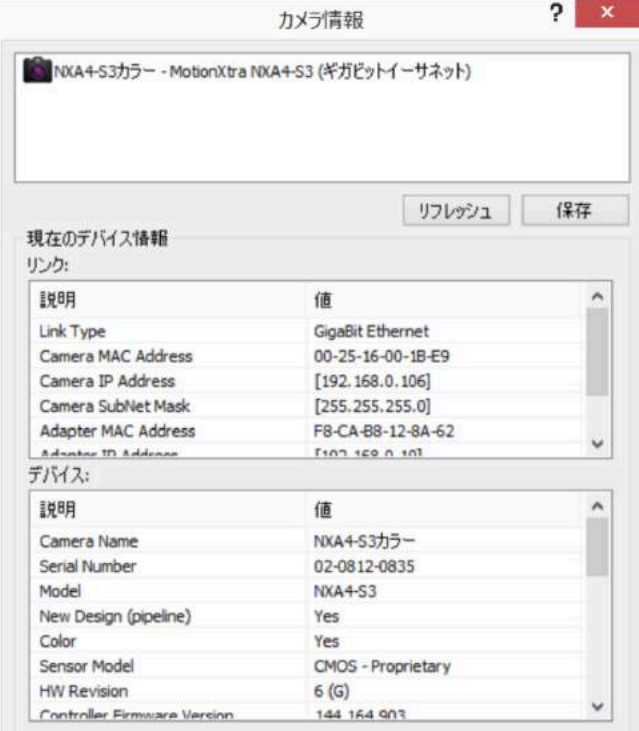

# 6. ビジ モーション(レンズカリキュレータ)

### 6.1 概要

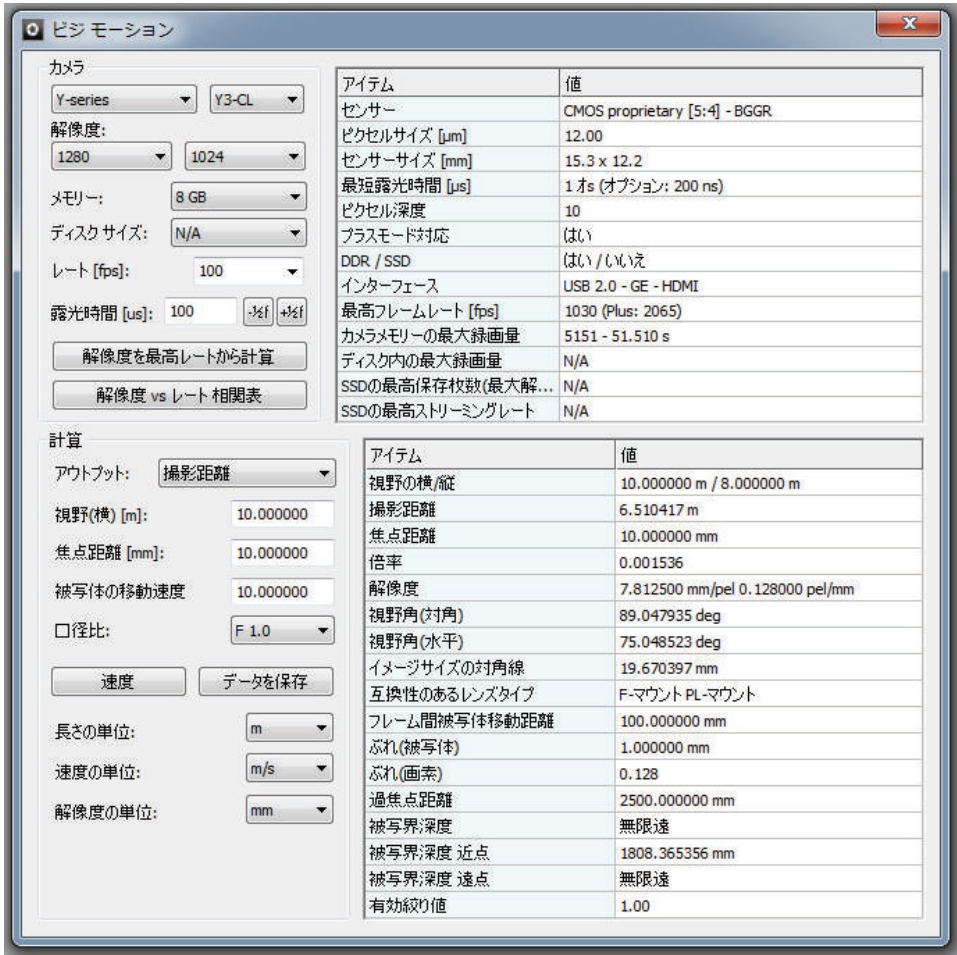

ビジモーションは、IDT 社製カメラの最も大切な仕様項目が掲載されレンズ計算機能も持って います。ビジモーションで以下のことができます。

- ・ それぞれの IDT カメラの主な仕様。
- ・ 任意の撮影速度におけるカメラの最高解像度の確認。
- ・ カメラの解像度 vs フレームレートの表示及び印刷。
- ・ 移動ボケ、最適露光時間、被写界深度、過焦点距離などの計算。
- ・ 衝撃速度、自由落下速度の計算。これは真空空間での落下で空気抵抗を加味せず。
- ・ 回転体の円周速度計算。
## 6.2. カメラ情報

- ・ カメラシリーズの選択。
- ・ カメラモデルの選択。
- ・ 解像度、メモリ容量、レート、露光時間を設定。

左欄に上記の設定を行うと、右欄にカメラ仕様が表示されます。

- ・ 最高フレームレート[fps]。
- ・ カメラメモリおよびディ スク内の最大録画量。SSD 内蔵カメラの場合は SSD メモリも換算。
- ・ 最大録画量をフレーム数 で表示。SSD 内蔵の場合は ディスク容量から計算。
- ・ 最高ストリーミングレー ト: SSD 搭載のカメラの 場合、ディスク書き込み速

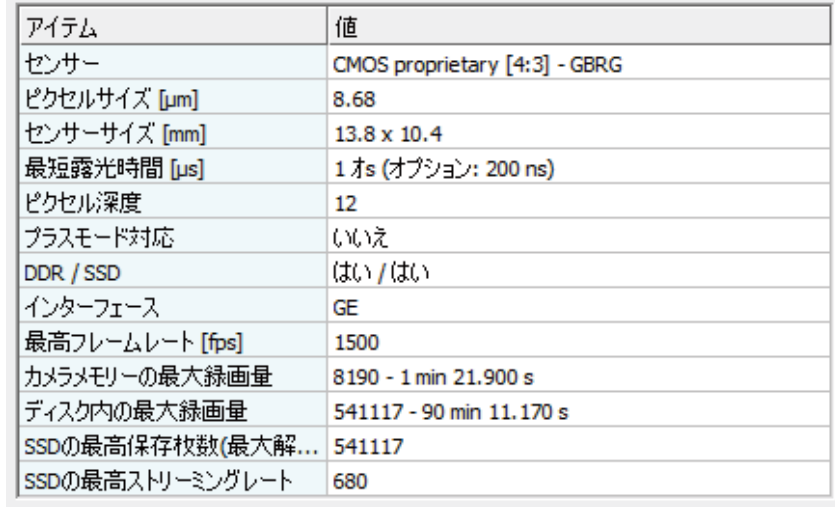

度を考慮した最高ストリーミング撮影速度を表示。

#### 6.3. 最高撮影速度での設定可能な解像度

- ・ 「解像度を最高レートから計算」をクリックします。
- ・ 撮影速度(レート[fps = frames per second])を入力し、必要に応じて「プラス モード」(撮影速度が倍になる)をクリックします。
- ・ 「OK」をクリックします。

入力した撮影速度に合う最大画像解像度を計算 します。指定外の撮影速度を入力した時はエラ ーメッセージが現れます。

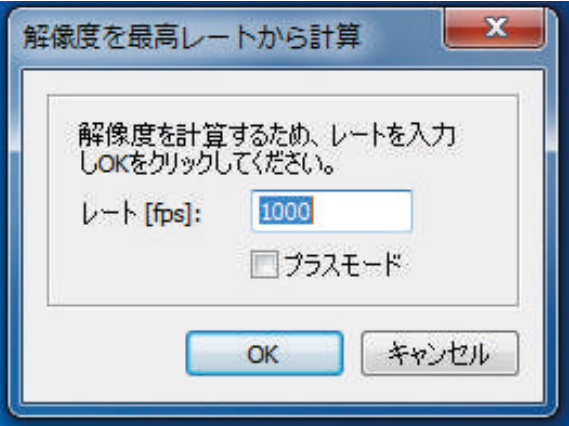

- 6.4. 解像度 vs レート相関表
	- ・ 「解像度 vs レート相関表」をクリックします。レートは撮影速度 fps = frames per second)
	- ・ 表の種類を選択します。
	- ・ 画像の「縦最小」(もしくは最小レート「fps」)、「縦最大」(もしくは最高レート「fps」) 及びその間の間隔(「縦画素のステップ」)を入力します。
	- ・ DDR か SSD のいずれかを選択します。DDR はカメラ内蔵の RAM メモリで SSD はカメラ内蔵の半導体メモリ。DDR は録画速度が速いけれど揮発性メモリ。
	- ・ 「リフレッシュ」ボタンをクリックし表示情報を更新します。
	- ・ 必要に応じて「データを保存」ボタンをクリックし情報を保存をします。

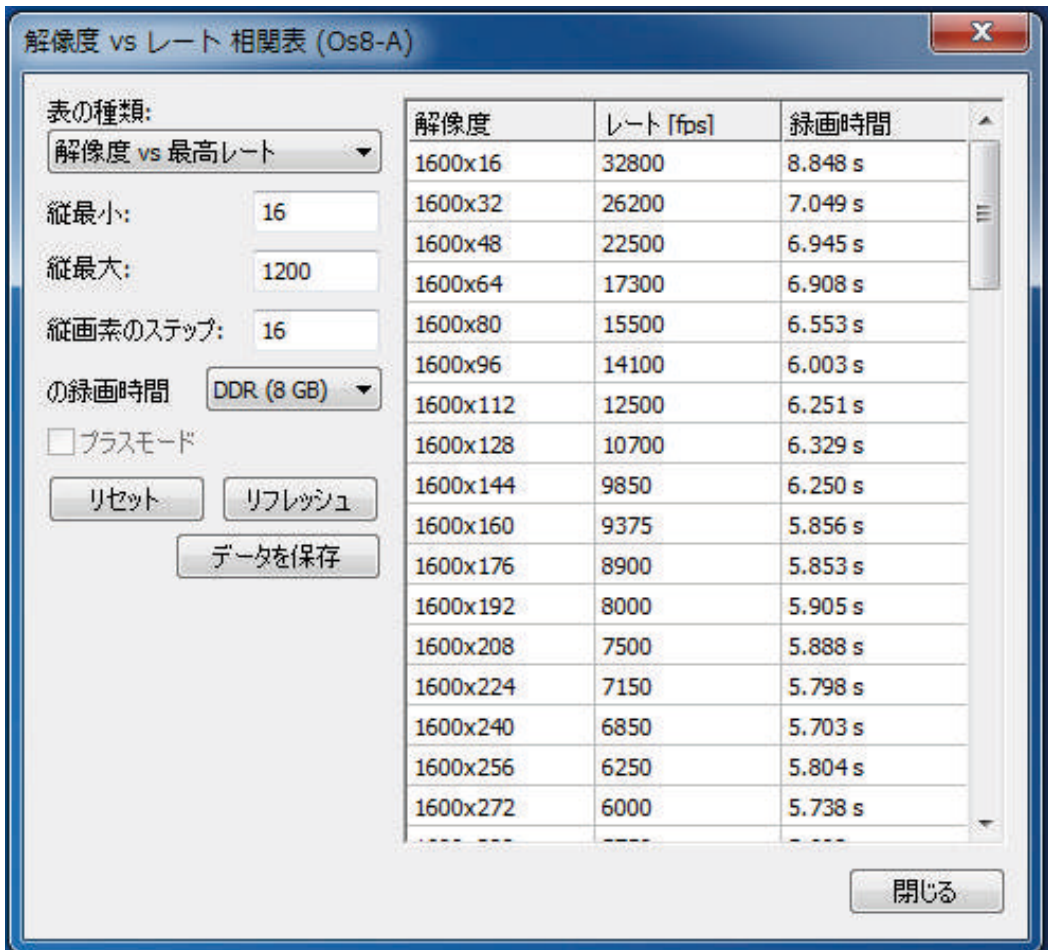

### 6.5. レンズ計算

左欄の[アウトプット]から「撮影距離」もしくは「視野角」を選択し、「視野(横)[m]:」、 「焦点距離[mm]:」、「被写体の移動速度」を入力します。

レンズの絞り「口径比:」を選択し、長さの単位、速度の単位、解像度の単位を選択します。

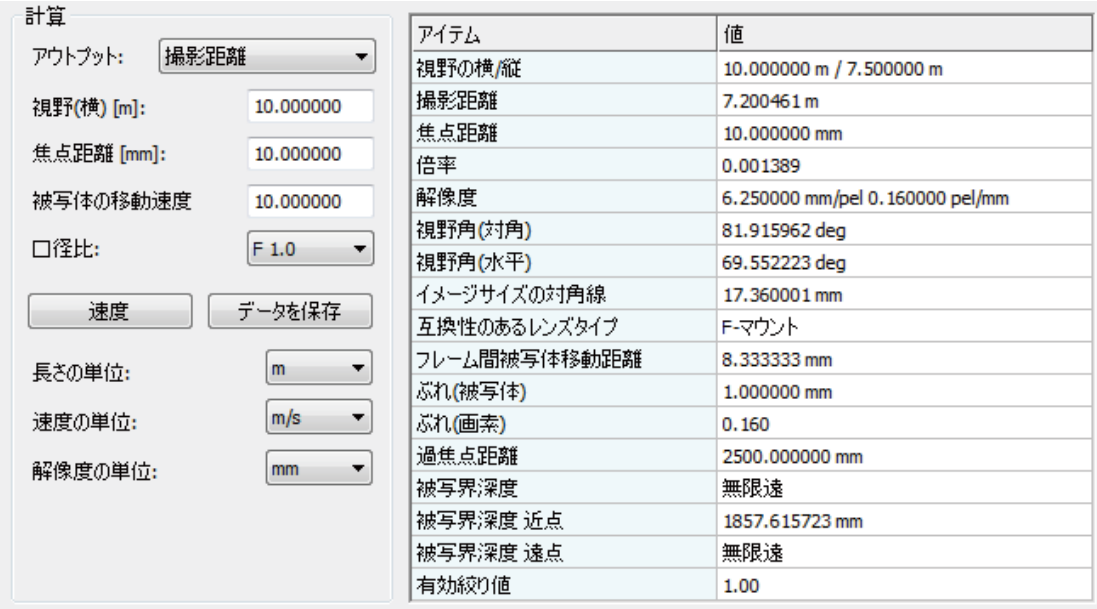

左欄で入力したパラメータから計算結果が右欄に表示されます。計算結果は、視野の横/縦、倍 率、解像度、視野角(対角)、視野角(水平)、が含まれ、「互換性のあるレンズタイプ」が表示 されます。使用するレンズが互換レンズと異なり小さいイメージサイズ(1/2 型 C マウント、 2/3 型 C マウント) である場合には画像周辺部にケラレがでる可能性があります。

高速で移動する物体での最適撮影条件を求めるには、まず物体の想定速度を希望する単位(m/s) で入力します。物体の速度から 1 コマあたりの物体の移動量、物体の移動ボケ、画素上でのボ ケ量が計算されます。

物体が大型の場合は、物体移動を十分に撮影できるよう録画時間を延ばす必要があります。ま た物体の移動が高速の場合、露光時間を短くする必要があります。

「速度」ボタンは回転体の外周速度及び落下速度求めるメニューボタンです。ボタンを押すと 以下のメニューが現れます。

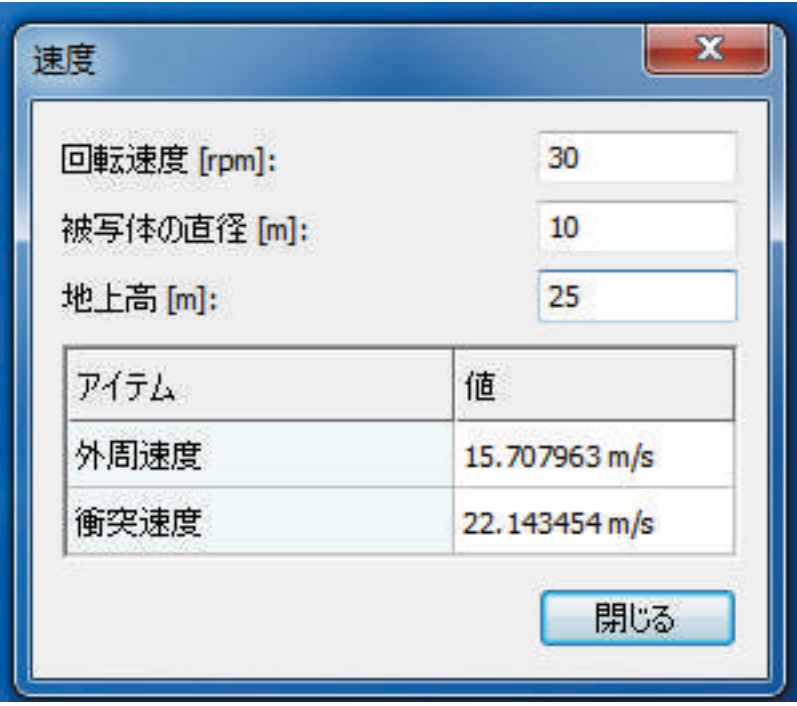

対象物が回転体の場合の速度は外周速度(m/s)となり、回転速度(rpm)と被写体の直径(m) から計算されます。

衝突速度は、落下のスタート時の速度0として計算をします。

計算値は、落下物体の理論的衝突速度で落下高さを入力すると落下速度が求められます。

# 7. 外部同期とイベントトリガー

#### 7.1. 概要

IDT 社高速度カメラと制御ソフトウエア(Motion Studio)には、外部同期録画とトリガー機 能が装備されています。TTL (Transistor Transistor Logic) 形式の信号入力にてカメラを外 部同期させることが可能です。同期入力信号は同期出力信号同様カメラ背面に装備された BNC コネクタ経由で行います。同期出力信号(Sync. OUT)は録画枚数 1 枚毎にパルス信号が出力 され、時間スタンプ用として、またストロボ照明等の他の機器を同期させて使います。

カメラには下記の 2 種類のタイプがあります。

1. 2 つの BNC コネクタが装備されたカメラ

このタイプのカメラは、1 つの同期信号コネクタに毎フレームの同期信号入力とトリガ信号を 共用するものです。もう一つのコネクタは同期信号出力用です。

2. 3つの BNC コネクタが装備されたカメラ

「Trig In」はトリガー入力用で、「Sync In」は同期信号入力、「Sync Out」は同期信号出力で す。

### 7.2. 録画モードとトリガー設定

「Record (録画)」タブ上にある「Frame Sync (フレーム同期)」の初期設定は「Internal (カメラ内部クロック)」です。External(外部入力)に設定すると、カメラに同期入力信号(Sync. IN)を入れる必要があります。カメラ背面には下記の入出力コネクタが装偏されています。

TRIG IN: トリガー入力に使用するコネクタです。

SYNC IN: 外部の同期信号を入力するコネクタです。

SYNC OUT: 外部の機器に対して同期信号を出力するコネクタです。

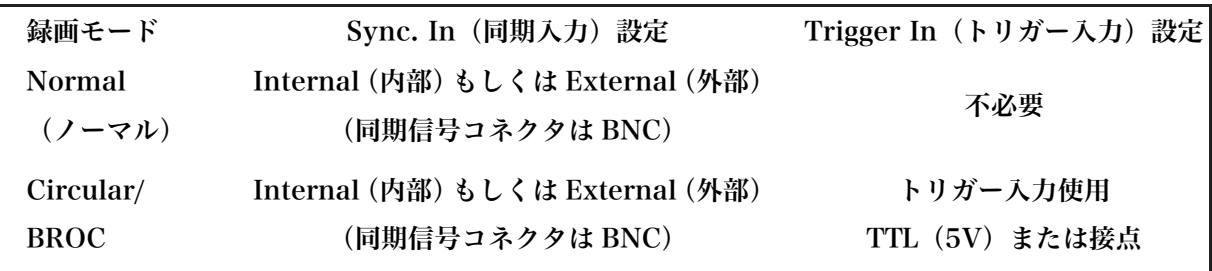

7.3. 同期とトリガー入力の変更

同期設定の手順を示します。

- ・ Record(録画)タブを選択します。
- ・ Frame Sync ドロップダウンリストから希望オプションを選択します。
- ・ カメラ自身のクロックで録画速度おこなう場合は、Internal(内部)を選択します。
- ・ 外部の同期信号で録画をおこなう場合は External(外部入力)を選択します。
- ・ Frame Sync(フレーム同期)を External(外部入力)に設定した場合、外部の同 期入力信号(Sync. IN)に従って録画をおこないます。 Sync Cfg (同期入出力設定) のドロップダウンリストには下記オプションがあり ます。
- ・ Edge High(立上りエッジ): 立上りエッジの信号で録画します。
- ・ Edge Low(立下りエッジ): 立下りエッジの信号で録画します。
- ・ Pulse High(ハイ時のパルス): パルスがハイの間隔で録画(露光)します。
- ・ Pulse Low(ロー時のパルス): パルスがローの間隔で録画(露光)します。

同期信号が入力されてから露光開始までの遅れ時間は 20 ナノ秒以内になります。

録画モードが Circular(トリガ待機)または BROC(バースト録画)の設定では、録画を終 了させるためのトリガー入力が必要です。トリガーは、カメラコントロールタブ上のソフトウ エアトリガーをクリックする方法と、カメラ背面の TRIG IN (トリガー入力) コネクタからデ ジタル電気信号を入力する方法があります。

トリガー入力信号の設定

- 1. Record (録画) タブを選択してください。
- 2. Record Mode (録画モード)のドロップダウンリストを使用して、Circular(ト リガ待ち)録画または BROC(バ ースト録画)を選択してください。
- 3. Trigger Cfg(トリガー入力設定)のドロップダウンリストから下記のオプション を選択してください。
- ・ Edge High(立ち上がりエッジ、オープン接点)
- ・ Edge Low(立ち下がりエッジ、クローズ接点)
- ・ Switch Closure(接点、クローズ)

### 7.4. ストロボ照明との同期

パルスレーザやパルス LED などの外部機器とカメラを同期させる場合、いくつかの手法が考え られます。タイミング図式を下記に示します。使用するデジタル信号は、外部同期信号(TTL、 5V)を想定しています。

7.4.1. パルスの立上り信号を使用しての同期

下記の図は、シングル露光設定における信号のタイミング図です。このタイミング設定を行う には、「Record(録画)」タブにある「Frame Sync(フレーム同期)」を「External(外部 入力)」に設定します。「Sync Cfg(同期入力設定)」を Edge High (立 ち上がりエッジ)に 設定し、「Camera(カメラ)」タブにて「Exposure(露光)モードを Single(シングル露光) に 設定します。露光開始はパルス信号の立ち上がりエッジになります。

- ・ 同期入力信号は TTL レベル(ハイレベル 5V)です。
- ・ 信号から発光までの時間: フラッシュランプで 7~10 ナノ秒、 ダイオード励起 レーザで 100 ~ 150 ナノ秒。
- ・ カメラ露光時間 > パルス入力から発光開始までの時間+同期信号パルス幅

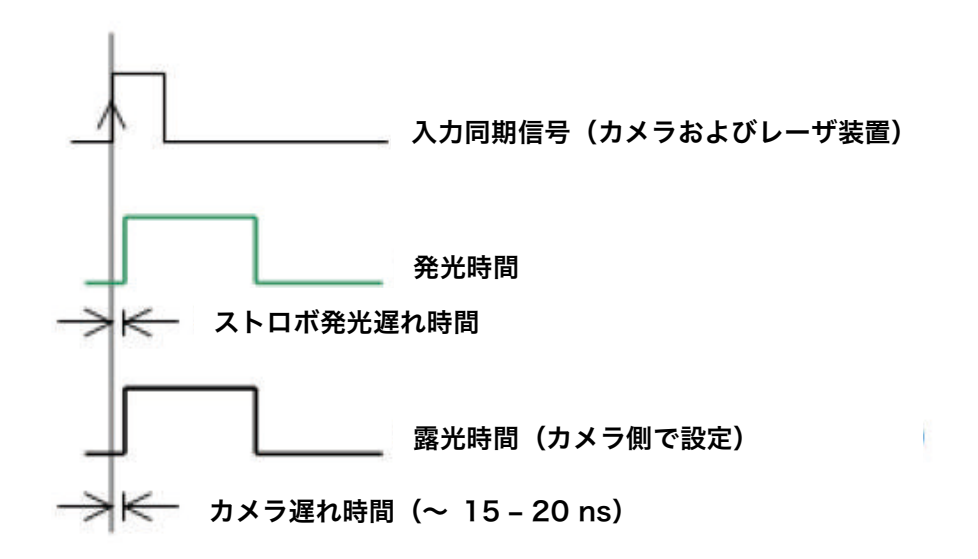

立ち上がりエッジパルスの同期信号のタイミング図

7.4.2. 立下りエッジパルス信号(シングル露光)を使用しての同期

下記の図はシングル露光設定におけるタイミング信号を示します。「Record(録画)」タブ上の 「Frame Sync (フレーム同期)」を「External (外部入力)」に設定します。「Sync Cfg (同 期入力設定)」を「Edge Low(立下りエッジ)」に設定し、Camera(カメラ)タブにて Exposure (露光)モードを Single(シングル露光)に設定してください。露光開始はパルス信号の立ち 下がりエッジになります

#### 詳細

- ・ 同期入力信号は TTL レベル(ハイレベル 5V)です。
- ・ 照明機器へのパルス入力から照明発光開始までの時間: フラッシュランプで通常 7~10 ナノ秒、 ダイオードで 100-150 ナノ秒。
- ・ カメラ露光時間 > パルス入力から照明発光開始時間+同期信号パルス幅

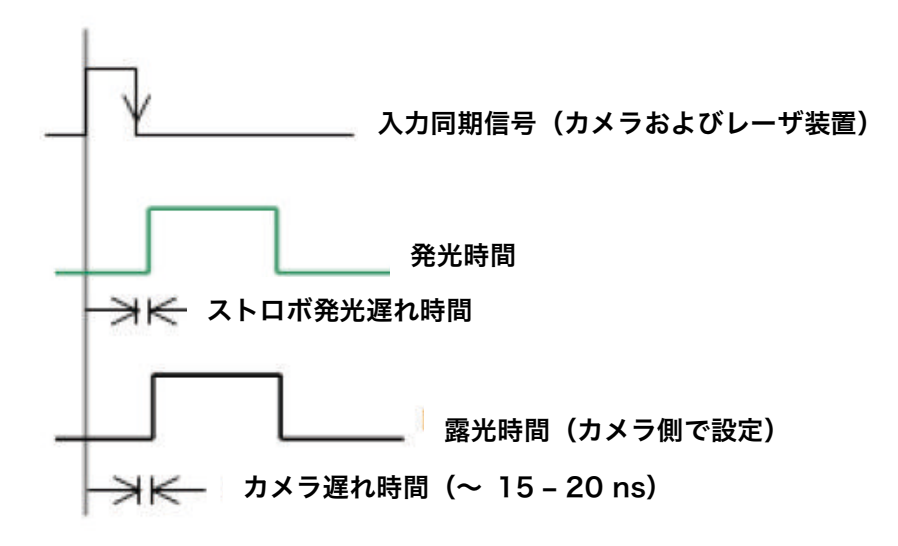

立ち下がりエッジパルスの同期信号のタイミング図

下記の図はシングル露光設定におけるタイミング信号を示します。「Record(録画)」タブ上の 「Frame Sync (フレーム同期)」を「External (外部入力)」に設定します。「Sync Cfg (同 期入力設定)」を Pulse High (パルスがハイレベル時に露光)に設定し、「Camera (カメラ)」 タブにて Exposure(露光)モードを Single(シング ル露光)に設定します。カメラの露光 は同期入力信号がハイレベルの時間となり、「Camera(カメラ)」タブで設定されているシャ ッター速度(露光時間)は無視されます。

- ・ 同期入力信号は TTL レベル(ハイレベル 5V)になります。
- ・ 照明機器へのパルス入力から照明発光開始までの時間: 通常フラッシュランプで 7~10 ナノ秒、 ダイオードで 100 ~ 150 ナノ秒。
- ・ カメラ露光時間 > パルス入力から照明発光開始時間+同期信号パルス幅

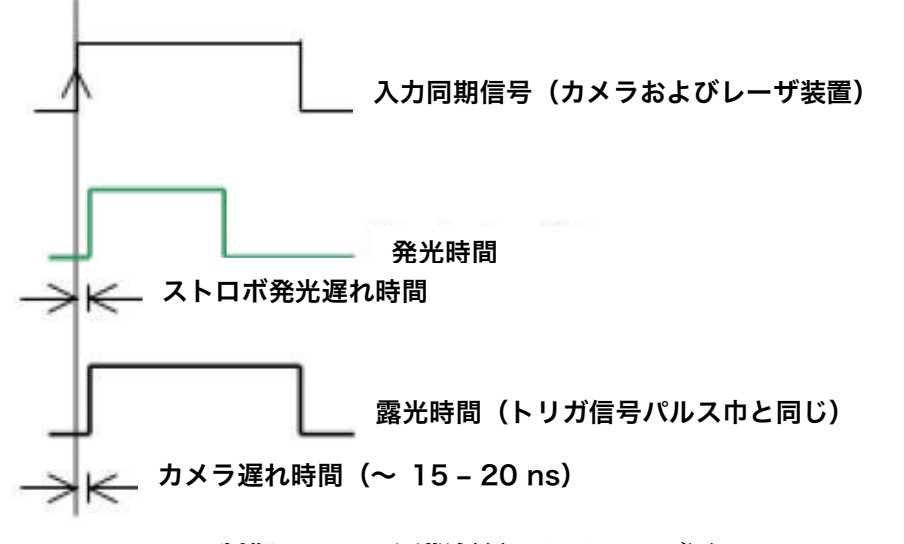

制御パルスの同期信号のタイミング図

Y.

下記の図は PIV における通常のダブル露光モードのタイミング信号を示します。Record(録 画)タブの Frame Sync(フレーム同期)を External(外部)に設定してください。Sync Cfg (同期入出力)設定を Edge High(立ち上がりエッジ)に設定し、Camera(カメラ)タブに て Exposure(露光)モードを Double(ダブル露 光)に設定してください。2 つのレーザ ーパルス聞の時間は、最初のレーザーパルス幅とカメラのフレーム 転送時間の合計より大きく なければなりません。カメラの 2 枚目の露光時間はカメラのフレームリードアウト時間に依存 する為、カメラソフトウエア上にて設定することができません。その為、カメラの 2 枚目の露 光時間は 2 回目のレーザーパルス幅を調整して設定する必要があります。

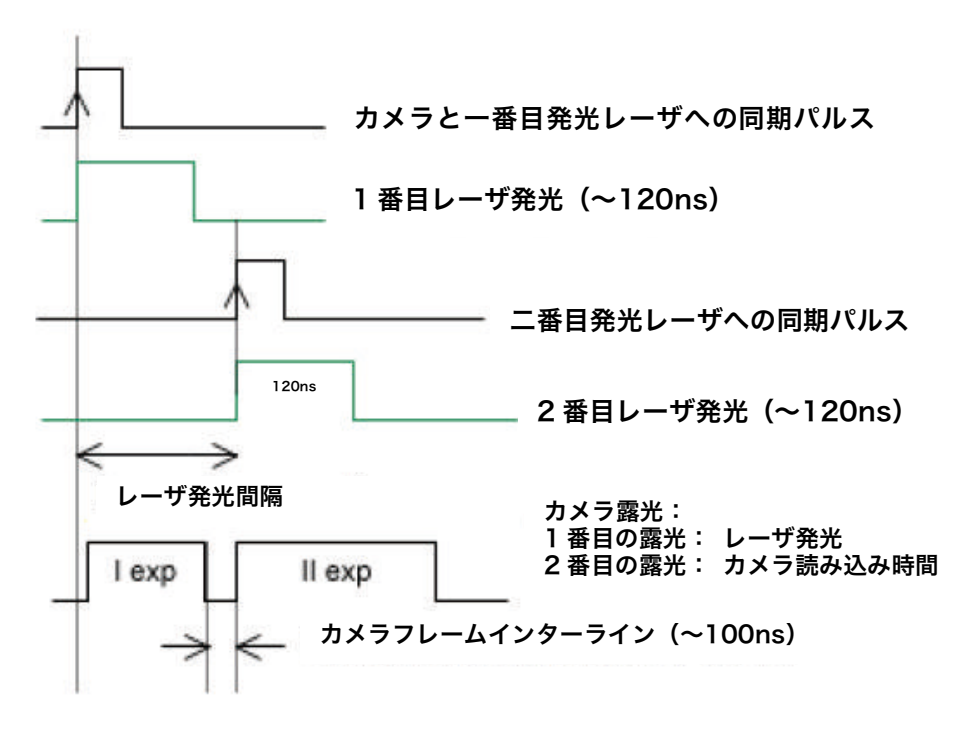

ダブル露光モードのタイミング図

# 以下の項目は割愛します。 原文(英文)を参照下さい。

8. アペンディクス A – 画像フォーマット pp156 – 161

- 9. アペンディクス B エラーコード pp162 167
- 10. アペンディクス C 空間フィルタリング pp168 172
- 11. アペンディクス D カラーフィルタアレイ pp173
- 12. アペンディクス F M シリーズカメラのインストール pp174 183
- 13. アペンディクス G 語彙集 pp184 198